## **USRobotics®**

# **uShare™ Mini NAS Adapter**

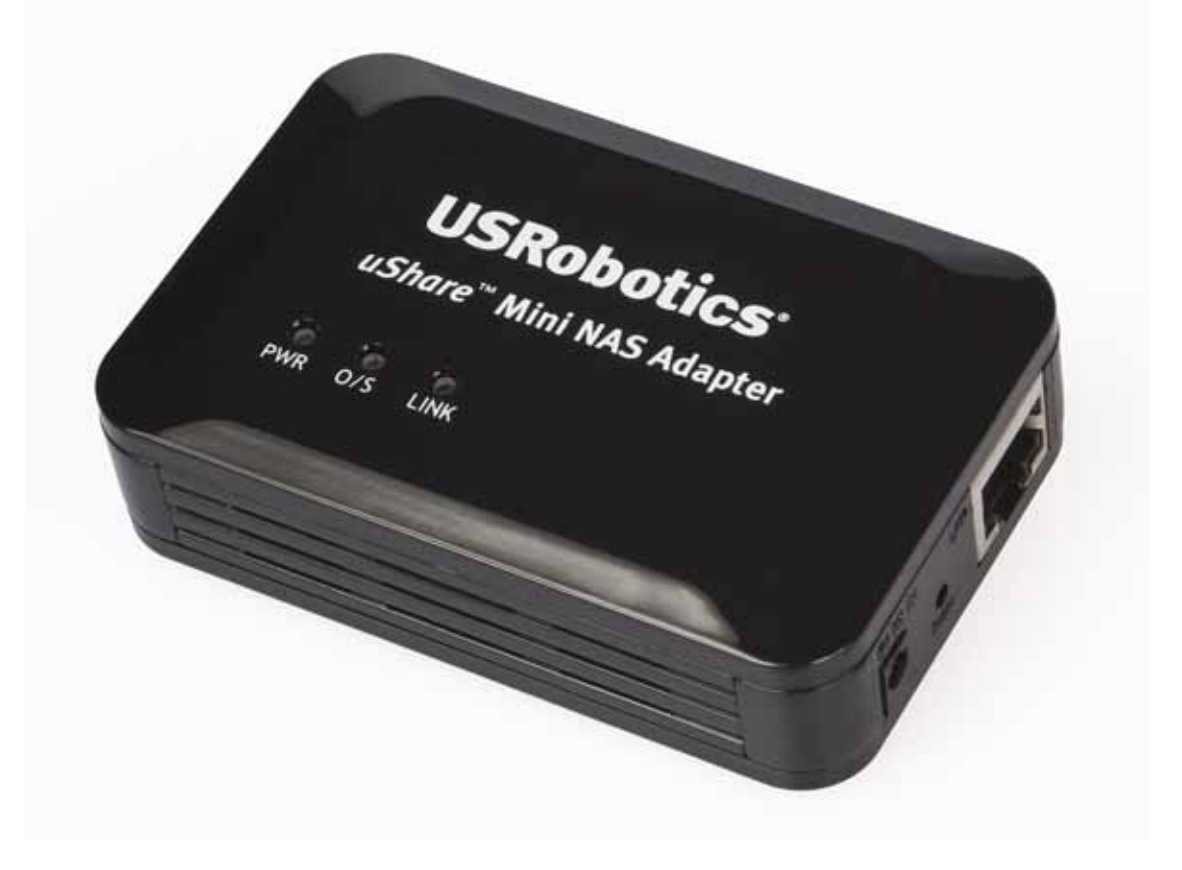

**USR8710**

**User Guide Guide de l'utilisateur Bedienungsanleitung Guía del usuario guida per l'utente** 

### Contents

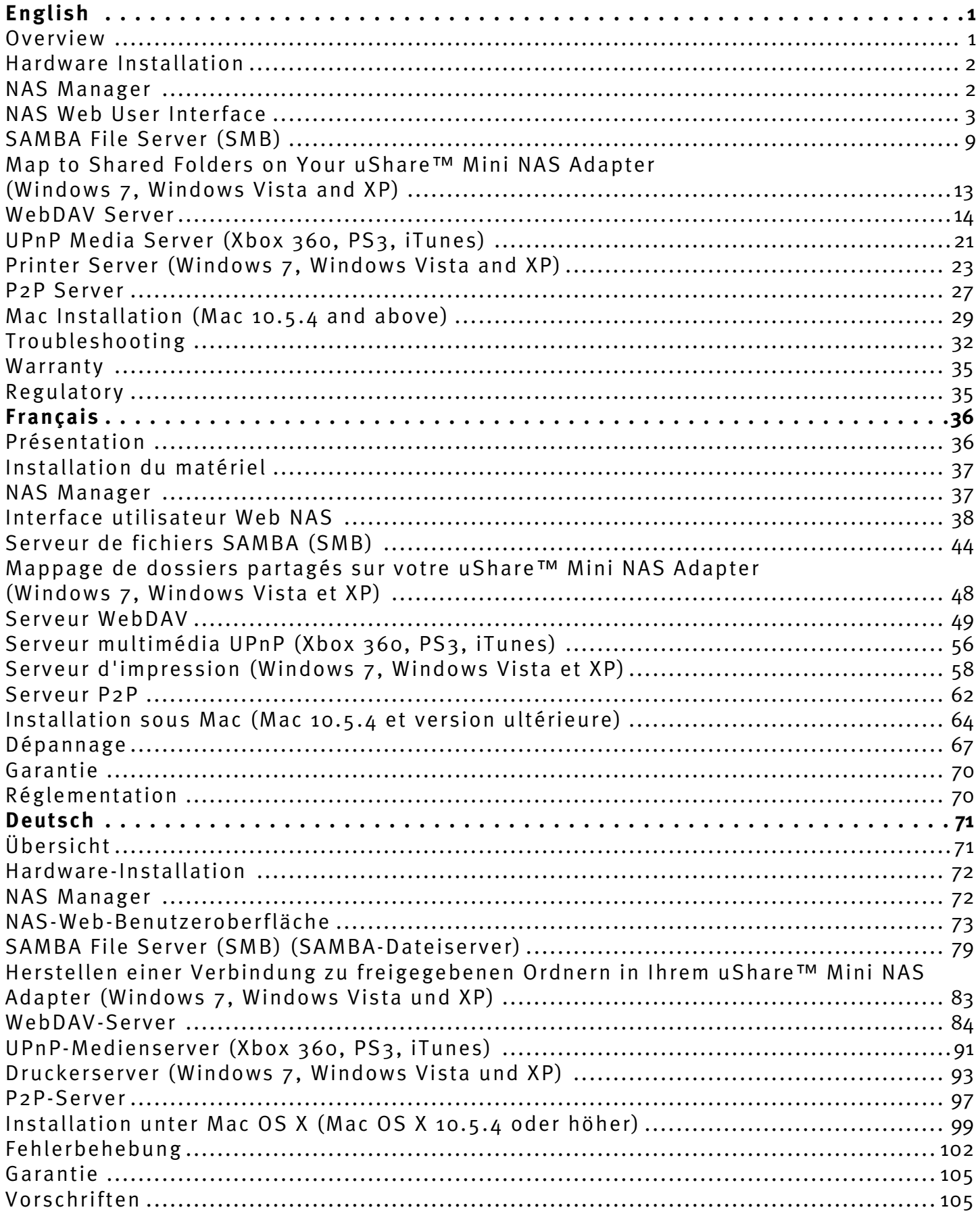

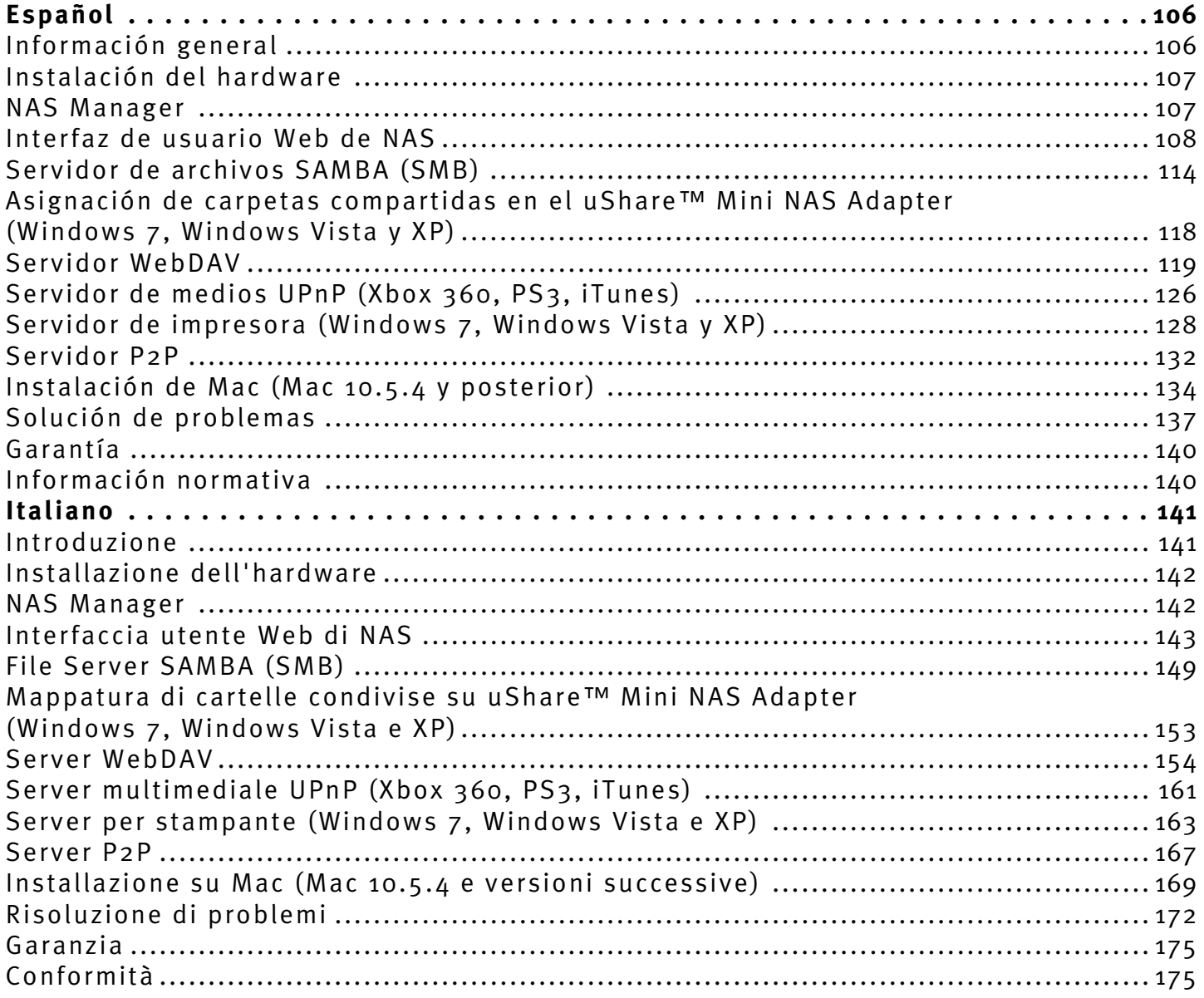

### <span id="page-3-1"></span><span id="page-3-0"></span>**Overview**

The uShare™ Mini NAS Adapter lets you turn an external USB storage drive into a network attached storage (NAS) device, or let you connect a USB printer to the uShare™ Mini NAS Adapter to share the printer over your network.

### **Supported Operating Systems**

- Windows 7, Windows Vista, Windows XP SP3
- Mac OSX 10.5.4 and above

### **Key Features**

- Supports USB mass storage device (Capacity: Minimum 4GB, Maximum 2TB)
- Supports Auto IP (DHCP server or DHCP Client)/Fixed IP
- Supports  $10/100/1000Mb$  Ethernet port
- Password management provides secure access to HDD and web management
- Supports SAMBA (SMB)
- Supports WebDAV server
- Supports Bit Torrent download
- Supports UPnP AV media Server & Apple iTunes music server
- Supports USB Printer server

### **Network environment**

You can set your device one of three ways:

- **Setup the uShare™ Mini NAS Adapter as DHCP Client**: If your uShare™ Mini NAS Adapter operates under a built-in DHCP server router (ex. Internet Sharing Hub), it will obtain an IP from DHCP Server automatically.
- **Setup the uShare<sup>TM</sup> Mini NAS Adapter as DHCP Server**: If your operating environment does not support DHCP server, the uShare™ Mini NAS Adapter will immediately act as DHCP server and assign an IP address for installation.
- **In Static IP environment**: First, you need to configure the IP for the uShare™ Mini NAS Adapter to operate in the static IP environment. For configuration details, please refer to ["LAN Configuration" on page 6](#page-8-0).

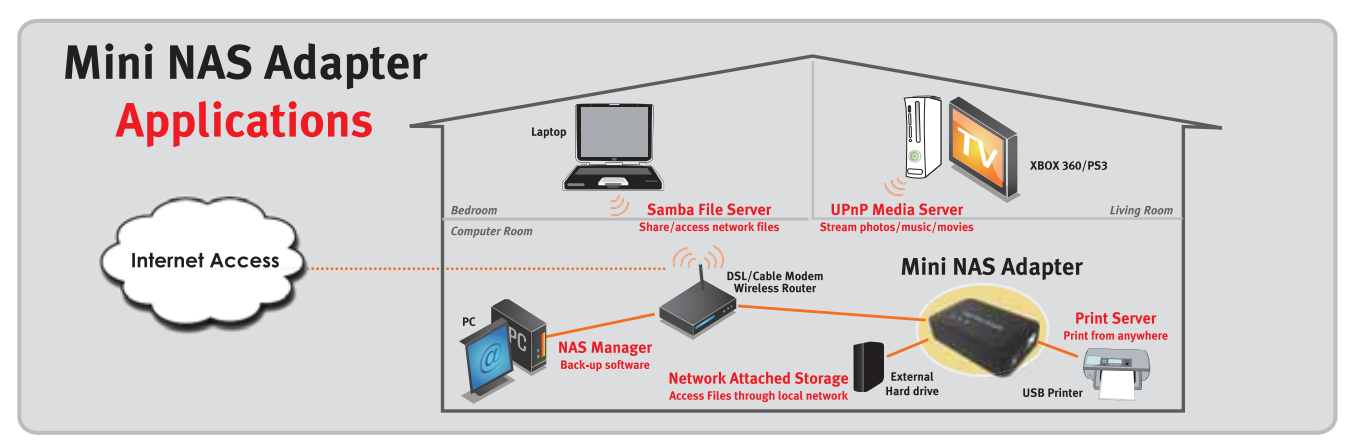

### <span id="page-4-0"></span>**Hardware Installation**

- 1. Connect your USB storage drive to the adapter (a).\* And/Or Connect your USB printer to the adapter (b).
- 2. Connect an Ethernet cable to the adapter (c) and to your router or gateway.
- 3. Connect the power adapter (d) and plug it in.
	- (e) Power LED
	- (f) Operating System LED
	- (g) LAN LED
	- \*. The uShare™ Mini NAS Adapter supports FAT32/NTFS/FAT64 file systems. Make sure your USB storage drive has been pre-formatted to one of these system files. Then simply plug your USB storage into the USB storage port and the system will automatically recognize and initialize the drive.

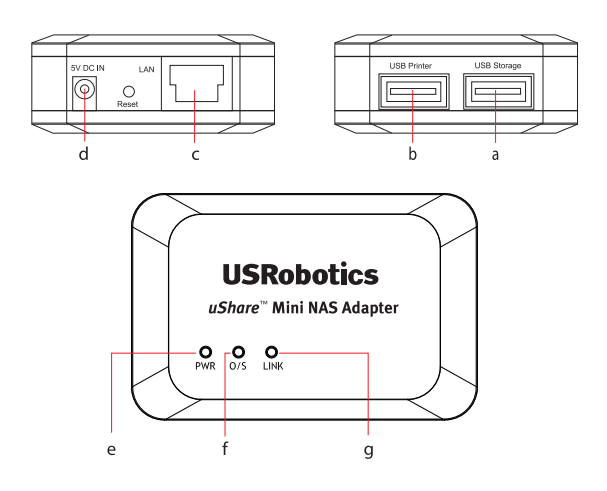

*English*

### <span id="page-4-1"></span>**NAS Manager**

The SyncQuick™ NAS Manager is a NAS device search and backup software that has been specifically developed for NAS Client users to provide simple, fast and reliable backups for personal information including photos, MP3 files, and other documents.

### **Search for your uShare™ Mini NAS Adapter with SyncQuick™ NAS Manager**

1. Insert the USRobotics Installation CD-ROM. Click **Install SyncQuick™ NAS Manager**.

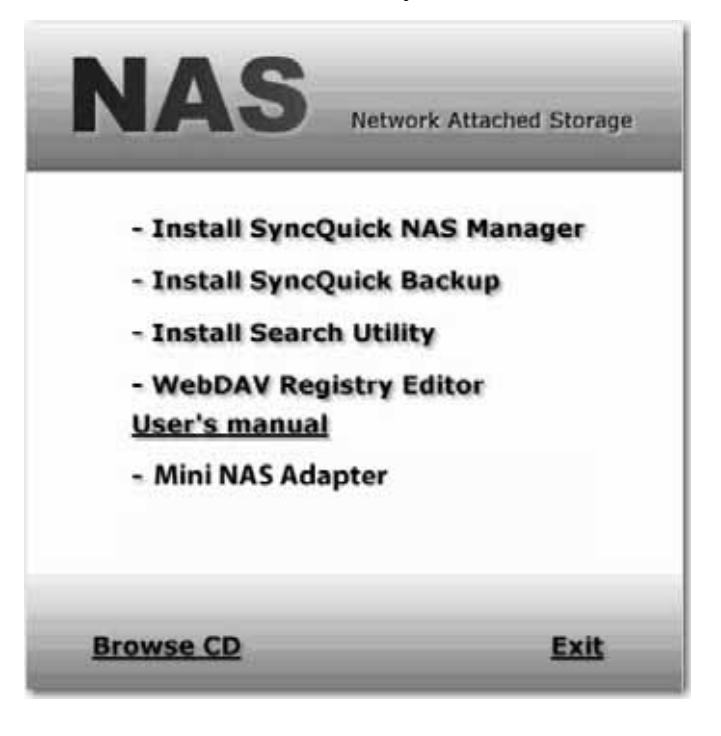

#### *English*

2. Select **Auto Search**, then click the green arrow. When the NAS is found, right-click and select **Open NAS Control Page**.

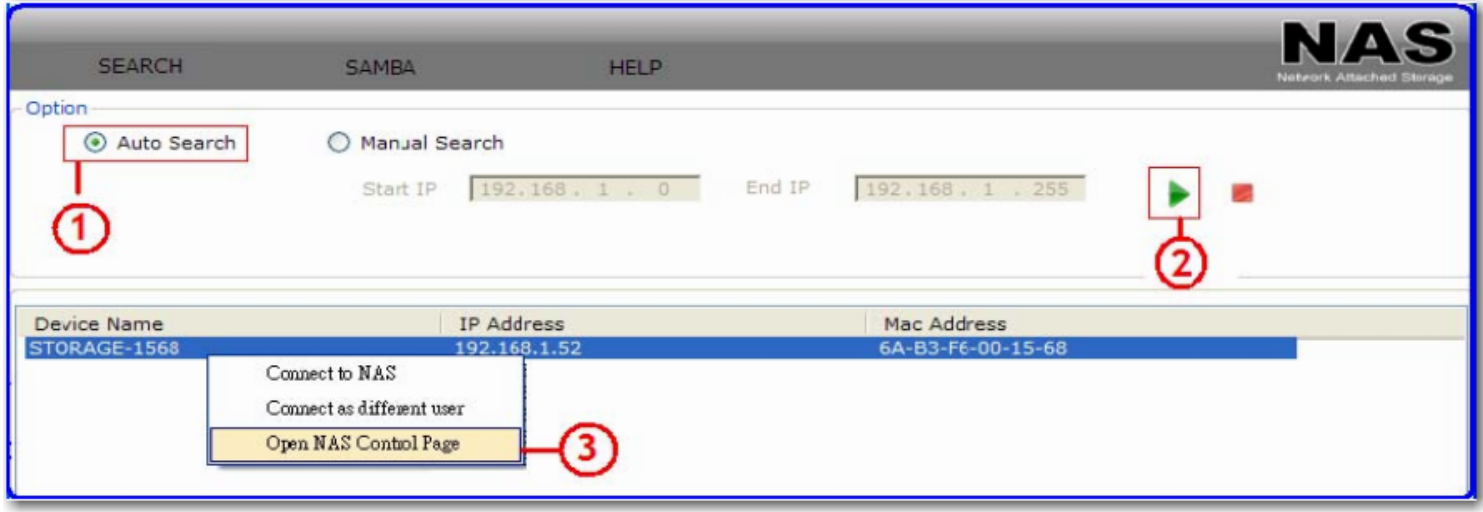

3. The default user name and password is **admin**. Click **OK** to open the configuration page to set up your NAS device.

### **To manually search for your uShare™ Mini NAS Adapter using a web browser**

- 1. To search for the IP address of your uShare™ Mini NAS Adapter, open a web browser and enter **storage** in the address bar to locate your uShare™ Mini NAS Adapter and see the IP address.
- 2. The default user name and password is **admin**. Click **OK** to open the configuration page.

### <span id="page-5-0"></span>**NAS Web User Interface**

To open NAS Web user interface, launch the SyncQuick NAS Manager to locate the device.

The uShare™ Mini NAS Adapter supports a localized user interface. Click on a flag to select your language.

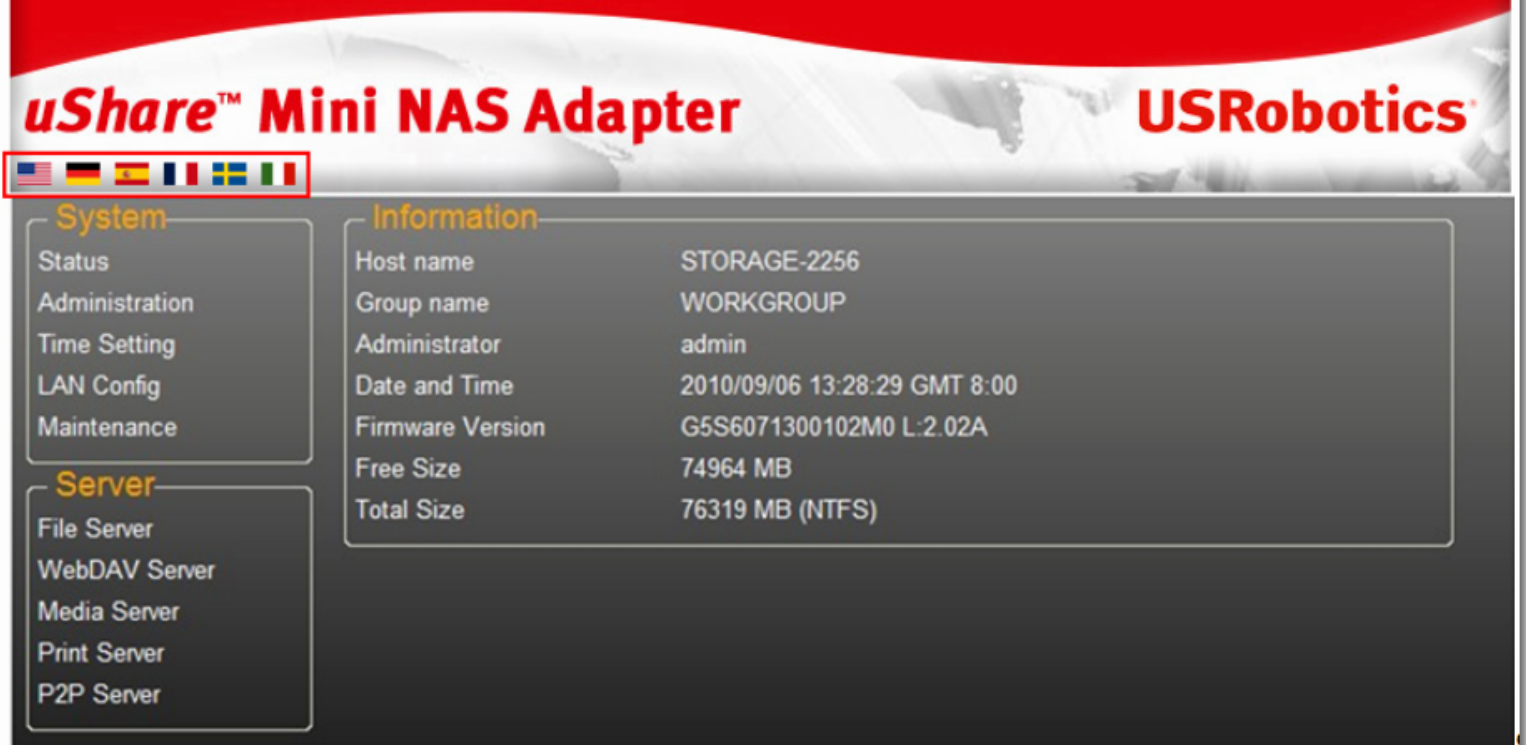

### **Hard Disk Format Support**

The uShare™ Mini NAS Adapter supports FAT32/NTFS/FAT64 file systems. Make sure your USB storage drive has been pre-formatted to one of these system files. Then, simply plug your USB storage into the USB storage port and the system will automatically recognize and initialize the drive.

### **Status**

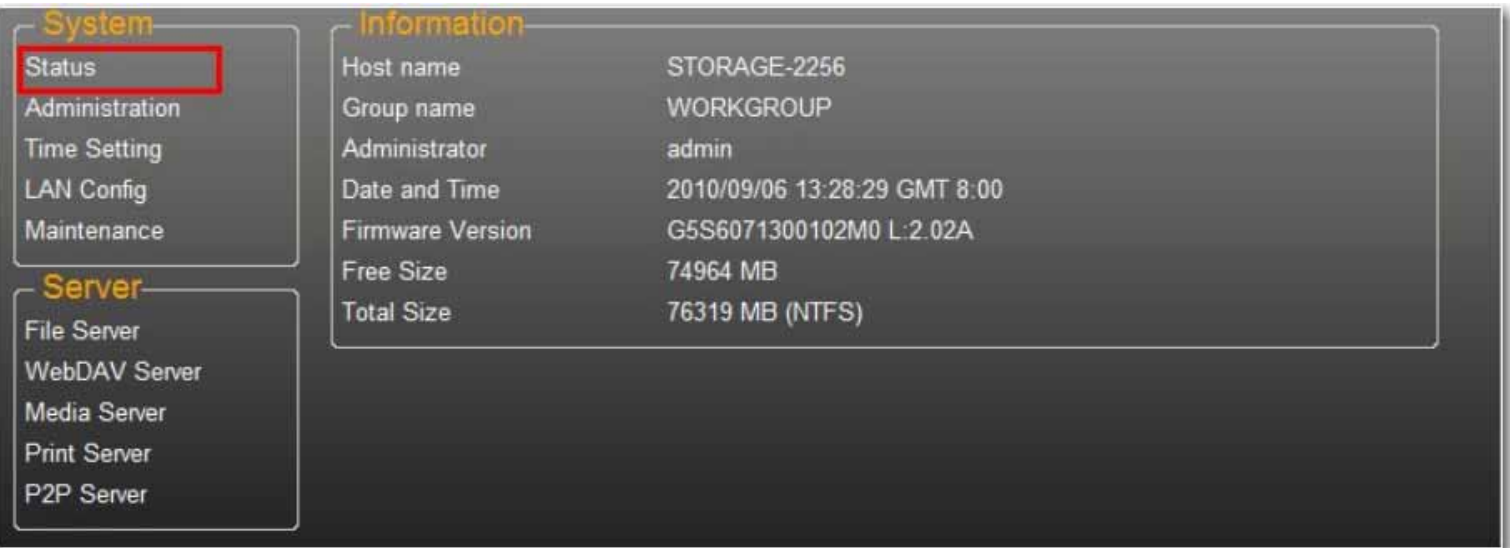

This page provides basic information for the uShare™ Mini NAS Adapter. You can check your firmware version and available HDD capacity from this page.

### **Administration**

You can change and modify your host name, group name, and password from this page. Click **Apply** to save your settings.

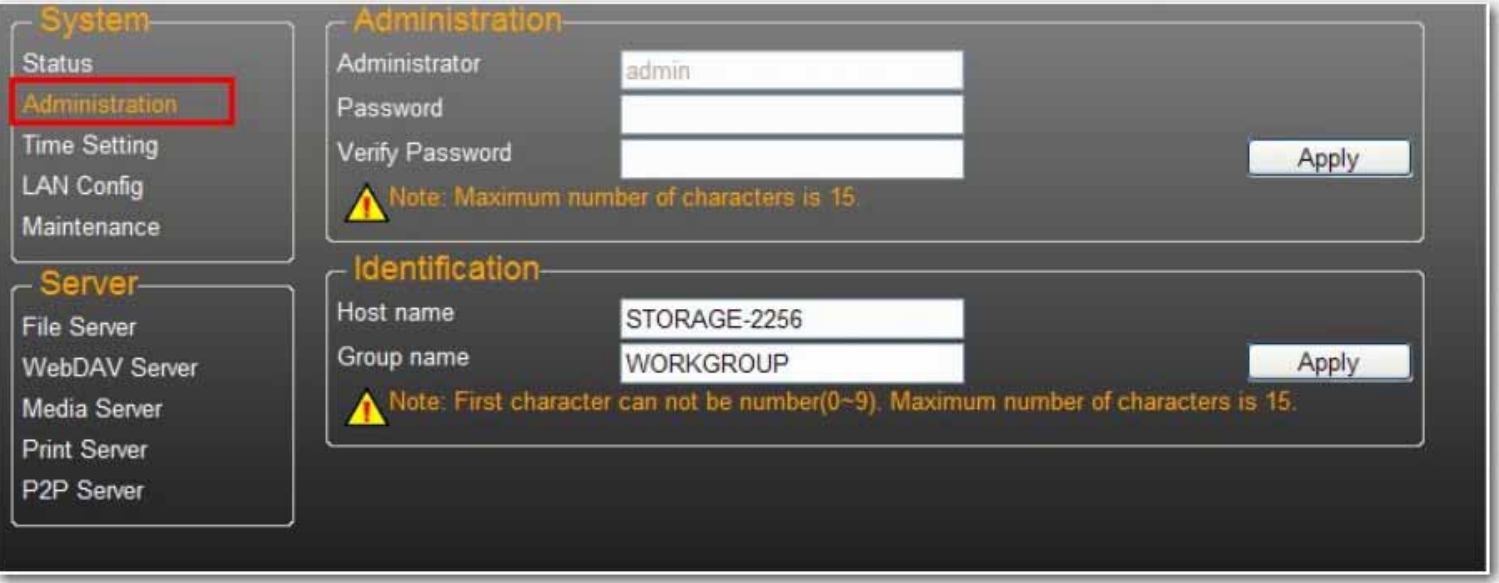

• **Host name**: This is used to identify your device on the network. If you prefer a different name, type in the new name and click **Apply**.

• **Group name**: This should be same as your workgroup. Unless you have manually configured workgroups on your network, the default is "WORKGROUP". If your workstation belongs to different workgroup, enter the correct group name to modify.

In Windows, right-click **My Computer**, select **Properties**, and go to the computer name tab to see your current workgroup.

### **Date/ Time Setting**

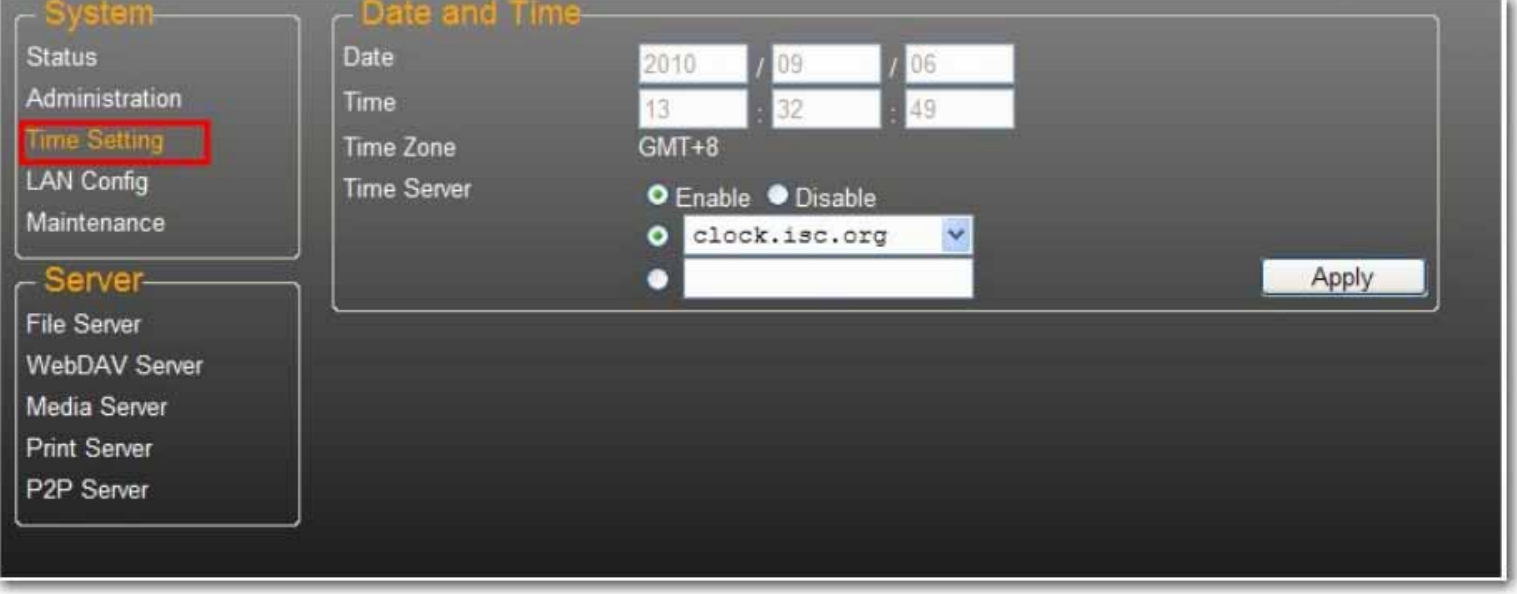

You can change date/time settings from this page. Click Select **Enable** and click **Apply** to enable the Time Server. By default, SNTP is set to the Network time service **clock.isc.org**. You can also select **Synchronize to PC** from the dropdown list. If Internet access is available, we recommended setting SNTP to Network time service.

To disable the time server, select **Disable** and click **Apply**. You may need to manually update your Date and Time information.

### <span id="page-8-0"></span>**LAN Configuration**

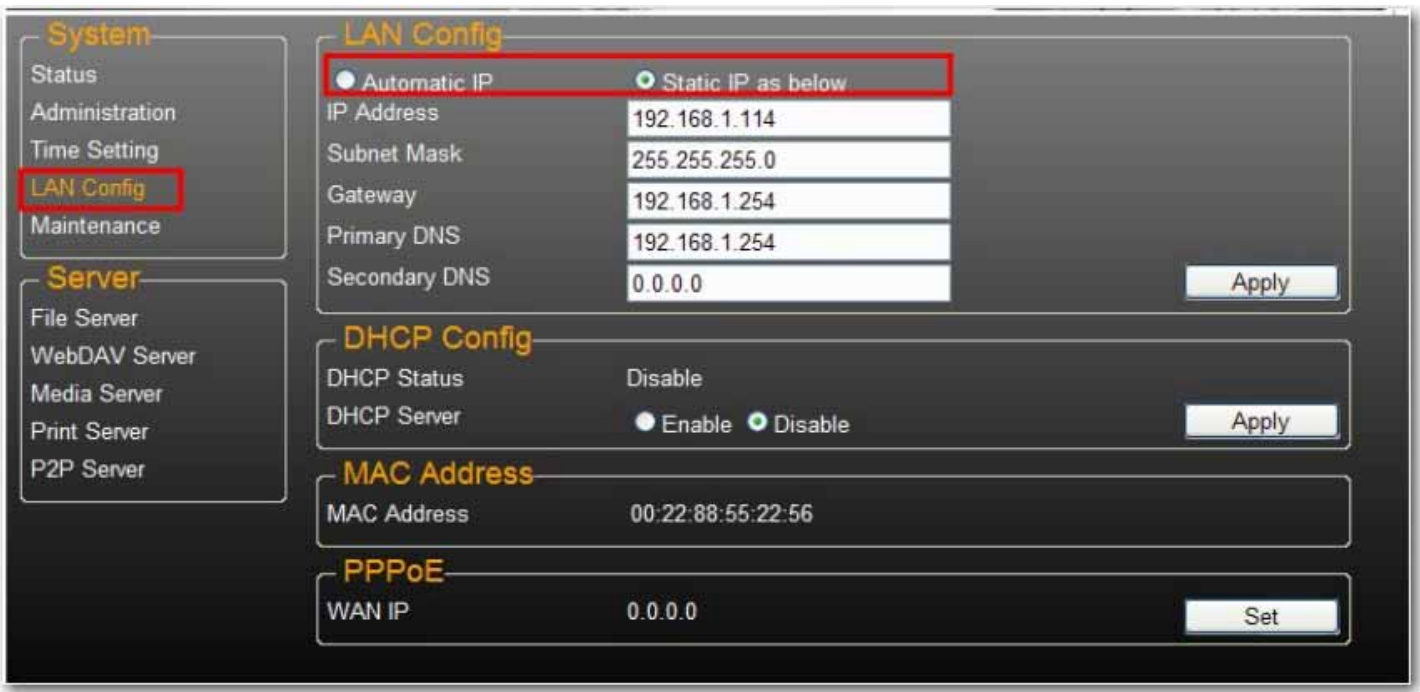

By default, the **IP Setting** is set to **Automatic IP**. This is the recommended setting and will allow the uShare™ Mini NAS Adapter to obtain its IP address automatically.

If you prefer, select **Static IP** and enter your **IP address**, **Subnet Mask**, **Gateway** and **Primary DNS** server information, then click **Apply**. Static IP addresses are useful when mounting network drives or using with port forwarding.

### **PPPoE Settings**

PPPoE (Point-to-Point Protocol over Ethernet) is an Internet connection protocol that lets users to connect to the Internet without a router. All local users can share one PPPoE connection to access the Internet.

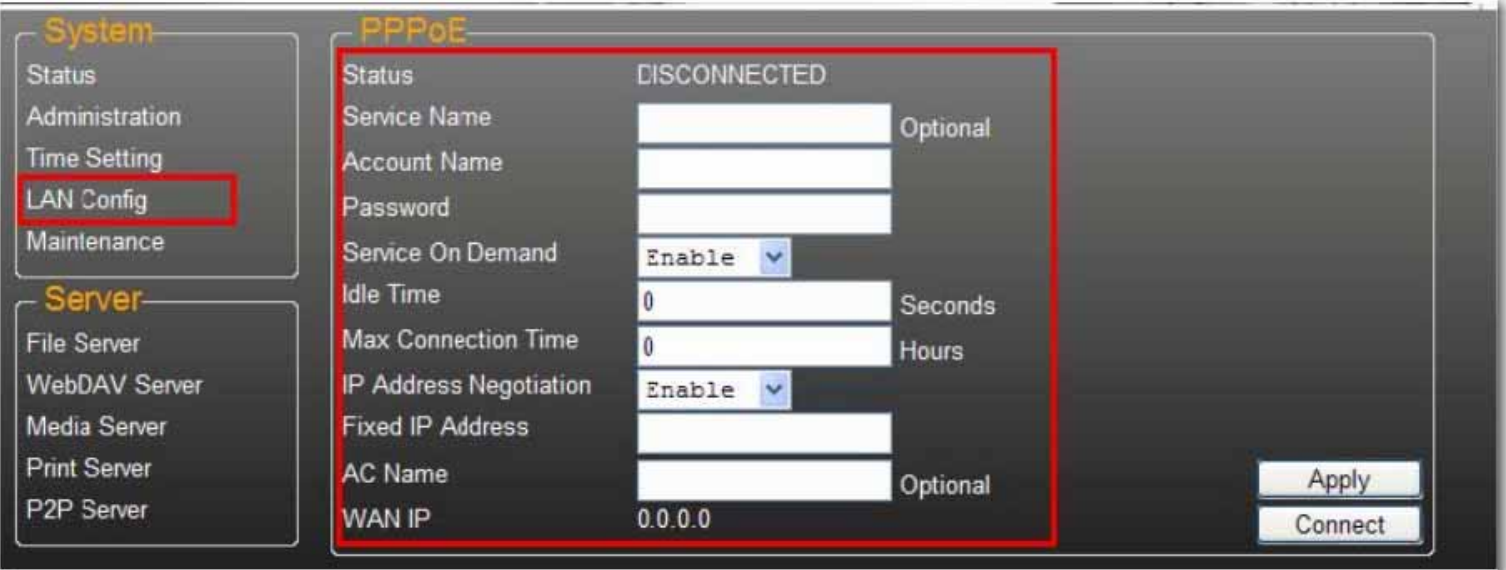

If you want to configure the setting of PPPoE for your NAS, click the **Set** button and enter the information for your connection to you ISP.

• **Status**: Display PPPoE connection status.

• **Service Name**: Optional field.

- Password: Enter your password provided by your ISP.
- **Service on Demand**: The router will ONLY connect itself to your ISP when there is an Internet request demanded by any LAN user and disconnect itself when the transaction is done.
- **Idle Time (Seconds)**: Idle time means the adapter will disconnect itself from the ISP after being idle for a specific time. If the time is set to 0, the adapter will not disconnect itself.
- **Max Connection Time (Hours)**: A specific time that indicate how long the storage can stay connection with ISP.
- **IP Address Negotiation**: IP Address and Subnet Mask should be assigned within the same network as the PPPoE-enabled DSL modem.
- **Fixed IP Address**: Use to assign an IP address manually.
- **AC Name**: Optional field. Used to configure an access concentrator (AC) name on the PPPoE interface.
- **WAN IP**: This is the current IP address for the storage device.

### **DDNS Settings**

DNS service (Domain Name System) is used for the translation of IP addresses from domain names to the numeric IP address format. Translation of the domain name into the set of numbers is performed by the appropriate DNS server.

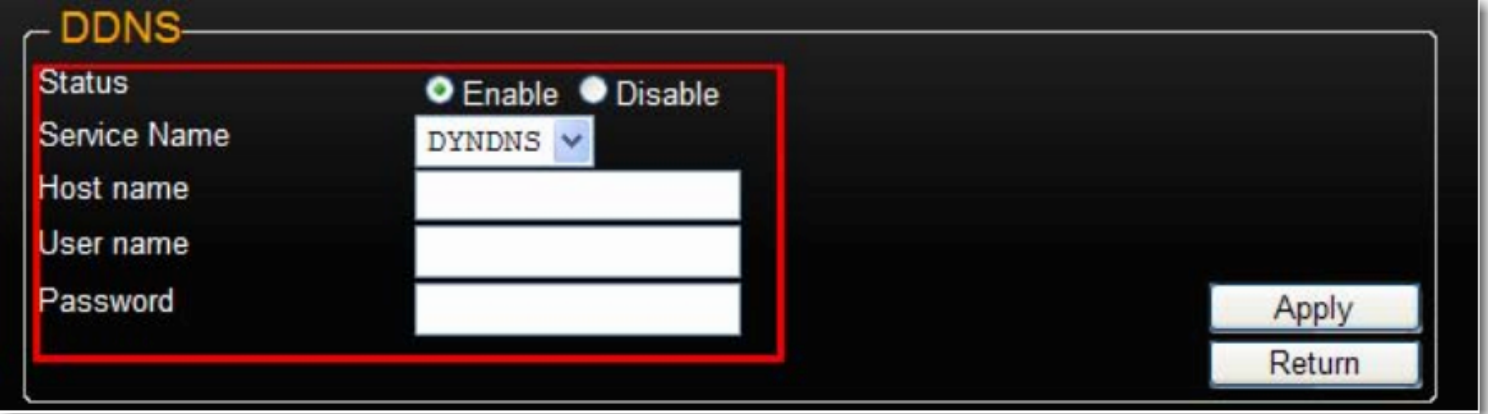

The uShare™ Mini NAS Adapter supports dynamic DNS from the following providers:

- http://www.dyndns.com (**DYDNS**)
- http://www.2mydns.com (2MYDNS) Note: 2MYDNS is no longer supported

To enable the dynamic DNS service for the uShare™ Mini NAS Adapter, select a dynamic DNS service and enter the appropriate **Host name**, **User name** and **Password** and click **Apply**. To exit, press **Return**.

### **Maintenance**

This page allows you to update your uShare™ Mini NAS Adapter firmware, reboot the system, or restore the uShare™ Mini NAS Adapter to its factory default settings.

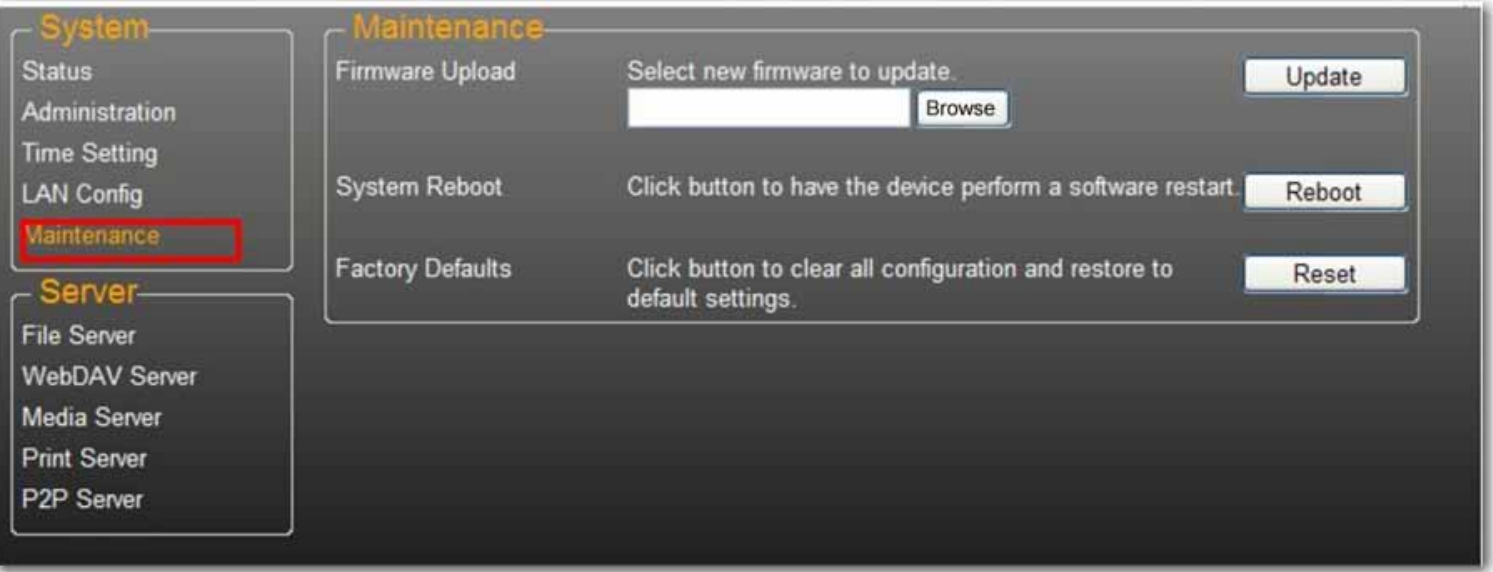

### **Firmware Upload**

- 1. Download the latest firmware from USRobotics: www.usr.com/support
- 2. Save the firmware file to your computer, and unzip the file (if needed).
- 3. From the Maintenance page, click **Browse** and navigate to the folder where you have the unzipped firmware update file.
- 4. Click the **Update** button.

### 5. Confirm the pop-up message to start the update.

The firmware update begins. It may take several minutes to complete.

Caution: Do not power off or unplug the uShare™ Mini NAS Adapter during firmware update.

6. Once the update is done, your uShare™ Mini NAS Adapter will reboot.

#### **Factory Defaults**

Click the **Reset** button to restore factory default settings. SAMBA/WebDAV account setting will still remain in the uShare $TM$  Mini NAS Adapter. All other system settings will go back to factory default.

#### **System Reboot**

This can be used to manually restart the network drive after a firmware update, or if you having problems with your uShare™ Mini NAS Adapter. Click **Reboot** to restart the uShare™ Mini NAS Adapter.

### <span id="page-11-0"></span>**SAMBA File Server (SMB)**

SMB server allows you to share data or files through LAN environment. A default "Guest" account is created and the "Public" folder is accessible to the guest account by default.

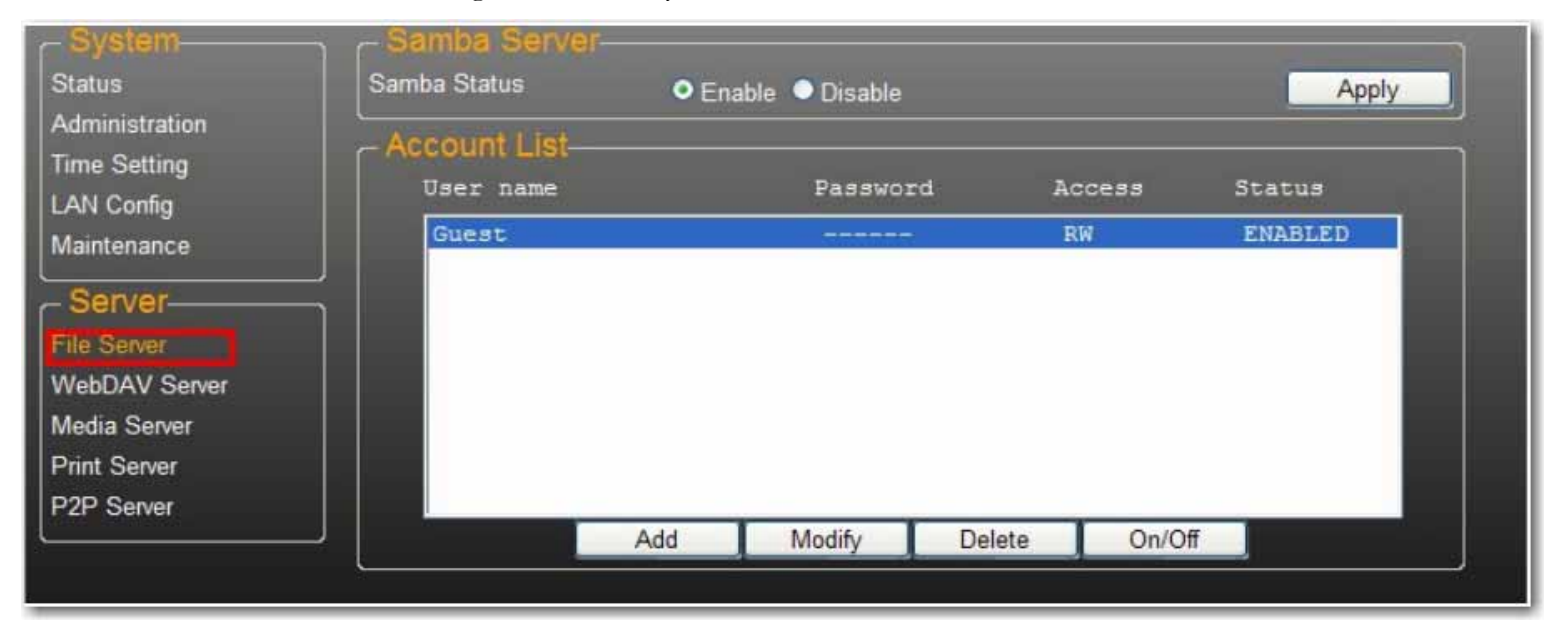

Note: To avoid language support issues, use only standard English characters to create/share folders.

### **Create Additional User Accounts for the uShare™ Mini NAS Adapter**

1. Click the **Add** button.

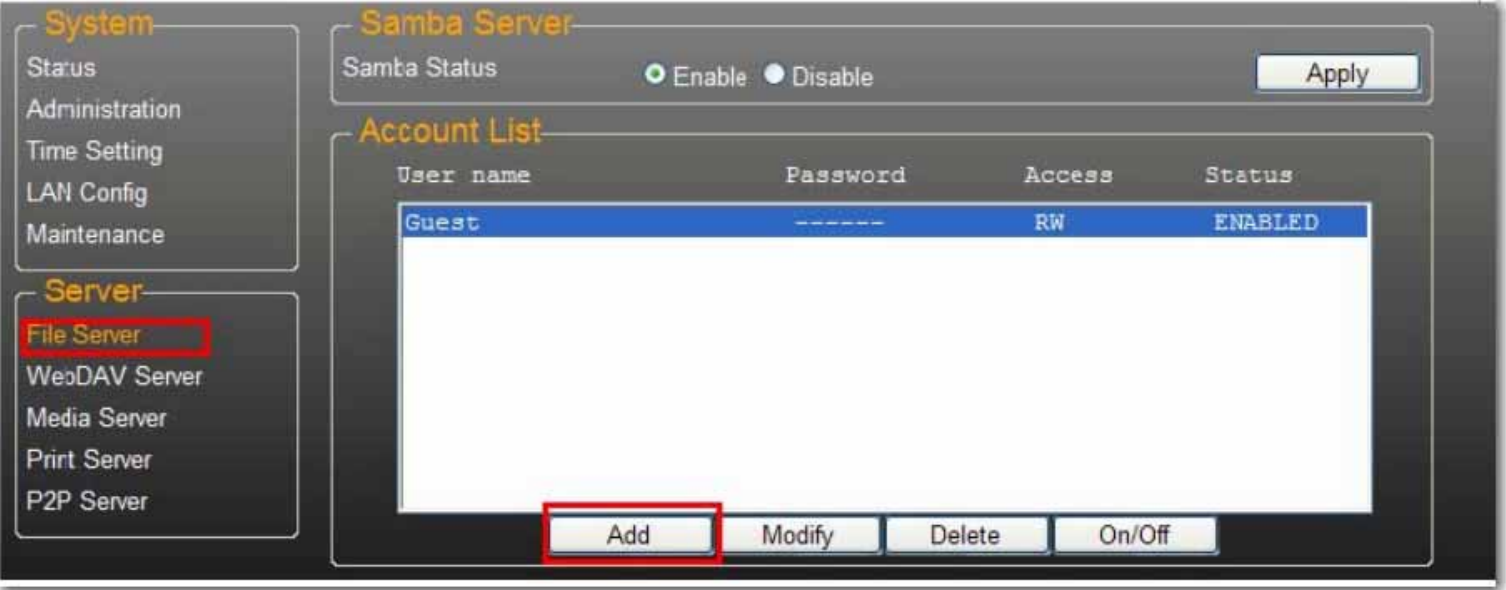

2. Enter a new **Account Name** and **Password**, set the **Access** level (**Read only** or **Read/Write**), then click **Add**.

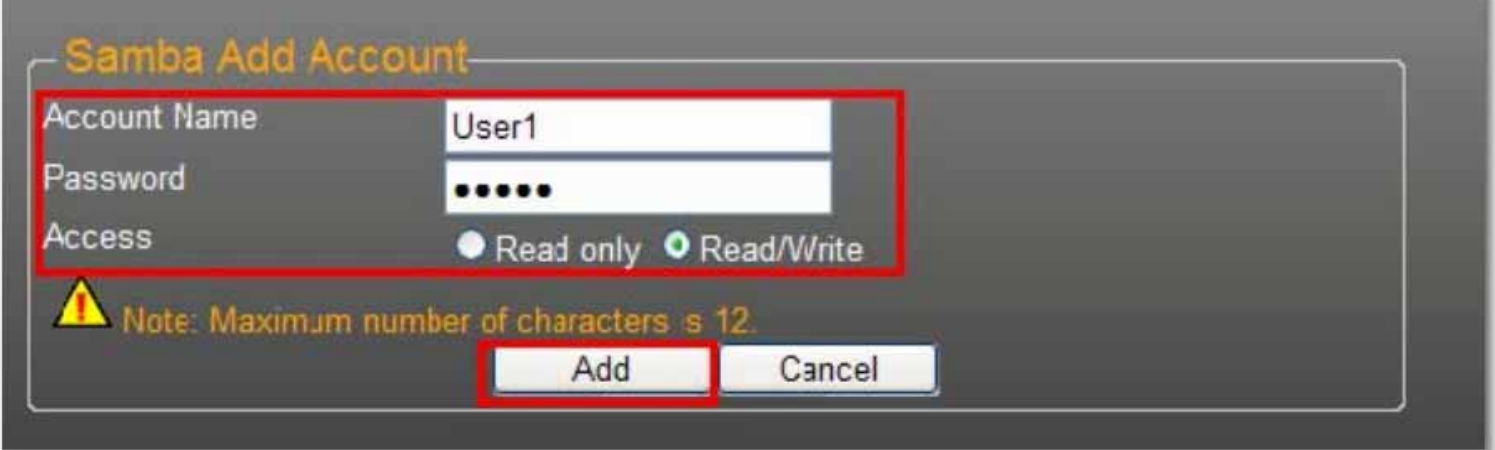

3. The uShare™ Mini NAS Adapter will create a SAMBA folder with the same name as the Account Name.

### **Modify User Accounts**

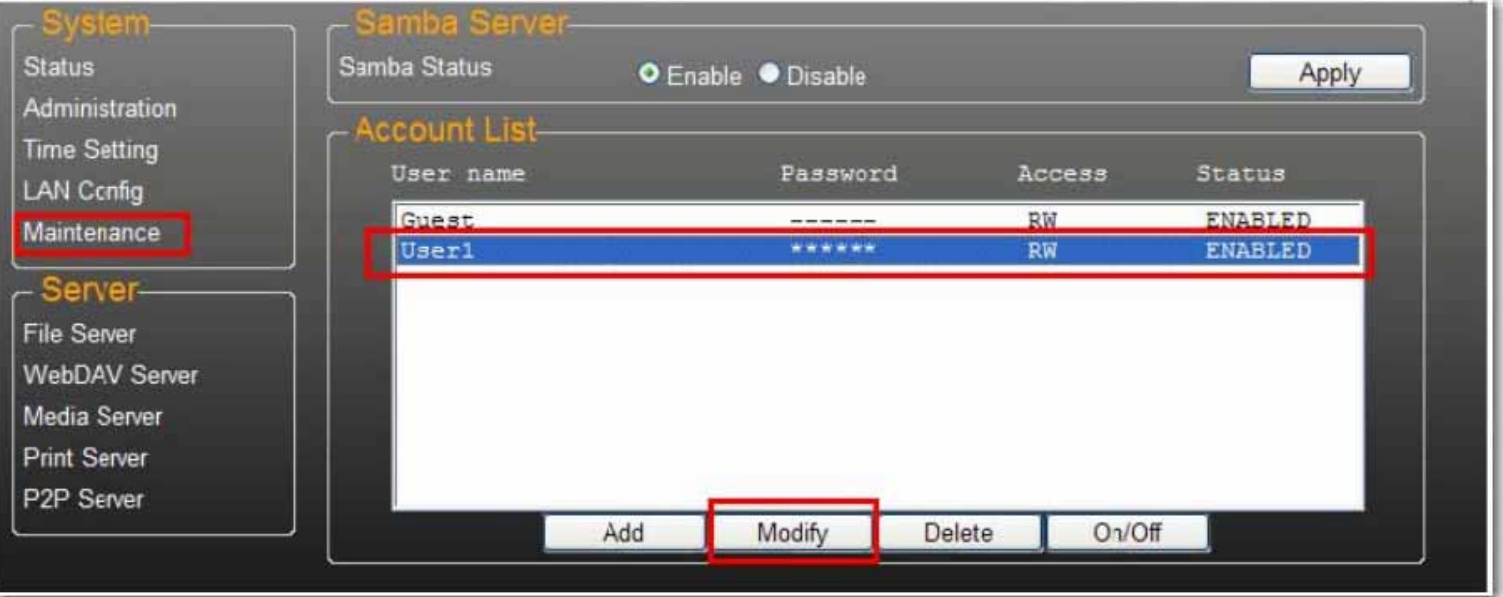

2. From this page, you can either add a folder share list for the selected user, or create a new folder. Click **Return** to save your settings.

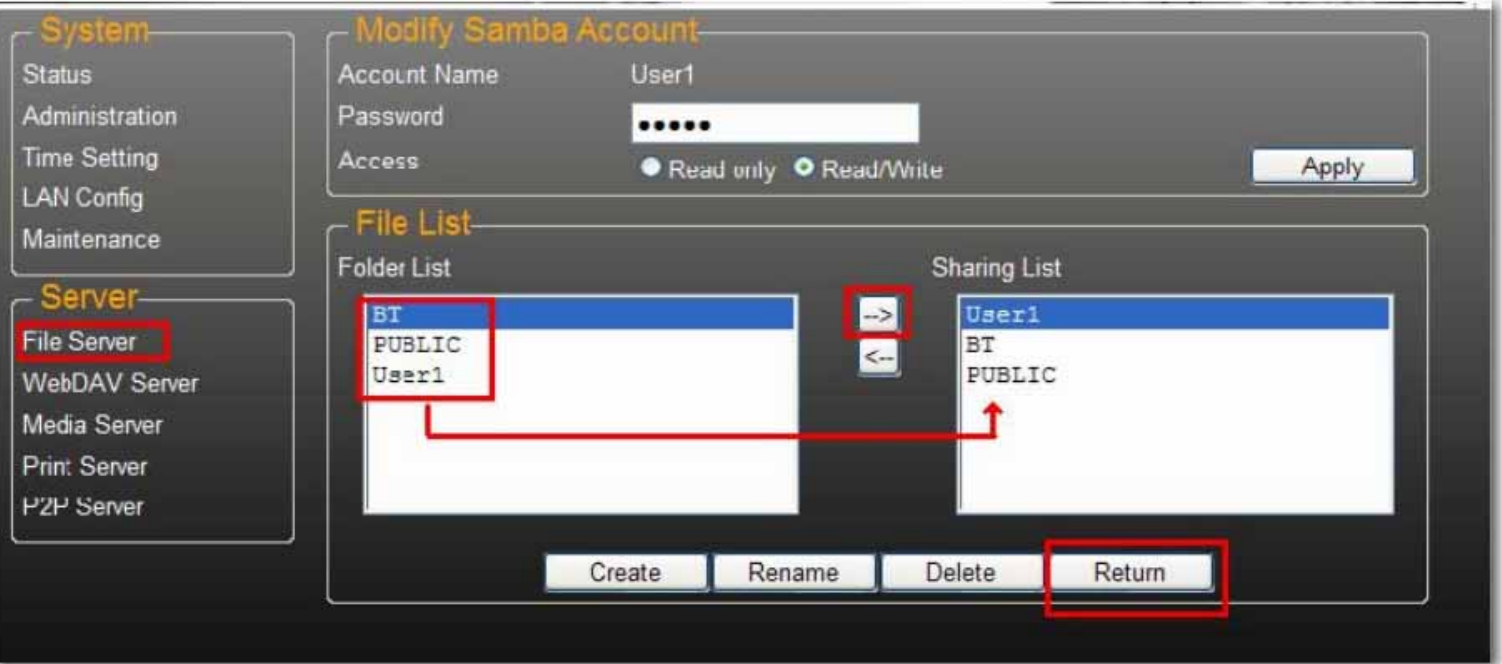

### **Modify a User Account Password**

1. Select the account name and click **Modify**.

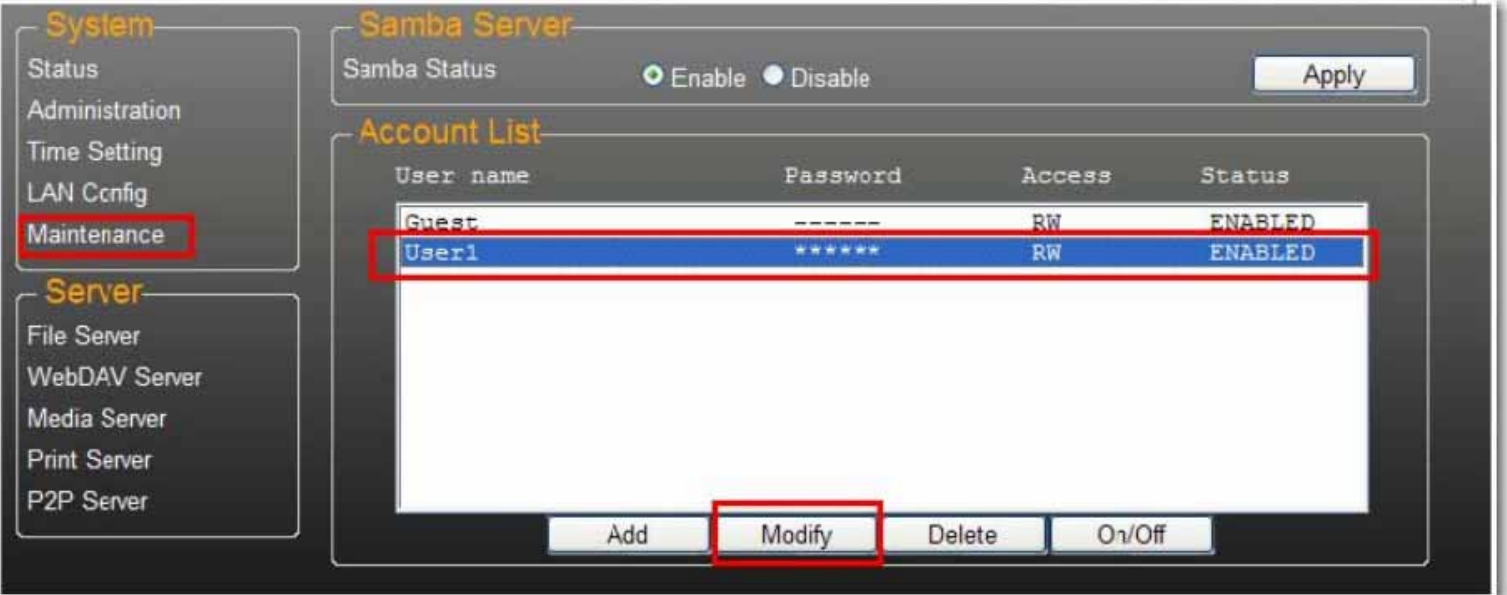

2. Enter the new **Password** and click **Apply** to save your settings.

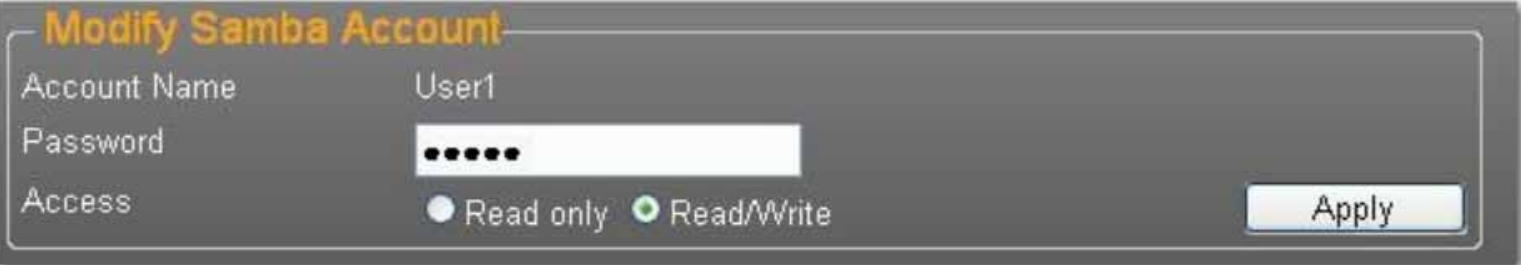

### **Delete a User Account**

Note:All the data inside the account name folder will be lost after the account is deleted.

Select the account you wish to delete, then click **Delete** to proceed.

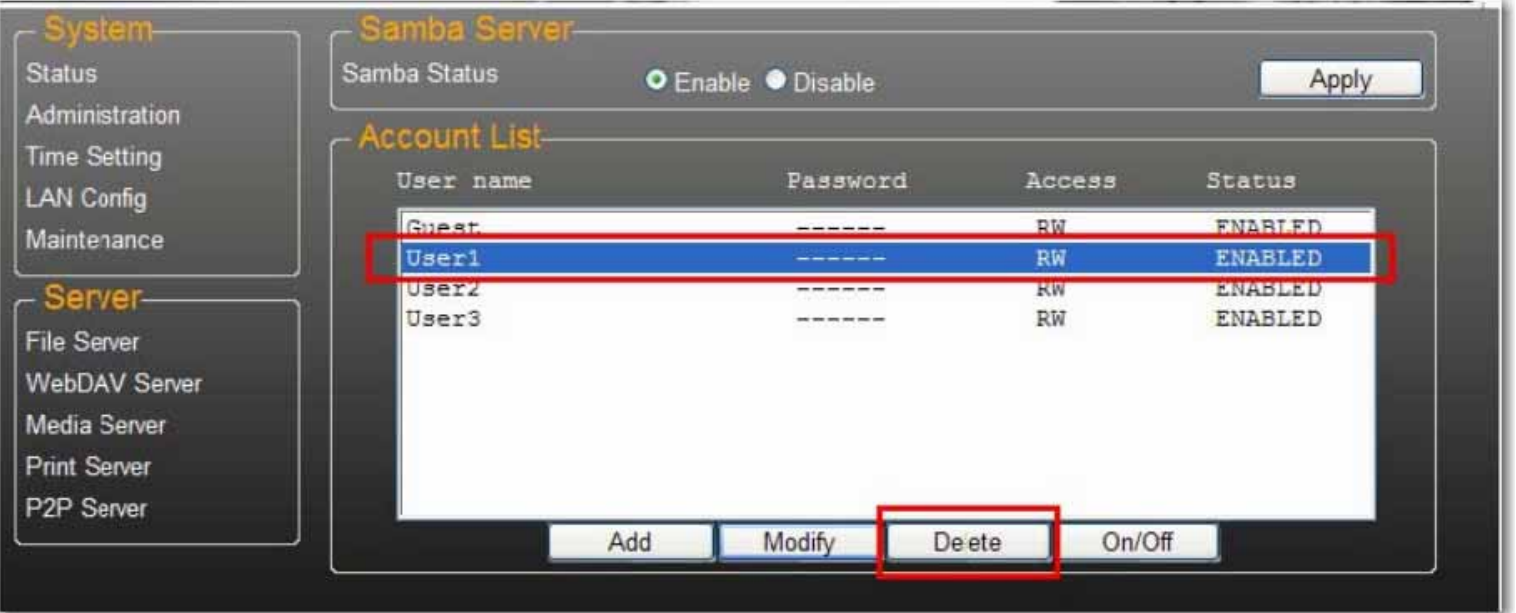

### <span id="page-15-0"></span>**Map to Shared Folders on Your uShare™ Mini NAS Adapter (Windows 7, Windows Vista and XP)**

You can map to shared folders on your uShare™ Mini NAS Adapter as Network Drives on your computer system (Showing NAS disk drive in network). For faster connection and usability, it is recommend that you map folders that you use constantly as network drives. This creates direct access to the shared folders on your uShare™ Mini NAS Adapter from My Computer.

- Note: You need to know the IP address of your uShare™ Mini NAS Adapter to map drives. To search for the IP address of your uShare™ Mini NAS Adapter, open a web browser and enter **storage** in the address bar to locate your uShare™ Mini NAS Adapter and see the IP address.
- 1. Click Windows **Start**, then right-click **Computer** and select **Map Network Drive**.

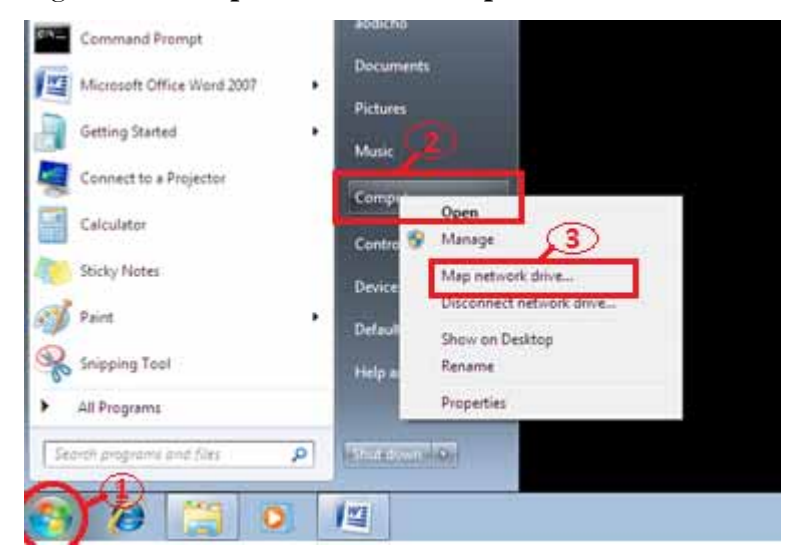

2. Enter the host name or IP address of the uShare™ Mini NAS Adapter followed by the shared folder name, and click **Finish**.

Example: Enter **storage\public** (host name) or **\\192.168.1.121\public** (IP address)\

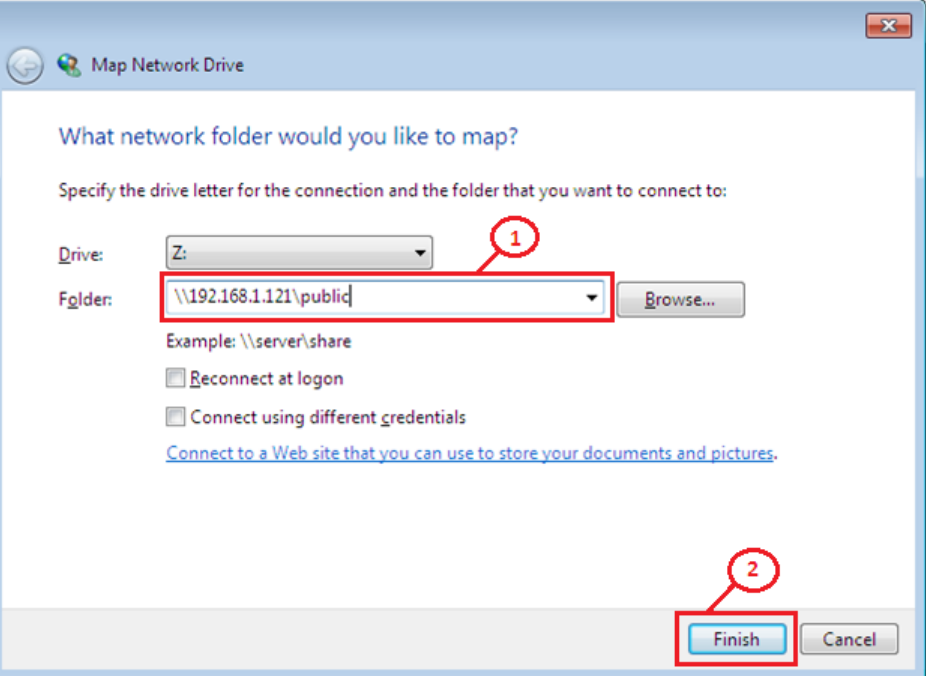

3. Enter a user name and password to access this shared folder, and click **OK**.

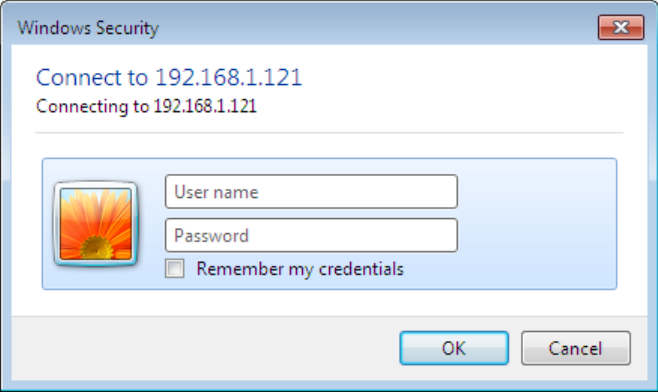

### <span id="page-16-0"></span>**WebDAV Server**

WebDAV is a set of extensions to the HTTP protocol that allows a web server to appear as a standard network drive. With WebDAV support, users will be able to access the share folders via the HTTP protocol remotely.

### **Create WebDAV Account**

1. A default **Guest** account is created. The **Public** folder is accessible to the guest account by default.

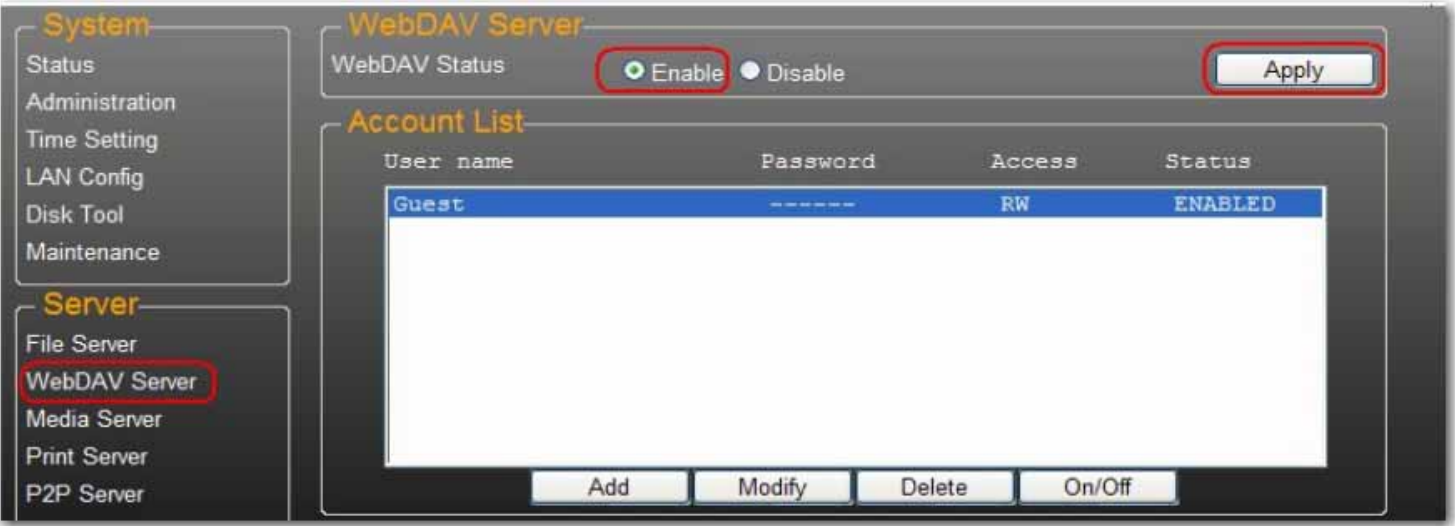

- 4. Next, you need to create a WebDav share account. Click the **Add** button.
- 5. Enter a new **Account Name** and **Password**, set the **Access** level (**Read only** or **Read/Write**), then click **Add**

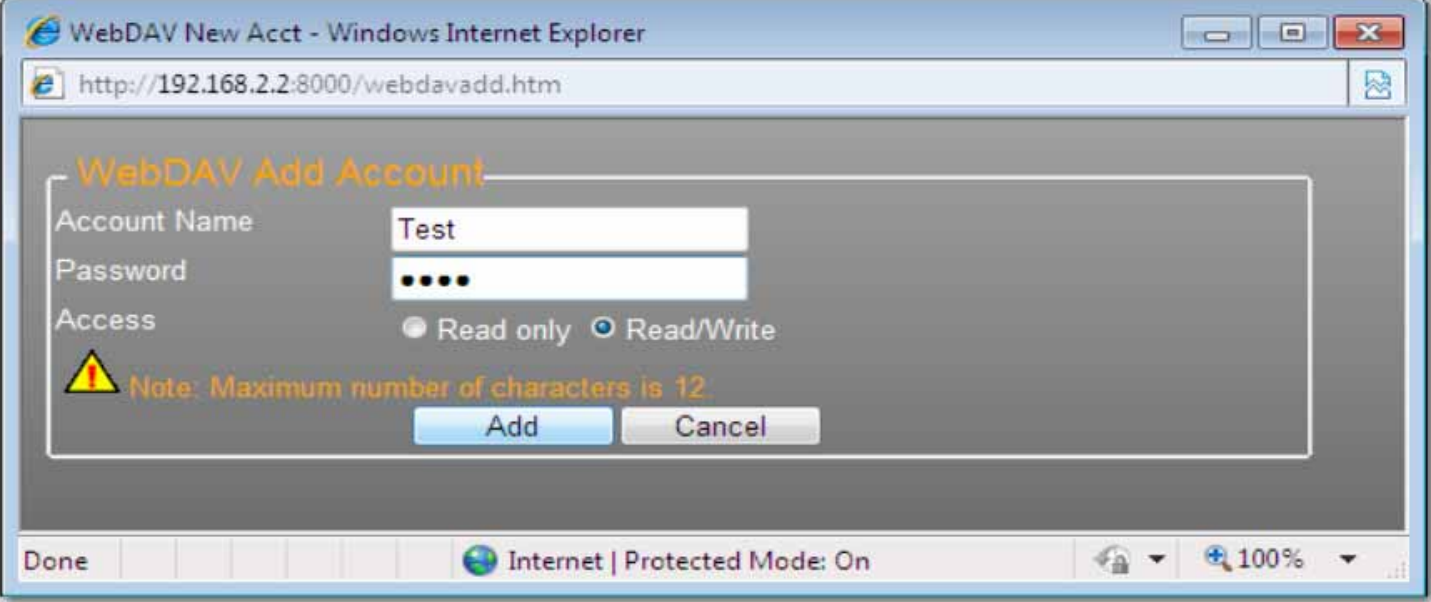

*English*

6. After the WebDav Share account is created, click **Modify** to set up the WebDAV access right for each share folder. Here we add "Public" folder into account. Click **Return** to save your settings.

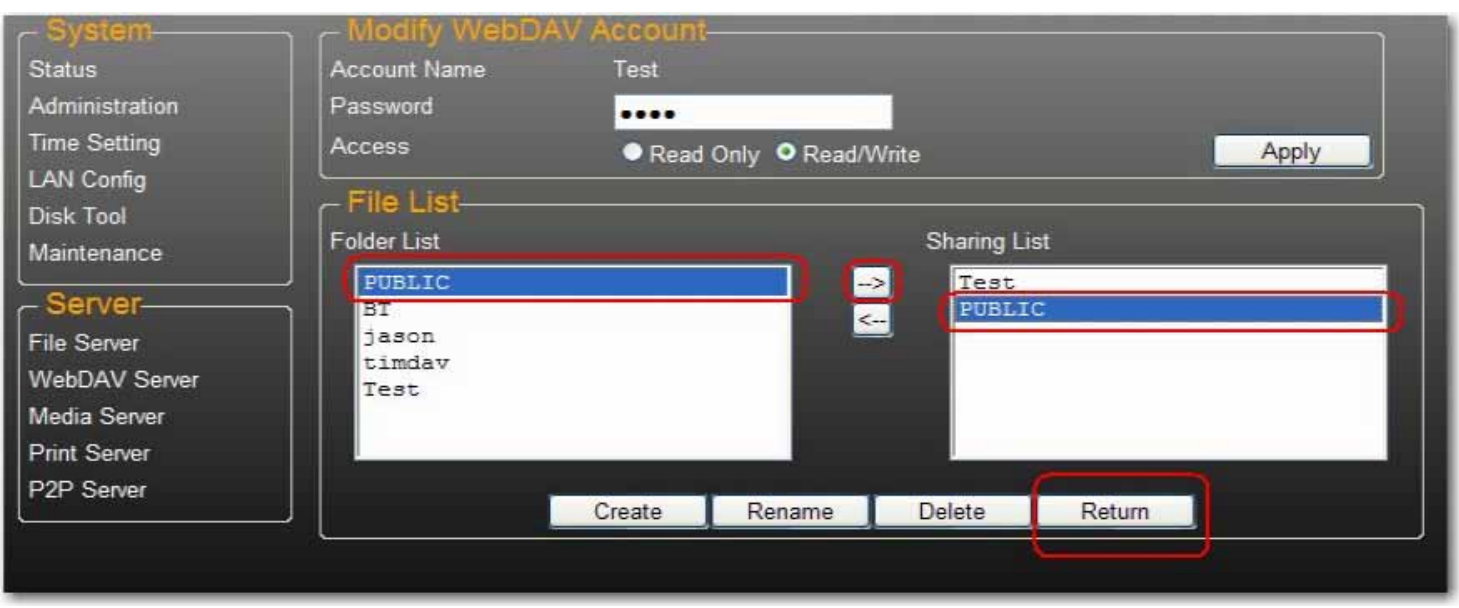

### **Map a Network Drive to WebDAV in Windows 7**

The step-by-step guide below demonstrates how to connect to your NAS via WebDAV on Windows 7.

1. Click Windows **Start**, the right-click **Computer** and select **Map Network Drive.**

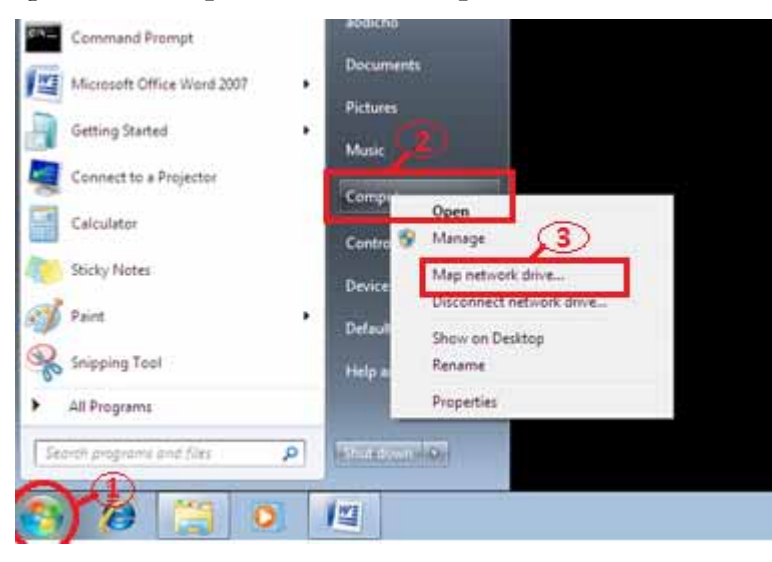

2. Click **Connect to a Web site that you can use to store your documents and pictures**.

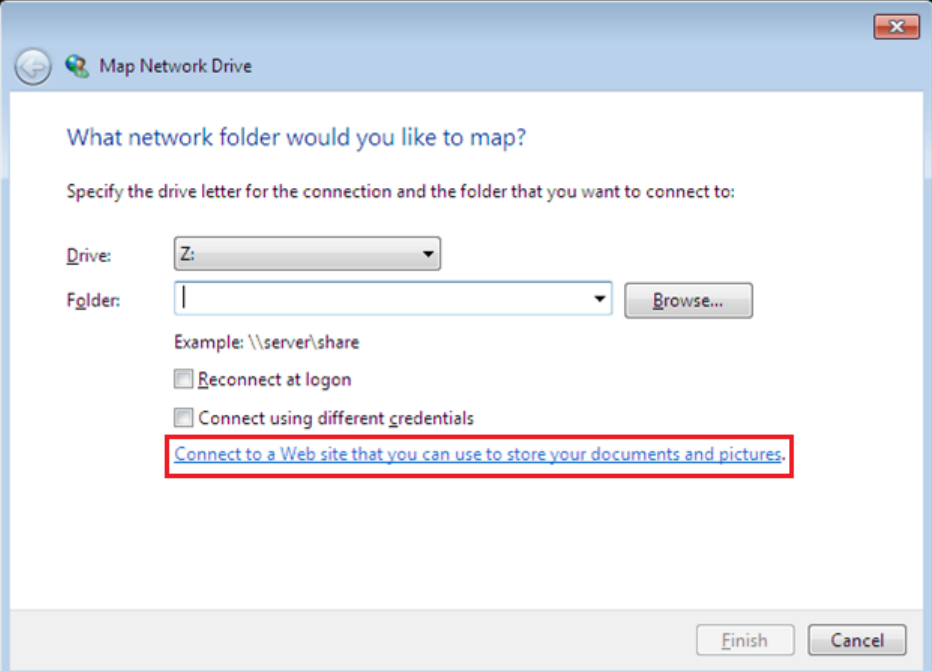

### 3. Click **Next**.

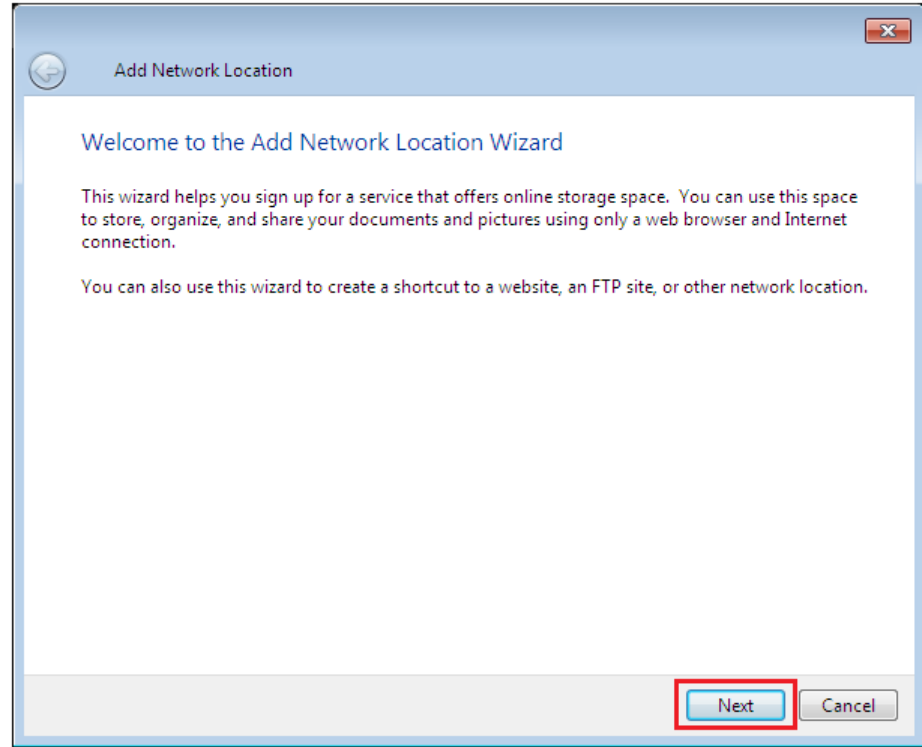

4. Click **Next** to choose a custom network location.

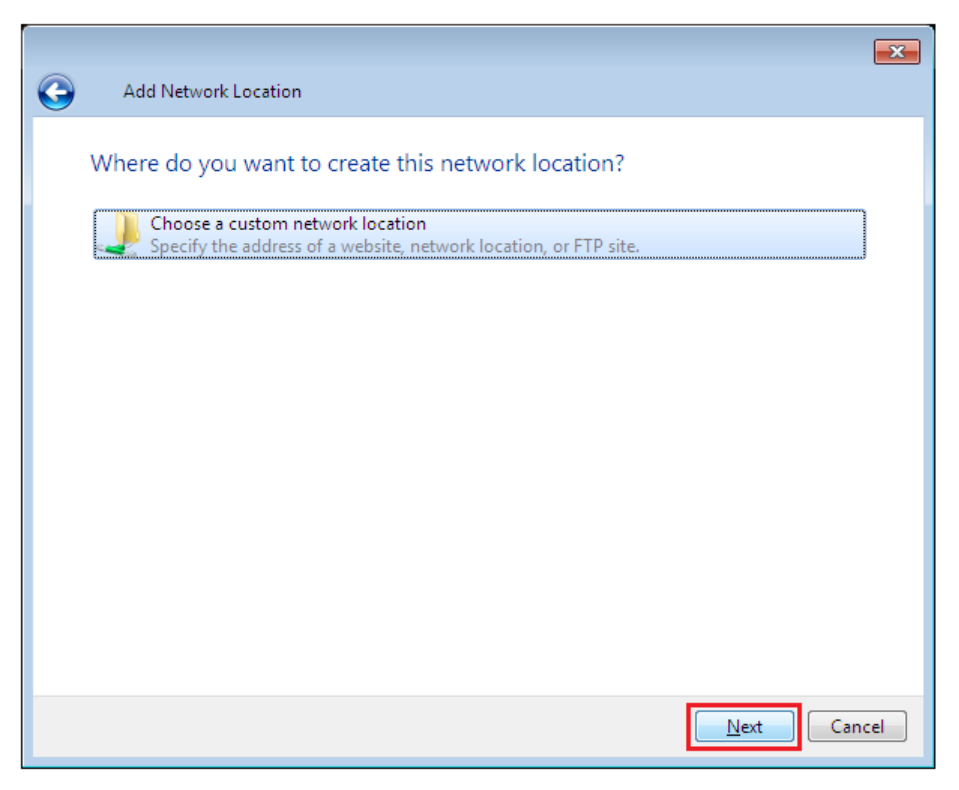

5. Enter the URL of your uShare™ Mini NAS Adapter with the share folder name and click **Next**. Example: **http://192.168.1.121/webdav/public**

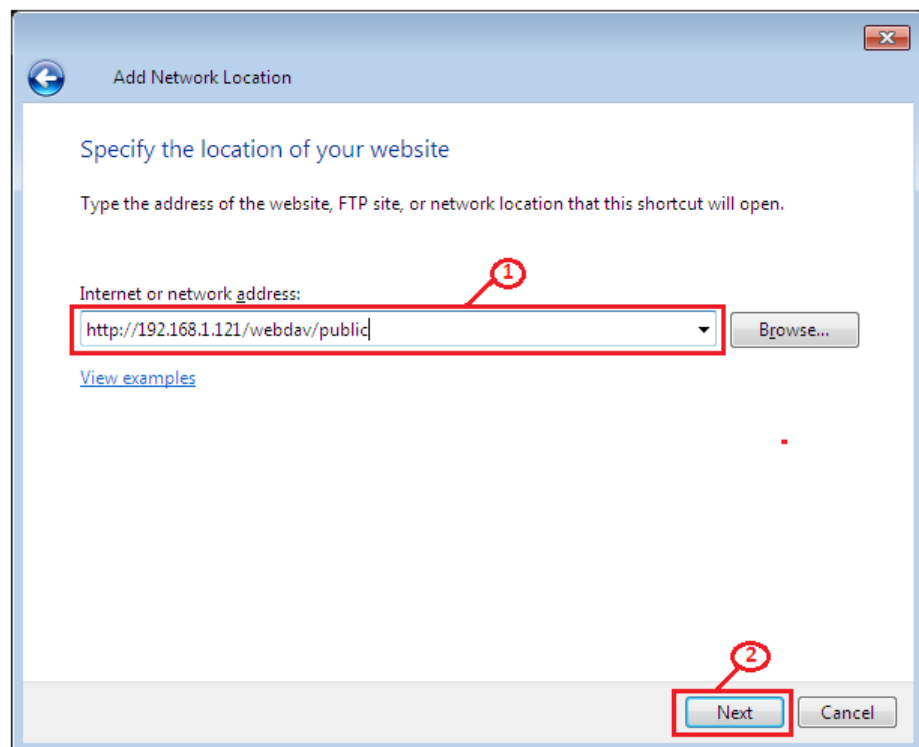

6. Enter a user name and password that has WebDAV privilege to access this shared folder, and click **OK**.

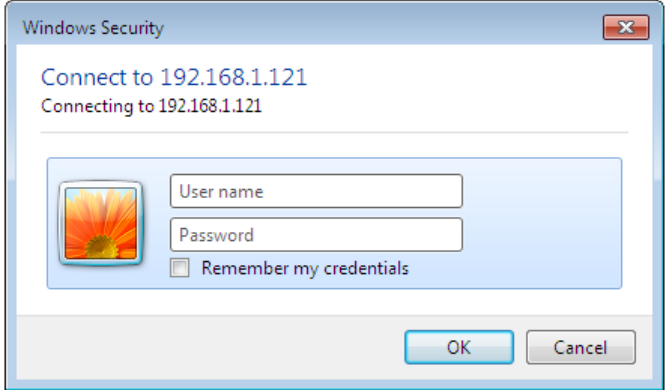

7. Enter a name for this network location. Click **Next**.

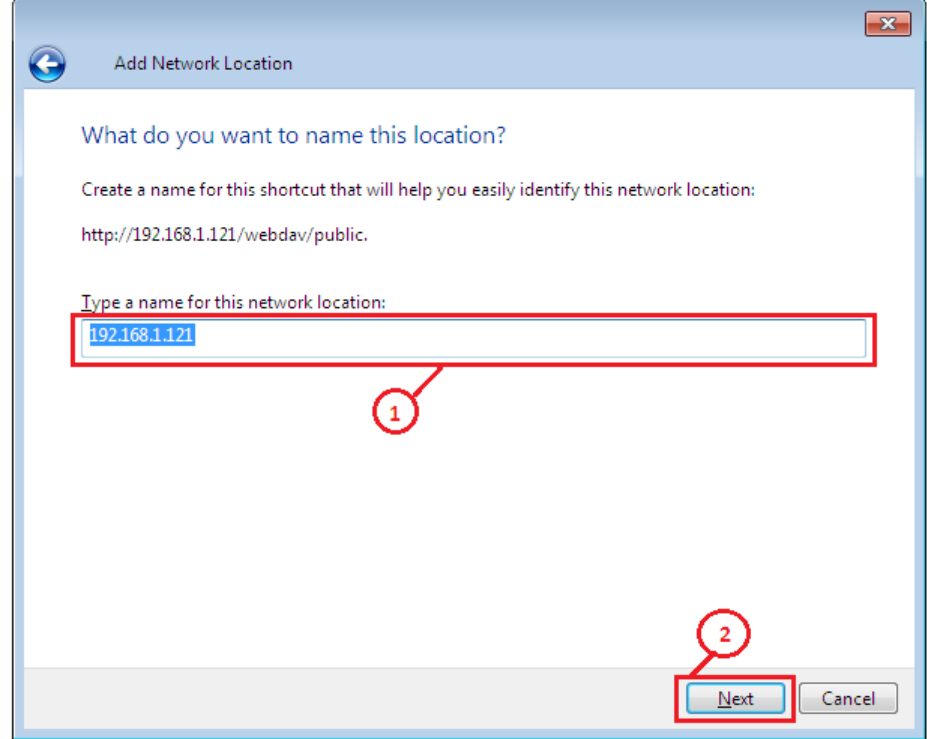

8. Click **Finish**. The network place has been created and is ready to use.

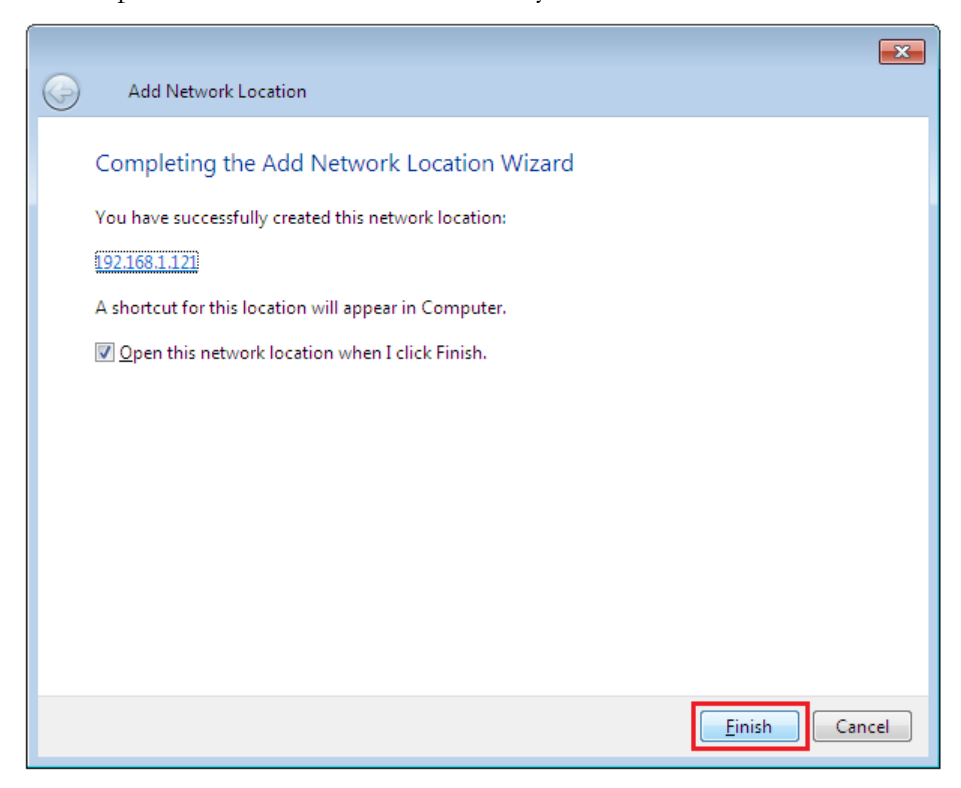

Note: Current Windows default capacity for WebDAV is 500MB only. In order to change this limitation, please run the USRobotics Installation CD-ROM and click **WebDAV Registry Editor** to run the program. This will allow users to access data more than 500MB in windows O/S.

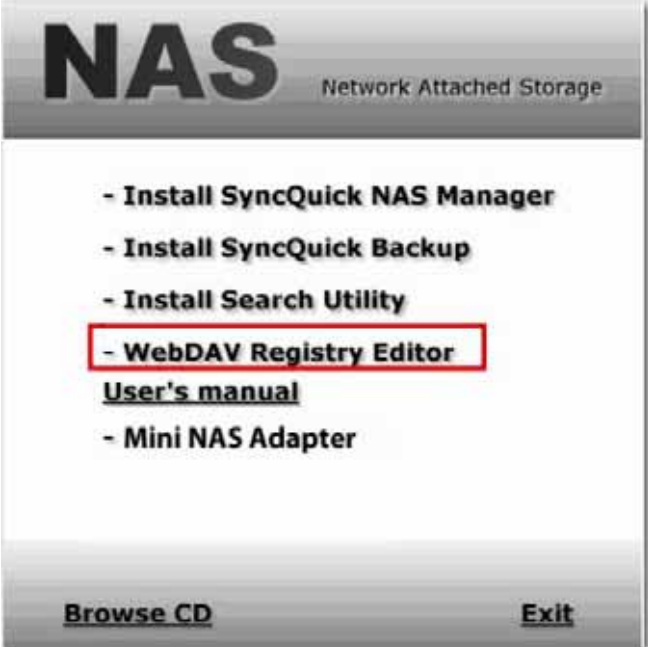

### **Remotely Accessing WebDav Shared Folder**

You will need to forward port 80 in your router or firewall to the IP address of the NAS Adapter to be able to access WebDav shares remotely. Forwarding port 80 allows access to the WebDAV enabled share. Review your router or firewall documentation for instructions on port forwarding.

Port forwarding in some routers or firewalls may also be referred to as "Local Servers" or "Virtual Servers."

Once port forwarding is configured in your firewall or router, you will need to determine your external IP address assigned by your ISP. This information can be obtained in your router's or firewall's user interface. You can also use third party websites that can provide this information. Use the search term "what is my IP address" as an example to locate these websites.

Write down your external address. *Example*: 12.34.56.78

Accessing a WebDav folder remotely, uses the same procedure as accessing a WebDav folder locally. The only change is the external IP address.

Using the IP address above, the WebDav URL will be http://12.34.56.78/webdav/(folder name)

### <span id="page-23-0"></span>**UPnP Media Server (Xbox 360, PS3, iTunes)**

The Media server on the uShare™ Mini NAS Adapter can be used to share your mutlimedia content (photographs, music and video) with an Xbox 360 video game console that is connected to the same local network.

Note: Before you start, make sure both devices are connected to the same local network and powered on.

1. Go to the **Media Server** page and select the folder where you have the multimedia content and click **Share**.

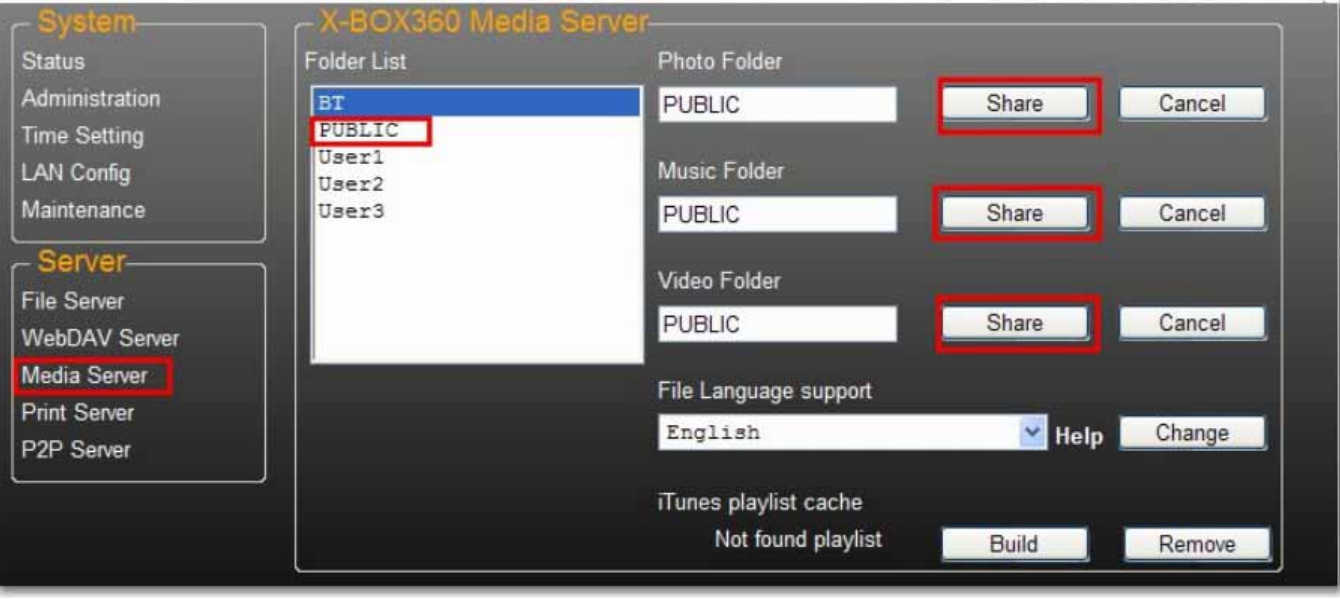

*English*

2. After the uShare™ Mini NAS Adapter media server is enabled, go to the Xbox 360 media page, select either **Music** or **Pictures**, and press **A** to continue on your Xbox 360.

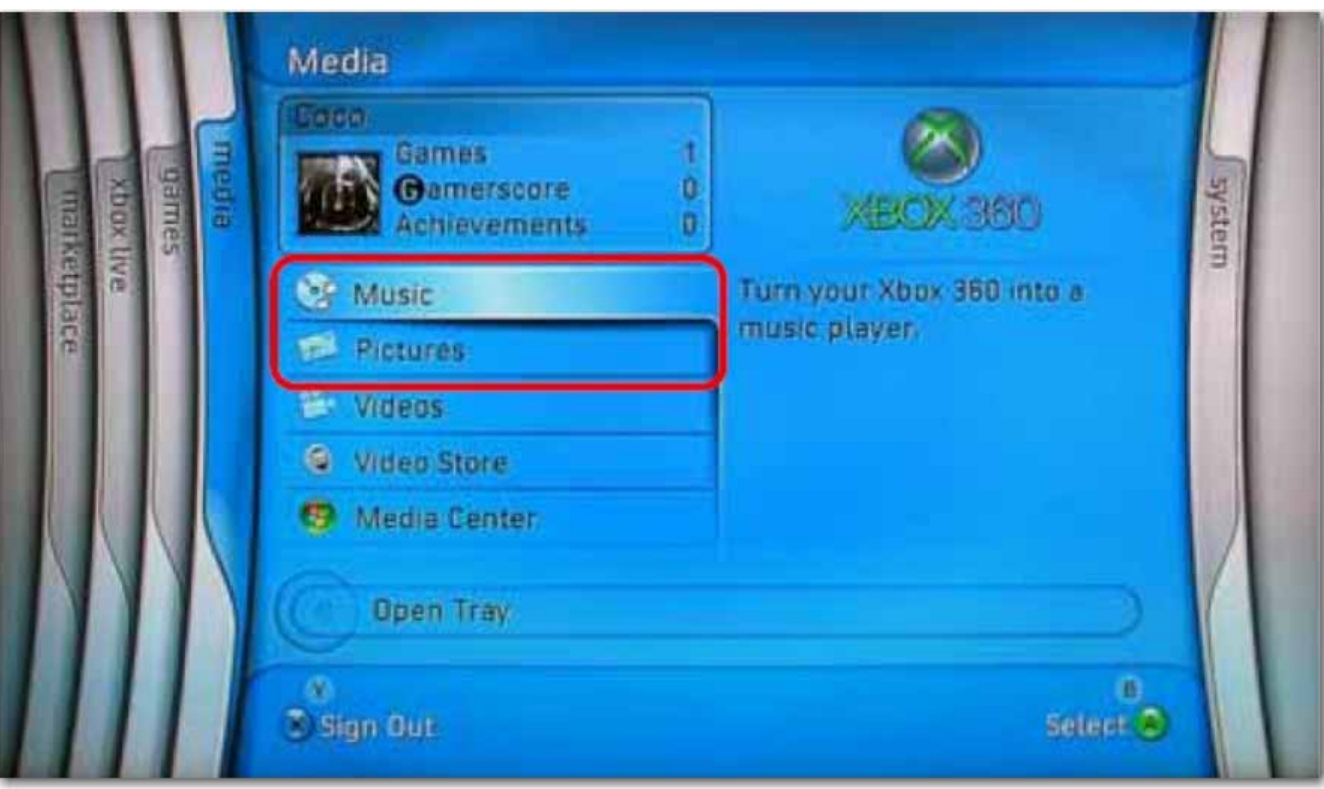

3. Press **X** to change the source and select your network drive. It should display as **storage-xxx** and display the folder your enabled for sharing from your uShare™ Mini NAS Adapter.

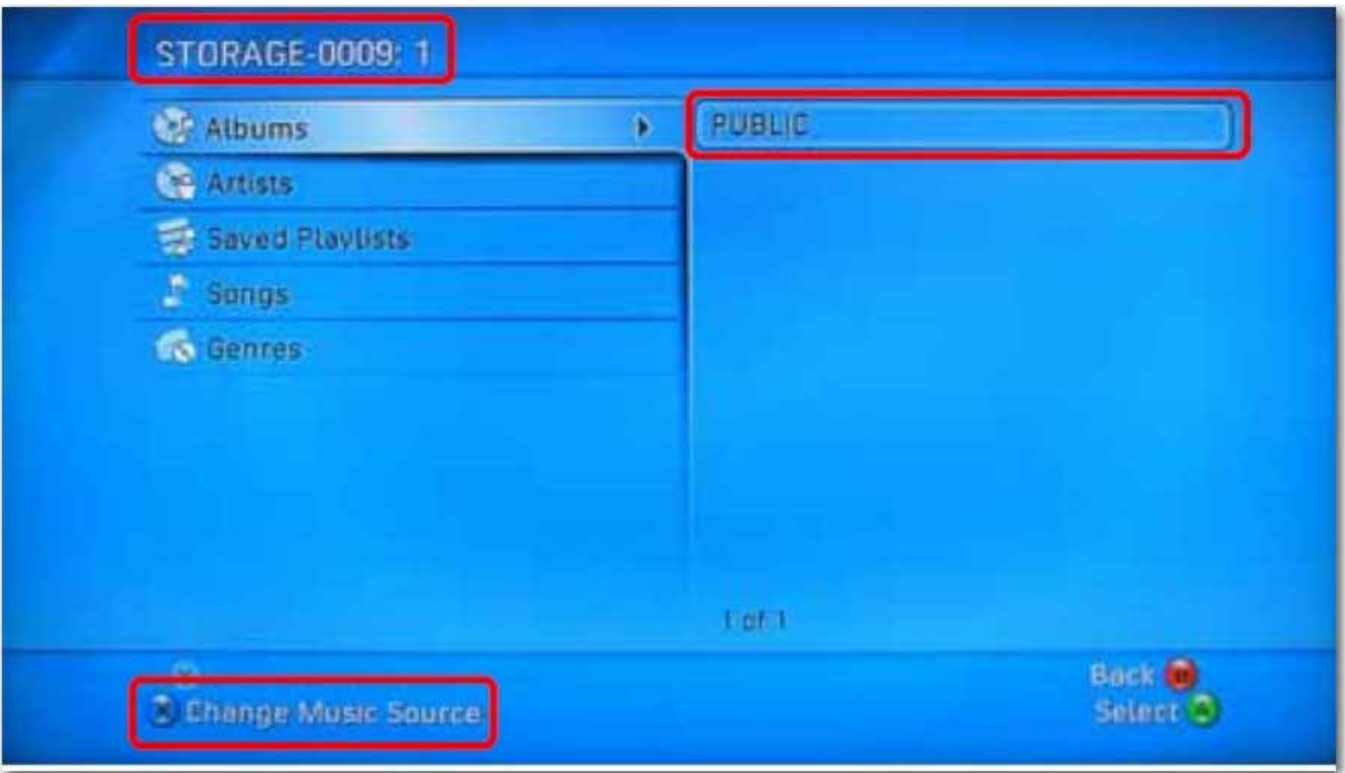

Inside the shared folder, you can access your shared multimedia files.

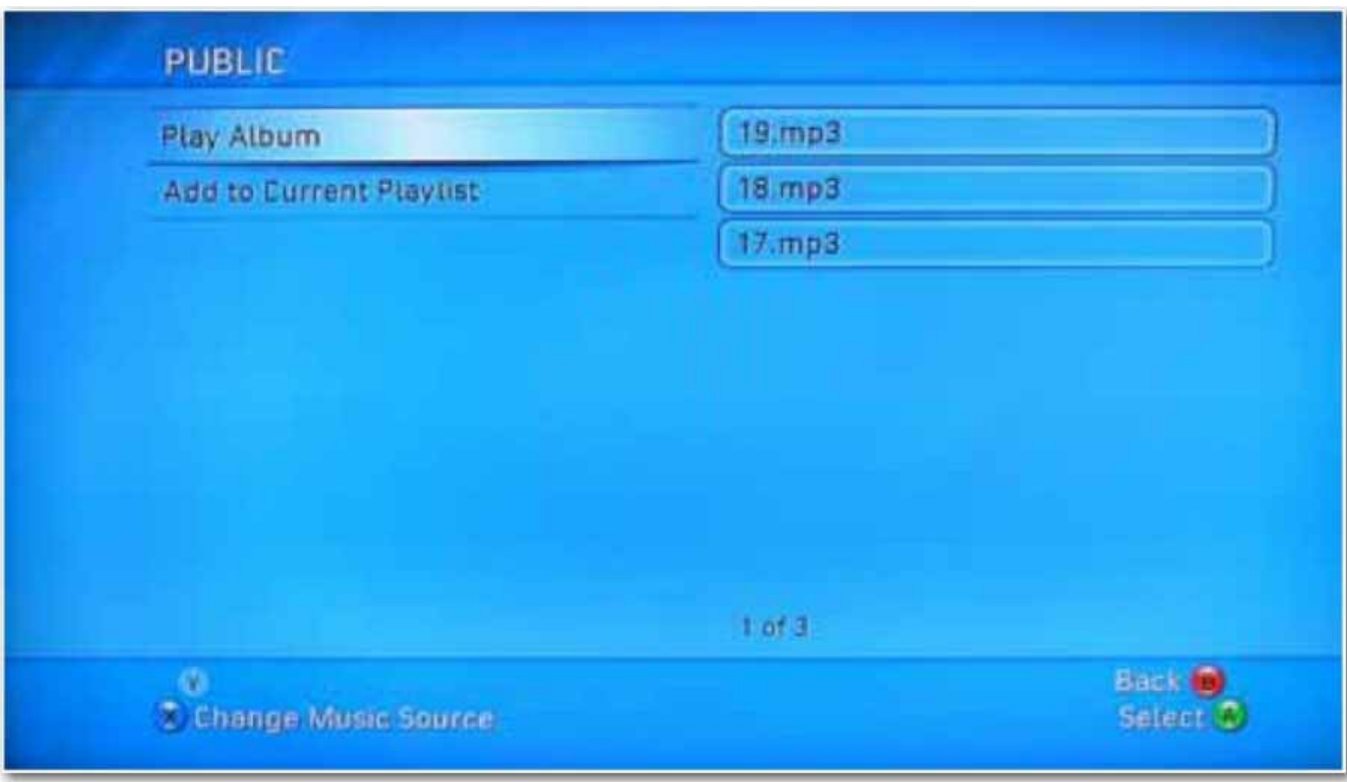

### <span id="page-25-0"></span>**Printer Server (Windows 7, Windows Vista and XP)**

- Note: You need to know the IP address of your uShare™ Mini NAS Adapter to use the adapter as a printer server. To search for the IP address of your uShare™ Mini NAS Adapter, open a web browser and enter **storage** in the address bar to locate your uShare™ Mini NAS Adapter and see the IP address.
- 1. Connect your USB printer to USB printer port on the uShare™ Mini NAS Adapter.

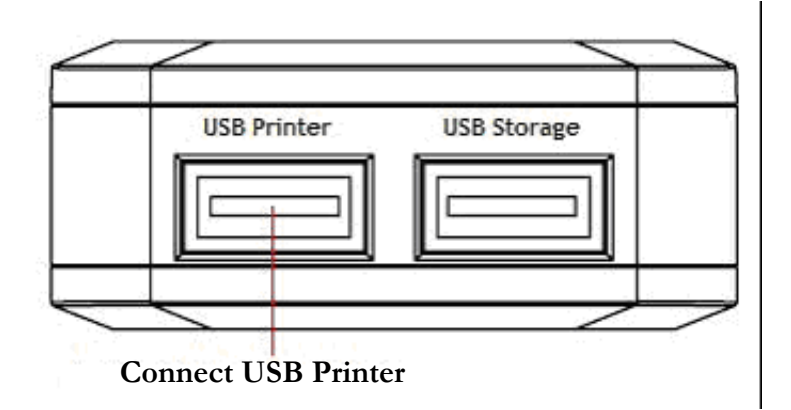

2. Install the printer driver on your computer(s). To use a printer attached to the uShare™ Mini NAS Adapter, the printer drivers need to be installed locally on computer(s).

3. After printer driver installation, click Windows **Start** > **Setting** > **Printer and Faxes** > **Add a printer** > **Next**.

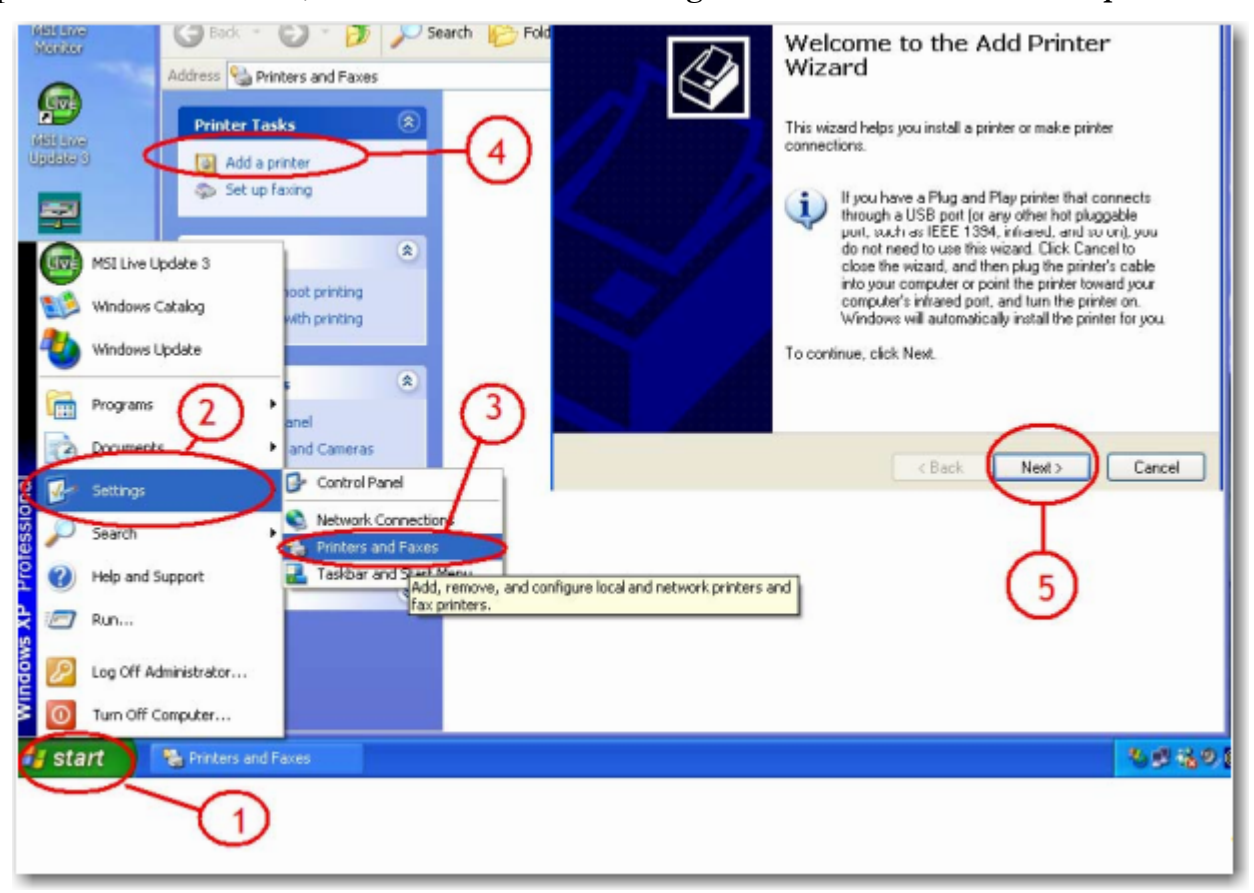

4. In the **Add Printer Wizard**, select **Local printer** and click **Next**.

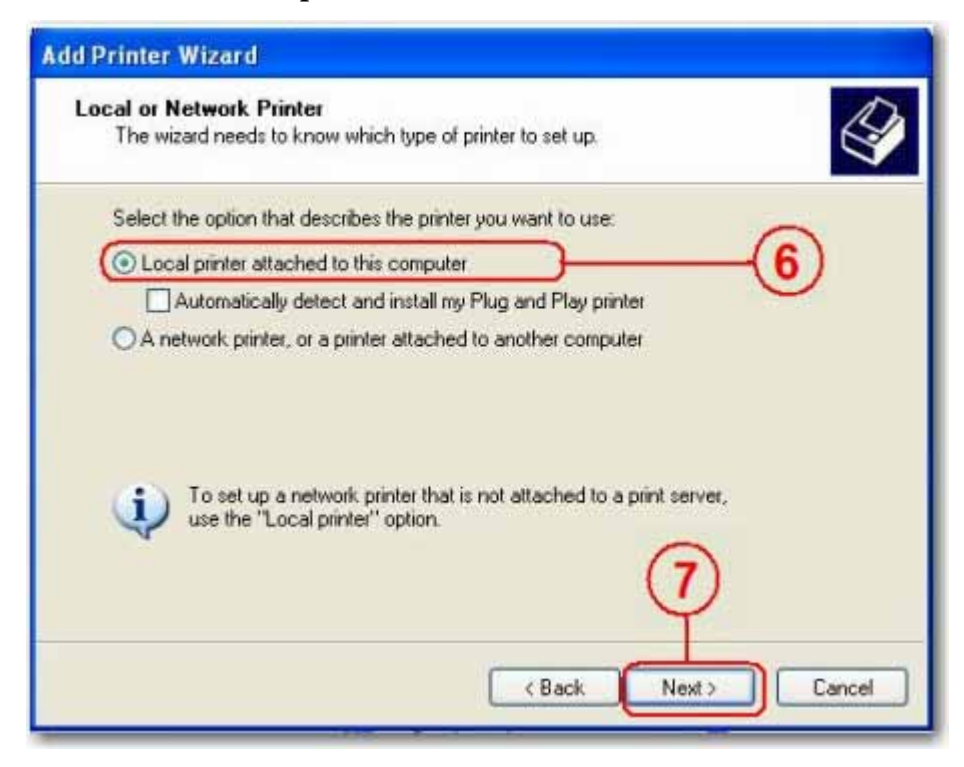

5. Select **Create a new port type of port:**, then select **Standard TCP/IP Port,** and click **Next**.

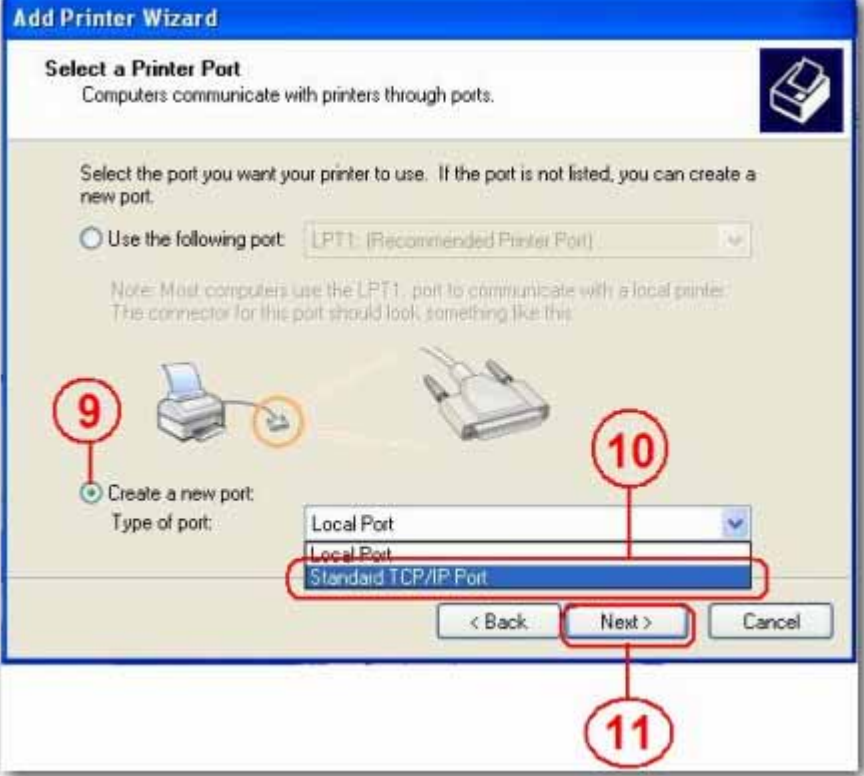

6. Enter IP address of your uShare™ Mini NAS Adapter and click **Next**.

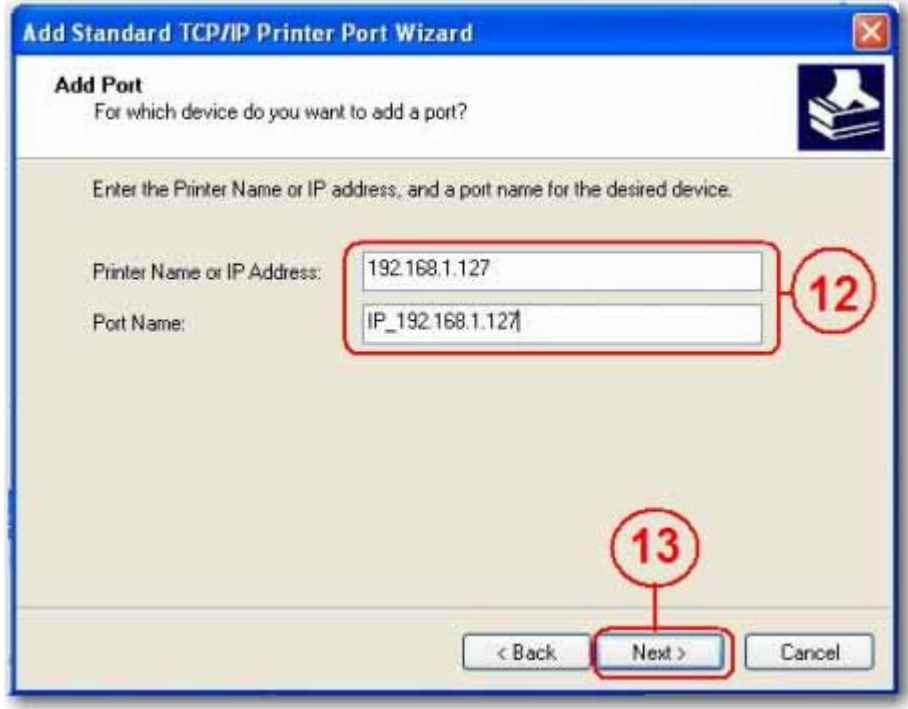

7. Select **Custom** and go to **Setting**. Click **Next**.

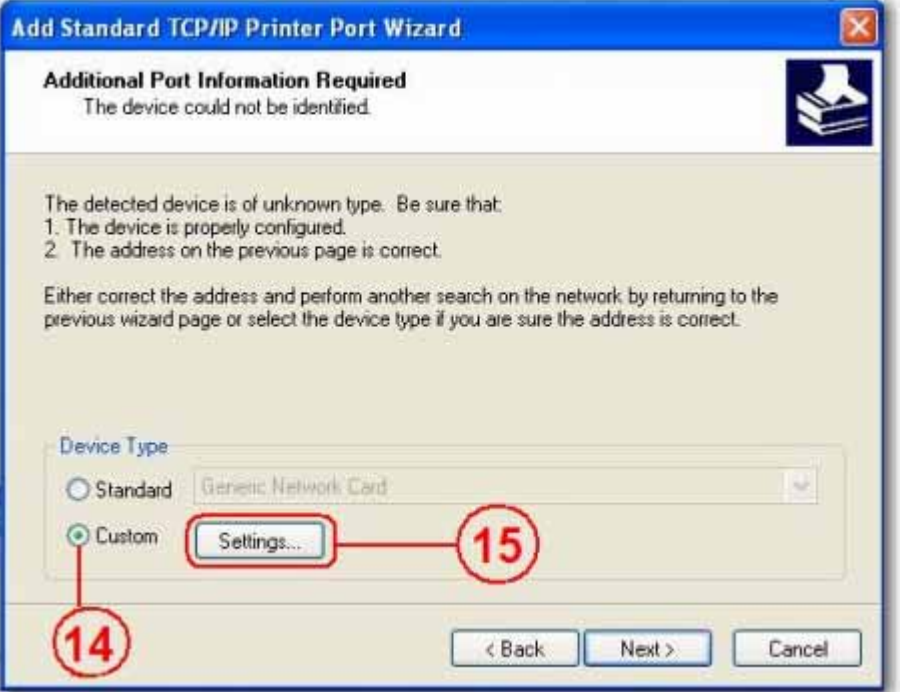

8. Select **LPR** for the protocol, and enter a queue name (example: LRxxx) and select **LPR byte enable**.

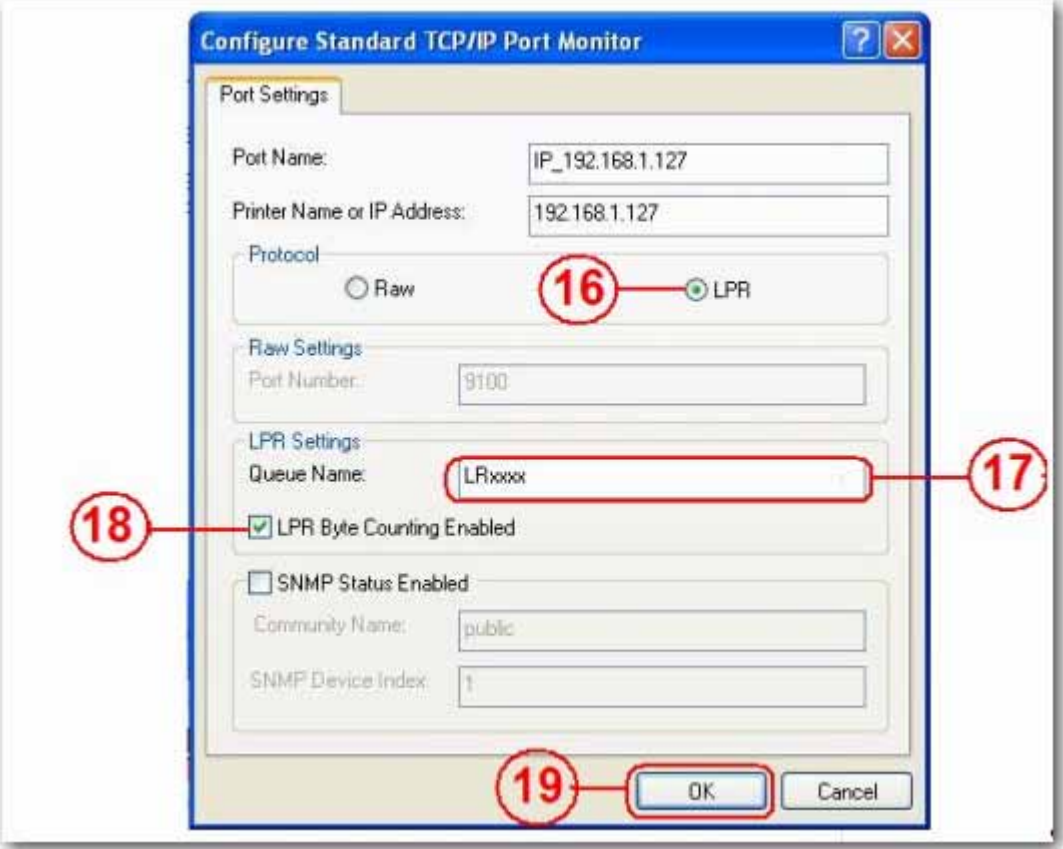

9. Click **OK** to save the port setting.

*English*

11.Go to the **Print Server** page and check the printer status. If status shows ok, the printer has been successfully set up.

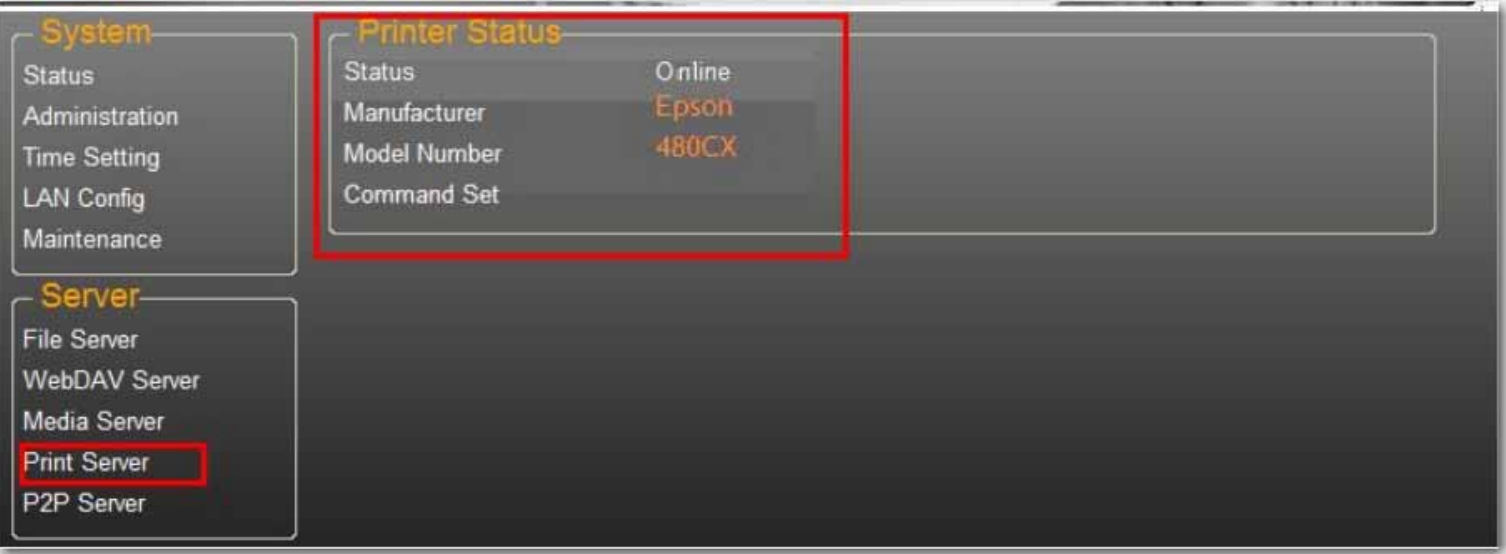

Note: The print server in the uShare™ Mini NAS Adapter does not support GDI/Host-based printers. For some Multi Function Printers (MFP), scanning functions may not work. Please contact the printer manufacturer for detailed specifications.

### <span id="page-29-0"></span>**P2P Server**

The uShare™ Mini NAS Adapter supports Bit Torrent download independently without using PC resources. A maximum of 4 bit torrent downloads can be running at the same time.

1. Select **P2P Server**. Select the **Download Path** you wish to use. Click **Apply** to save your settings.

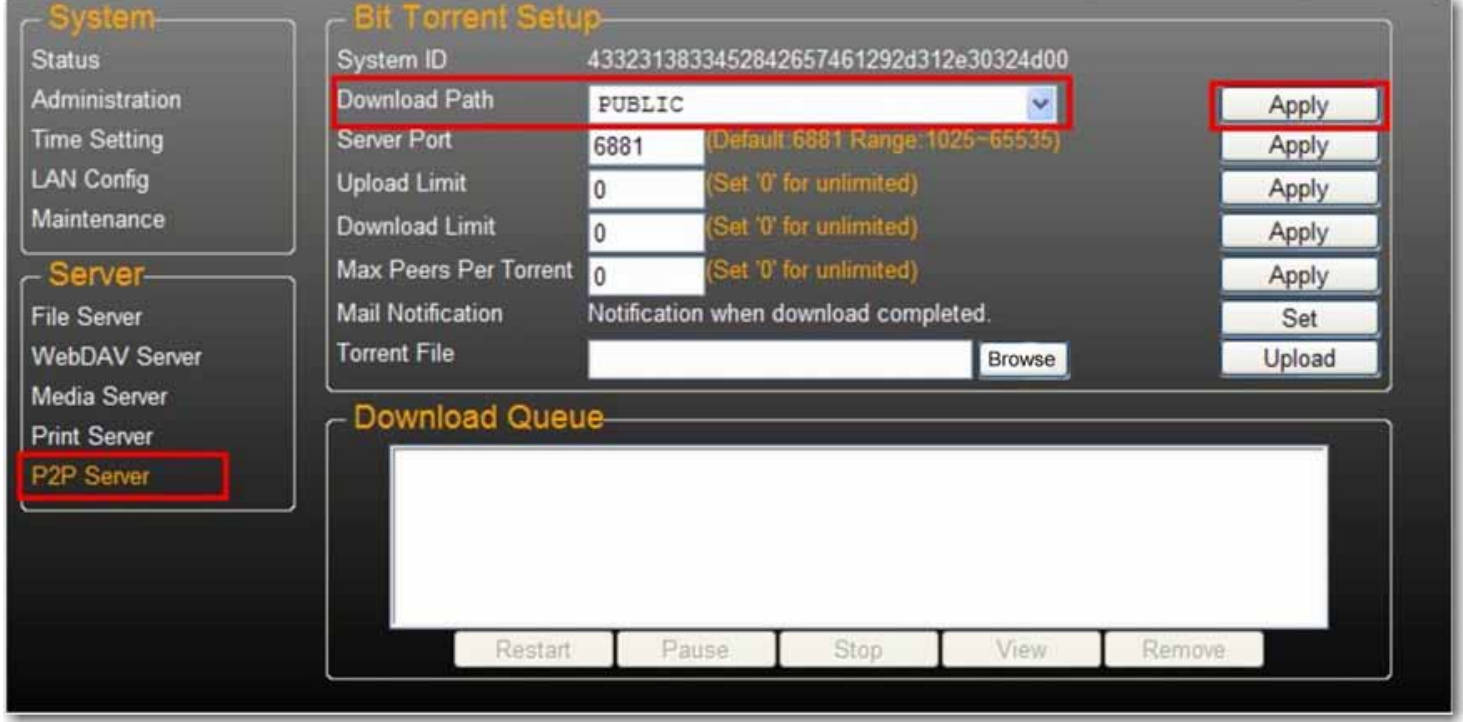

Note: Do not change the path setting while any Bit torrent downloads are active. If you change the path setting while downloads are in progress, the downloads will fail.

2. Set the Server port range. The Server port range can be chosen from 6881 to 65535 (default is 6881).

**Server Port** 6881 (Default 6881 Range: 1025~65535) Set

3. Create an upload speed limit: 0=unlimited upload speed (4 KBps is the minimum speed), and click **Set** to save your setting.

4. Click **Browse**, select the .torrent file, and click **Upload** to place the torrent in the download queue.

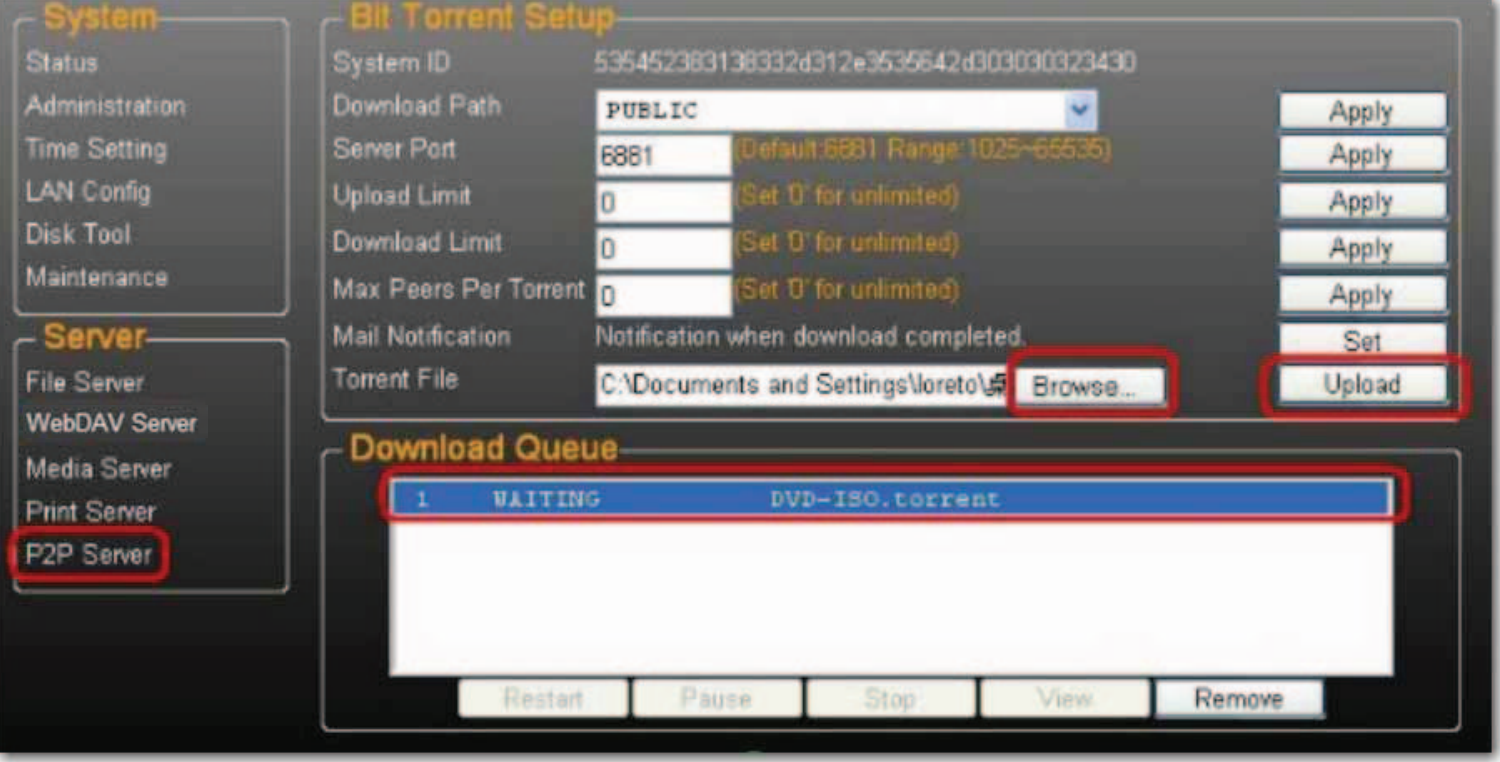

- No te: Any jobs listed in the Download Queue will be removed when the uShare™ Mini NAS Adapter is turned off or the USB drive connected to the uShare™ Mini NAS Adapter is removed.
- 5. To delete Bit Torrent jobs after the download is complete, click **Remove** to delete the download jobs from the queue.

#### **E-mail Notifications**

The uShare™ Mini NAS Adapter can send an e-mail notification to a designated e-mail address after each successful download.

1. Go to **Mail Notification** and click the **Set** button.

### 2. Select **Enable**.

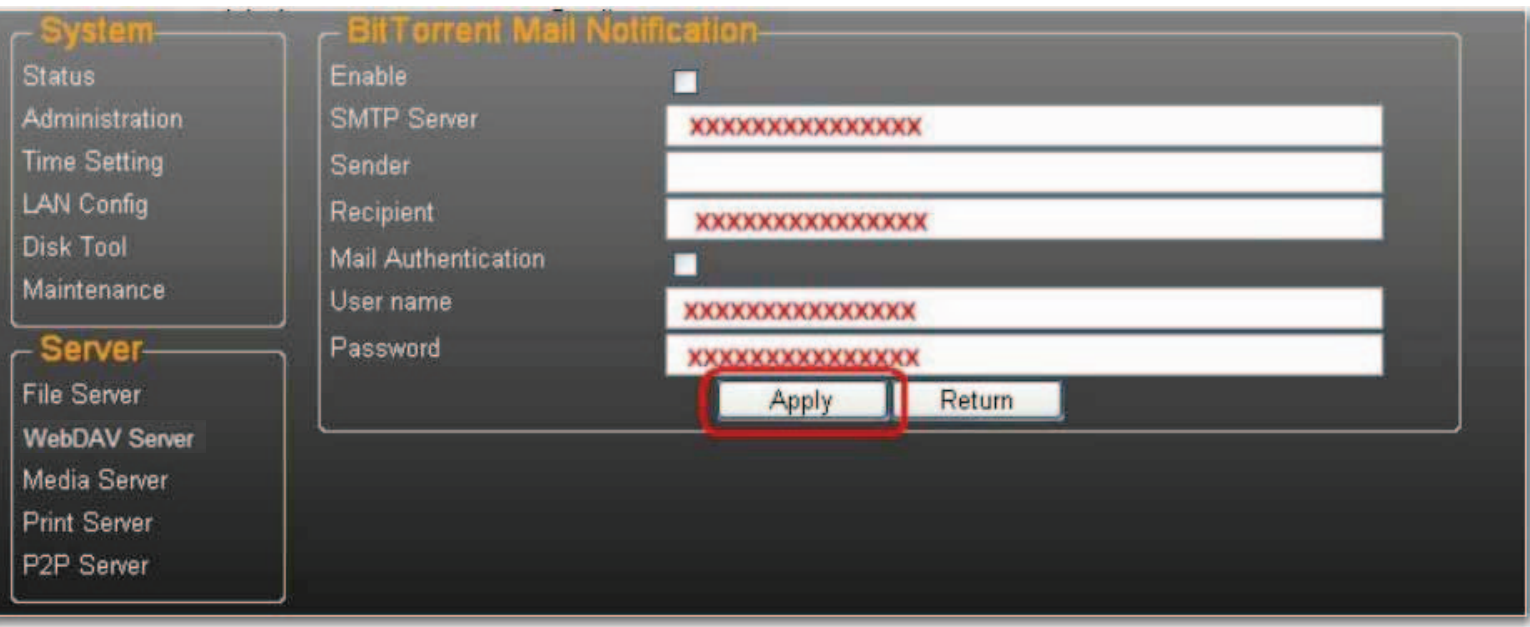

- 3. Enter your **SMTP Server**, **Recipient** e-mail address, SMTP **User name** and **Password**.
- 4. Click **Apply** to save your settings.

### <span id="page-31-0"></span>**Mac Installation (Mac 10.5.4 and above)**

1. Open your browser and enter the host name or IP address of the uShare™ Mini NAS Adapter.

Example: Enter **http://storage-1d5e** (host name) or **http://192.168.1.121** (IP address)

2. The Default user name and password is **admin**. Click **Login** to open the configuration page to set up your uShare™ Mini NAS Adapter.

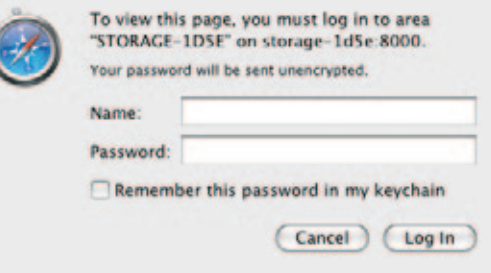

### **Access SAMBA Share in Mac OS X**

1. Click **Go** on the toolbar, and select **Connect to Server**.

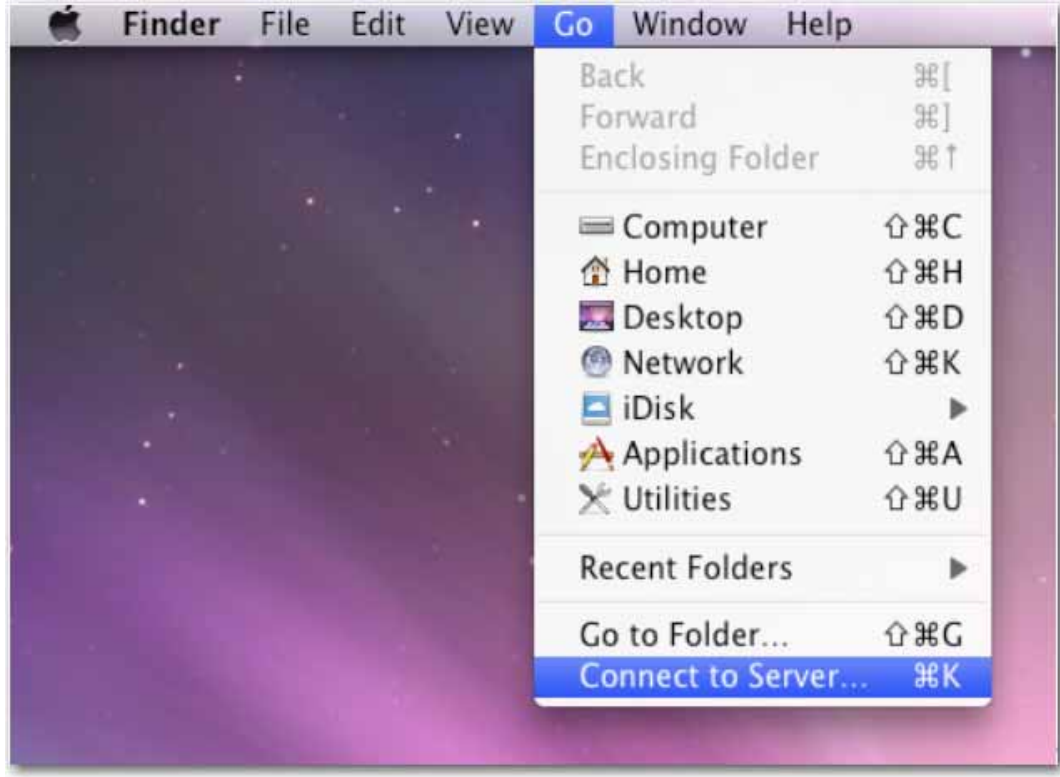

2. Enter the host name or IP address of the uShare™ Mini NAS Adapter and click **Connect**. Example: Enter **smb://storage-1d5e** (host name) or **smb://192.168.1.121** (IP address)

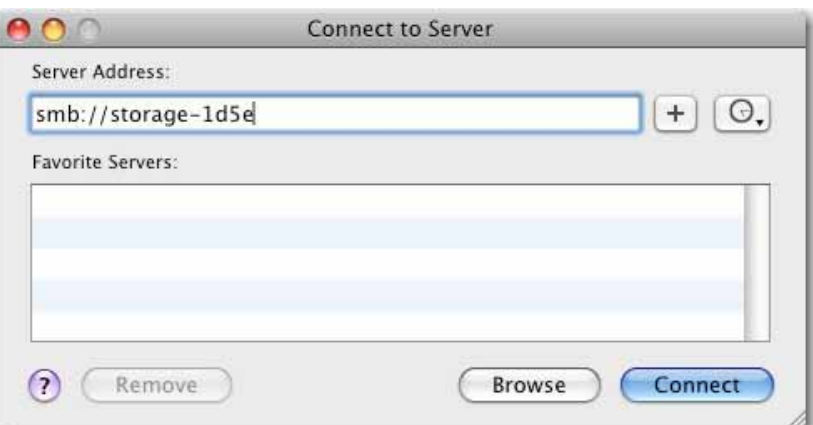

3. Connect as a Guest or Registered User, then click **Connect**.

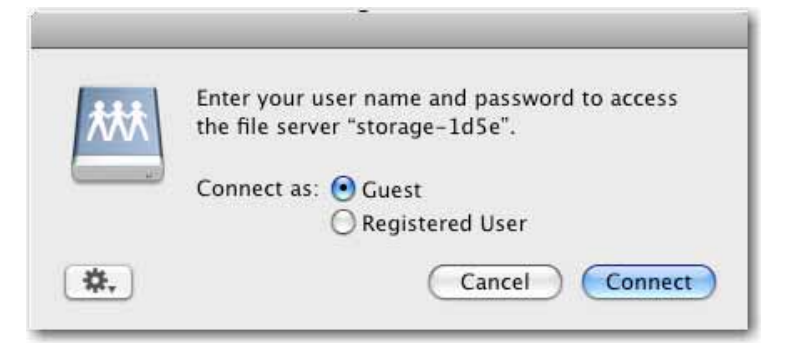

4. Select the shared volumes to mount, and then click **OK**.

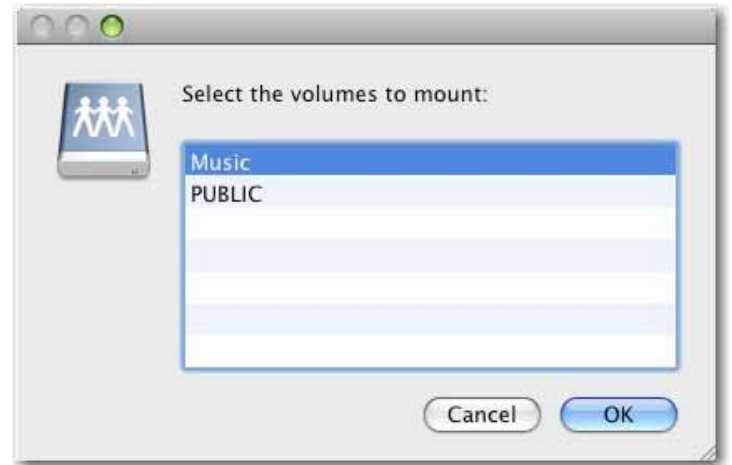

### **Access WebDAV Share in Mac OS X**

1. Click **Go** on the toolbar, and select C**onnect to Server**.

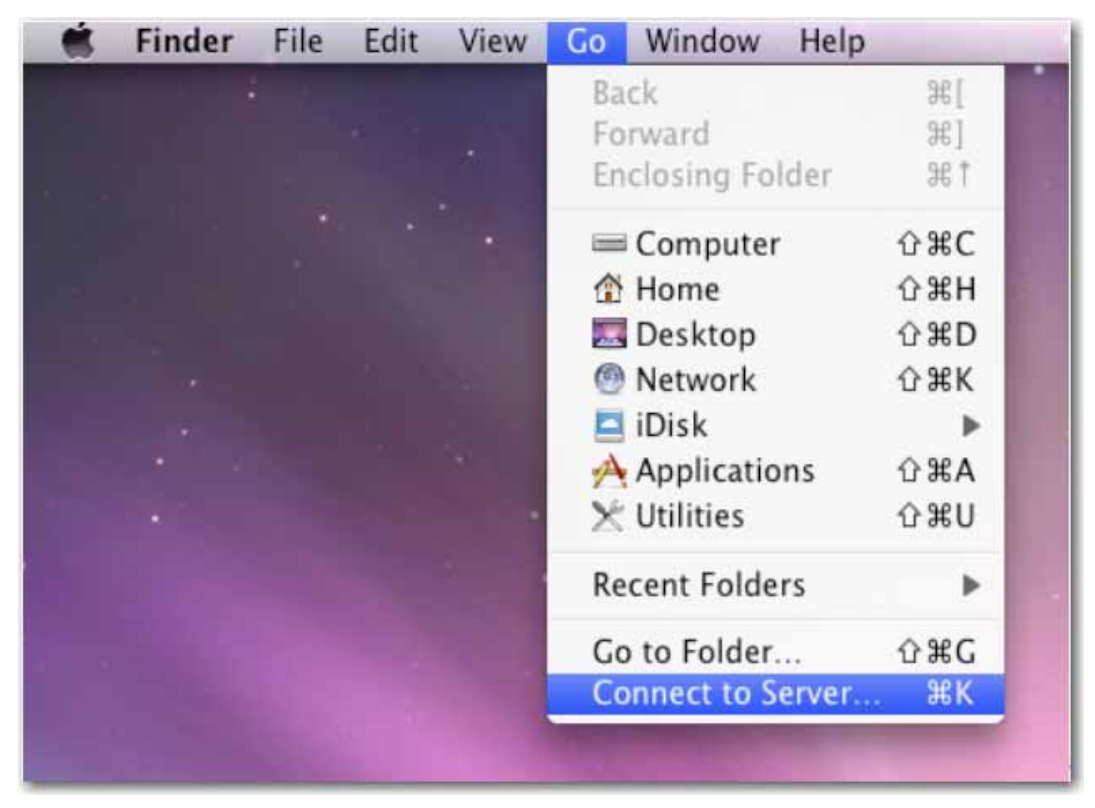

2. Enter the host name or IP address of the uShare™ Mini NAS Adapter and click **Connect**.

Example: Enter **http://storage-1d5e/webdav** (host name) or **http://192.168.1.121/webdav** (IP address)

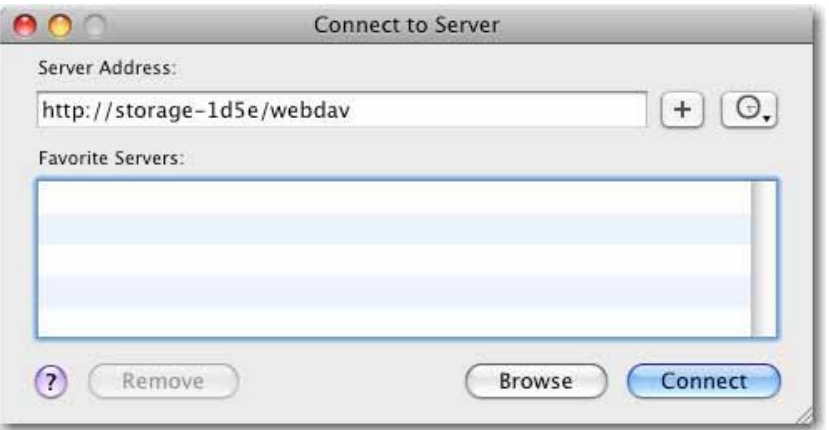

3. Enter the WebDAV username and password, and then click **OK**.

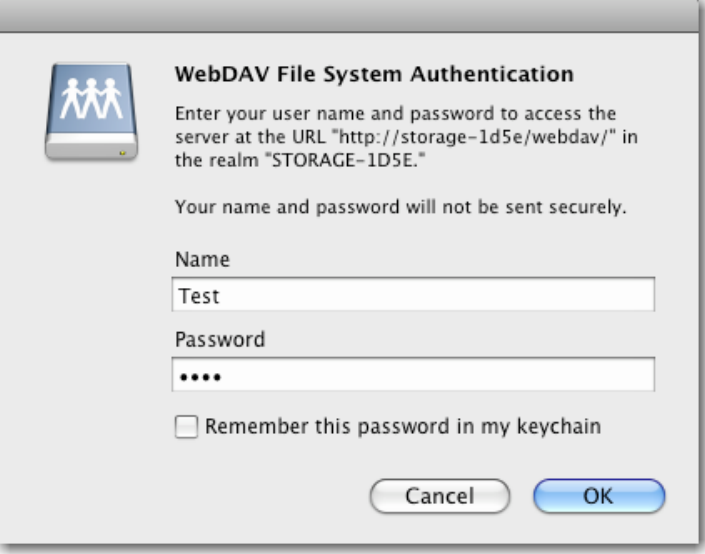

### <span id="page-34-0"></span>**Troubleshooting**

### **What is the default IP address of the uShare™ Mini NAS Adapter?**

### **Solution:**

The default IP address for the uShare™ Mini NAS Adapter is **169.254.0.1**. To search for the IP address of your uShare™ Mini NAS Adapter, open a web browser and enter **storage** in the address bar to locate your uShare™ Mini NAS Adapter and see the IP address.

### **What is the default user/login name and password?**

### **Solution:**

The default user name and password is **admin**.

### **I forgot my login and/or password, what should I do?**

### **Solution:**

If you forgot your login and/or password, you will need to reset the uShare™ Mini NAS Adapter to its factory default settings.

*English*

Note: Only the SAMBA/WebDAV account settings will remain in the uShare™ Mini NAS Adapter hard disk. All other settings will return to factory default.

- 1. Press and hold down the reset button.
- 2. Disconnect and the reconnect the power to the uShare™ Mini NAS Adapter.
- 3. Continue to hold down the reset button for 30 seconds, and then release the reset button. The uShare™ Mini NAS Adapter will return to its factory default settings.
- 4. Repeat the steps in the installation procedure(s) to set up you uShare™ Mini NAS Adapter again.

### **Why can't I create Accounts in SAMBA or WebDAV?**

### **Solution:**

You may be using unsupported characters. To avoid language support issues, use only standard English characters to create/share folders.

### **Why can't I upload files via LAN connection?**

### **Solution:**

Make sure you have a proper network connection and privileges read & write access) to the folders.

### **My uShare™ Mini NAS Adapter did not adjust for Daylight Savings time.**

The uShare™ Mini NAS Adapter does not support Daylight Savings time settings. You will need to manually adjust the time for Daylight Savings.

### **I can not enter a SMB folder with a password via the uShare™ Mini NAS Adapter in Windows XP.**

### **Solution:**

SAMBA is supported in XP SP2 or higher. This adapter requires Windows XP SP3 or higher. Please update Windows XP to SP3 or above. After the update, if you have installed Norton Internet Security, check with Norton service center.

### **What Operating Systems does the uShare™ Mini NAS Adapter support?**

### **Solution:**

The uShare™ Mini NAS Adapter supports Windows 7, Windows Vista, XP SP3 and Mac OS 10.5.4 and above.

### **What are the limitations user logins with the Samba server?**

### **Solution:**

- Samba Server: User Level Access (maximum create 16 user accounts, 16 folders shared by one account)
- Maximum User Login: Samba 8 User (Total 64 TCP connection at the same time)

### **What are the limitations for uShare™ Mini NAS Adapter file name lengths?**

### **Solution:**

The limitation of file name length is 12 bytes.

### **Can I use the uShare™ Mini NAS Adapteras DHCP server?**

### **Solution:**

You can setup the uShare™ Mini NAS Adapter as a DHCP server if there is no other DHCP server in your local network. Otherwise, the uShare™ Mini NAS Adapter will automatically turn off its DHCP server function and become a DHCP client.
## **Does WebDAV support Win XP SP1?**

#### **Solution:**

Microsoft started WebDAV support with Windows XP SP2. If you still using SP1, please download and install file the XP Service Pack 3 from Microsoft.

## **Why Can't I create new a WebDAV link in my windows computer? It always connects to the link that I deleted previously.**

#### **Solution:**

Please go to the recycle bin in your computer and clean the WebDAV link that you have deleted previously.

### **Does the Bit Torrent client seed (upload) the file during an active download?**

#### **Solution:**

Yes. When the download has completed, Bit Torrent seeding (upload) completes.

# **Warranty**

This product is subject to the U.S. Robotics Corporation Limited Warranty.

To view a copy of the Limited Warranty and for information on how to contact USRobotics Technical Support, please see the USRobotics corporate web site at:

www.usr.com/support

# **Regulatory**

# **FCC Conditions**

This equipment has been tested and found to comply with Part 15 of the FCC Rules. Operation is subject to the following two conditions:

- 1. This device may not cause harmful interference.
- 2. This device must accept any interference received, including interference that may cause undesired operation.

# **CE**

This equipment is in compliance with the requirements of the following regulations: EN55022: CLASS B

## **WEEE Information**

For EU (European Union) member users: According to the WEEE(Waste electrical and electronic equipment) Directive, do not dispose of this product as household waste or commercial waste. Waste electrical and electronic equipment should be appropriately collected and recycled as required by practices established for your country. For information on recycling of this product, please contact your local authorities, your household waste disposal service or the shop where you purchased the product.

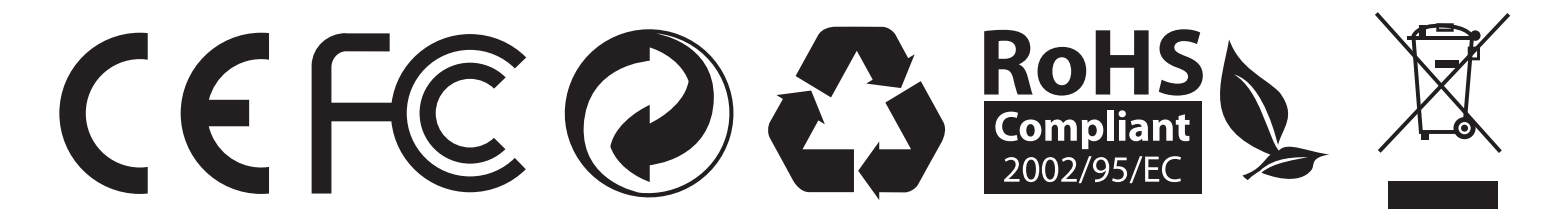

# **Présentation**

uShare™ Mini NAS Adapter permet de transformer un disque de stockage USB en périphérique de stockage réseau (Network Attached Storage, NAS). Vous pouvez aussi connecter une imprimante USB à votre uShare™ Mini NAS Adapter afin de partager l'imprimante sur votre réseau.

# **Systèmes d'exploitation pris en charge**

- Windows 7, Windows Vista, Windows XP SP3
- Mac OSX 10.5.4 ou ultérieur

# **Principales fonctions**

- Prend en charge le périphérique de stockage de masse USB (capacité : 4 Go minimum, 2 To maximum)
- Prend en charge la fonction Auto-IP (serveur DHCP ou client DHCP)/IP fixe
- Prend en charge le port Ethernet  $10/100/1000$  Mbits/s
- Offre un accès sécurisé au disque dur et à la gestion Web avec la gestion des mots de passe
- Prend en charge SAMBA (SMB)
- Prend en charge le serveur WebDAV
- Prend en charge le téléchargement Bit Torrent
- Prend en charge le serveur multimédia UPnP AV et le serveur de musique Apple iTunes
- Prend en charge le serveur d'impression USB

## **Environnement réseau**

Vous pouvez configurer votre périphérique de trois façons :

- **Configurer** uShare™ Mini NAS Adapter **en tant que client DHCP** : si votre uShare™ Mini NAS Adapter fonctionne sous un routeur de serveur DHCP intégré (par exemple, un concentrateur de partage Internet), il obtiendra automatiquement une adresse IP du serveur DHCP.
- **Configurer** uShare™ Mini NAS Adapter **en tant que serveur DHCP** : si votre environnement d'exploitation ne prend pas en charge le serveur DHCP, votre uShare™ Mini NAS Adapter fonctionnera immédiatement en tant que serveur DHCP et attribuera une adresse IP pour l'installation.
- **Dans un environnement IP statique** : vous devez d'abord configurer l'adresse IP pour que votre uShare™ Mini NAS Adapter fonctionne dans un tel environnement. Pour obtenir le détail de la configuration, reportez-vous à la section [« Configuration LAN », page 41](#page-43-0).

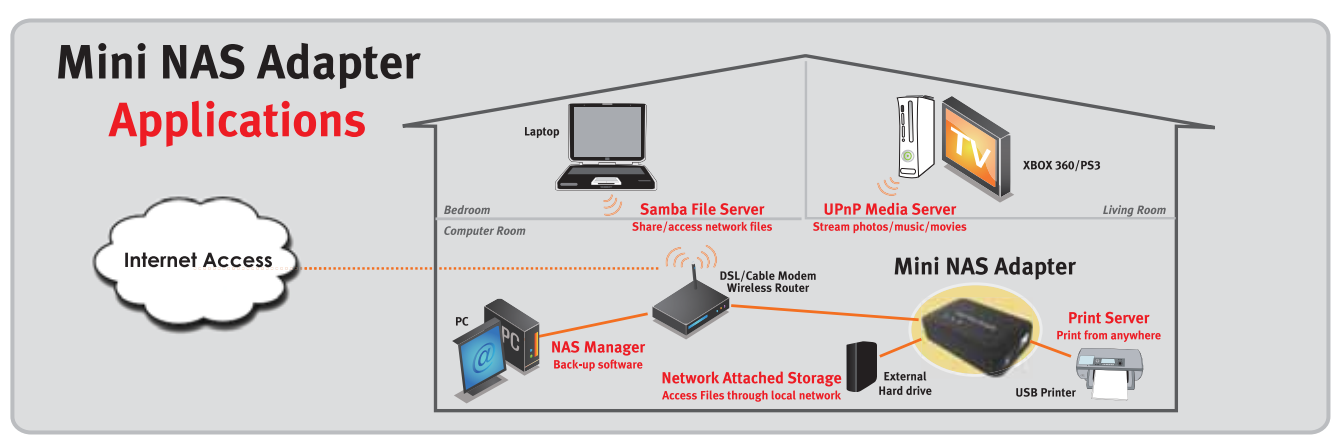

# **Installation du matériel**

- 1. Connectez votre disque de stockage USB à l'adaptateur (a).\* et/ou
	- Connectez votre imprimante USB à l'adaptateur (b).
- 2. Connectez un câble Ethernet à l'adaptateur (c) et à votre routeur ou votre passerelle.
- 3. Connectez l'adaptateur secteur (d) et branchez-le.
	- (e) Voyant DEL d'alimentation
	- (f) Voyant DEL du système d'exploitation
	- (g) Voyant DEL LAN
	- \*. Votre uShare™ Mini NAS Adapter prend en charge les systèmes de fichiers FAT32/NTFS/FAT64. Assurez-vous que votre disque de stockage USB a été préformaté pour l'un de ces fichiers système. Connectez alors simplement votre disque de stockage USB au port de stockage USB. Le système reconnaîtra et initialisera automatiquement le disque.

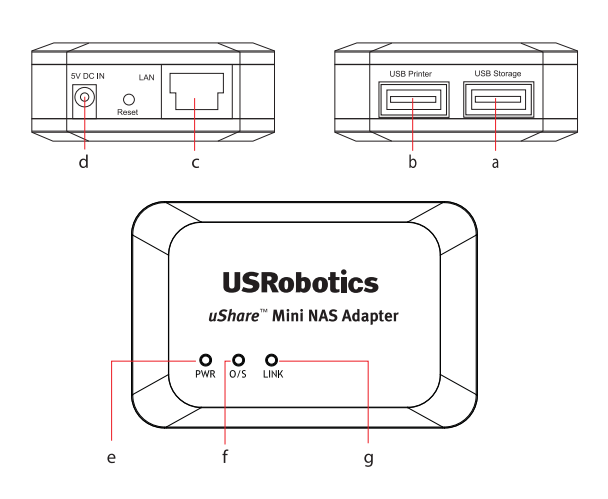

*Français*

# **NAS Manager**

SyncQuick™ NAS Manager est un logiciel de recherche et de sauvegarde de périphérique NAS spécialement développé pour les utilisateurs du client NAS. Il permet de sauvegarder de façon simple, rapide et fiable des informations personnelles comme des photos, des fichiers MP3 et bien d'autres documents.

# **Recherche de votre uShare™ Mini NAS Adapter avec SyncQuick™ NAS Manager**

1. Insérez le CD-ROM d'installation USRobotics. Cliquez sur **Install SyncQuick™ NAS Manager** (Installer SyncQuick™ NAS Manager).

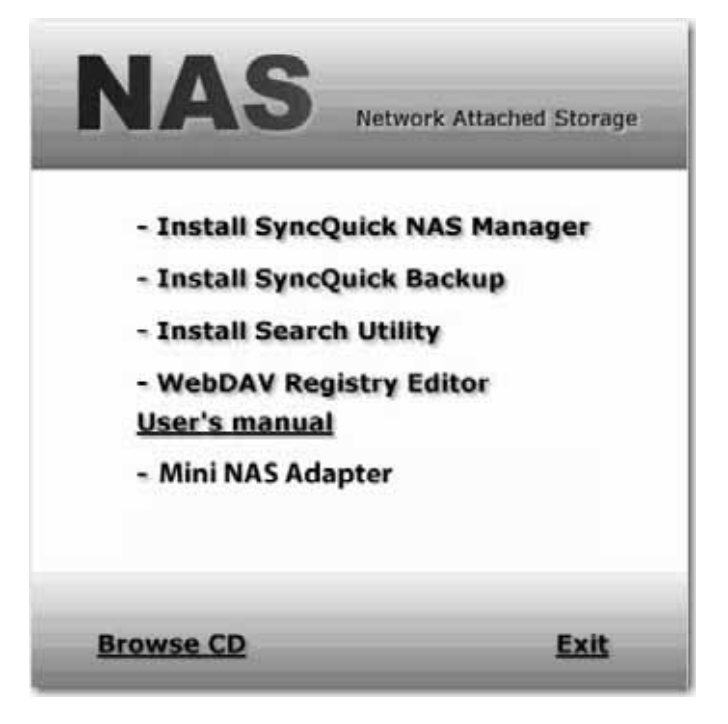

2. Sélectionnez **Auto Search** (Recherche automatique), puis cliquez sur la flèche verte. Une fois le NAS détecté, effectuez un clic droit et sélectionnez **Open NAS Control Page** (Ouvrir la page de contrôle NAS).

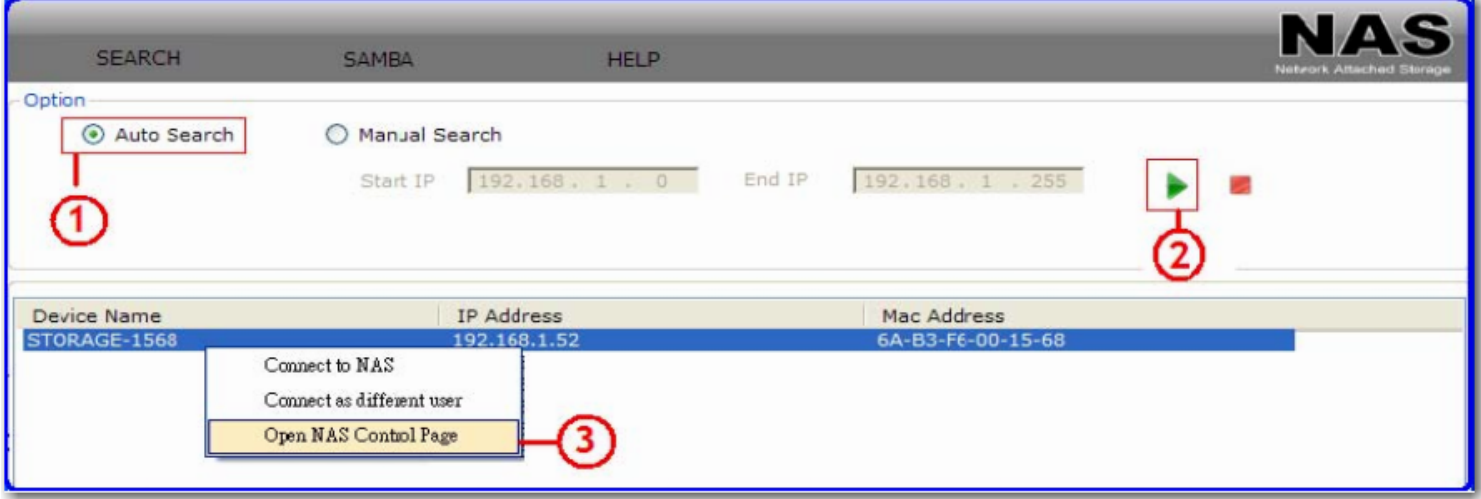

3. Par défaut, le nom d'utilisateur et le mot de passe sont tous deux **admin**. Cliquez sur **OK** pour ouvrir la page de configuration de votre périphérique NAS.

### **Recherche manuelle de votre uShare™ Mini NAS Adapter à l'aide d'un navigateur Web**

- 1. Pour rechercher l'adresse IP de votre uShare™ Mini NAS Adapter, ouvrez un navigateur Web et saisissez **storage** dans la barre d'adresse afin de trouver votre uShare™ Mini NAS Adapter et d'afficher l'adresse IP.
- 2. Par défaut, le nom d'utilisateur et le mot de passe sont tous deux **admin**. Cliquez sur **OK** pour ouvrir la page de configuration.

# **Interface utilisateur Web NAS**

Pour ouvrir l'interface utilisateur Web NAS, lancez SyncQuick™ NAS Manager afin de trouver le périphérique. uShare™ Mini NAS Adapter permet d'afficher l'interface utilisateur dans différentes langues. Pour sélectionner la langue souhaitée, cliquez sur le drapeau correspondant.

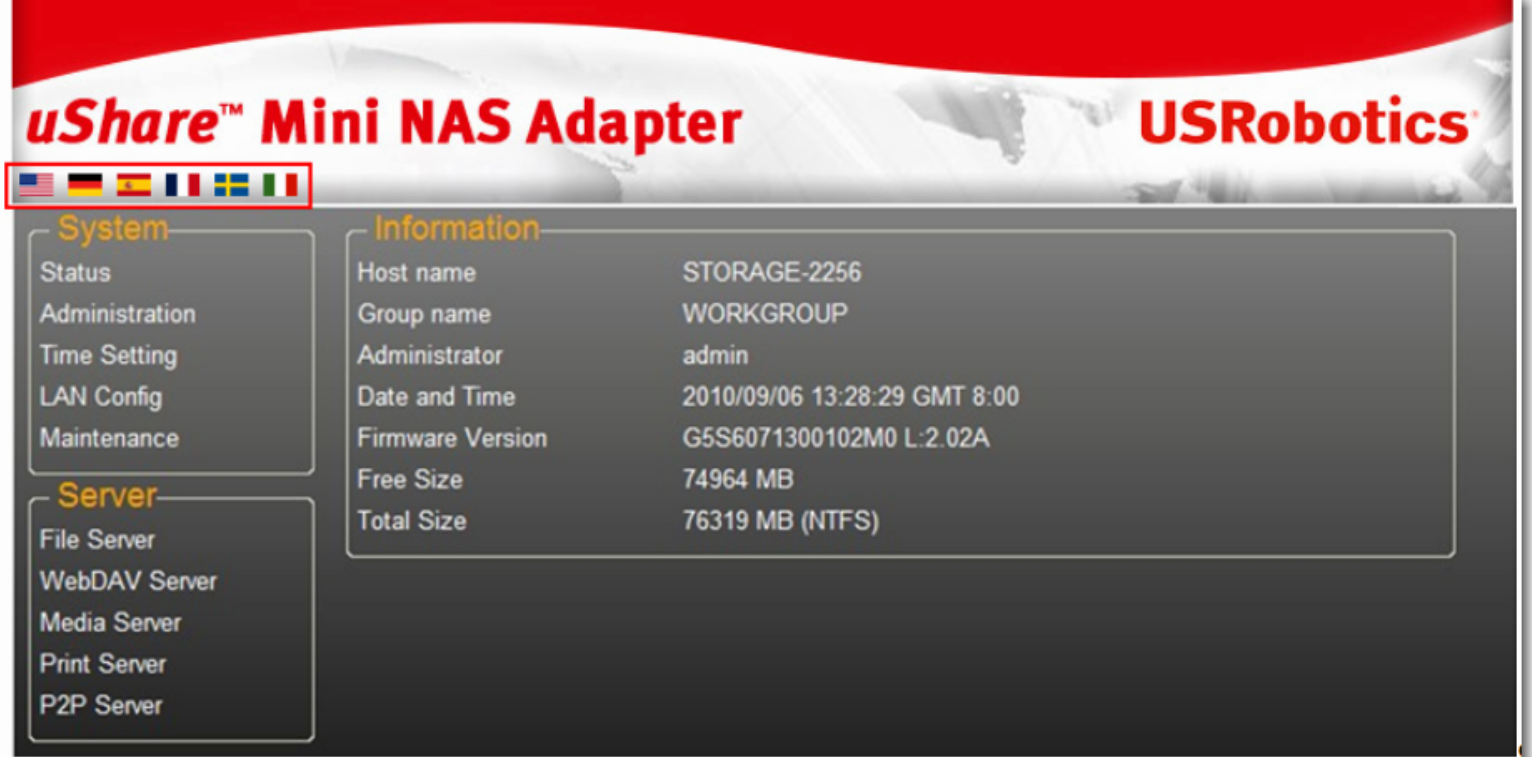

## **Prise en charge du format de disque dur**

Votre uShare™ Mini NAS Adapter prend en charge les systèmes de fichiers FAT32/NTFS/FAT64. Assurez-vous que votre disque de stockage USB a été préformaté pour l'un de ces fichiers système. Connectez alors simplement votre disque de stockage USB au port de stockage USB. Le système reconnaîtra et initialisera automatiquement le disque.

### **Statut**

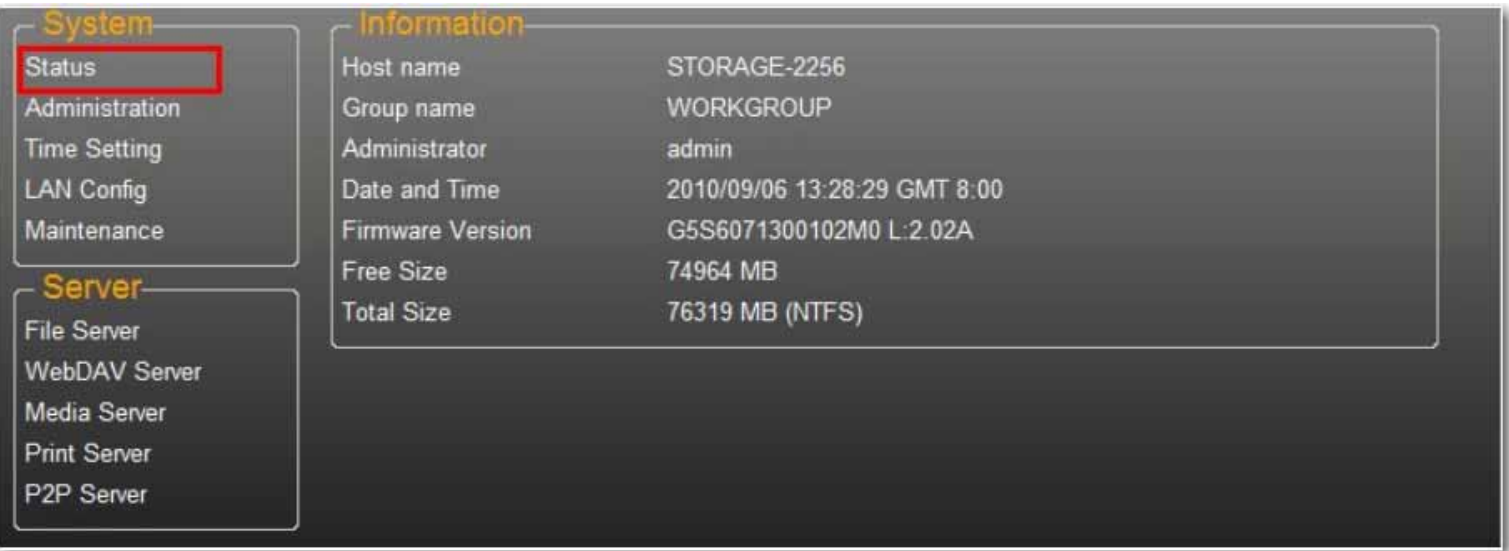

Cette page fournit des informations de base sur votre uShare™ Mini NAS Adapter. Elle vous permet d'afficher la version du microcode et la capacité disponible sur le disque dur.

## **Administration**

Sur cette page, vous pouvez modifier votre nom d'hôte, votre nom de groupe et votre mot de passe. Cliquez sur **Apply** (Appliquer) pour enregistrer vos paramètres.

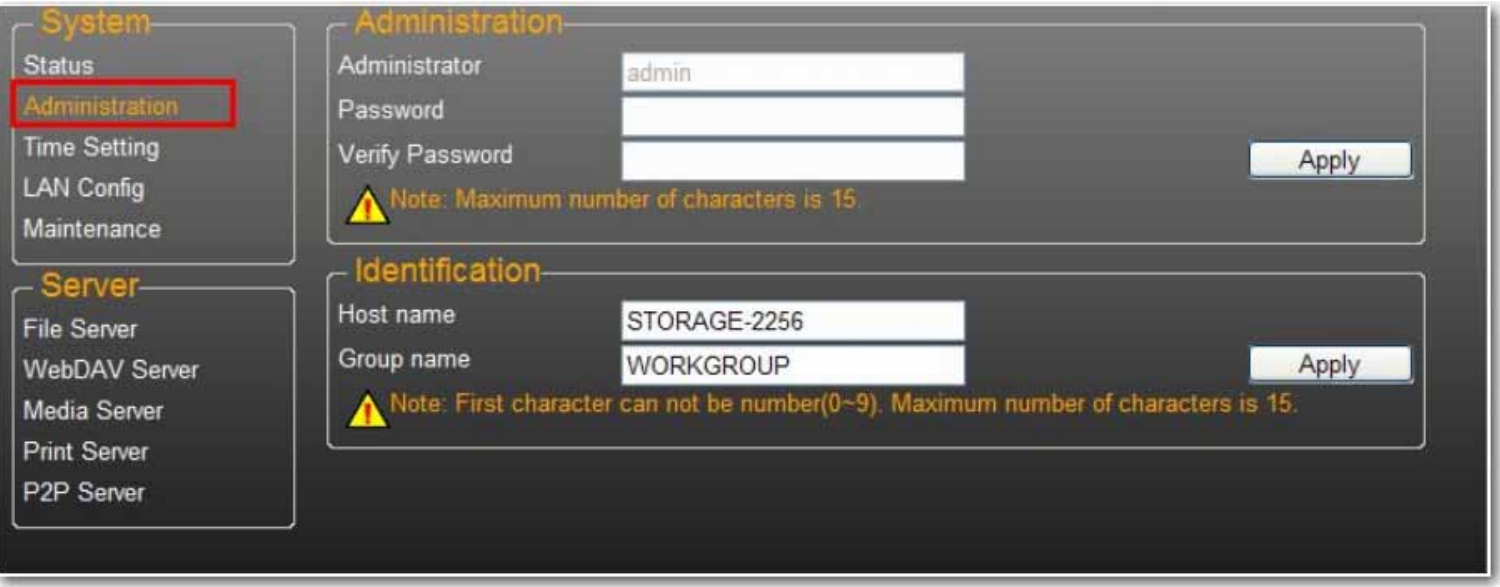

• **Host Name** (Nom d'hôte) : permet d'identifier votre périphérique sur le réseau. Si vous préférez lui attribuer un autre nom, saisissez le nouveau nom et cliquez sur **Apply** (Appliquer).

• **Group name** (Nom de groupe) : doit être identique au nom du groupe de travail. Sauf si vous avez configuré manuellement des groupes de travail sur votre réseau, le nom par défaut est « WORKGROUP ». Si votre poste de travail fait partie d'un autre groupe de travail, entrez le nom de groupe correct pour le modifier.

Sous Windows, effectuez un clic droit sur **Ordinateur** (ou Poste de travail selon la version utilisée), sélectionnez **Propriétés**, puis ouvrez l'onglet correspondant au nom de l'ordinateur pour afficher votre groupe de travail actuel.

## **Paramètres de date/heure**

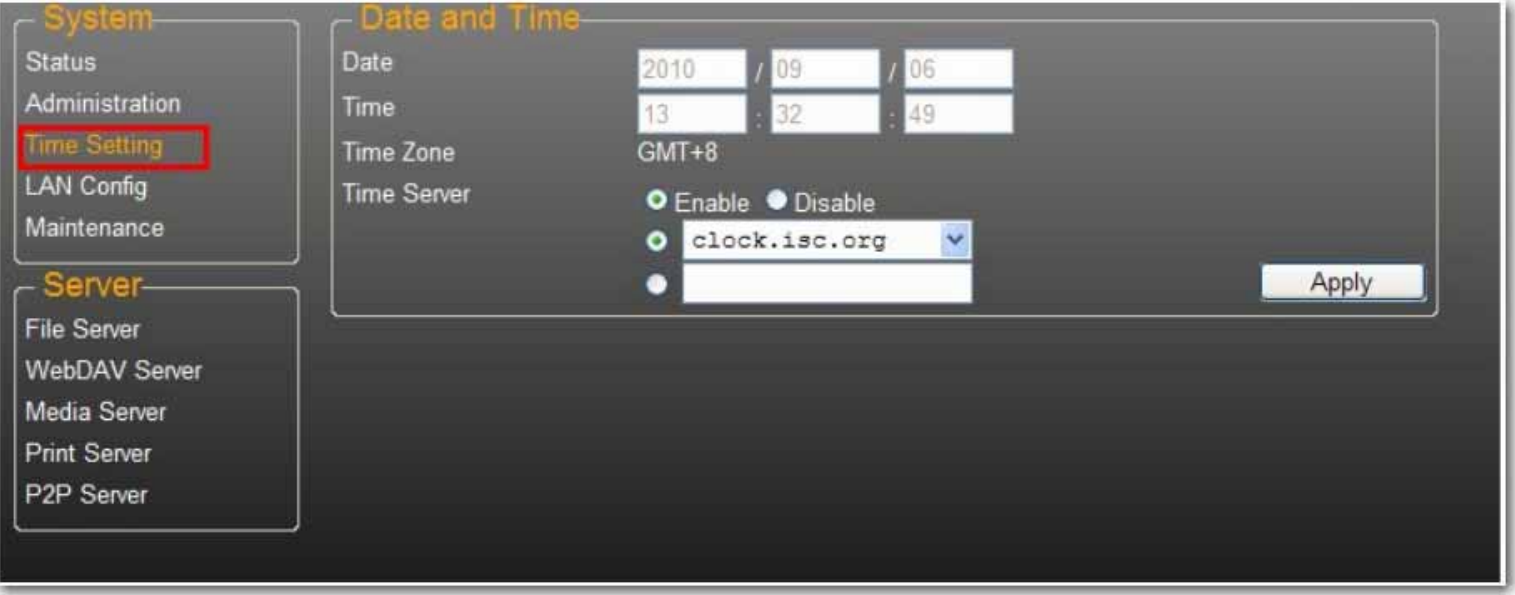

Vous pouvez modifier les paramètres de date et d'heure à partir de cette page. Sélectionnez **Enable** (Activer), puis cliquez sur **Apply** (appliquer) pour activer le Time Server (Serveur horaire). Par défaut, le protocole SNTP est défini sur l'horloge réseau **clock.isc.org**. Vous pouvez aussi sélectionner **Synchronize to PC** (Synchroniser avec le PC) dans la liste déroulante. Si l'accès à Internet est disponible, nous vous conseillons de définir le SNTP sur l'horloge réseau.

Pour désactiver le serveur horaire, sélectionnez **Disable** (Désactiver) et cliquez sur **Apply** (Appliquer). Vous devrez peut-être mettre à jour manuellement vos informations de date et d'heure.

# <span id="page-43-0"></span>**Configuration LAN**

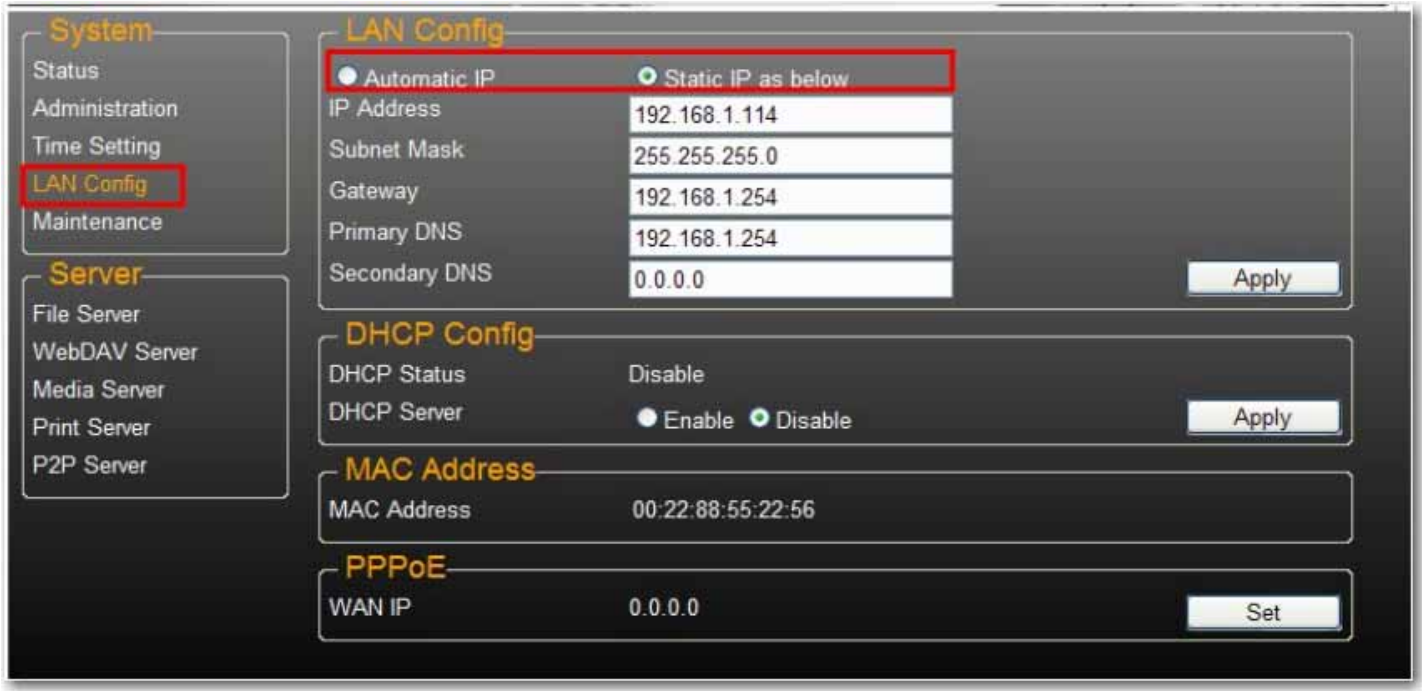

Par défaut, le **paramètre IP** est défini sur **Automatic IP** (IP automatique). Il s'agit de la configuration recommandée. Elle permet à votre uShare™ Mini NAS Adapter d'obtenir son adresse IP automatiquement.

Si vous préférez, sélectionnez **Static IP** (IP statique) et renseignez les champs **IP address** (Adresse IP), **Subnet Mask** (Masque de sous-réseau), **Gateway** (Passerelle) et **Primary DNS** (DNS primaire), puis cliquez sur **Apply** (Appliquer). Les adresses IP statiques sont utiles lorsque vous montez des lecteurs réseau ou lorsque vous avez recours à la redirection de port.

### **Paramètres PPPoE**

PPPoE (Point-to-Point Protocol over Ethernet) est un protocole de connexion Internet qui permet aux utilisateurs de se connecter à Internet sans utiliser de routeur. Tous les utilisateurs locaux peuvent partager une connexion PPPoE pour accéder à Internet.

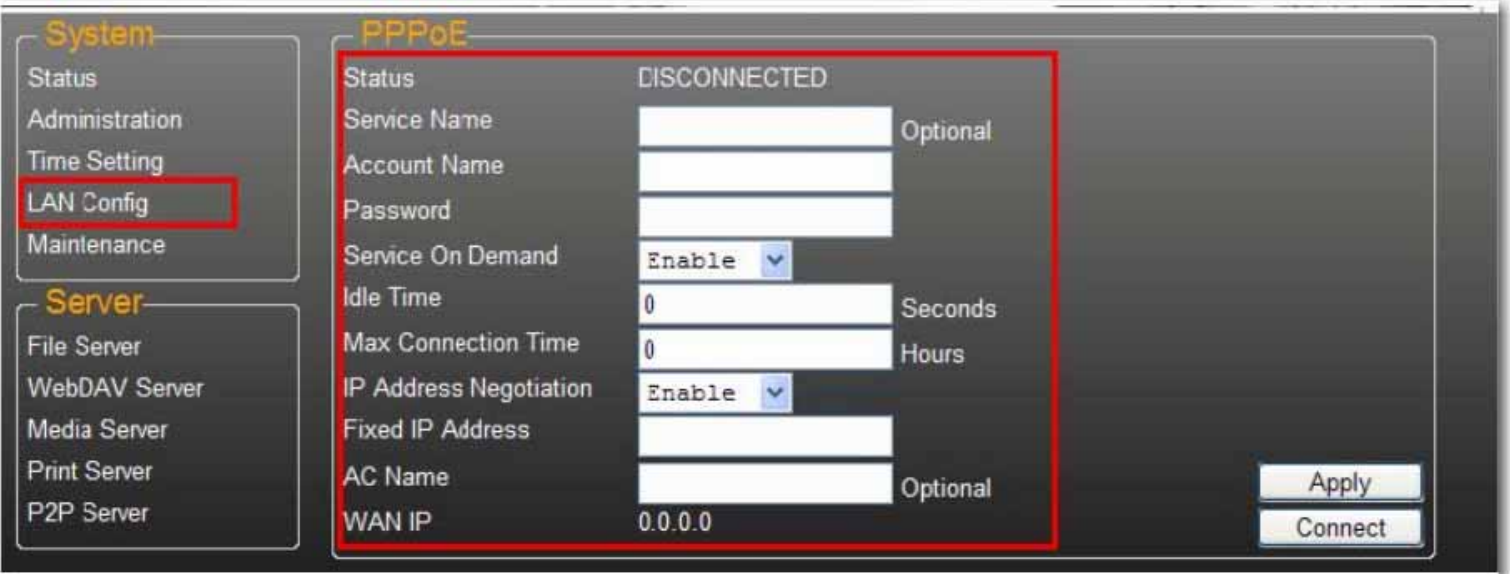

Si vous souhaitez définir le paramètre PPPoE pour votre NAS, cliquez sur le bouton **Set** (Définir) et saisissez les informations de connexion à votre FAI.

*Français*

- **Status** (Statut) : affiche le statut de connexion PPPoE.
- **Service Name** (Nom du service) : champ facultatif.
- **Account Name** (Nom du compte) : entrez le nom d'utilisateur fourni par votre FAI.
- **Password** (Mot de passe) : entrez le mot de passe fourni par votre FAI.
- **Service on Demand** (Service à la demande) : le routeur se connectera UNIQUEMENT à votre FAI si une demande Internet est effectuée par un utilisateur réseau local et se déconnectera une fois la transaction réalisée.
- **Idle Time (Seconds)** (Délai d'inactivité, en secondes) : durée d'inactivité à l'issue de laquelle l'adaptateur se déconnectera du FAI. Si le délai est défini sur 0, l'adaptateur ne se déconnectera pas.
- **Max Connection Time (Hours)** (Temps de connexion maximal en heures) : durée pendant laquelle le périphérique stockage peut rester connecté au FAI.
- **IP Address Negotiation** (Négociation d'adresse IP) : l'adresse IP et le masque de sous-réseau doivent être attribués au même réseau que le modem DSL sur lequel le protocole PPPoE est activé.
- **Fixed IP Address** (Adresse IP fixe) : permet d'attribuer une adresse IP manuellement.
- **AC Name** (Nom du concentrateur d'accès) : champ facultatif. Permet de configurer un concentrateur d'accès (Access Concentrator, AC) sur l'interface PPPoE.
- **WAN IP** (IP WAN) : adresse IP actuelle du périphérique de stockage.

### **Paramètres DDNS**

Le service DNS (Domain Name System) est utilisé pour la traduction des adresses IP, c'est-à-dire la transposition des noms de domaine au format d'adresse IP numérique. La traduction du nom de domaine en une série de chiffres est effectuée par le serveur DNS approprié.

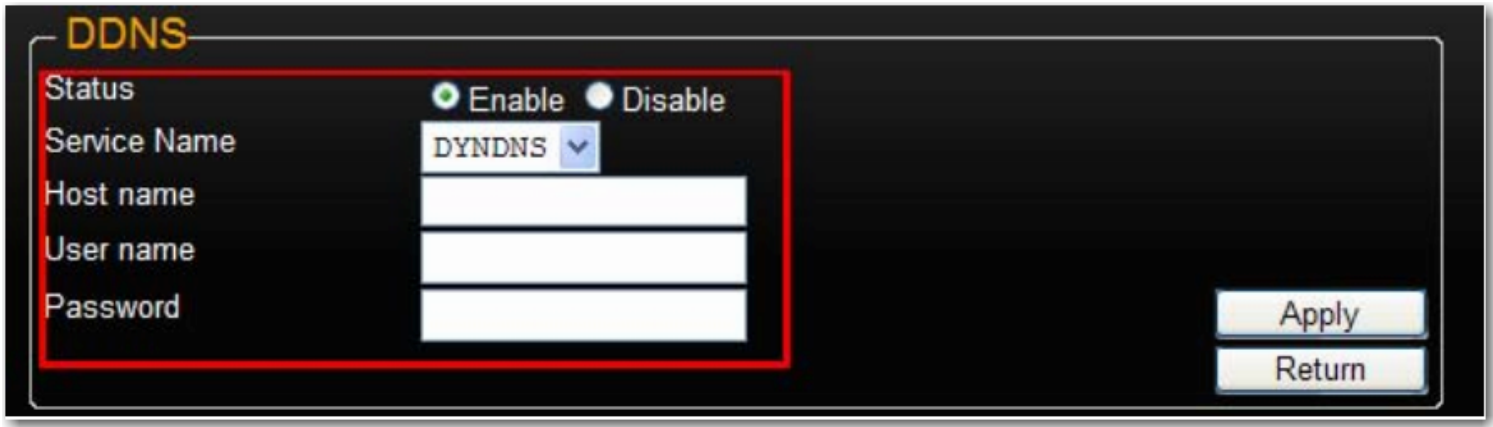

Votre uShare™ Mini NAS Adapter prend en charge la fonction DNS dynamique pour les fournisseurs suivants :

- http://www.dyndns.com (**DYDNS**)
- http://www.2mydns.com (**2MYDNS**) -Note: 2MYDNS n'est plus supporté

Afin d'activer le service DNS dynamique pour votre uShare™ Mini NAS Adapter, sélectionnez un service DNS dynamique, puis renseignez les champs **Host name** (Nom d'hôte), **User name** (Nom d'utilisateur) et **Password** (Mot de passe). Cliquez ensuite sur **Apply** (Appliquer). Pour quitter, cliquez sur **Return** (Retour).

## **Maintenance**

Cette page vous permet de mettre à jour le microcode de votre uShare™ Mini NAS Adapter, de redémarrer le système ou de rétablir les paramètres d'usine de votre uShare™ Mini NAS Adapter.

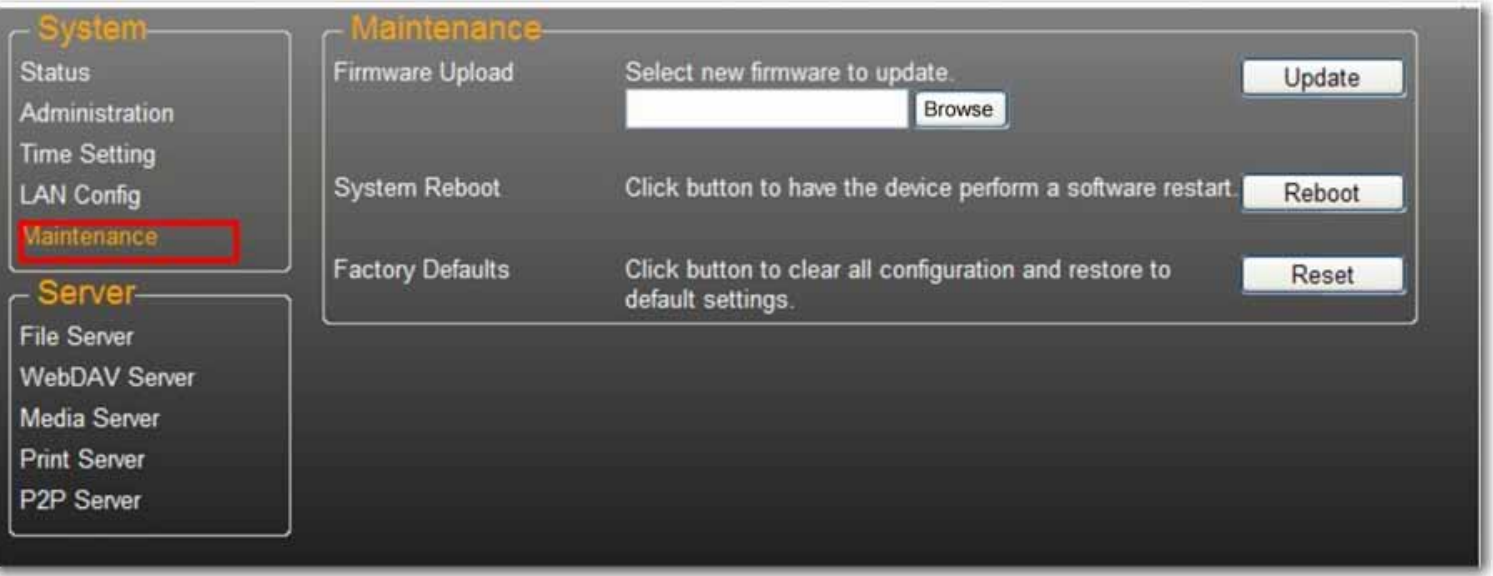

#### **Firmware Upload (Téléchargement du microcode)**

- 1. Téléchargez la dernière version du microcode sur USRobotics : www.usr.com/support
- 2. Enregistrez le fichier de microcode sur votre ordinateur, puis décompressez-le (le cas échéant).
- 3. Sur la page Maintenance, cliquez sur **Browse** (Parcourir) et accédez au dossier dans lequel vous avez décompressé le fichier de mise à jour du microcode.
- 4. Cliquez sur le bouton **Update** (Mettre à jour).

5. Confirmez le message qui s'affiche pour démarrer la mise à jour.

La mise à jour du microcode commence et peut prendre plusieurs minutes.

Attention : n'éteignez pas ou ne déconnectez pas votre uShare™ Mini NAS Adapter pendant la mise à jour du microcode.

6. Une fois la mise à jour terminée, votre uShare™ Mini NAS Adapter redémarre.

#### **Factory Defaults (Paramètres d'usine)**

Cliquez sur le bouton **Reset** (Réinitialiser) pour rétablir les paramètres d'usine. Les paramètres de compte SAMBA/ WebDAV sont conservés dans votre uShare™ Mini NAS Adapter. Tous les autres paramètres système sont remplacés par les paramètres d'usine correspondants.

#### **System Reboot (Redémarrage du système)**

Cette fonction permet de redémarrer manuellement le lecteur réseau après une mise à jour du microcode ou si vous rencontrez des problèmes avec votre uShare™ Mini NAS Adapter. Cliquez sur **Reboot** (Redémarrer) pour redémarrer votre uShare™ Mini NAS Adapter.

# **Serveur de fichiers SAMBA (SMB)**

Le serveur SMB vous permet de partager des données ou des fichiers dans un environnement LAN. Un compte « client » par défaut est créé et le dossier « public » est accessible au compte client par défaut.

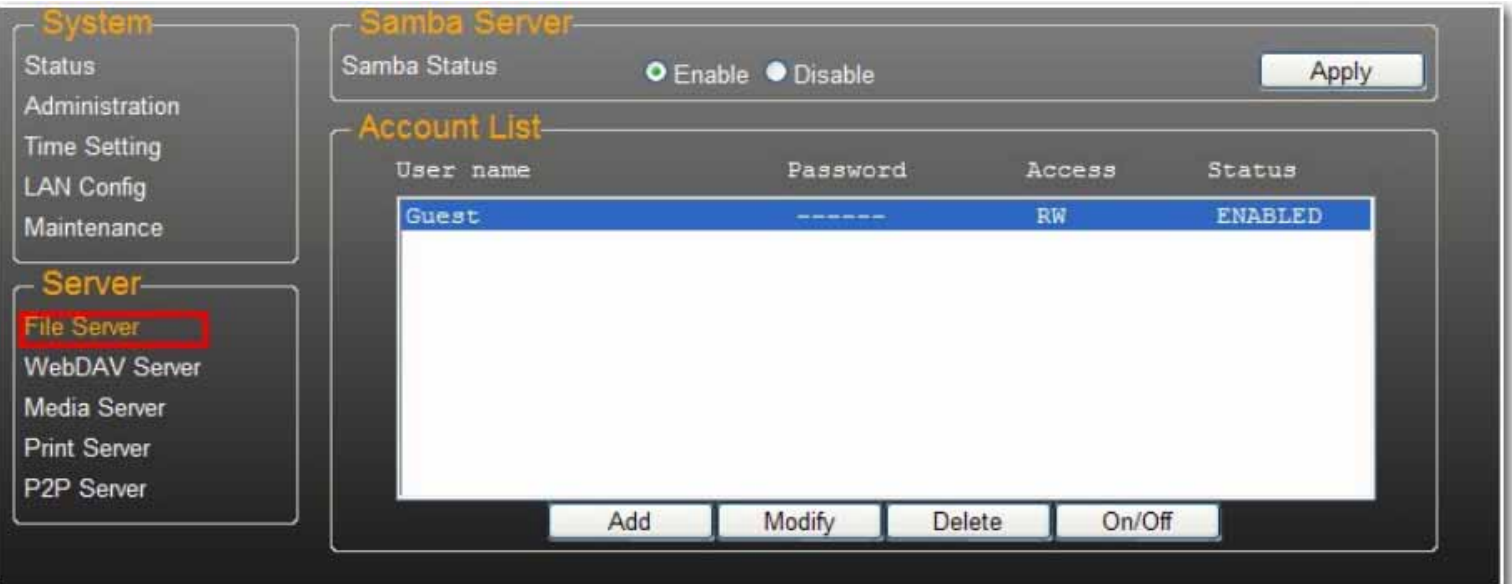

Remarque : pour éviter les problèmes de prise en charge de la langue, utilisez uniquement des caractères anglais standard pour créer/partager des dossiers.

# **Création de comptes d'utilisateur pour votre uShare™ Mini NAS Adapter**

1. Cliquez sur le bouton **Add** (Ajouter).

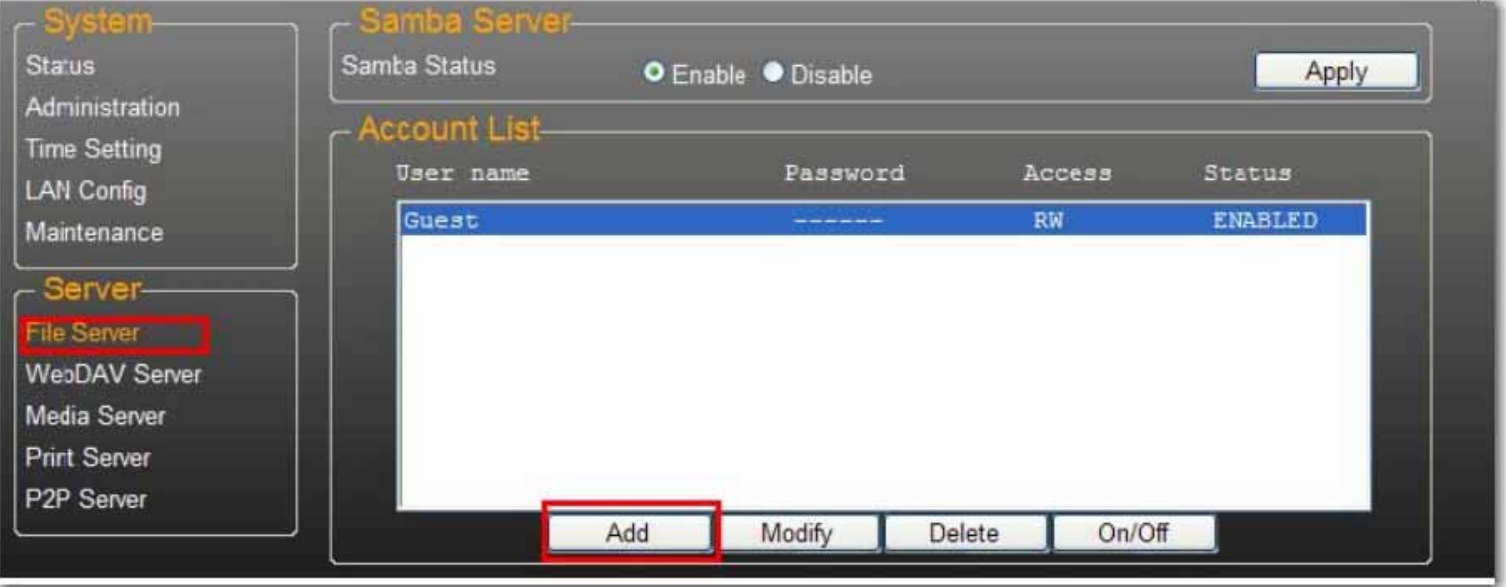

2. Renseignez les champs **Account Name** (Nom du compte) et **Password** (Mot de passe), définissez le niveau **Access** (Accès), à savoir **Read only** (Lecture seule) ou **Read/Write** (Lecture/Ecriture), puis cliquez sur **Add** (Ajouter).

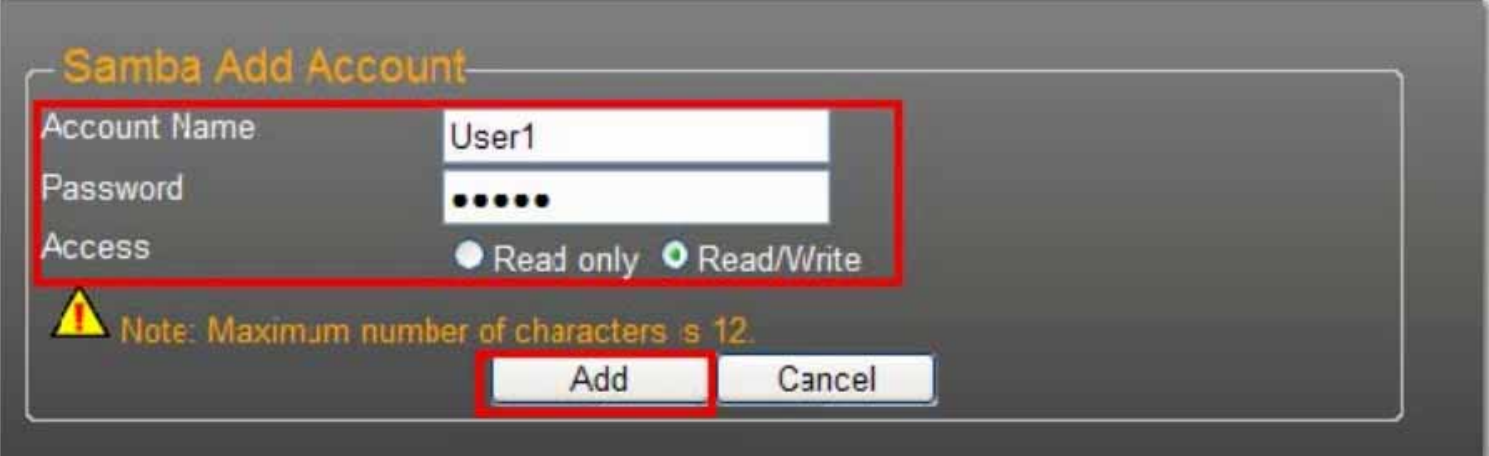

3. uShare™ Mini NAS Adapter crée alors un dossier SAMBA dont le nom est identique au nom du compte.

## **Modification de comptes d'utilisateur**

1. Sélectionnez le nom du compte, puis cliquez sur **Modify** (Modifier).

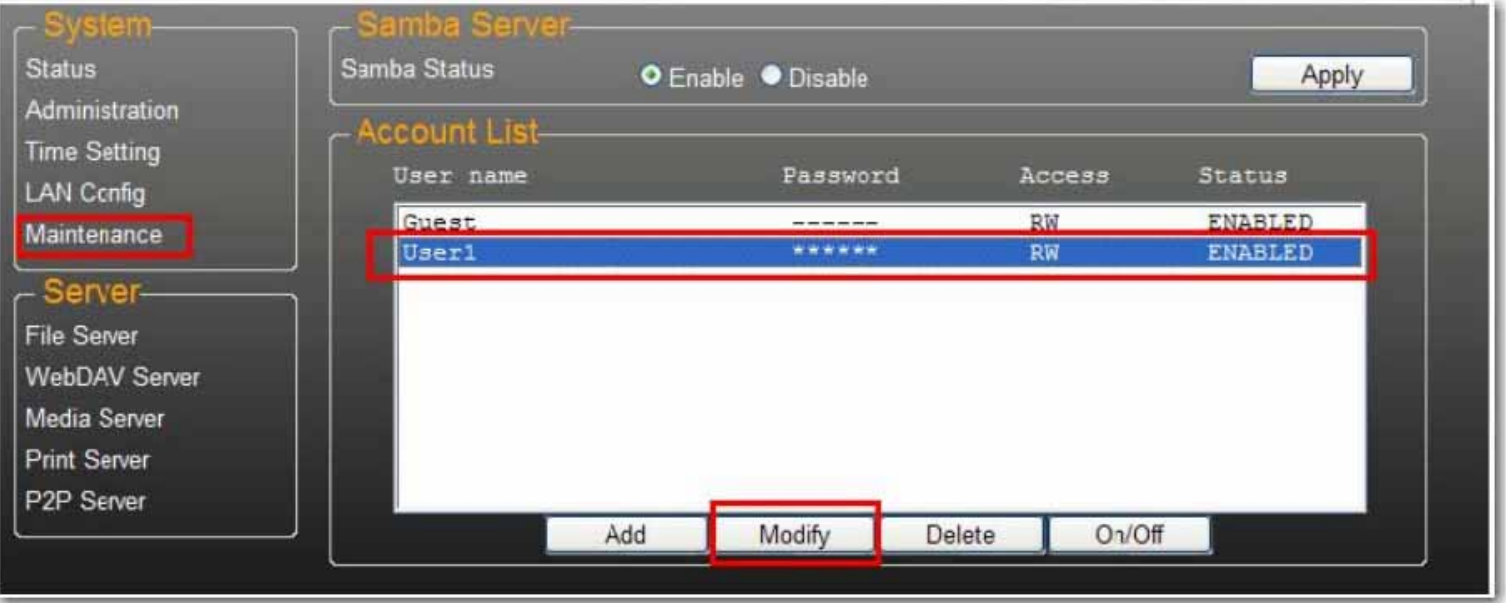

2. Sur cette page, vous pouvez soit ajouter une liste de partage de dossier pour l'utilisateur sélectionné, soit créer un nouveau dossier. Cliquez sur **Return** (Retour) pour enregistrer vos paramètres.

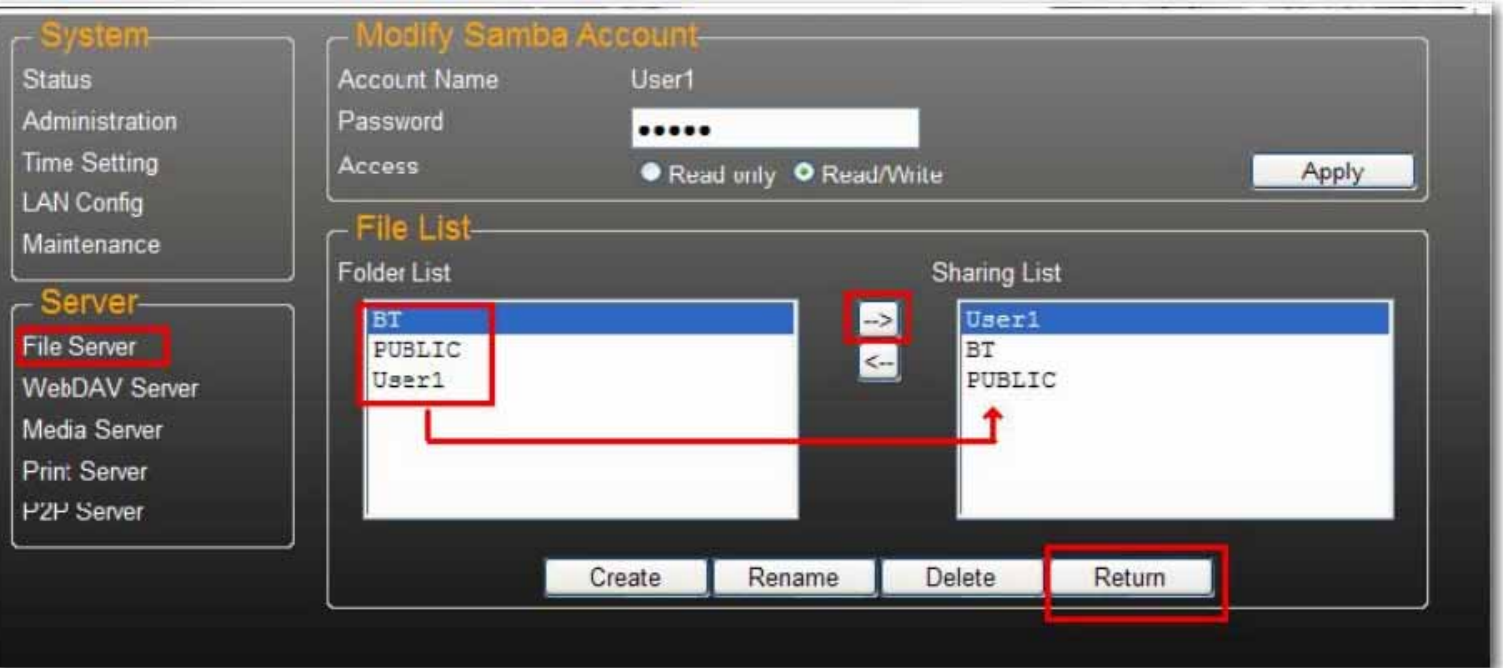

# **Modification d'un mot de passe de compte d'utilisateur**

1. Sélectionnez le nom du compte, puis cliquez sur **Modify** (Modifier).

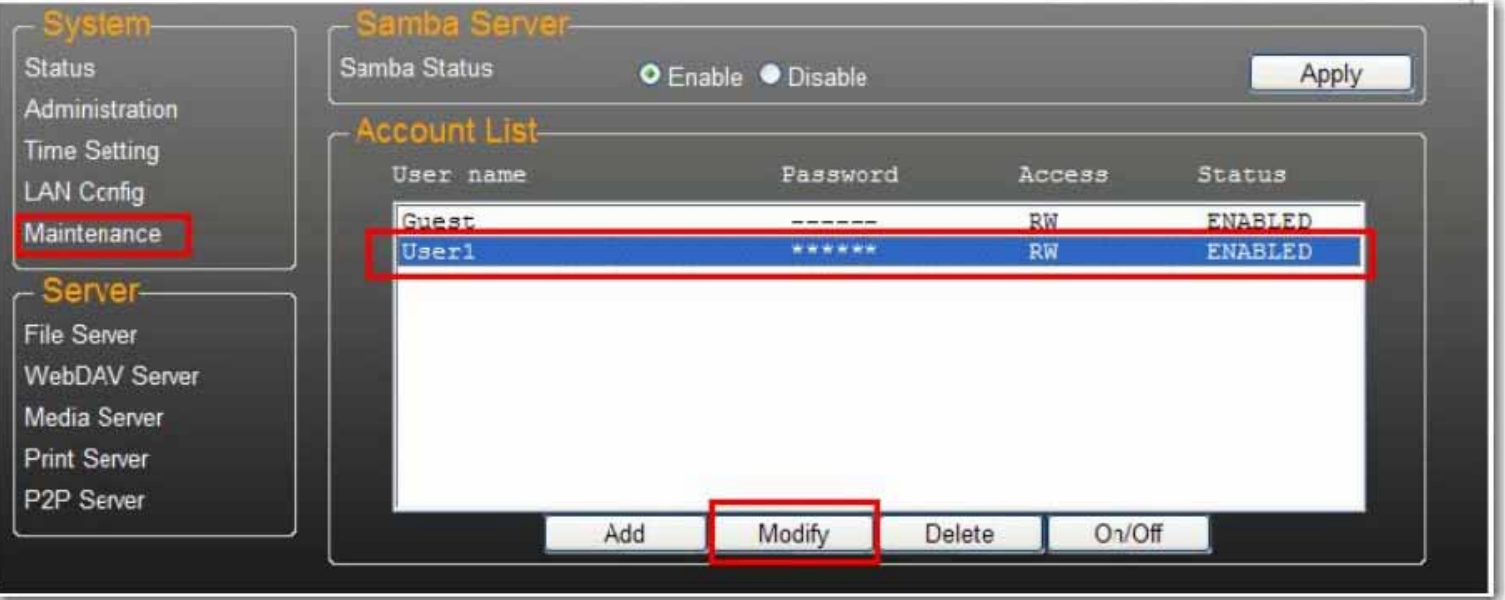

2. Saisissez le nouveau mot de passe dans le champ **Password** (Mot de passe), puis cliquez sur **Apply** (Appliquer) pour enregistrer vos paramètres.

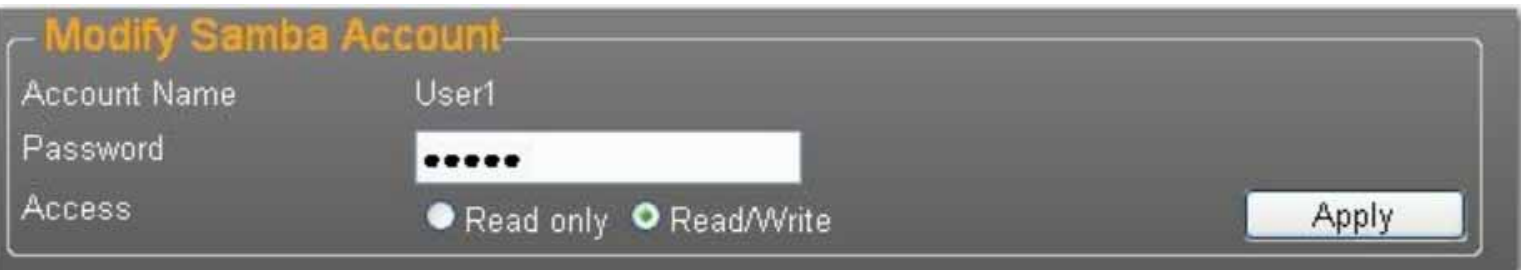

## **Suppression d'un compte d'utilisateur**

Remarque : une fois ce compte supprimé, toutes les données stockées dans le dossier du nom de compte seront perdues. Sélectionnez le compte que vous souhaitez supprimer, puis cliquez sur **Delete** (Supprimer).

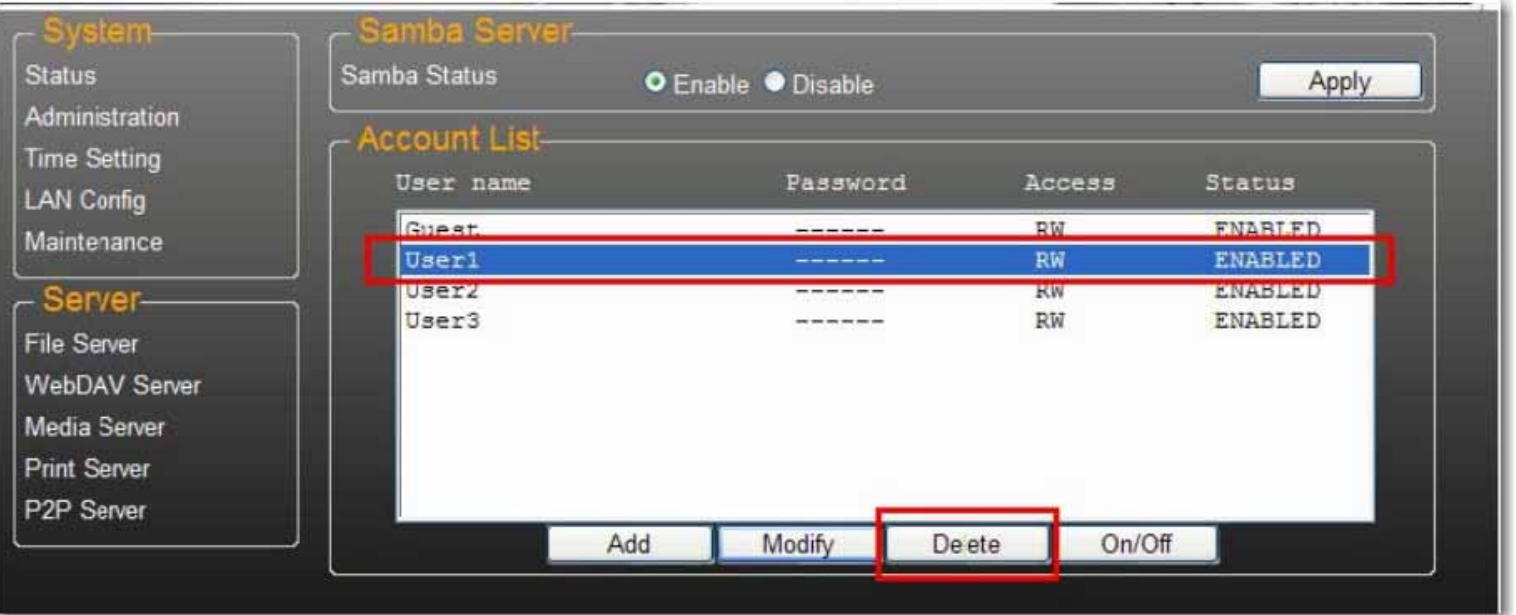

# **Mappage de dossiers partagés sur votre uShare™ Mini NAS Adapter (Windows 7, Windows Vista et XP)**

Vous pouvez mapper des dossiers partagés sur votre uShare™ Mini NAS Adapter en tant que lecteurs réseau de votre système informatique (affichant le lecteur NAS dans le réseau). Pour plus de commodité et une connexion plus rapide, nous vous conseillons de mapper les dossiers que vous utilisez constamment comme lecteurs réseau. Vous créez ainsi un accès direct aux dossiers partagés sur votre uShare™ Mini NAS Adapter à partir de l'option de menu Ordinateur/Poste de travail.

- Remarque : vous devez connaître l'adresse IP de votre uShare™ Mini NAS Adapter pour mapper les lecteurs. Pour rechercher l'adresse IP de votre uShare™ Mini NAS Adapter, ouvrez un navigateur Web et saisissez **storage** dans la barre d'adresse afin de trouver votre uShare™ Mini NAS Adapter et d'afficher l'adresse IP.
- 1. Cliquez sur **Démarrer**, effectuez un clic droit sur **Ordinateur** ou **Poste de travail**, puis sélectionnez **Connecter un lecteur réseau**.

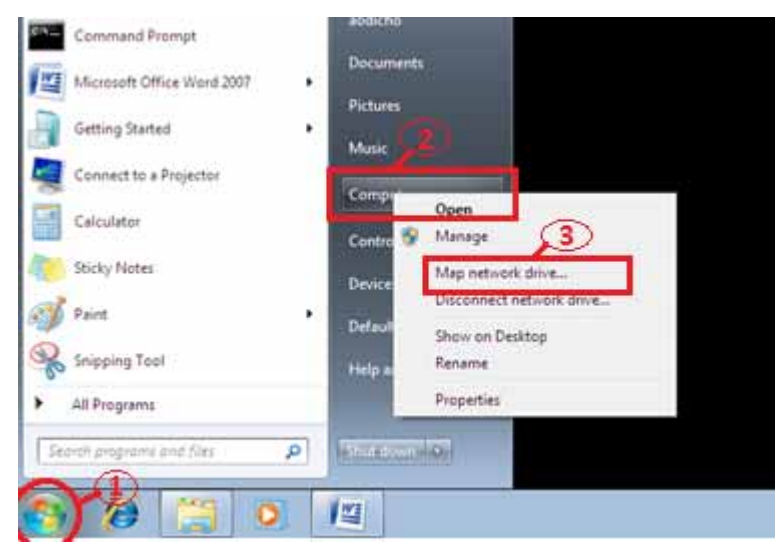

2. Entrez le nom d'hôte ou l'adresse IP de votre uShare™ Mini NAS Adapter suivis du nom de dossier partagé, puis cliquez sur **Terminer**.

Exemple : saisissez **storage\public** (nom d'hôte) ou **\\192.168.1.121\public** (adresse IP)\

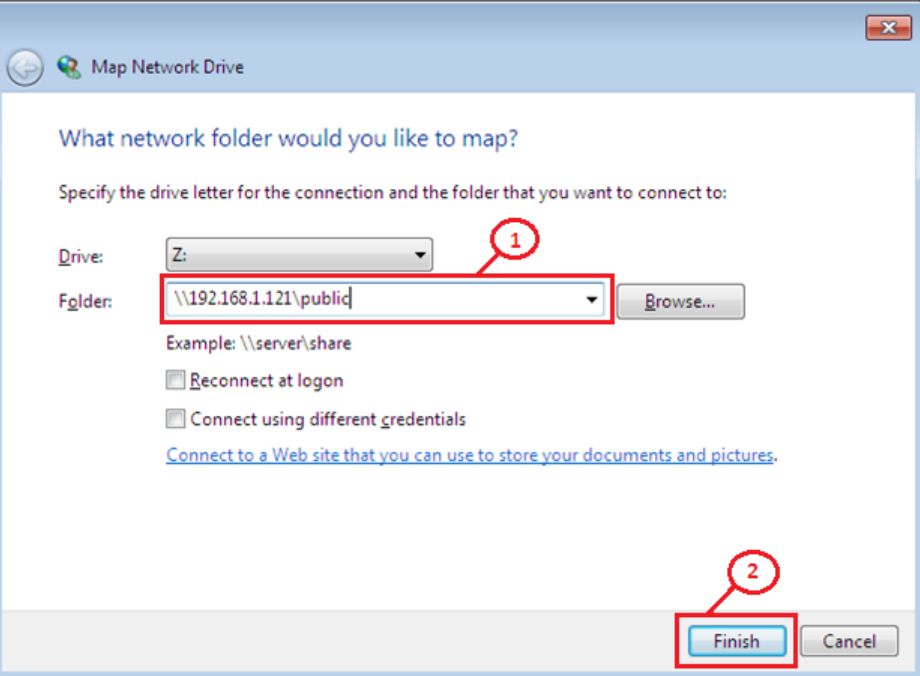

3. Saisissez un nom d'utilisateur et un mot de passe pour accéder à ce dossier partagé, puis cliquez sur **OK**.

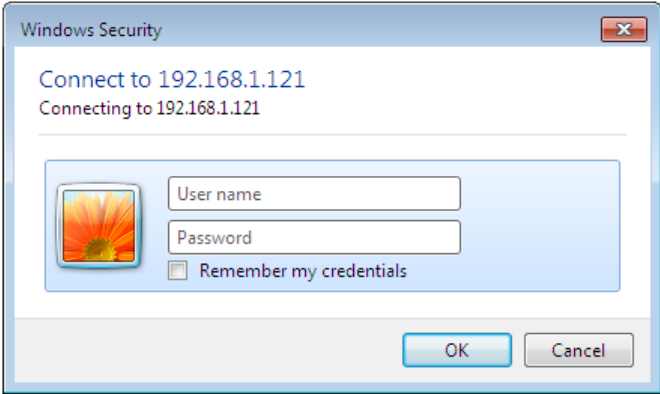

# **Serveur WebDAV**

WebDAV est un ensemble d'extensions du protocole HTTP qui permet à un serveur Web d'apparaître en tant que lecteur réseau standard. Avec la prise en charge WebDAV, les utilisateurs pourront accéder à distance aux dossiers partagés via le protocole HTTP.

## **Création d'un compte WebDAV**

1. Un compte **Guest** (Client) par défaut est créé. Par défaut, le dossier **Public** est accessible au compte client.

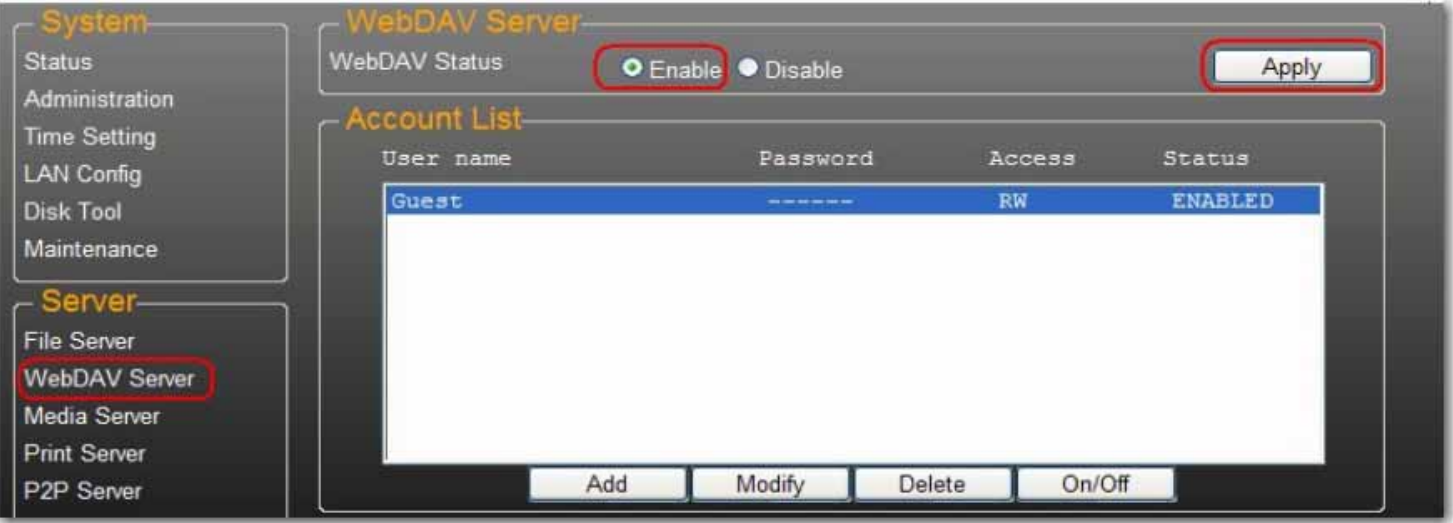

- 2. Vous devez ensuite créer un compte de partage WebDav. Cliquez sur le bouton **Add** (Ajouter).
- 3. Renseignez les champs **Account Name** (Nom du compte) et **Password** (Mot de passe), définissez le niveau **Access** (Accès), à savoir **Read only** (Lecture seule) ou **Read/Write** (Lecture/Ecriture), puis cliquez sur **Add** (Ajouter).

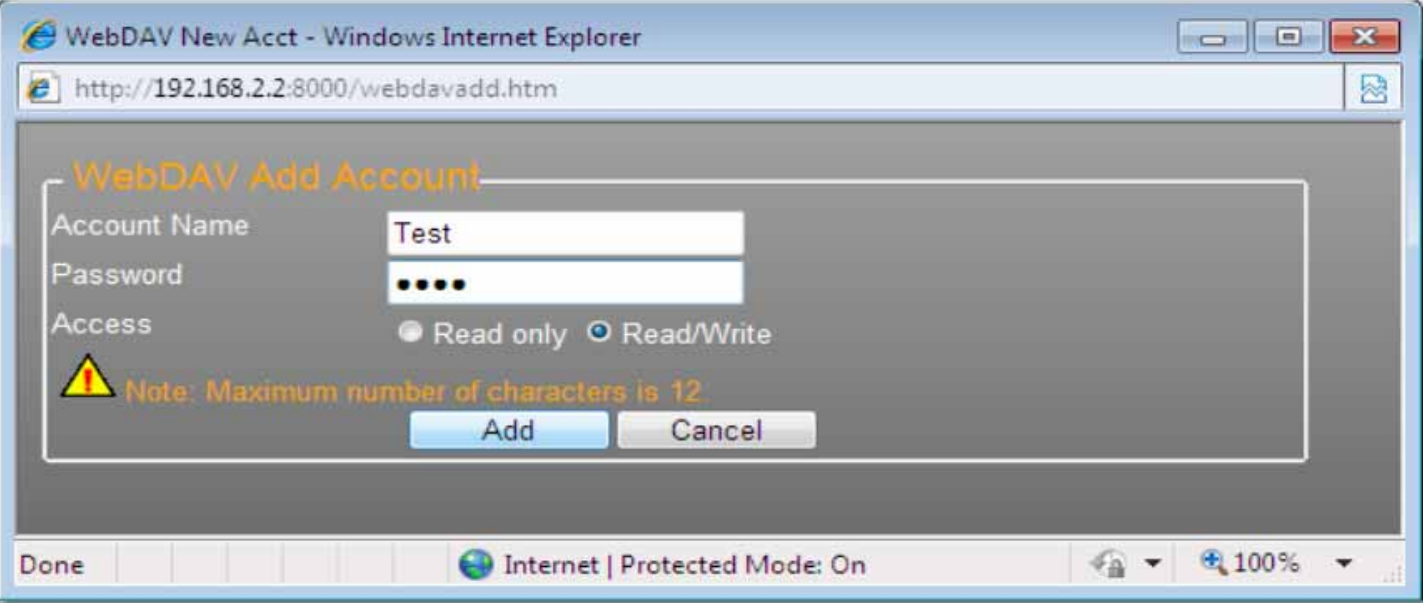

4. Une fois le compte de partage WebDav créé, cliquez sur **Modify** (Modifier) pour configurer les droits d'accès WebDAV de chaque dossier de partage. Nous ajoutons ici le dossier « Public » au compte. Cliquez sur **Return** (Retour) pour enregistrer vos paramètres.

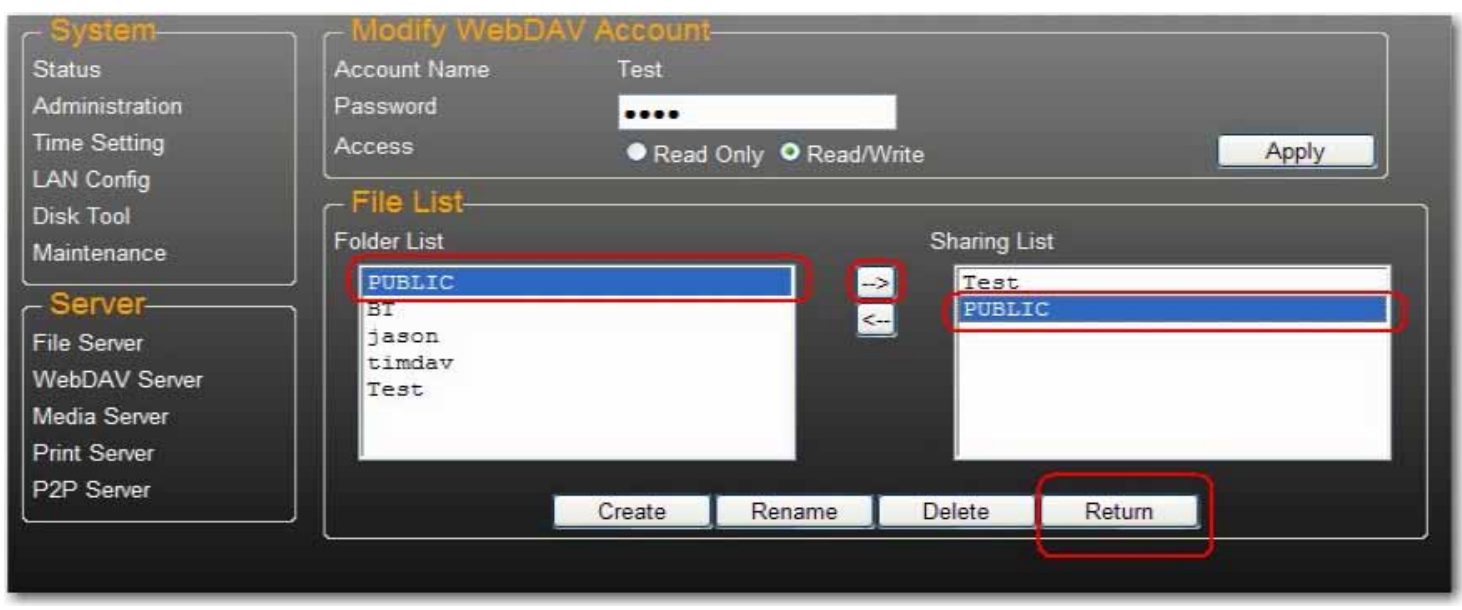

## **Mappage d'un lecteur réseau à WebDAV sous Windows 7**

Les instructions détaillées ci-dessous vous indiquent comment vous connecter à votre NAS via WebDAV sous Windows 7.

1. Cliquez sur **Démarrer**, effectuez un clic droit sur **Ordinateur**, puis sélectionnez **Connecter un lecteur réseau**.

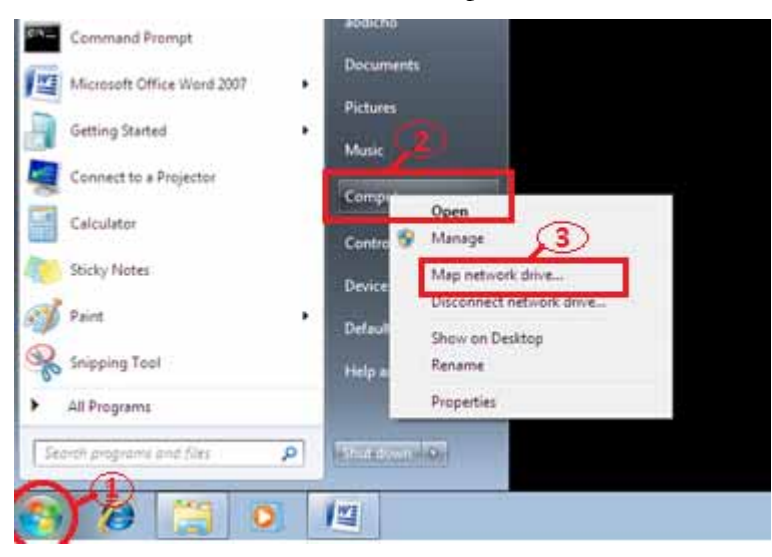

2. Cliquez sur **Se connecter à un site Web permettant de stocker des documents et des images**.

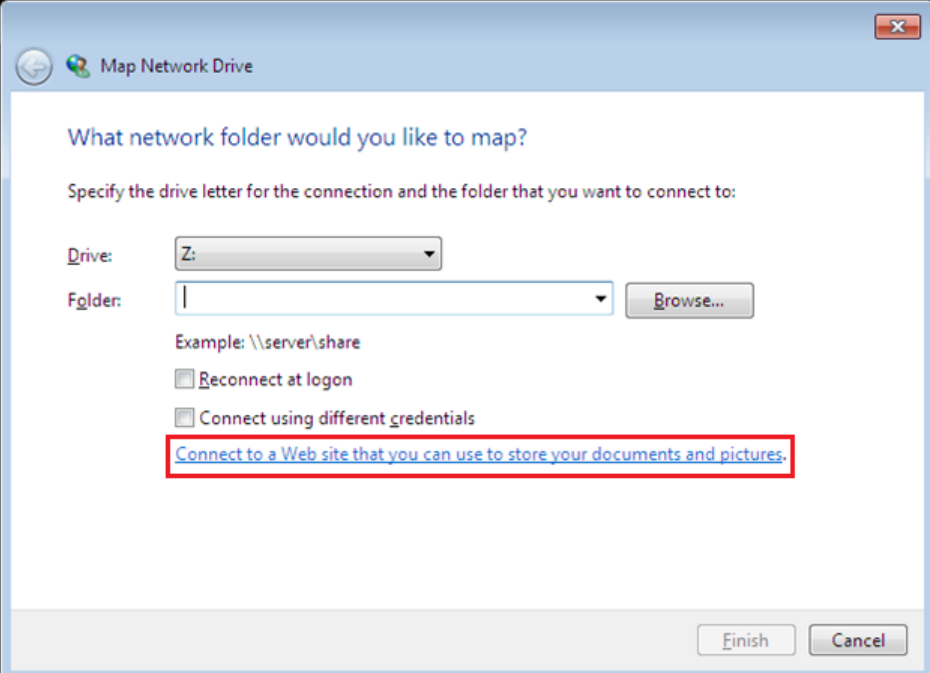

3. Cliquez sur **Suivant**.

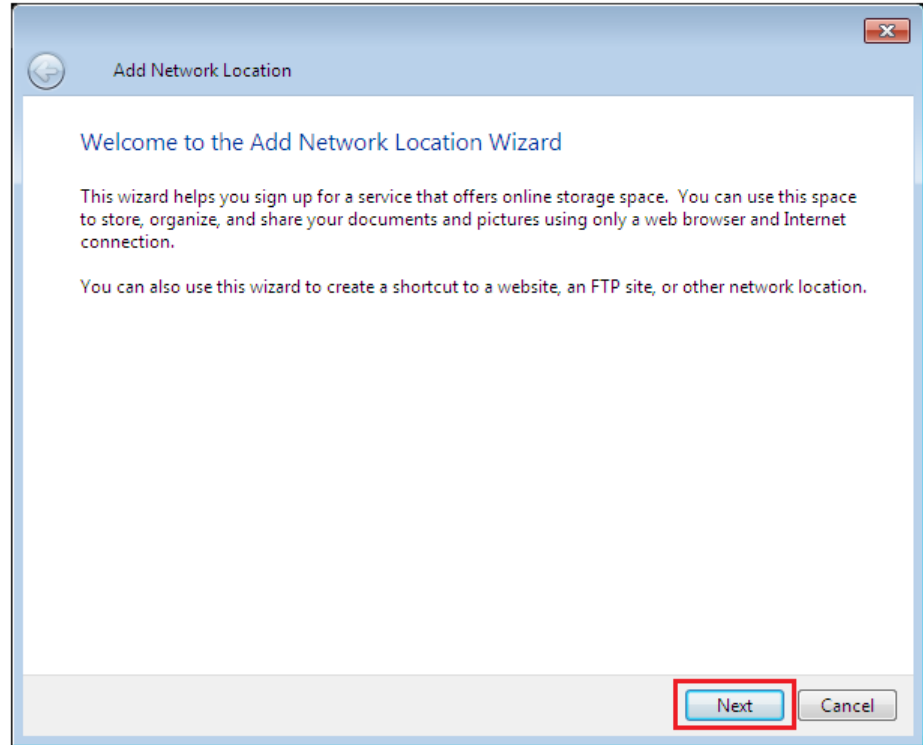

4. Cliquez sur **Suivant** pour choisir un emplacement réseau personnalisé.

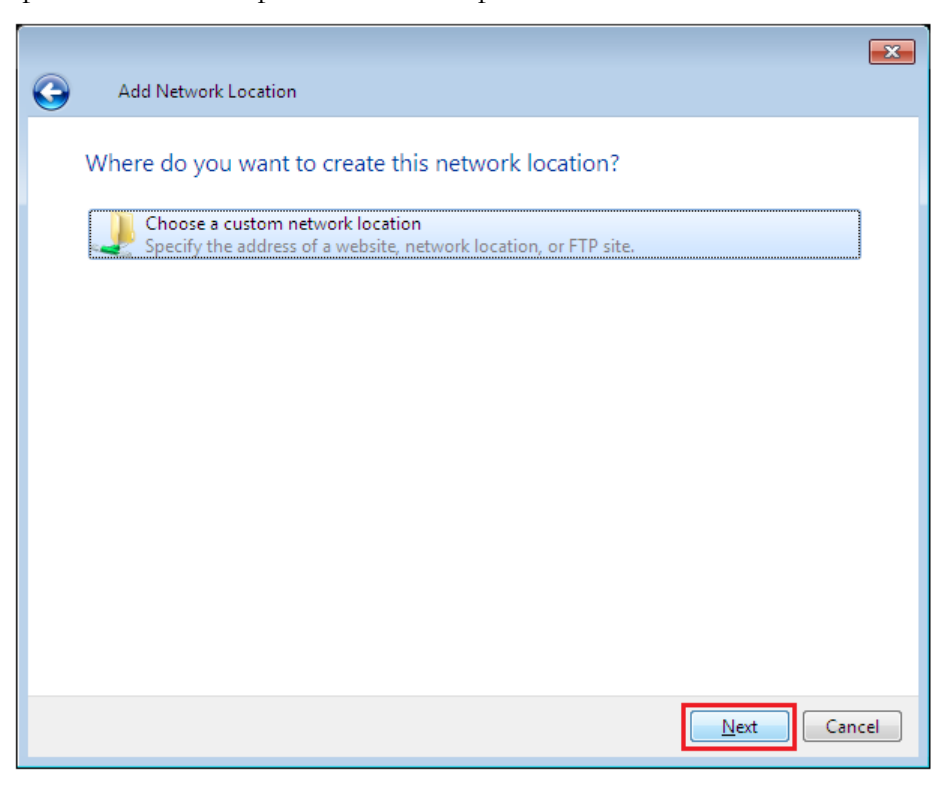

5. Entrez l'URL de votre uShare™ Mini NAS Adapter avec le nom du dossier de partage, puis cliquez sur **Suivant**. Exemple : **http://192.168.1.121/webdav/public**

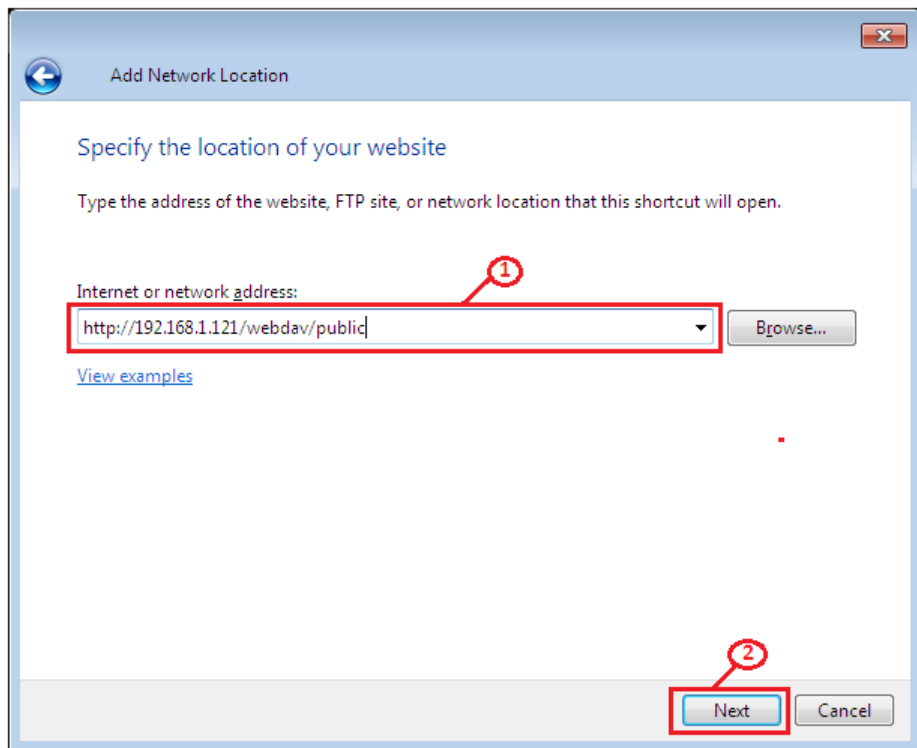

6. Saisissez un nom d'utilisateur et un mot de passe ayant les droits WebDAV nécessaires pour accéder à ce dossier partagé, puis cliquez sur **OK**.

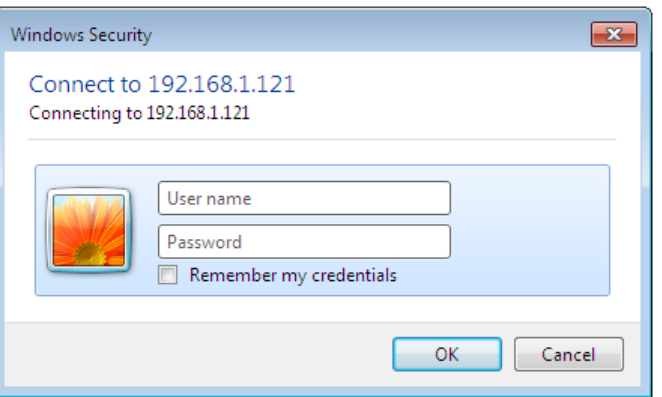

7. Entrez un nom pour cet emplacement réseau. Cliquez sur **Suivant**.

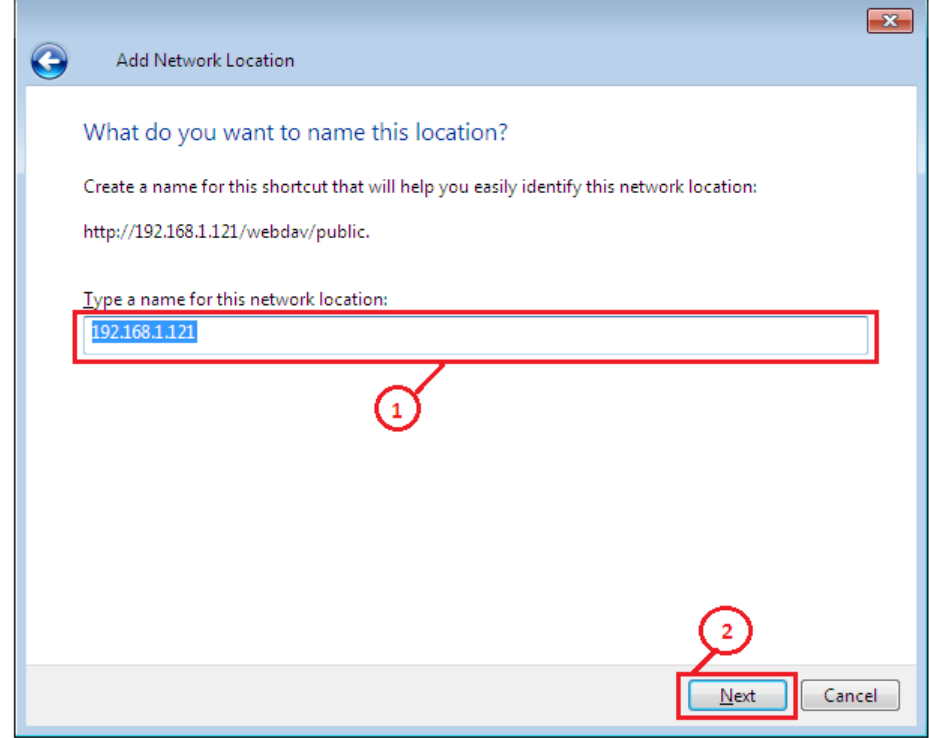

8. Cliquez sur **Terminer**. L'emplacement réseau a été créé et est prêt à être utilisé.

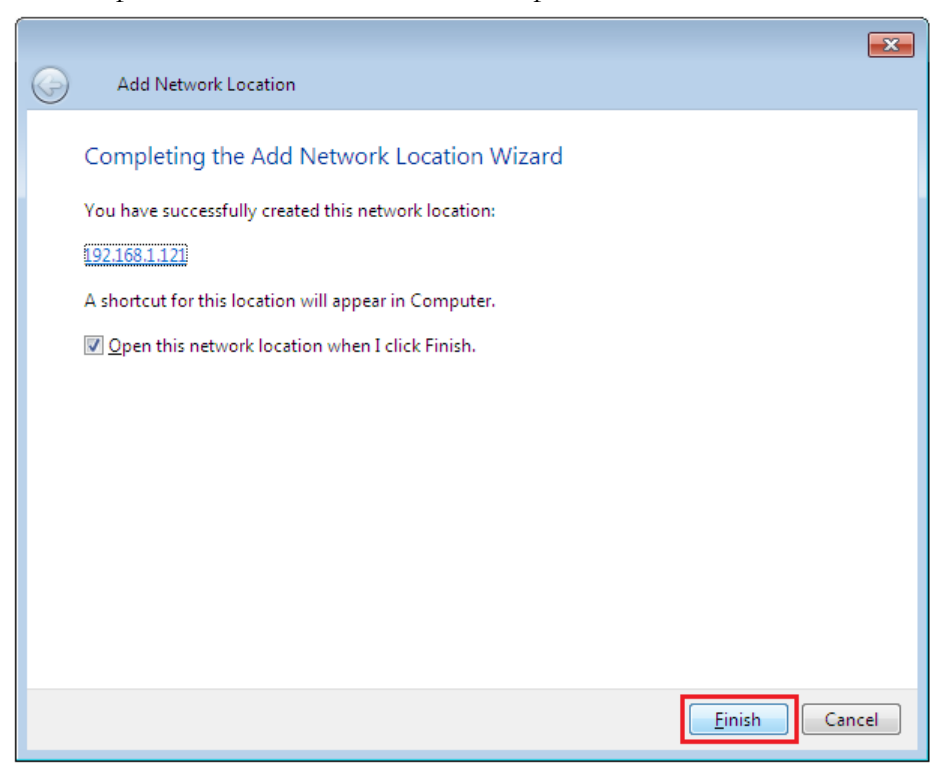

Remarque : la capacité par défaut actuelle de Windows pour WebDAV est seulement de 500 Mo. Afin de modifier cette limite, exécutez le CD-ROM d'installation USRobotics, puis cliquez sur **WebDAV Registry Editor** (Editeur de registre WebDAV) pour exécuter le programme. Les utilisateurs pourront ainsi accéder à un contenu supérieur à 500 Mo sur le système d'exploitation Windows.

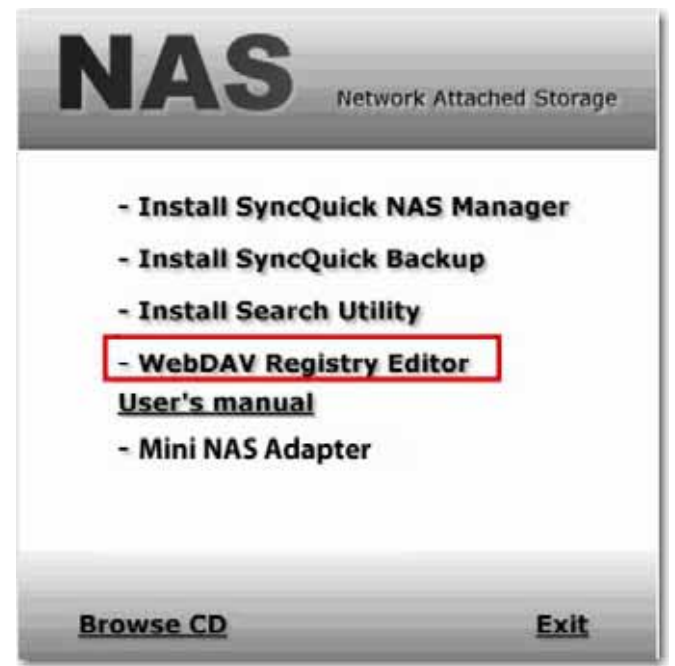

## **Accès distant au dossier partagé WebDav**

Pour pouvoir accéder à distance aux partages WebDav, vous devez rediriger le port 80 de votre routeur ou pare-feu vers l'adresse IP de l'adaptateur NAS. La redirection du port 80 permet d'accéder au partage WebDAV. Consultez la documentation de votre routeur ou pare-feu pour obtenir des instructions sur la redirection de port.

Sur certains routeurs ou pare-feux, la redirection de port peut apparaître sous le nom de « Serveurs locaux » ou « Serveurs virtuels ».

Une fois que la redirection de port est configurée dans votre pare-feu ou routeur, vous devez déterminer votre adresse IP externe attribuée par votre FAI. Ces informations sont disponibles dans l'interface utilisateur de votre pare-feu ou routeur. Vous pouvez également utiliser des sites tiers qui fournissent ces informations. Recherchez par exemple l'expression « quelle est mon adresse IP » pour trouver ces sites Web.

Notez votre adresse externe. *Exemple* : 12.34.56.78

L'accès distant à un dossier WebDav s'effectue de la même manière que l'accès local à un dossier WebDav. La seule différence est l'adresse IP externe.

Avec l'adresse IP ci-dessus, l'URL WebDav sera http://12.34.56.78/webdav/(nom du dossier).

# **Serveur multimédia UPnP (Xbox 360, PS3, iTunes)**

Le serveur multimédia de votre uShare™ Mini NAS Adapter permet de partager vos contenus multimédia (photos, musique et vidéos) avec une console de jeux vidéo Xbox 360 connectée au même réseau local.

- Remarque : avant de commencer, assurez-vous que les deux périphériques sont connectés au même réseau local et qu'ils sont sous tension.
- 1. Ouvrez la page **Media Server** (Serveur multimédia), sélectionnez le dossier dans lequel se trouve le contenu multimédia, puis cliquez sur **Share** (Partager).

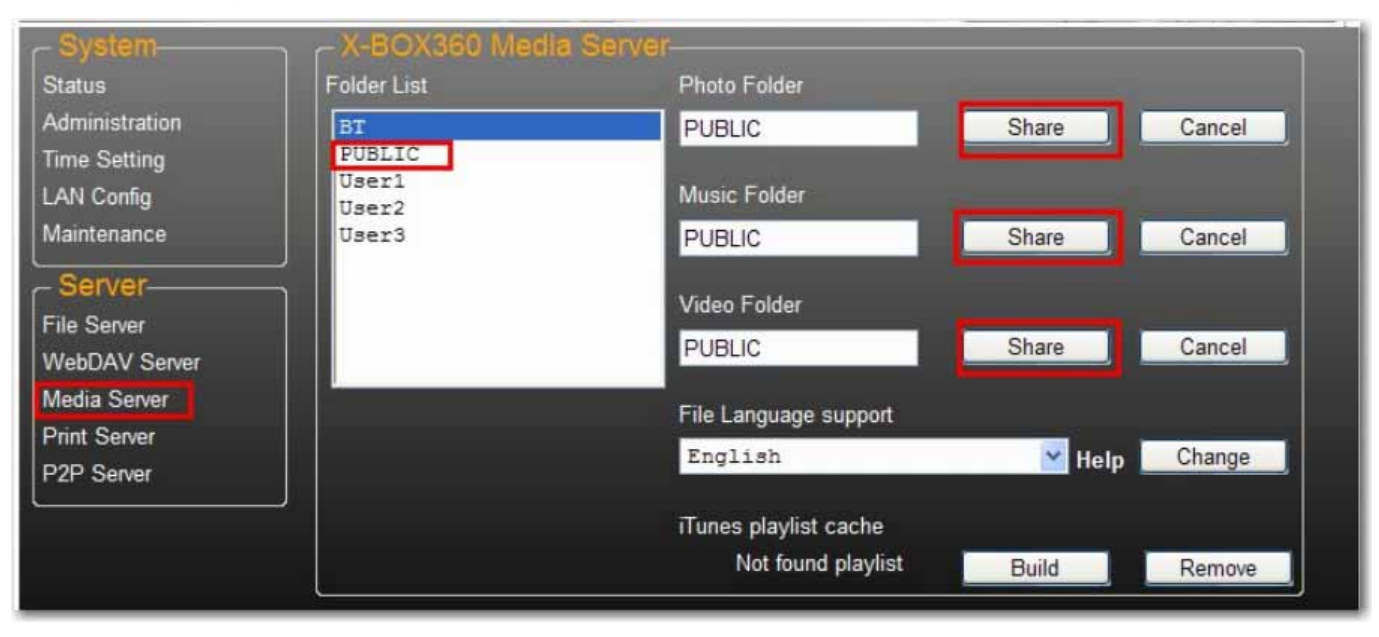

*Français*

2. Une fois le serveur multimédia de votre uShare™ Mini NAS Adapter activé, ouvrez la page du média Xbox 360, sélectionnez **Music** (Musique) ou **Pictures** (Images), puis appuyez sur **A** pour poursuivre sur votre Xbox 360.

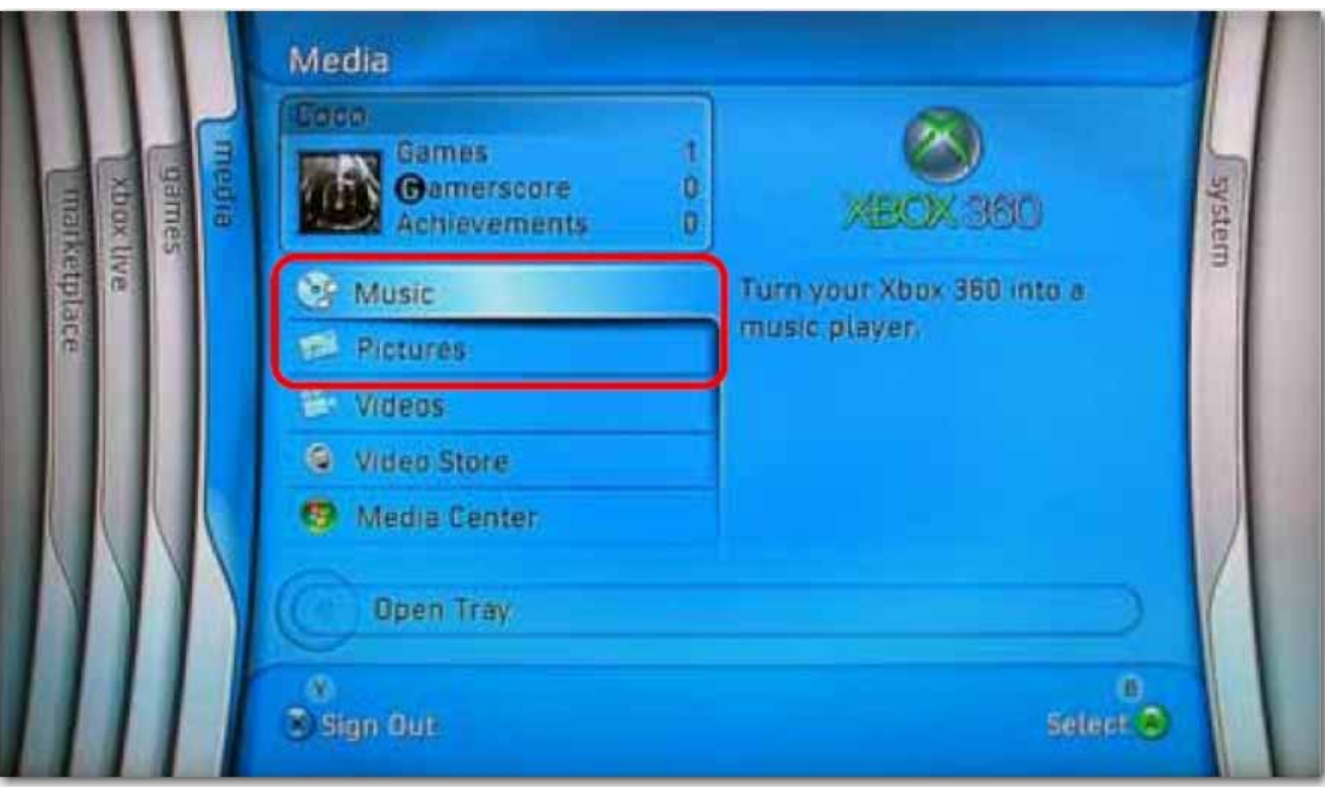

3. Appuyez sur **X** pour changer la source, puis sélectionnez votre lecteur réseau. Il doit apparaître en tant que **storagexxx** et afficher le dossier que vous avez activé pour le partage à partir de votre uShare™ Mini NAS Adapter.

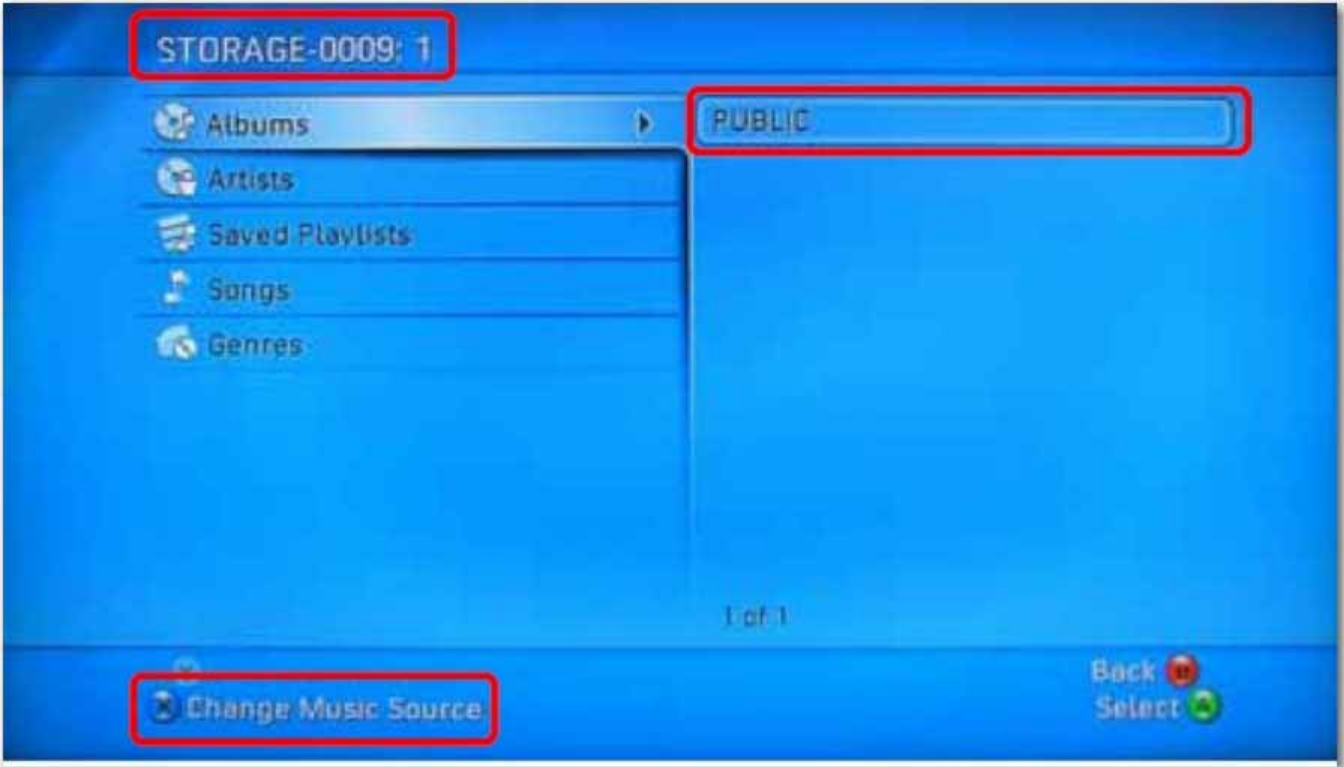

*Français*

Dans le dossier partagé, vous pouvez accéder à vos fichiers multimédia partagés.

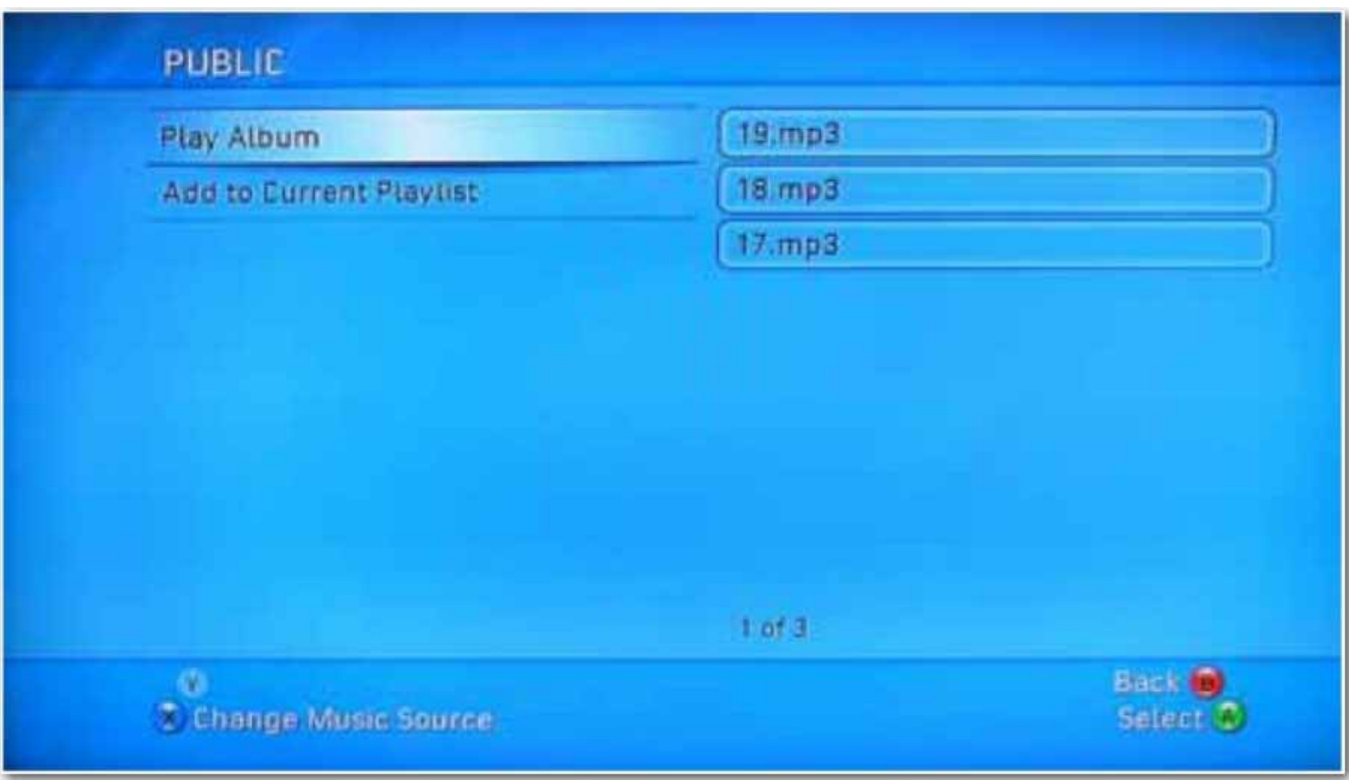

# **Serveur d'impression (Windows 7, Windows Vista et XP)**

- Remarque : vous devez connaître l'adresse IP de votre uShare™ Mini NAS Adapter pour utiliser l'adaptateur comme serveur d'impression. Pour rechercher l'adresse IP de votre uShare™ Mini NAS Adapter, ouvrez un navigateur Web et saisissez **storage** dans la barre d'adresse afin de trouver votre uShare™ Mini NAS Adapter et d'afficher l'adresse IP.
- 1. Connectez votre imprimante USB au port d'imprimante USB de votre uShare™ Mini NAS Adapter.

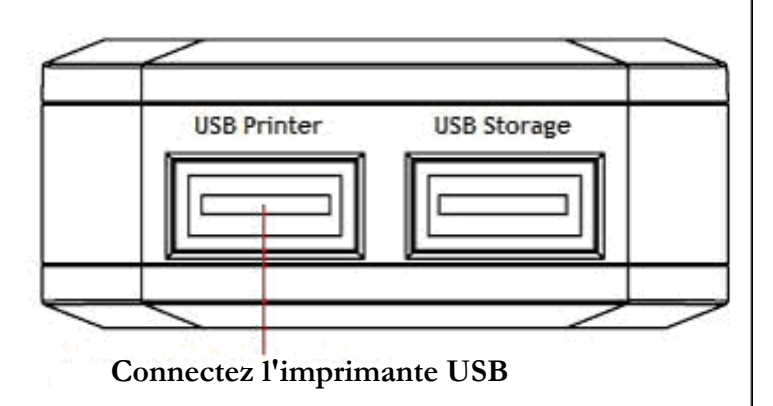

2. Installez le pilote d'imprimante sur un ou plusieurs de vos ordinateurs. Pour utiliser une imprimante associée à votre uShare™ Mini NAS Adapter, les pilotes d'imprimante doivent être installés localement sur les ordinateurs.

3. Après l'installation du pilote d'imprimante, cliquez sur **Démarrer** > **Paramètres** > **Imprimantes et télécopieurs** > **Ajouter une imprimante** > **Suivant**.

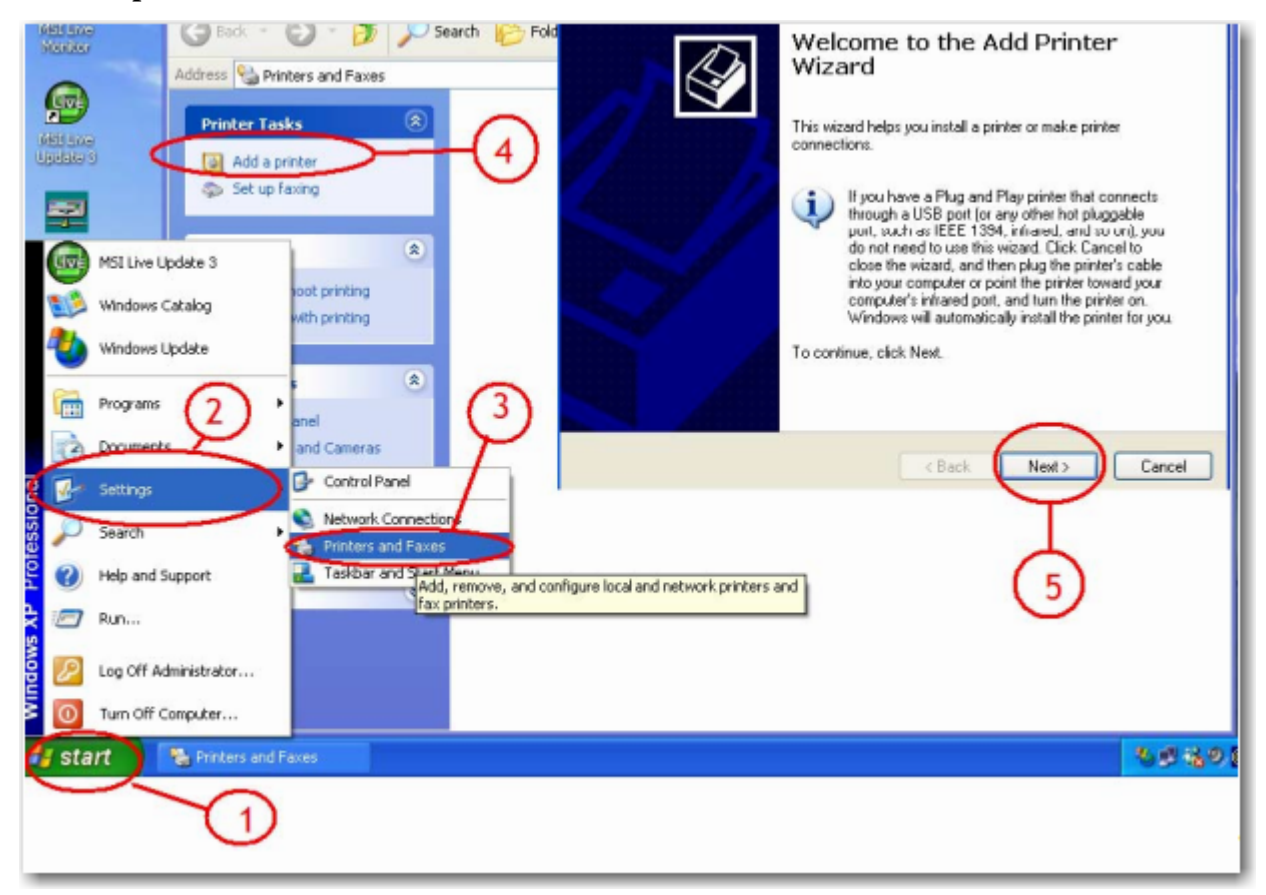

4. Dans l'**assistant Ajout d'imprimante**, sélectionnez **Imprimante locale**, puis cliquez sur **Suivant**.

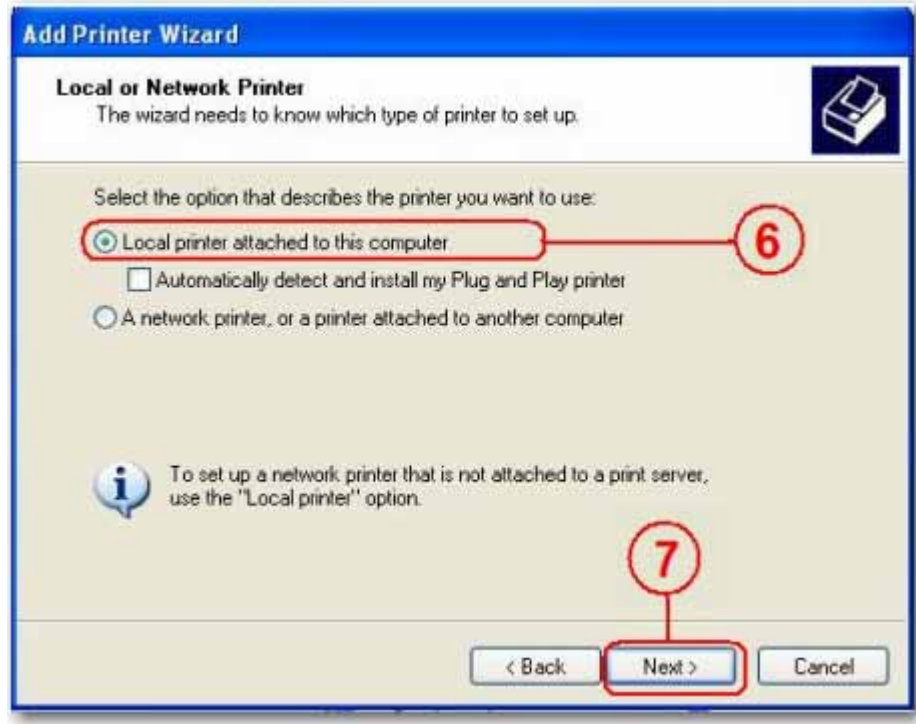

5. Sélectionnez **Créer un type de port**, choisissez le type **Port TCP/IP standard** et cliquez sur **Suivant**.

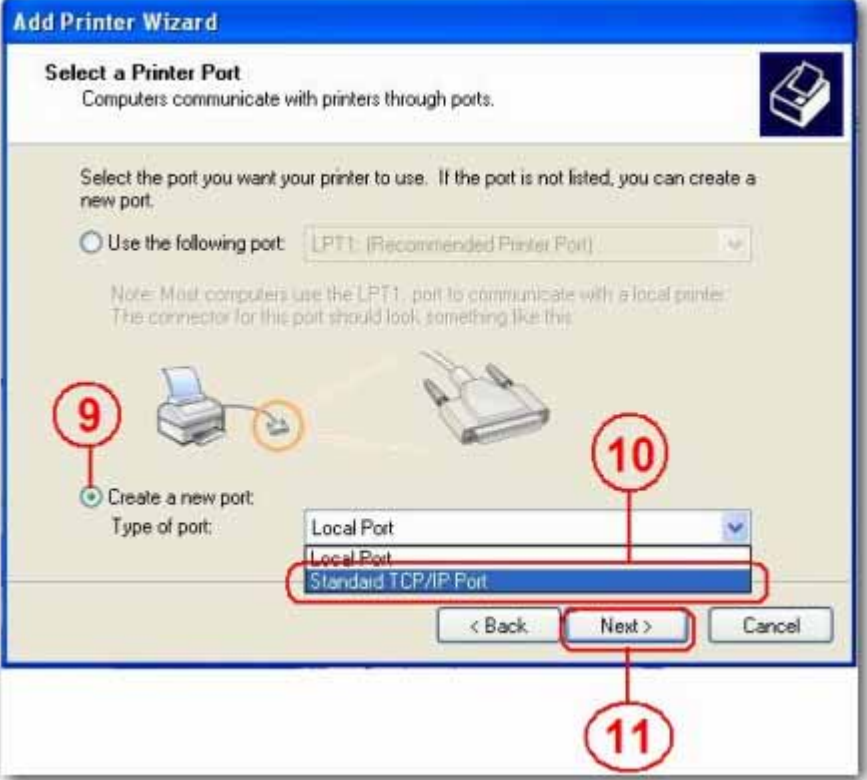

6. Saisissez l'adresse IP de votre uShare™ Mini NAS Adapter et cliquez sur **Suivant**.

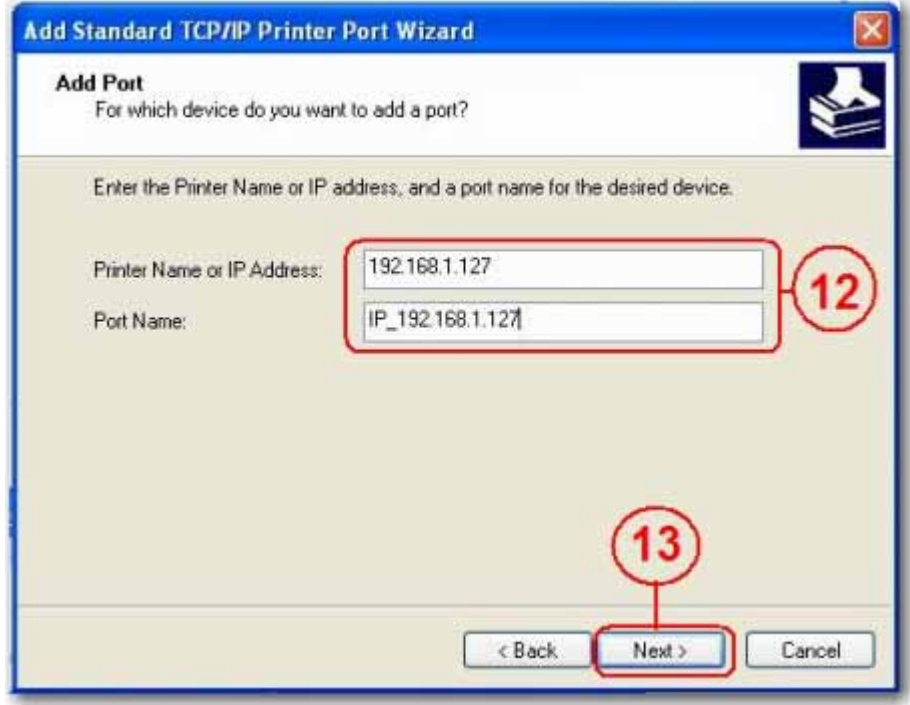

7. Sélectionnez **Personnalisé** et accédez à **Paramètres**. Cliquez sur **Suivant**.

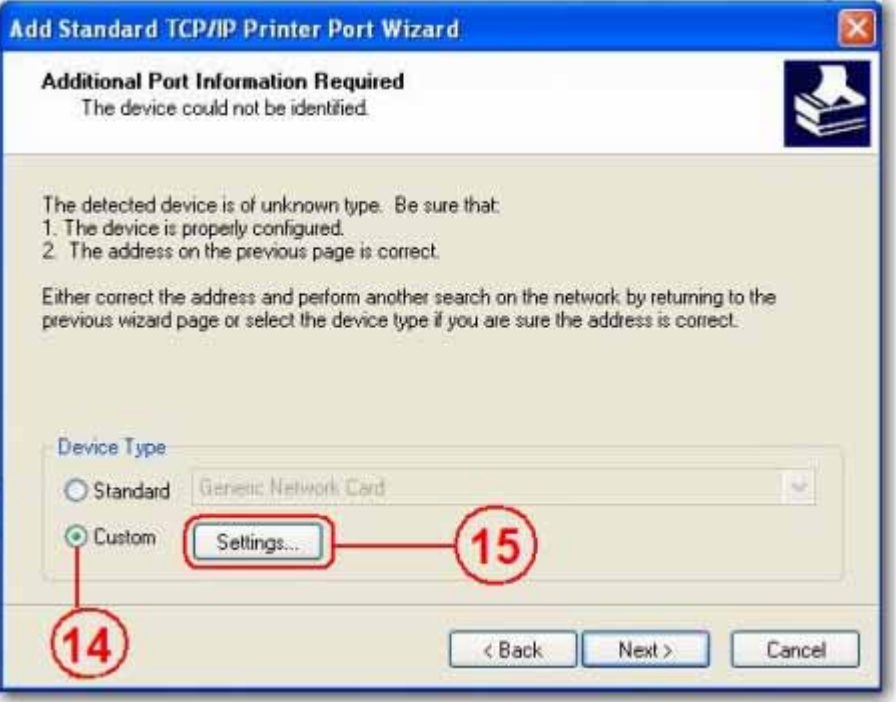

8. Sélectionnez **LPR** pour le protocole, puis entrez un nom de file d'attente (exemple : LRxxx) et sélectionnez **LPR byte enable** (Compteur Byte LPR activé).

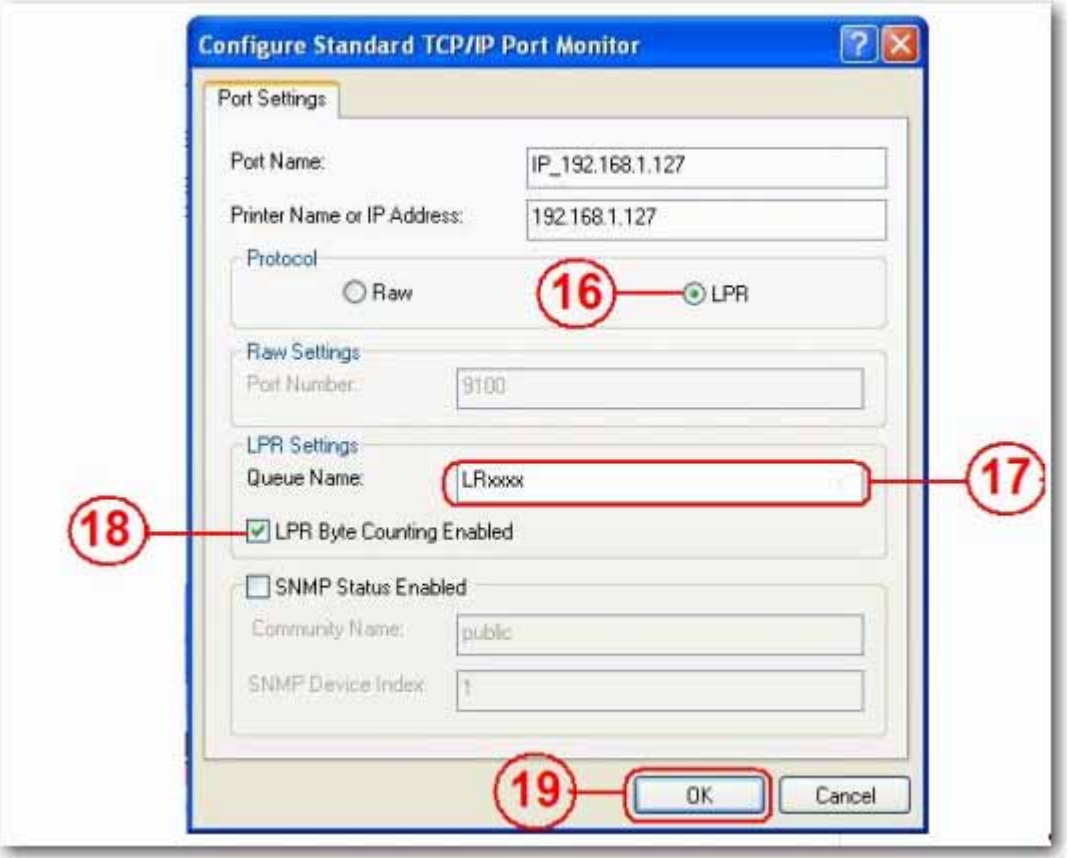

- 9. Cliquez sur **OK** pour enregistrer les paramètres de port.
- 10.Cliquez sur **Terminer**.

*Français*

11.Ouvrez la page **Print Server** (Serveur d'impression) et vérifiez le statut de l'imprimante. Si le statut est correct, cela signifie que l'imprimante a été correctement configurée.

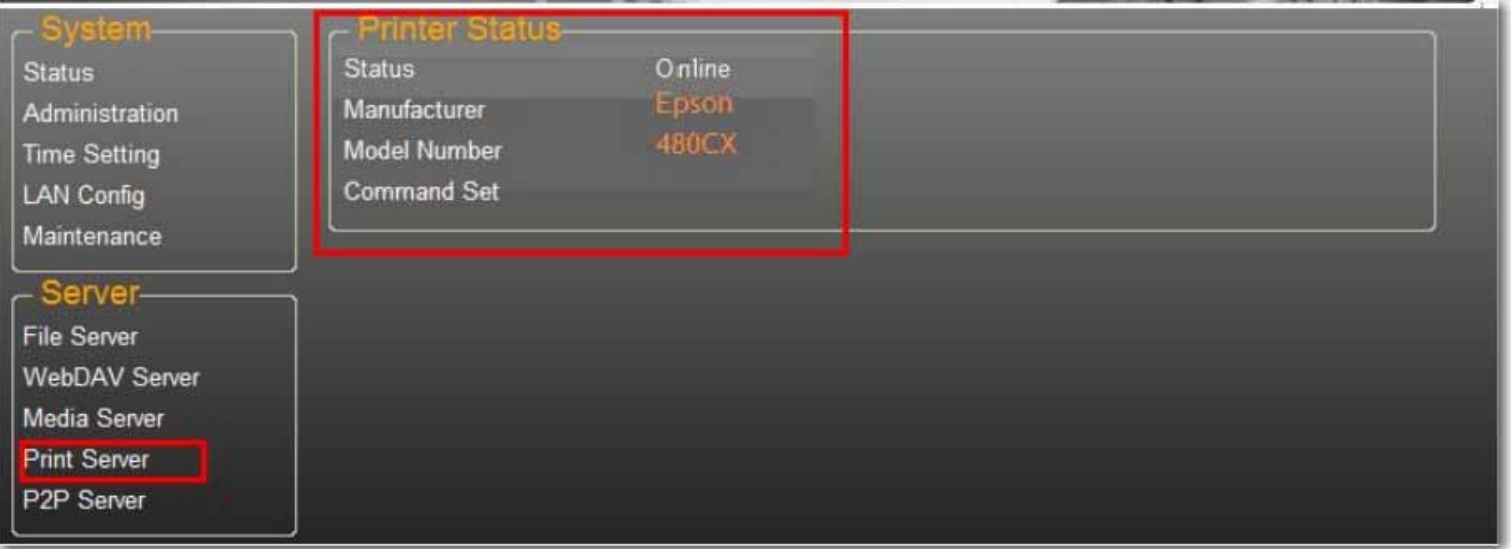

Remarque : le serveur d'impression de votre uShare™ Mini NAS Adapter ne prend pas en charge les imprimantes GDI/Hôte. Sur certaines imprimantes multifonctions (Multi Function Printer, MFP), les fonctions de numérisation sont susceptibles de ne pas fonctionner. Veuillez contacter le fabricant de l'imprimante pour obtenir les spécifications détaillées.

# **Serveur P2P**

uShare™ Mini NAS Adapter prend en charge le téléchargement Bit Torrent indépendamment, sans utiliser les ressources de l'ordinateur. Il est possible d'exécuter au maximum 4 téléchargements Bit Torrent simultanément.

1. Sélectionnez **P2P Server** (Serveur P2P). Dans **Download Path** (Chemin de téléchargement), sélectionnez le chemin de téléchargement que vous souhaitez utiliser. Cliquez sur **Apply** (Appliquer) pour enregistrer vos paramètres.

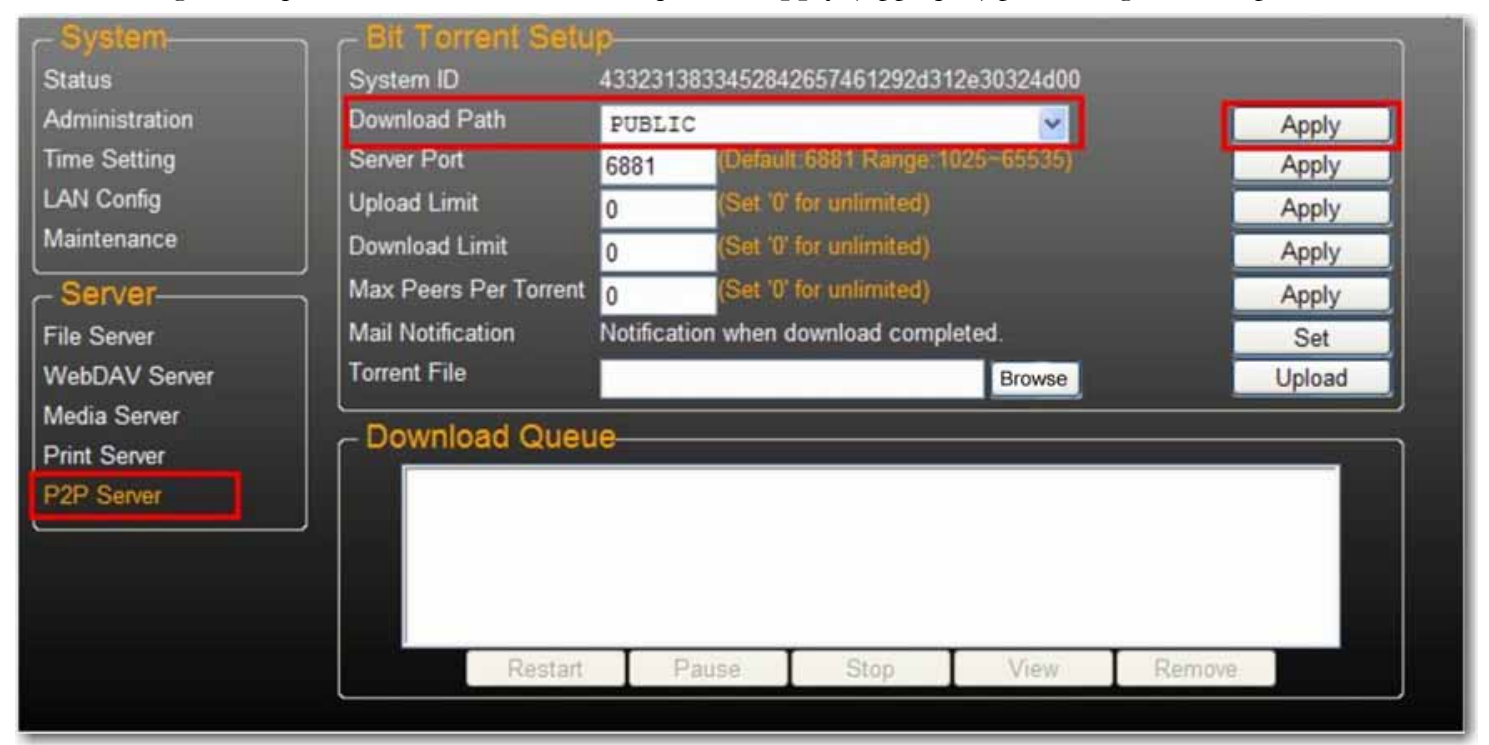

Remarque : ne modifiez pas le chemin si des téléchargements Bit Torrent sont actifs. Si vous modifiez le chemin alors que des téléchargements sont en cours, ces derniers échoueront.

2. Définissez la plage de ports du serveur, qui peut être comprise entre 6881 (par défaut) et 65535.

**Server Port** 6881 (Default 6881 Range: 1025~65535) Set

3. Dans Upload Limit (Limite de téléchargement), définissez la vitesse de téléchargement maximum : 0 = vitesse de téléchargement illimitée (4 kbits/s étant la vitesse minimale), puis cliquez sur **Set** (Définir) pour sauvegarder votre configuration.

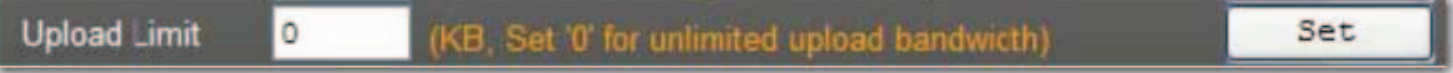

4. Cliquez sur **Browse** (Parcourir), sélectionnez le fichier .torrent, puis cliquez sur **Upload** (Télécharger) pour le placer dans la file d'attente de téléchargement.

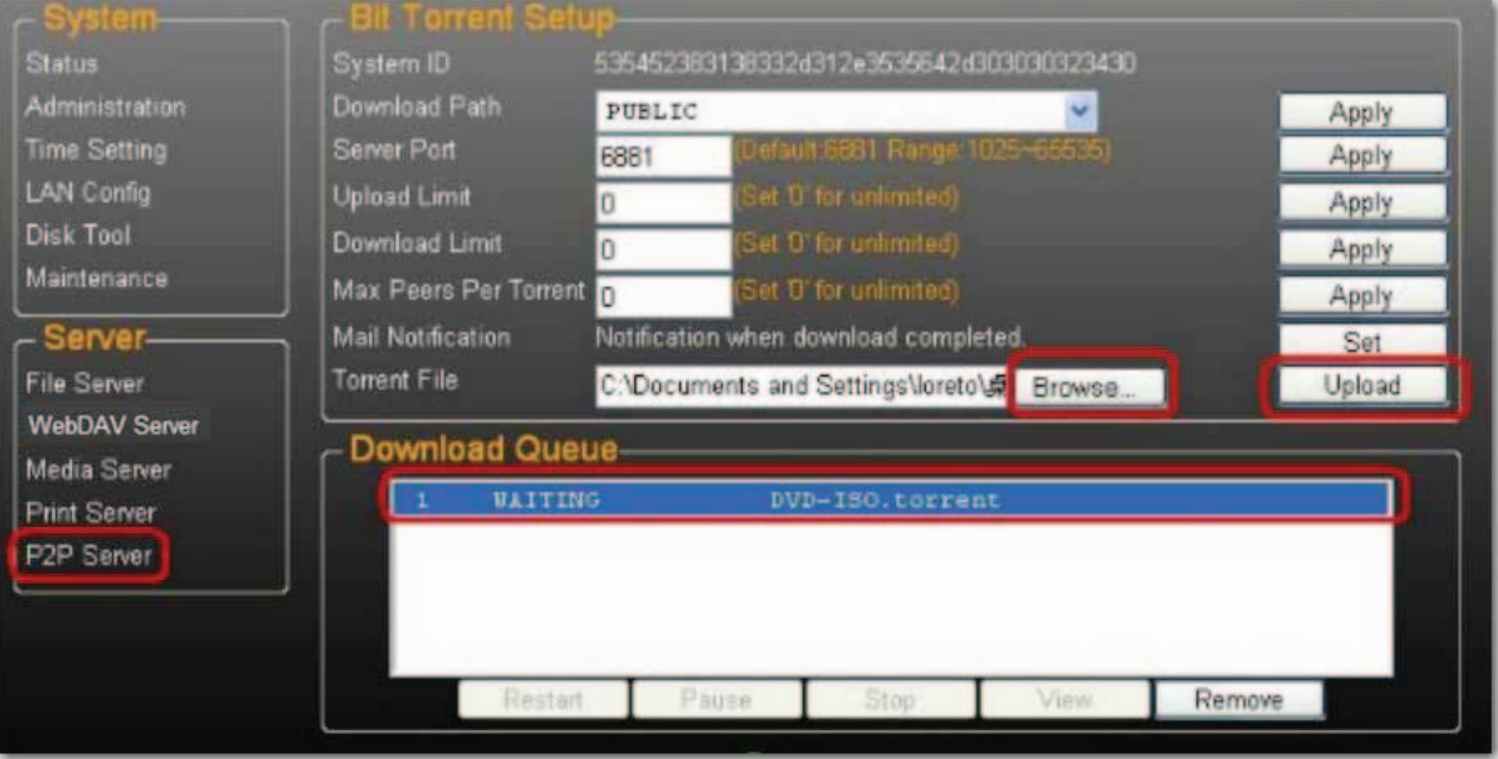

- Remarque : toutes les tâches affichées dans la liste Download Queue (File d'attente de téléchargement) sont supprimées lorsque uShare™ Mini NAS Adapter est mis hors tension ou si le lecteur USB connecté à votre uShare™ Mini NAS Adapter est déconnecté.
- 5. Pour supprimer les tâches Bit Torrent une fois le téléchargement terminé, cliquez sur **Remove** (Supprimer) pour supprimer les retirer de la file d'attente.

### **Notifications par e-mail**

Pour chaque téléchargement terminé, uShare™ Mini NAS Adapter peut envoyer une notification à une adresse e-mail donnée.

1. Accédez à **Mail Notification** (Notification par e-mail) et cliquez sur le bouton **Set** (Définir).

### 2. Sélectionnez **Enable** (Activer).

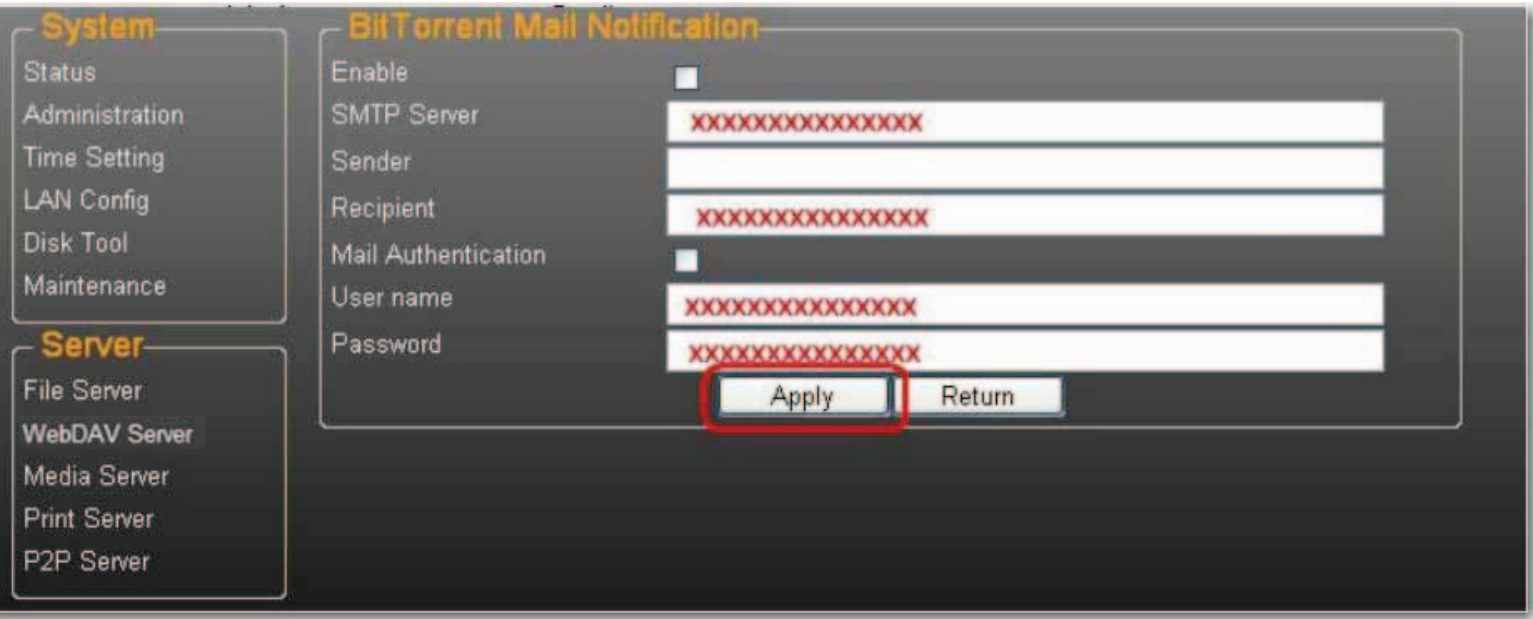

- 3. Renseignez les champs **SMTP Server** (Serveur SMTP), **Recipient** (Destinataire), c'est-à-dire l'adresse e-mail du destinataire, ainsi que **User name** (Nom d'utilisateur) et **Password** (Mot de passe).
- 4. Cliquez sur **Apply** (Appliquer) pour enregistrer vos paramètres.

# **Installation sous Mac (Mac 10.5.4 et version ultérieure)**

- 1. Ouvrez votre navigateur, puis saisissez le nom d'hôte ou l'adresse IP de votre uShare™ Mini NAS Adapter. Exemple : saisissez **http://storage-1d5e** (nom d'hôte) ou **http://192.168.1.121** (adresse IP).
- 2. Par défaut, le nom d'utilisateur et le mot de passe sont tous deux **admin**. Cliquez sur **Ouverture de session** pour ouvrir la page de configuration de votre uShare™ Mini NAS Adapter.

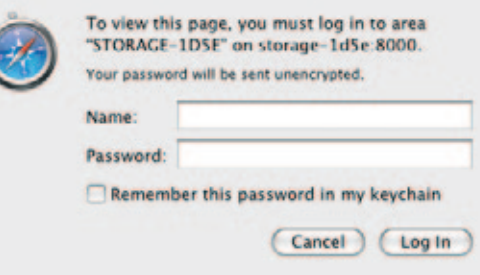

### **Accès au partage SAMBA sous Mac OS X**

1. Cliquez sur **Aller** dans la barre d'outils, puis sélectionnez **Se connecter au serveur**.

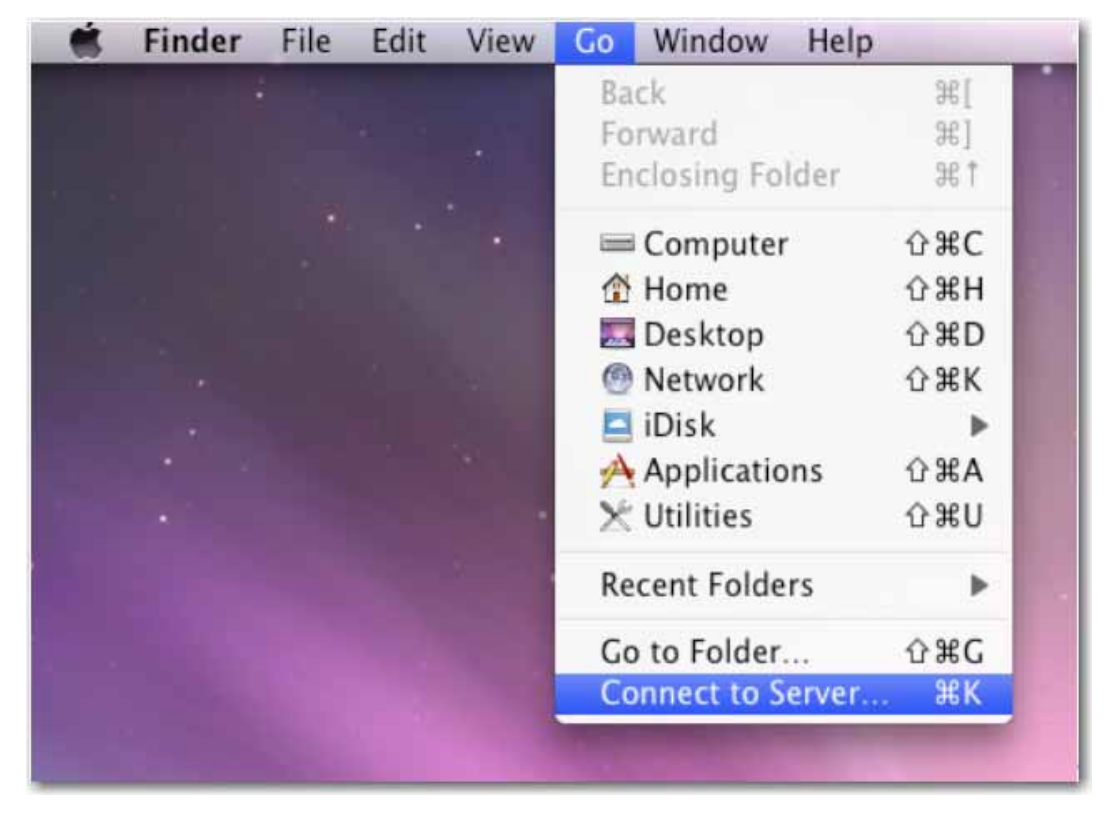

2. Entrez le nom d'hôte ou l'adresse IP de votre uShare™ Mini NAS Adapter et cliquez sur **Se connecter**. Exemple : saisissez **smb://storage-1d5e** (nom d'hôte) ou **smb://192.168.1.121** (adresse IP).

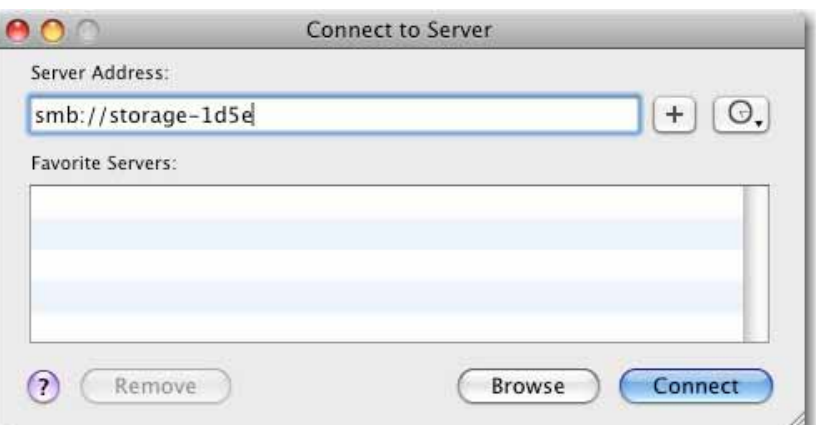

3. Connectez-vous comme Invité ou Utilisateur référencé, puis cliquez sur **Se connecter**.

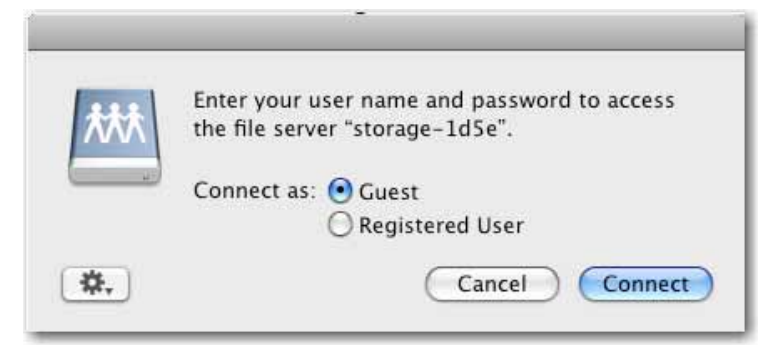

4. Sélectionnez les volumes partagés à monter, puis cliquez sur **OK**.

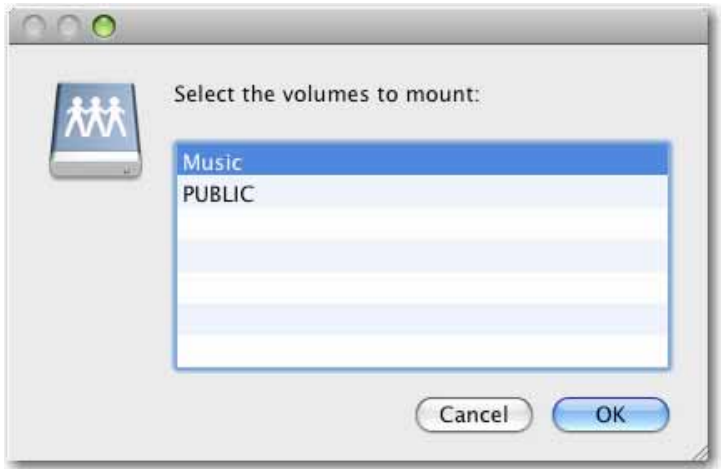

## **Accès au partage WebDAV sous Mac OS X**

1. Cliquez sur **Aller** dans la barre d'outils, puis sélectionnez **Se connecter au serveur**.

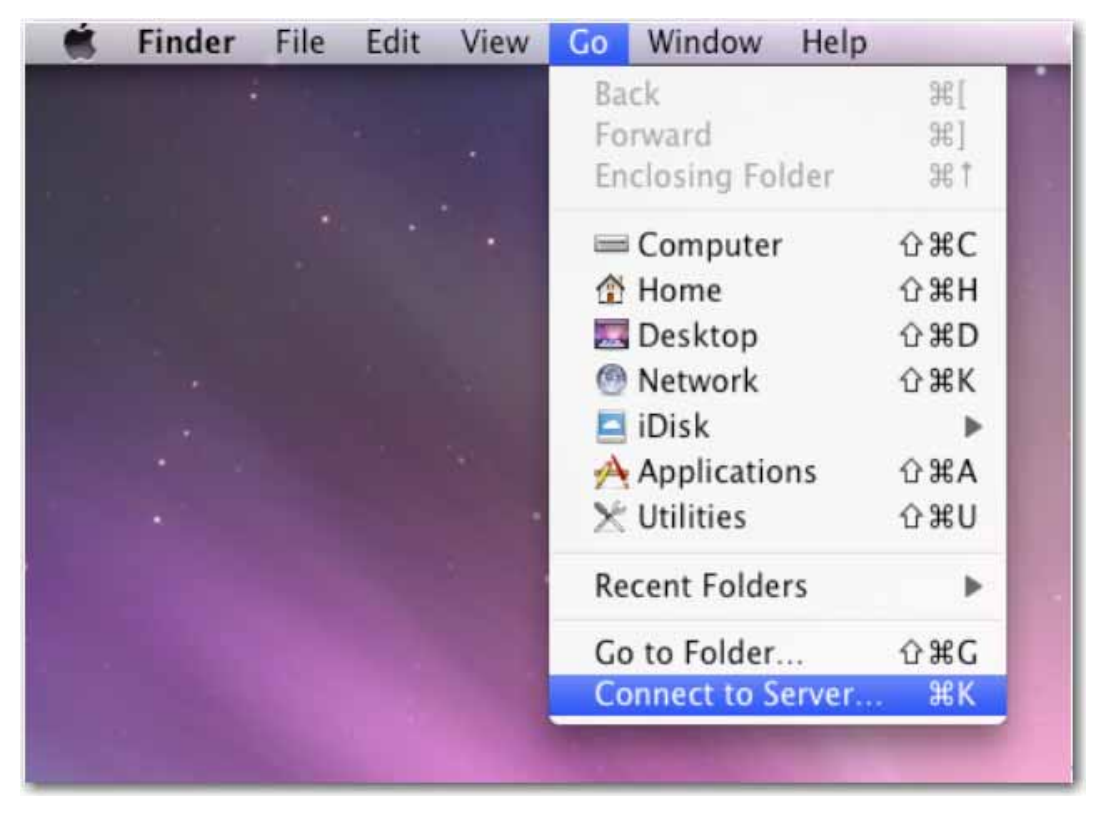

2. Entrez le nom d'hôte ou l'adresse IP de votre uShare™ Mini NAS Adapter et cliquez sur **Se connecter**.

Exemple : saisissez **http://storage-1d5e/webdav** (nom d'hôte) ou **http://192.168.1.121/webdav** (adresse IP).

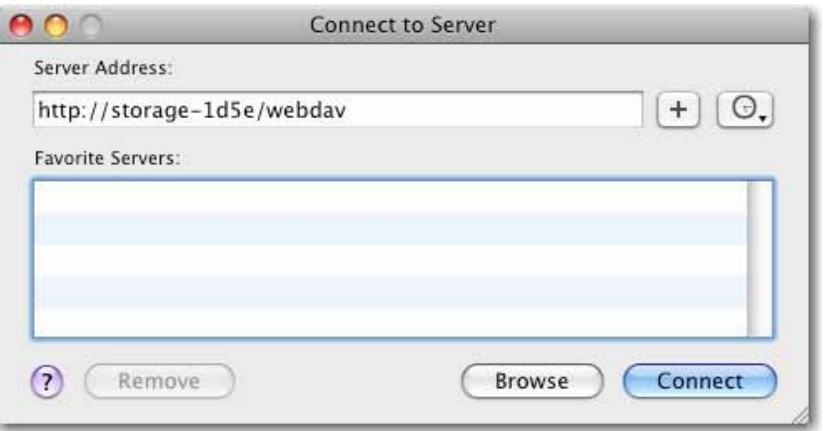

3. Entrez le nom d'utilisateur et le mot de passe WebDAV, puis cliquez sur **OK**.

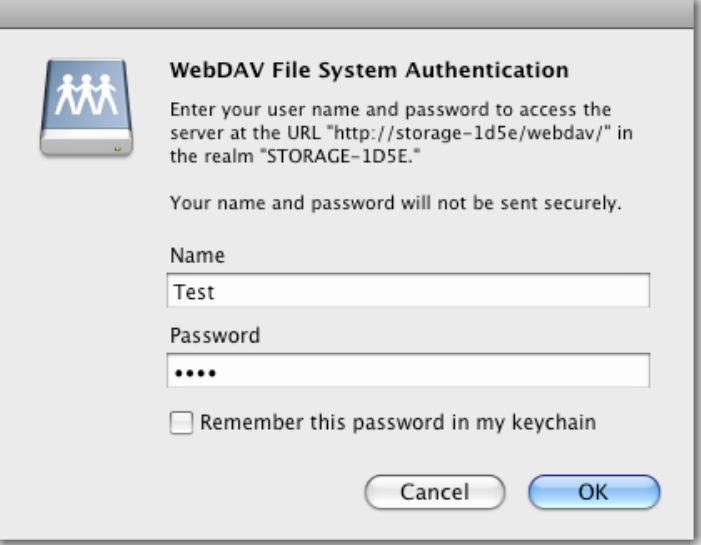

# **Dépannage**

# **Quelle est l'adresse IP par défaut de mon uShare™ Mini NAS Adapter ?**

## **Solution :**

L'adresse IP par défaut de votre uShare™ Mini NAS Adapter est **169.254.0.1**. Pour rechercher l'adresse IP de votre uShare™ Mini NAS Adapter, ouvrez un navigateur Web et saisissez **storage** dans la barre d'adresse afin de trouver votre uShare™ Mini NAS Adapter et d'afficher l'adresse IP.

## **Quels sont le nom de connexion/utilisateur et le mot de passe par défaut ?**

## **Solution :**

Par défaut, le nom d'utilisateur et le mot de passe sont tous deux **admin**.

## **J'ai oublié mon nom d'utilisateur et/ou mon mot de passe, que dois-je faire ?**

## **Solution :**

Si vous avez oublié votre nom d'utilisateur et/ou votre mot de passe, vous devez rétablir les paramètres d'usine de votre uShare™ Mini NAS Adapter.

Remarque : seuls les paramètres de compte SAMBA/WebDAV seront conservés sur le disque dur de votre uShare™ Mini NAS Adapter. Tous les autres paramètres reprennent leur configuration par défaut.

- 1. Appuyez sur le bouton de réinitialisation et maintenez-le enfoncé.
- 2. Débranchez l'adaptateur secteur puis rebranchez-le à votre uShare™ Mini NAS Adapter.
- 3. Maintenez le bouton de réinitialisation enfoncé pendant 30 secondes, puis relâchez-le. Votre uShare™ Mini NAS Adapter revient à ses paramètres d'usine.
- 4. Effectuez de nouveau les étapes de la procédure d'installation pour reconfigurer votre uShare™ Mini NAS Adapter.

## **Pourquoi ne puis-je pas créer de comptes dans SAMBA ou WebDAV ?**

### **Solution :**

Vous utilisez peut-être des caractères qui ne sont pas pris en charge. Pour éviter les problèmes de prise en charge de la langue, utilisez uniquement des caractères anglais standard pour créer/partager des dossiers.

## **Pourquoi ne puis-je pas télécharger des fichiers via une connexion LAN ?**

### **Solution :**

Assurez-vous que vous disposez d'une connexion réseau correcte mais aussi des droits d'accès en lecture et en écriture sur les dossiers.

## **Mon uShare™ Mini NAS Adapter n'est pas passé à l'heure d'été.**

### **Solution :**

Votre uShare™ Mini NAS Adapter ne prend pas en charge les paramètres de passage à l'heure d'été. Vous devez régler l'heure d'été manuellement.

### **Je ne peux pas accéder à un dossier SMB avec un mot de passe via mon uShare™ Mini NAS Adapter sous Windows XP.**

### **Solution :**

SAMBA est pris en charge par XP SP2 ou toute version ultérieure. Cet adaptateur requiert Windows XP SP3 ou version ultérieure. Veuillez mettre à jour Windows XP vers le SP3 ou une version ultérieure. Une fois la mise à jour effectuée, si vous avez installé Norton Internet Security, contactez le centre d'assistance Norton.

## **Quels sont les systèmes d'exploitation pris en charge par uShare™ Mini NAS Adapter ?**

## **Solution :**

uShare™ Mini NAS Adapter prend en charge Windows 7, Windows Vista, XP SP3, Mac OS 10.5.4 et versions ultérieures.

## **Quelles sont les limites relatives aux connexions utilisateur avec le serveur Samba ?**

### **Solution :**

- Serveur Samba : accès de niveau utilisateur (vous pouvez créer au maximum 16 comptes d'utilisateur, avec 16 dossiers partagés par compte)
- Connexion utilisateur maximale : 8 utilisateurs Samba (64 connexions TCP simultanées au total)

## **Quelles sont les limites de longueur des noms de fichier de uShare™ Mini NAS Adapter ?**

## **Solution :**

La limite de longueur de nom de fichier est de 12 octets.

## **Puis-je utiliser mon uShare™ Mini NAS Adapter en tant que serveur DHCP ?**

#### **Solution :**

Vous pouvez configurer votre uShare™ Mini NAS Adapter en tant que serveur DHCP si aucun autre serveur DHCP n'est présent sur votre réseau local. Sinon, uShare™ Mini NAS Adapter désactivera automatiquement sa fonction de serveur DHCP et deviendra un client DHCP.

### **WebDAV prend-il en charge Windows XP SP1 ?**

#### **Solution :**

Microsoft permet la prise en charge de WebDAV à partir de Windows XP SP2. Si vous utilisez encore la version SP1, téléchargez et installez le fichier XP Service Pack 3 depuis le site Web de Microsoft.

### **Pourquoi ne puis-je pas créer un nouveau lien WebDAV sur mon ordinateur Windows ? Le système se connecte toujours au lien que j'ai précédemment supprimé.**

#### **Solution :**

Ouvrez la Corbeille de votre ordinateur et supprimez définitivement le lien WebDAV dont vous ne voulez plus.

### **Le client Bit Torrent amorce-t-il (charge-t-il) le fichier au cours d'un téléchargement actif ?**

#### **Solution :**

Oui. Une fois le téléchargement terminé, l'amorçage (chargement) de Bit Torrent s'effectue.
# **Garantie**

Ce produit est soumis à la garantie limitée d'U.S. Robotics Corporation.

Pour afficher une copie de la garantie limitée et pour savoir comment contacter le service d'assistance technique de USRobotics, consultez le site Web USRobotics à l'adresse suivante :

www.usr.com/support

# **Réglementation**

## **Conditions FCC**

Cet équipement a été testé et déclaré conforme à la Section 15 des règles de la FCC. Son fonctionnement est soumis aux deux conditions suivantes :

- 1. Ce produit ne risque pas de causer d'interférences nuisibles.
- 2. Ce produit doit accepter toutes les interférences reçues, y compris celles qui risquent d'entraîner un fonctionnement indésirable.

## **CE**

Cet équipement est conforme aux normes suivantes : EN55022 : CLASS B

## **Informations DEEE**

Pour les utilisateurs des pays membres de l'UE (Union européenne) : conformément à la directive DEEE (Déchets d'équipements électriques et électroniques), ne mettez pas ce produit au rebut avec les déchets ménagers ou commerciaux. Les équipements électriques et électroniques doivent être récupérés et recyclés selon les pratiques définies pour votre pays. Pour plus d'informations sur le recyclage de ce produit, veuillez contacter les autorités locales, le service de ramassage des déchets ménagers ou le magasin où vous l'avez acheté.

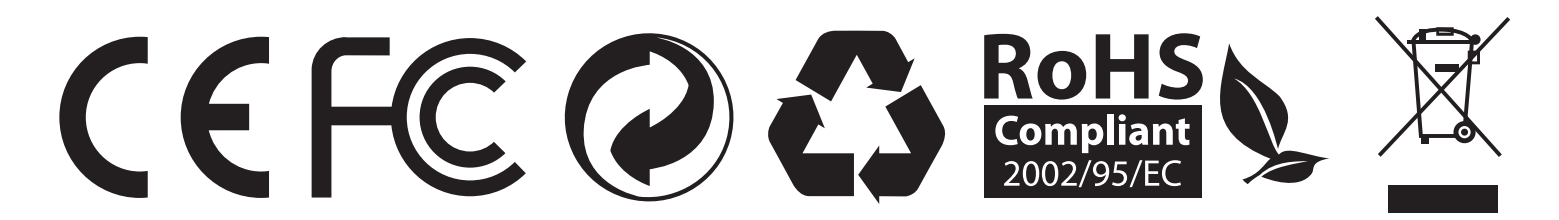

# **Übersicht**

Mit dem uShare™ Mini NAS Adapter können Sie eine externe USB-Festplatte in ein NAS-Gerät (Network Attached Storage) verwandeln oder einen USB-Drucker zum Netzwerkdrucker machen.

## **Unterstützte Betriebssysteme**

- Windows 7, Windows Vista, Windows XP SP3
- Mac OS X 10.5.4 oder höher

## **Hauptfunktionen**

- Unterstützt USB-Massenspeichergeräte (Kapazität: Minimum 4 GB, Maximum 2 TB)
- Unterstützt Auto-IP (DHCP-Server oder DHCP-Client) / Fixed-IP
- Unterstützt 10/100/1000 Mbps Ethernet-Anschlüsse
- Passwortverwaltung für sicheren Zugriff auf Festplatte und Webmanagement
- Unterstützt SAMBA (SMB)
- Unterstützt WebDAV-Server
- Unterstützt BitTorrent-Download
- Unterstützt UPnP-AV-Medienserver und Apple iTunes Musik-Server
- Unterstützt USB-Druckerserver

## **Netzwerkumgebung**

Für die Einrichtung Ihres Geräts gibt es drei Möglichkeiten:

- **Einrichtung des** uShare™ Mini NAS Adapter**s als DHCP-Client**: Wenn Ihr uShare™ Mini NAS Adapter unter einem integrierten DHCP-Server-Router (z. B. Internet-Sharing-Hub) betrieben wird, erhält er vom DHCP-Server automatisch eine IP-Adresse.
- **Einrichtung des** uShare™ Mini NAS Adapter**s als DHCP-Server**: Wenn Ihre Betriebsumgebung nicht über einen DHCP-Server verfügt, übernimmt der uShare™ Mini NAS Adapter automatisch die Funktion eines DHCP-Servers und vergibt für die Installation eine IP-Adresse.
- **In einer statischen IP-Umgebung**: Wenn der uShare™ Mini NAS Adapter in einer statischen IP-Umgebung betrieben werden soll, müssen Sie zunächst die IP-Adresse für ihn konfigurieren. Weitere Informationen zur Konfiguration finden Sie unter ["LAN-Konfiguration" auf Seite 76.](#page-78-0)

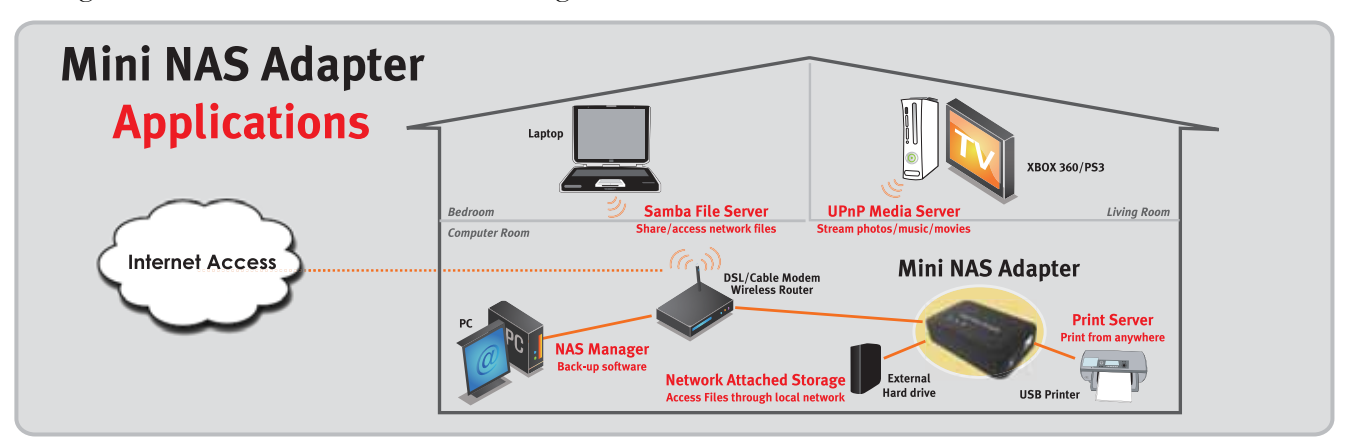

# **Hardware-Installation**

- 1. Verbinden Sie Ihre USB-Festplatte mit dem Adapter (a).\* Und/Oder Verbinden Sie Ihren USB-Drucker mit dem Adapter (b).
- 2. Verbinden Sie Ihren Router oder Ihr Gateway über ein Ethernet-Kabel mit dem Adapter (c).
- 3. Schließen Sie das Netzteil an (d) und stecken Sie es in die Steckdose.
	- (e) Netzanzeige
	- (f) Betriebssystemanzeige
	- (g) LAN-Anzeige
	- \*. Der uShare™ Mini NAS Adapter unterstützt die Dateisysteme FAT32, NTFS und FAT64. Stellen Sie sicher, dass Ihre USB-Festplatte in einem dieser Dateisysteme vorformatiert ist. Verbinden Sie die USB-Festplatte danach einfach mit dem USB-Anschluss. Sie wird vom System automatisch erkannt und initialisiert.

# **NAS Manager**

Der SyncQuick™ NAS Manager ist eine NAS-Software zur Gerätesuche und -sicherung. Die Software wurde speziell für NAS-Client-Benutzer entwickelt und ermöglicht die einfache, schnelle und zuverlässige Sicherung persönlicher Daten wie Fotos, MP3-Dateien und anderer Dokumente.

## **Suche nach dem uShare™ Mini NAS Adapter mit dem SyncQuick™ NAS Manager**

1. Legen Sie die USRobotics Installations-CD-ROM ein. Klicken Sie auf **Install SyncQuick™ NAS Manager** (SyncQuick™ NAS Manager installieren).

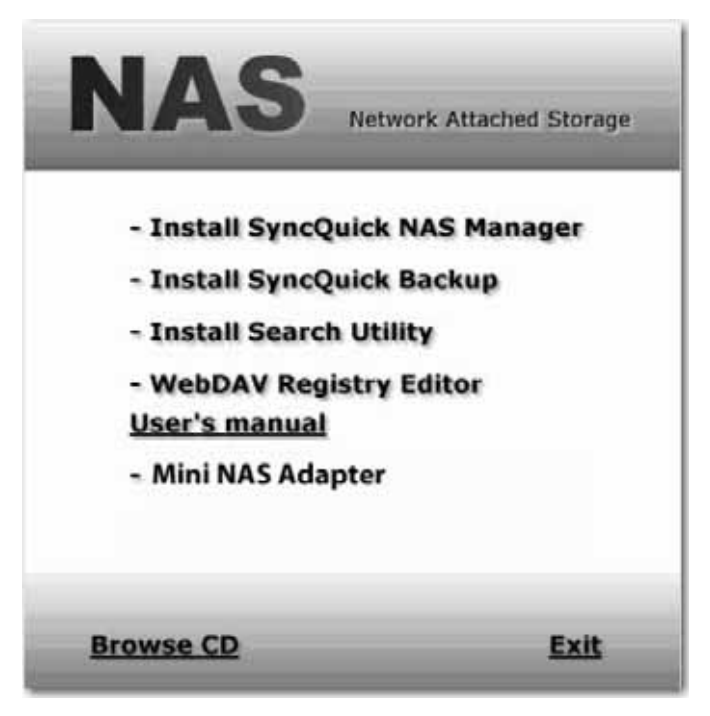

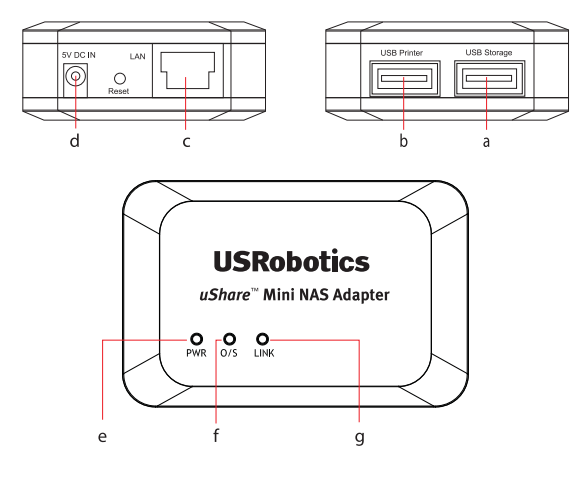

*Deutsch*

2. Wählen Sie **Auto Search** (Automatische Suche) und klicken Sie anschließend auf den grünen Pfeil. Klicken Sie nach der Erkennung des NAS-Geräts mit der rechten Maustaste darauf und wählen Sie **Open NAS Control Page** (NAS-Steuerungsseite öffnen).

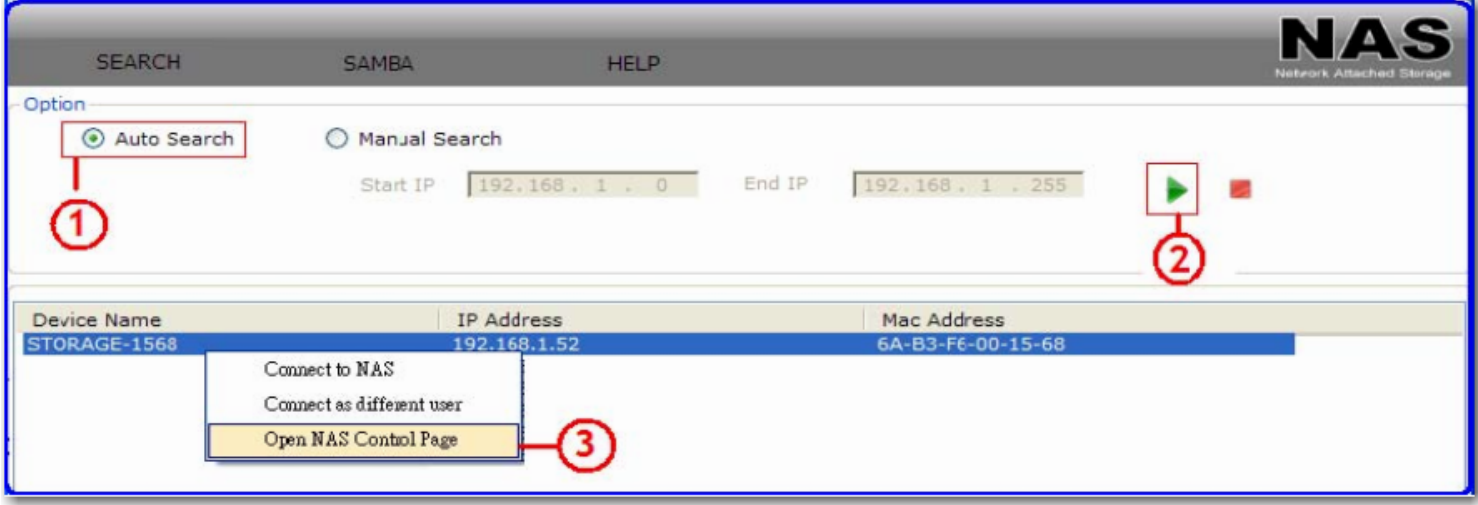

3. Der Standardbenutzername und das Standardpasswort lauten beide **admin**. Klicken Sie auf **OK**, um die Konfigurationsseite zu öffnen und Ihr NAS-Gerät einzurichten.

## **So suchen Sie Ihren uShare™ Mini NAS Adapter manuell über einen Webbrowser**

- 1. Öffnen Sie ein Browserfenster und geben Sie **storage** in die Adressleiste ein, um Ihren uShare™ Mini NAS Adapter zu suchen und sich seine IP-Adresse anzeigen zu lassen.
- 2. Der Standardbenutzername und das Standardpasswort lauten beide **admin**. Klicken Sie auf **OK**, um die Konfigurationsseite zu öffnen.

# **NAS-Web-Benutzeroberfläche**

Starten Sie den SyncQuick NAS Manager, um das Gerät zu suchen und die NAS-Web-Benutzeroberfläche zu öffnen. Der uShare™ Mini NAS Adapter verfügt über lokalisierte Benutzeroberflächen. Klicken Sie auf eine Länderflagge, um Ihre Sprache auszuwählen.

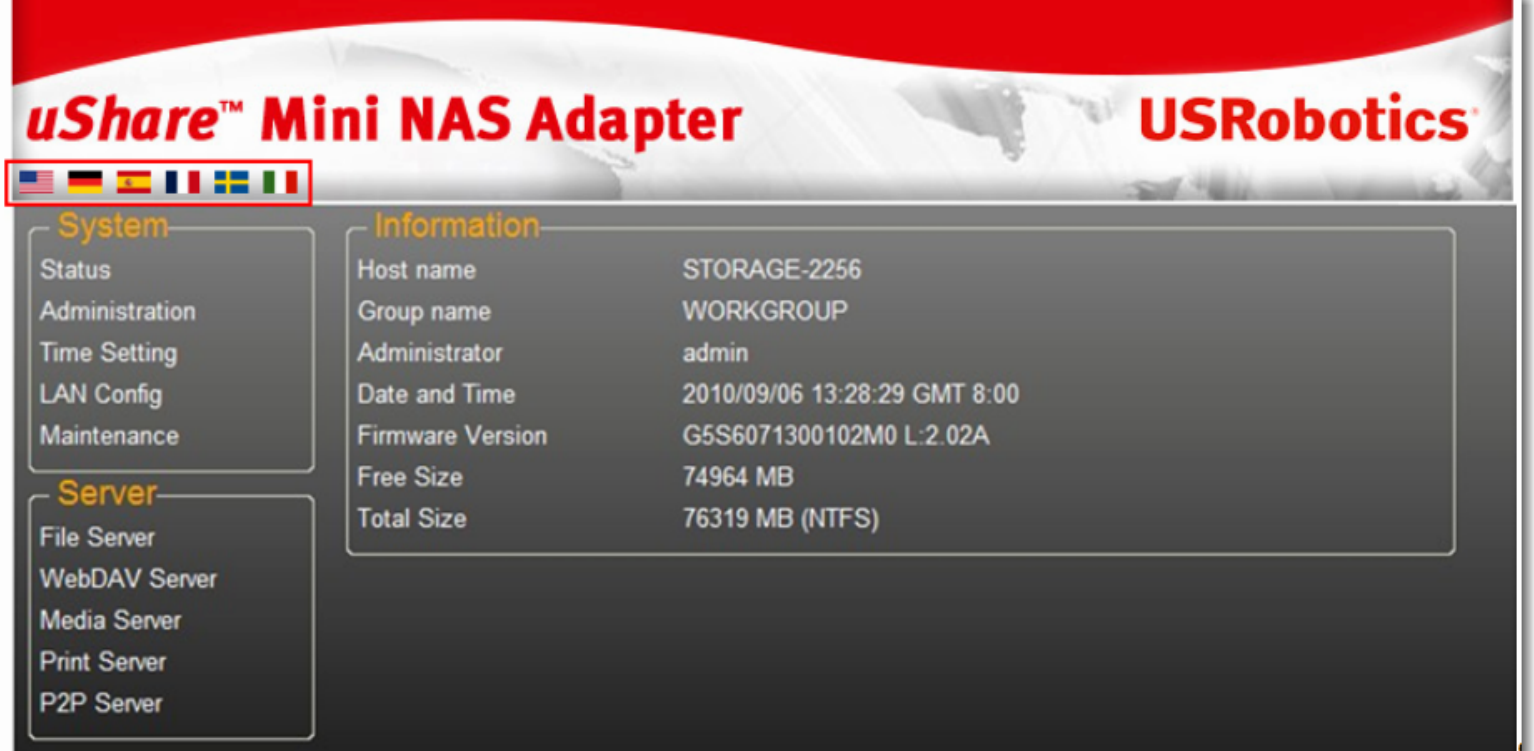

## **Unterstützte Festplattenformate**

Der uShare™ Mini NAS Adapter unterstützt die Dateisysteme FAT32, NTFS und FAT64. Stellen Sie sicher, dass Ihre USB-Festplatte in einem dieser Dateisysteme vorformatiert ist. Verbinden Sie die USB-Festplatte danach einfach mit dem USB-Anschluss. Sie wird vom System automatisch erkannt und initialisiert.

### **Status**

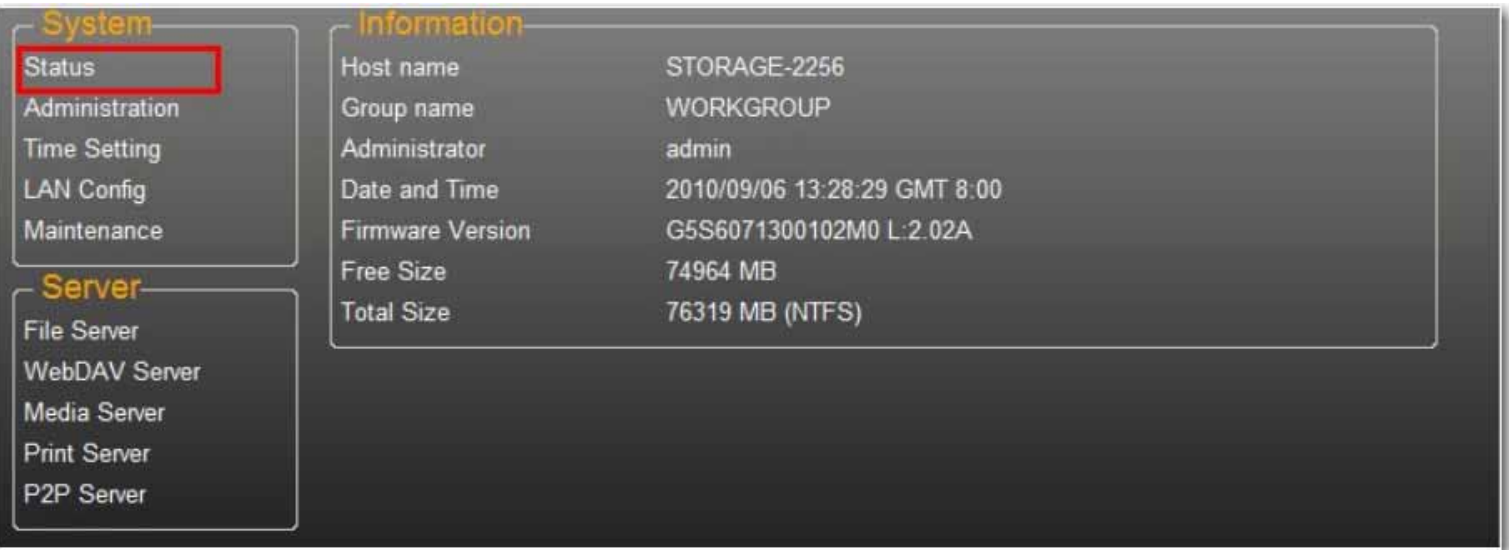

Auf dieser Seite erhalten Sie grundlegende Informationen zum uShare™ Mini NAS Adapter. Hier werden Ihnen auch Ihre Firmware-Version und die verfügbare Festplattenkapazität angezeigt.

## **Administration**

Auf der Seite "Administration" können Sie Hostnamen, Gruppennamen und Passwort ändern. Klicken Sie auf **Apply** (Übernehmen), um Ihre Einstellungen zu speichern.

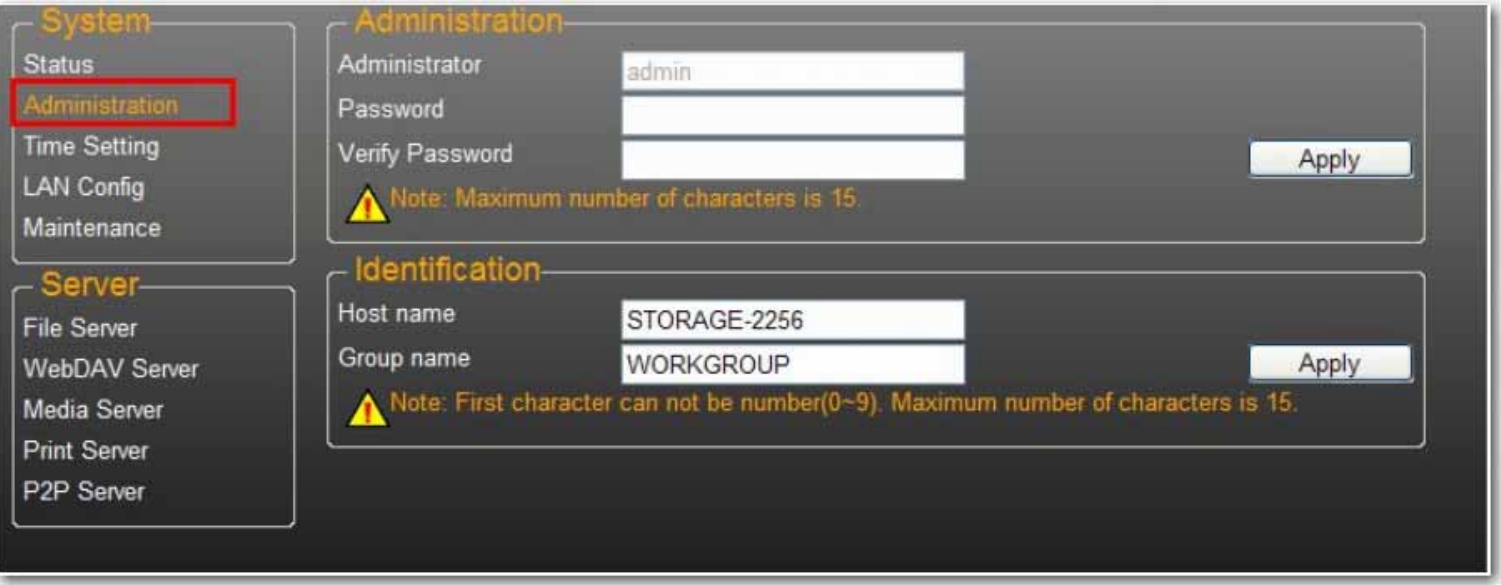

• **Host name** (Hostname): Wird verwendet, um Ihr Gerät im Netzwerk zu lokalisieren. Wenn Sie einen anderen Namen verwenden wollen, geben Sie den neuen Namen ein und klicken Sie auf **Apply**.

• **Group Name** (Gruppenname): Sollte mit dem Namen der Arbeitsgruppe übereinstimmen. Wenn Sie nicht manuell Arbeitsgruppen für Ihr Netzwerk konfiguriert haben, lautet der Standardname "WORKGROUP". Ändern Sie den Gruppennamen, wenn Ihre Workstation zu einer anderen Arbeitsgruppe gehört.

Klicken Sie in Windows mit der rechten Maustaste auf **Computer** und wählen Sie **Eigenschaften**, um sich Ihre aktuelle Arbeitsgruppe anzeigen zu lassen.

#### Date and Tim **Status** Date 2010 06 09 Administration Time 13 19  $GMT+8$ **Time Zone LAN Config Time Server** C Enable C Disable Maintenance clock.isc.org ۰ Server-Apply o **File Server WebDAV Server** Media Server Print Server P2P Server

#### **Datums- und Zeiteinstellungen**

Auf der Seite "Time Setting" können Sie die Datums- und Zeiteinstellungen ändern. Wählen Sie **Enable** (Aktivieren) und klicken Sie auf **Apply** (Übernehmen), um den Time Server zu aktivieren. Standardmäßig ist für das SNTP der Netzwerk-Zeitserver **clock.isc.org** eingestellt. Sie können aus der Dropdown-Liste auch **Synchronize to PC** (Mit dem Computer synchronisieren) auswählen. Wenn Sie über Internetzugang verfügen, empfehlen wir Ihnen den Netzwerk-Zeitserver als SNTP-Einstellung.

Wählen Sie **Disable** (Deaktivieren) und klicken Sie auf **Apply** (Übernehmen), um den Zeitserver zu deaktivieren. Möglicherweise müssen Sie dann Datum und Uhrzeit manuell aktualisieren.

## <span id="page-78-0"></span>**LAN-Konfiguration**

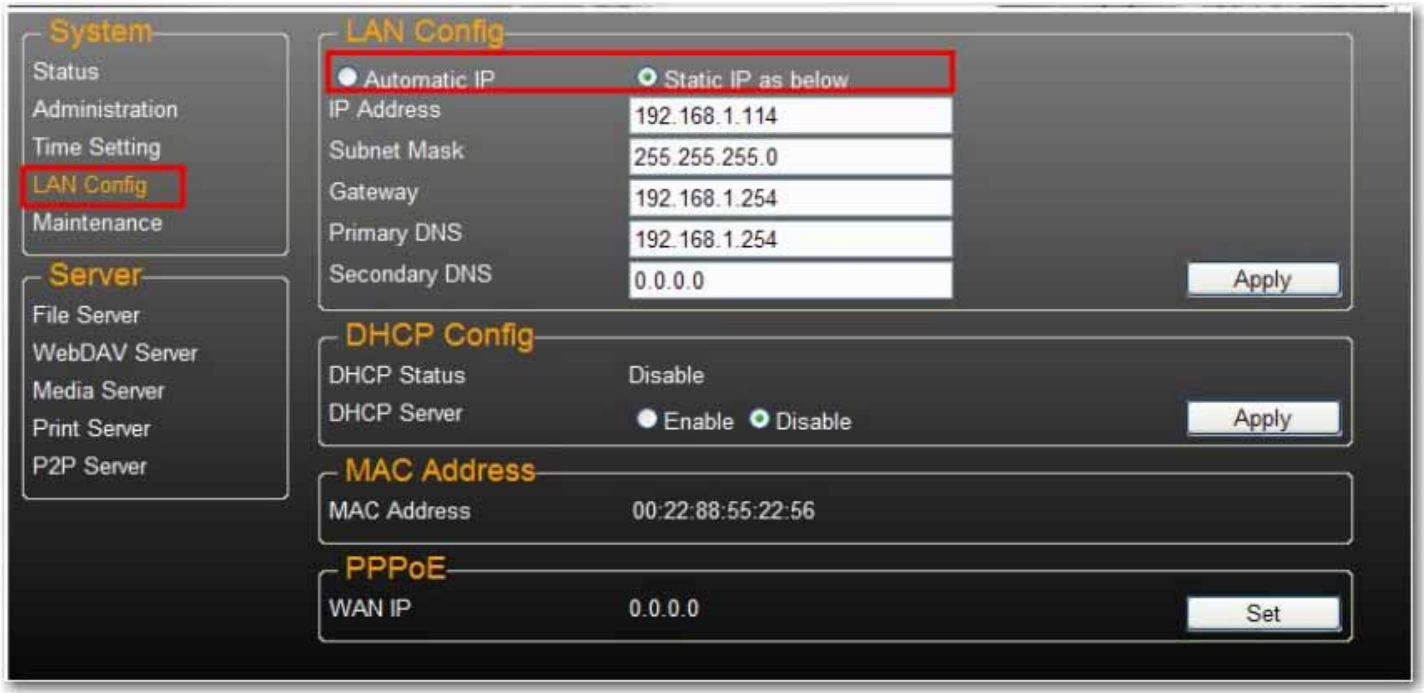

Die standardmäßige **IP-Einstellung** ist **Automatic IP** (Automatische IP-Adresse). Dies ist die empfohlene Einstellung, da dem uShare™ Mini NAS Adapter in diesem Modus seine IP-Adresse automatisch zugewiesen wird.

Sie können aber auch die Einstellung **Static IP** (Statische IP-Adresse) auswählen. Bei dieser Option müssen Sie die Felder **IP address** (IP-Adresse), **Subnet Mask** (Subnetzmaske), **Gateway** und **Primary DNS** (Primärer DNS-Server) ausfüllen und auf **Apply** (Übernehmen) klicken. Statische IP-Adressen empfehlen sich für das Mounten von Netzlaufwerken oder bei Port Forwarding (Anschlussweiterleitung).

#### **PPPoE-Einstellungen**

PPPoE (Point-to-Point Protocol over Ethernet) ist ein Netzwerkprotokoll, das eine Verbindung mit dem Internet ohne Router ermöglicht. Alle lokalen Benutzer können über dieselbe PPPoE-Verbindung auf das Internet zugreifen.

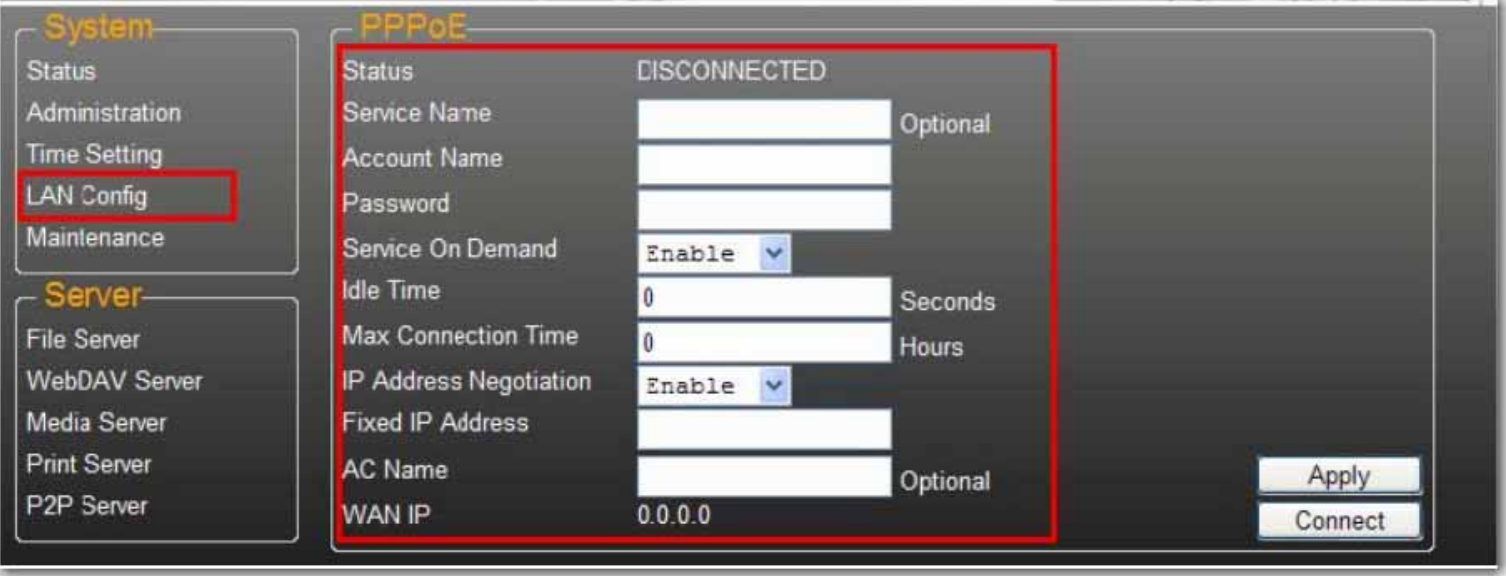

Zum Konfigurieren der PPPoE-Einstellung Ihres NAS-Systems klicken Sie im Feld "PPPoE" auf die Schaltfläche **Set** (Einstellen) und geben Ihre Verbindungsdaten für den ISP ein.

• **Status**: PPPoE-Verbindungsstatus anzeigen.

• **Service Name** (Dienstname): Optional.

- **Account Name** (Kontoname): Geben Sie den von Ihrem ISP zugeteilten Benutzernamen ein.
- **Password** (Passwort): Geben Sie das von Ihrem ISP zugeteilte Passwort ein.
- **Service on Demand**: Der Router stellt *nur dann* eine Verbindung zum ISP her, wenn eine LAN-Benutzer eine Anfrage an das Internet sendet, und trennt die Verbindung, wenn kein Datenverkehr mehr stattfindet.
- **Idle Time** (Leerlaufzeit in Sekunden): Die Leerlaufzeit gibt an, wie lange es dauert, bis sich der Adapter vom ISP trennt, wenn kein Datenverkehr stattfindet. Wenn die Zeit auf 0 gestellt wird, bleibt der Adapter dauerhaft verbunden.
- **Max Connection Time** (Maximale Verbindungsdauer in Stunden): Gibt an, wie lange die USB-Festplatte mit dem ISP verbunden bleiben kann.
- **IP Address Negotiation** (Abstimmung der IP-Adresse): Die IP-Adresse und die Subnetzmaske sollten demselben Netzwerk zugewiesen sein wie das DSL-Modem mit aktiviertem PPPoE.
- **Fixed IP Address** (Feste IP-Adresse): Zur manuellen Zuweisung einer IP-Adresse.
- **AC Name** (Zugangsrechner-Name): Optional. Zur Konfiguration eines Zugangsrechner-Namens in der PPPoE-Schnittstelle.
- **WAN IP**: Bezeichnet die aktuelle IP-Adresse der USB-Festplatte.

## **DDNS-Einstellungen**

Der DNS-Dienst (Domain Name System) übersetzt IP-Adressen von Domänennamen in das numerische IP-Adressen-Format. Die Übersetzung vom Domänennamen in eine Abfolge von Zahlen wird vom entsprechenden DNS-Server durchgeführt.

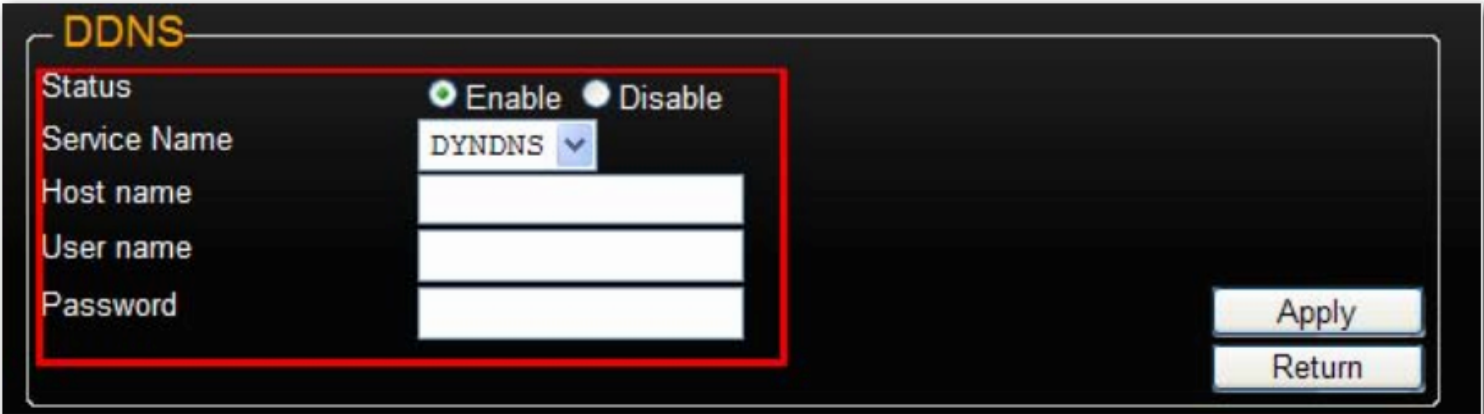

Der uShare™ Mini NAS Adapter unterstützt Dynamic DNS der folgenden kostenlosen Anbieter:

- http://www.dyndns.com (**DYDNS**)
- http://www.2mydns.com (**2MYDNS**) Hinweis: 2MYDNS wird nicht mehr unterstützt

Wählen Sie einen DNS-Dienst, füllen Sie die Felder **Host name** (Hostname), **User name** (Benutzername) und **Password** (Passwort) aus und klicken Sie auf **Apply** (Übernehmen), um den dynamischen DNS-Dienst für den uShare™ Mini NAS Adapter zu aktivieren. Klicken Sie auf **Return** (Eingabe), um die Konfiguration zu beenden.

## **Maintenance (Wartung)**

Auf dieser Seite können Sie die Firmware Ihres uShare™ Mini NAS Adapters aktualisieren, das System neu starten oder die werkseitigen Voreinstellungen des Geräts wiederherstellen.

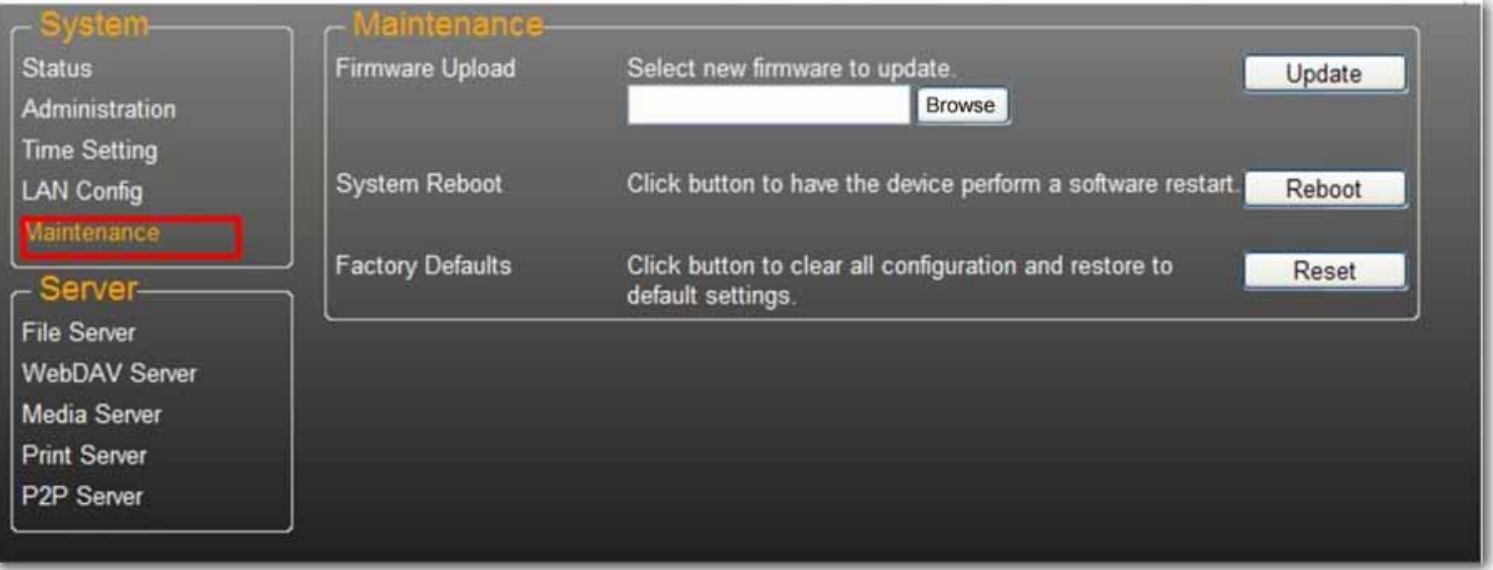

#### **Firmware Upload**

- 1. Laden Sie die aktuelle USRobotics Firmware unter www.usr.com/support herunter.
- 2. Speichern Sie die Firmware-Datei auf Ihrem Computer und entpacken Sie sie (gegebenenfalls).
- 3. Klicken Sie auf der Wartungsseite auf **Browse** (Durchsuchen) und navigieren Sie zu dem Ordner, in dem sich die entpackte Firmware-Update-Datei befindet.
- 4. Klicken Sie auf die Schaltfläche **Update** (Aktualisieren).

5. Bestätigen Sie die Popup-Meldung, um das Update zu starten.

Das Firmware-Update beginnt. Dieser Vorgang kann einige Minuten dauern.

Vorsicht: Während des Updates darf der uShare™ Mini NAS Adapter weder ausgeschaltet noch von der Stromversorgung getrennt werden.

6. Nach Beendigung des Updates wird Ihr uShare™ Mini NAS Adapter neu gestartet.

#### **Factory Defaults (Werkseitige Voreinstellungen)**

Klicken Sie auf die Schaltfläche **Reset** (Zurücksetzen), um die werkseitigen Voreinstellungen wiederherzustellen. Die SAMBA/WebDAV-Kontoeinstellungen Ihres uShare™ Mini NAS Adapters bleiben dabei erhalten. Alle anderen Systemeinstellungen werden auf die Werkseinstellungen zurückgesetzt.

#### **System Reboot (Systemneustart)**

Mit dieser Funktion kann das Netzlaufwerk nach einem Firmware-Update oder bei Problemen mit Ihrem uShare™ Mini NAS Adapter manuell neu gestartet werden. Klicken Sie auf **Reboot** (Neustart), um den uShare™ Mini NAS Adapter neu zu starten.

# **SAMBA File Server (SMB) (SAMBA-Dateiserver)**

Über den SMB-Server können Sie Daten oder Dateien in der LAN-Umgebung freigeben. Dafür wird ein Standard-Gastkonto "Guest" erstellt, welches standardmäßig Zugriff auf den öffentlichen Ordner "Public" hat.

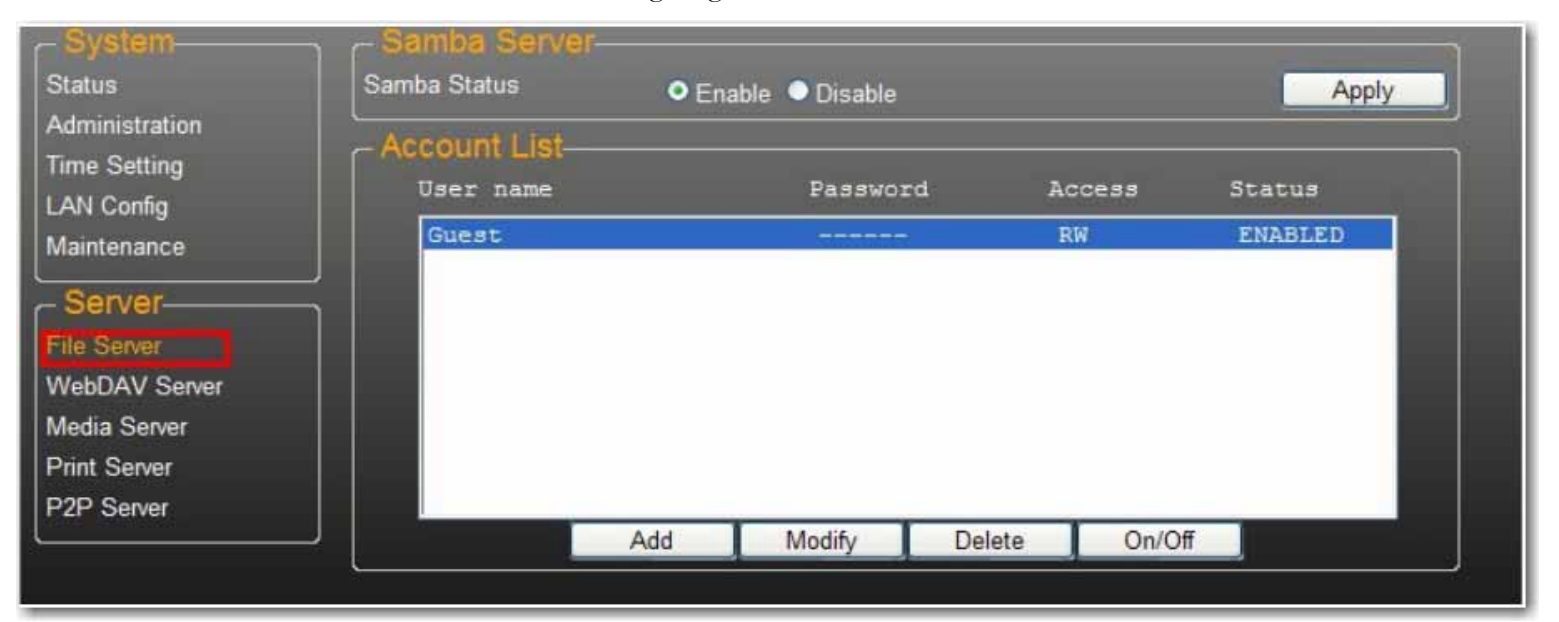

Hinweis: Verwenden Sie bei der Erstellung/Freigabe von Ordnern nur englische Standardzeichen, um Sprachunterstützungsprobleme zu vermeiden.

## **Erstellen zusätzlicher Benutzerkonten für den uShare™ Mini NAS Adapter**

1. Klicken Sie auf **Add** (Hinzufügen).

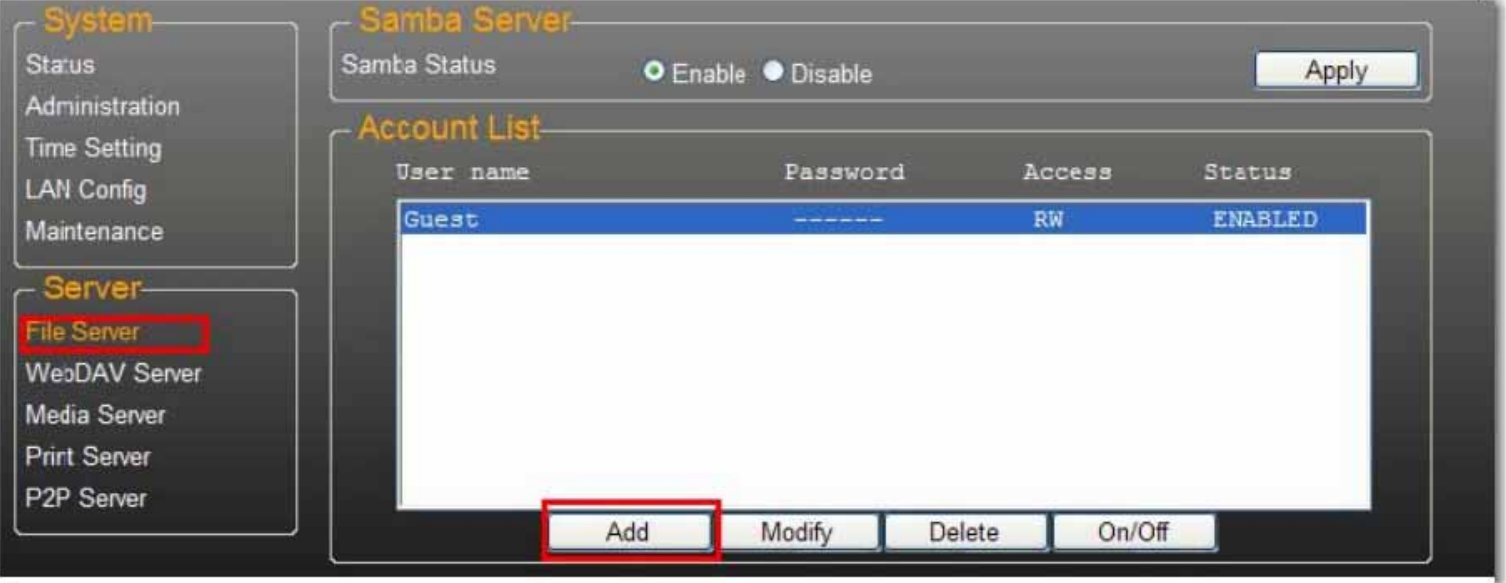

2. Füllen Sie die Felder **Account Name** (Kontoname) und **Password** (Passwort) aus, legen Sie im Feld **Access** (Zugang) die Art der Zugriffsberechtigung (**Read only** (nur Leseberechtigung) oder **Read/Write** (Lese- und Schreibberechtigung)) fest und klicken Sie anschließend auf **Add** (Hinzufügen).

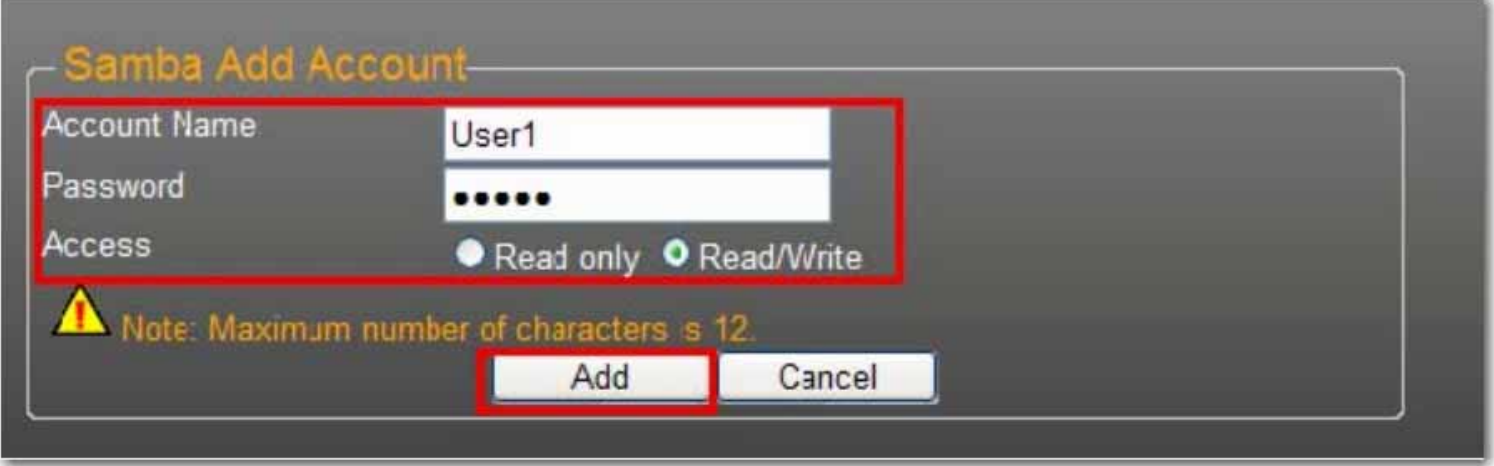

3. Der uShare™ Mini NAS Adapter legt daraufhin einen SAMBA-Ordner an, dessen Name mit dem des Kontonamens übereinstimmt.

## **Bearbeiten von Benutzerkonten**

1. Markieren Sie den Kontonamen und klicken Sie auf **Modify** (Ändern).

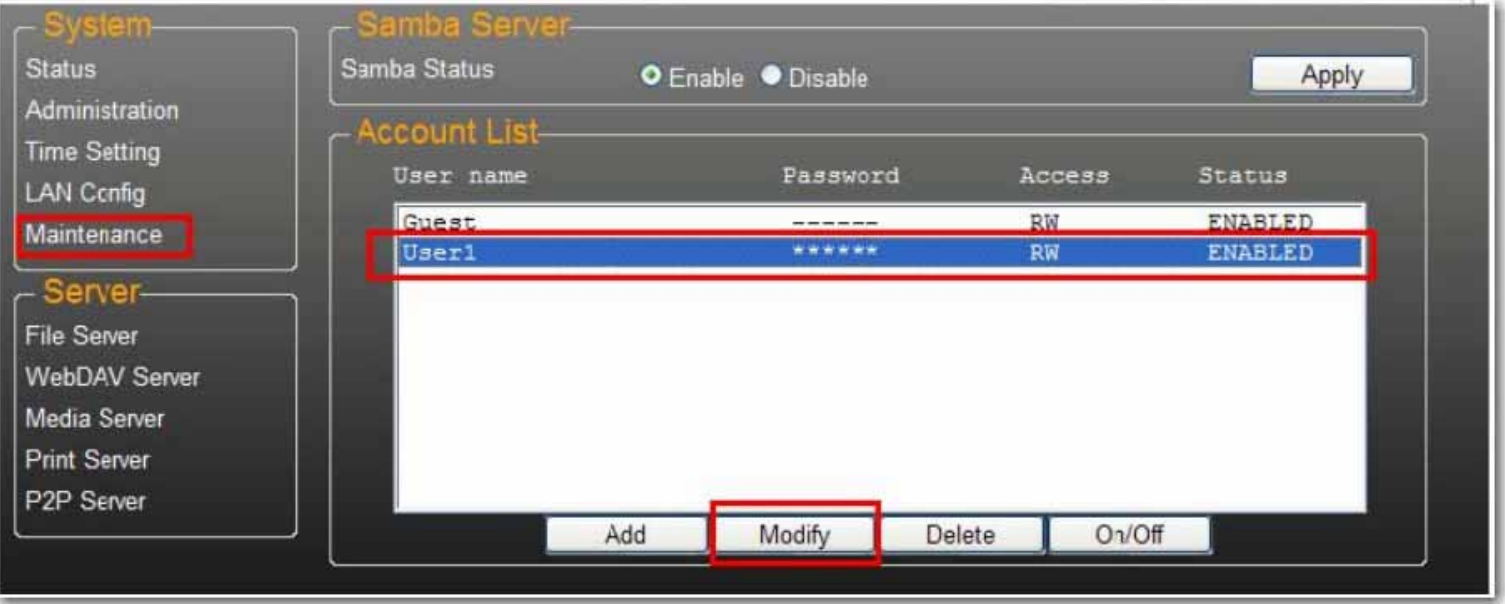

2. Auf dieser Seite können Sie für den ausgewählten Benutzer entweder eine Ordnerfreigabeliste hinzufügen oder einen neuen Ordner erstellen. Klicken Sie auf **Return** (Eingabe), um Ihre Einstellungen zu speichern.

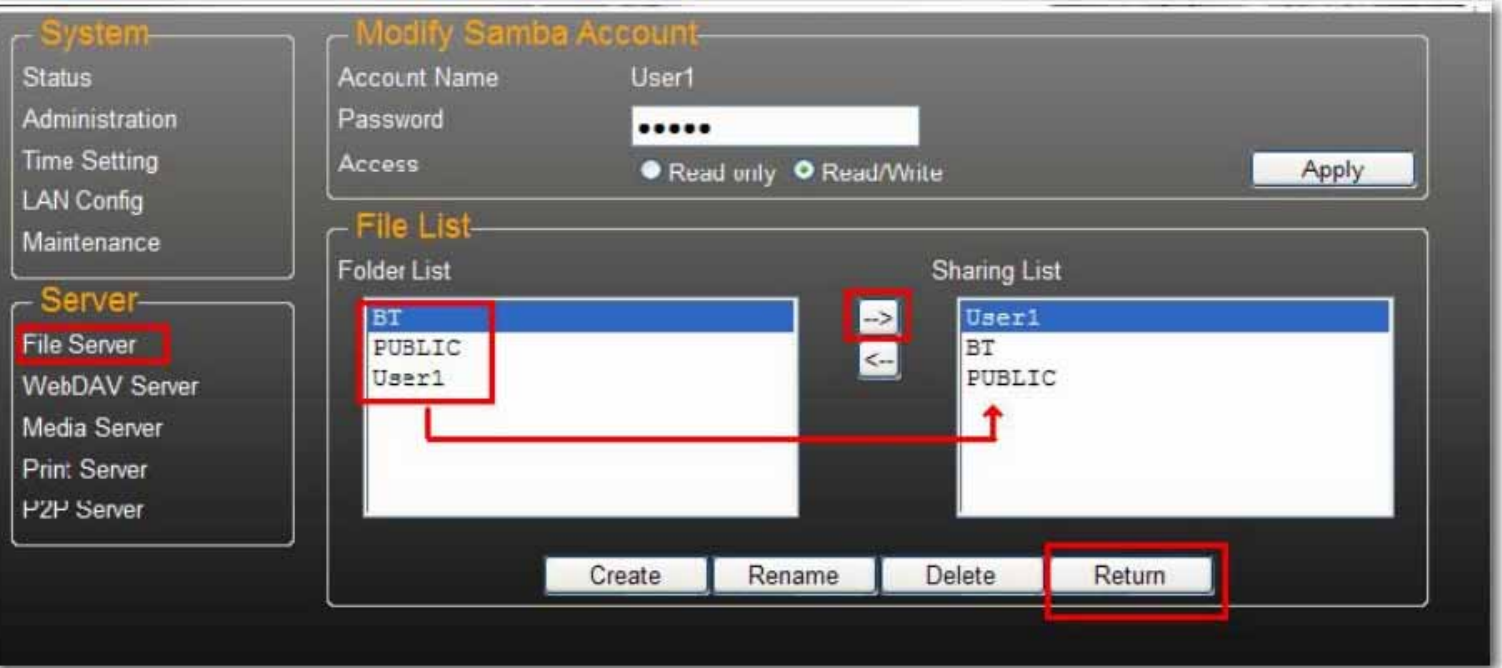

# **Ändern des Passworts für das Benutzerkonto**

1. Wählen Sie den Kontonamen und klicken Sie auf **Modify** (Ändern).

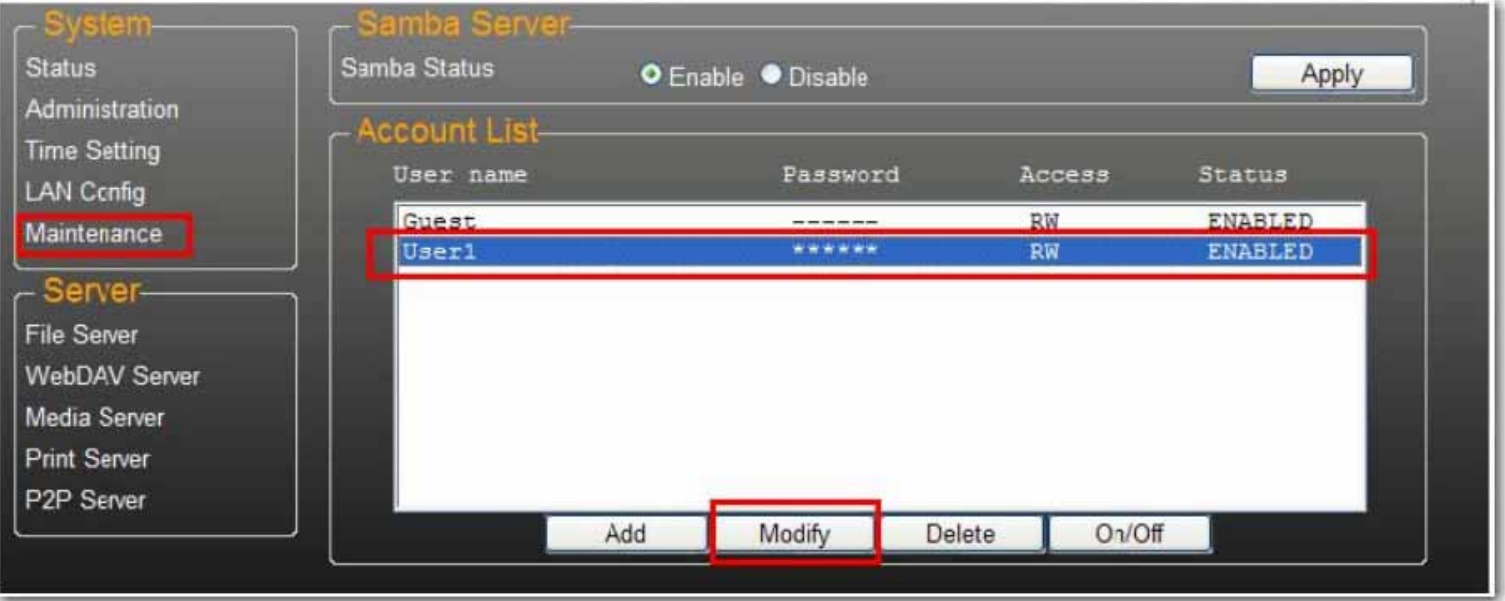

2. Geben Sie im Feld **Password** (Passwort) das neue Passwort ein und klicken Sie auf **Apply** (Übernehmen), um Ihre Einstellungen zu speichern.

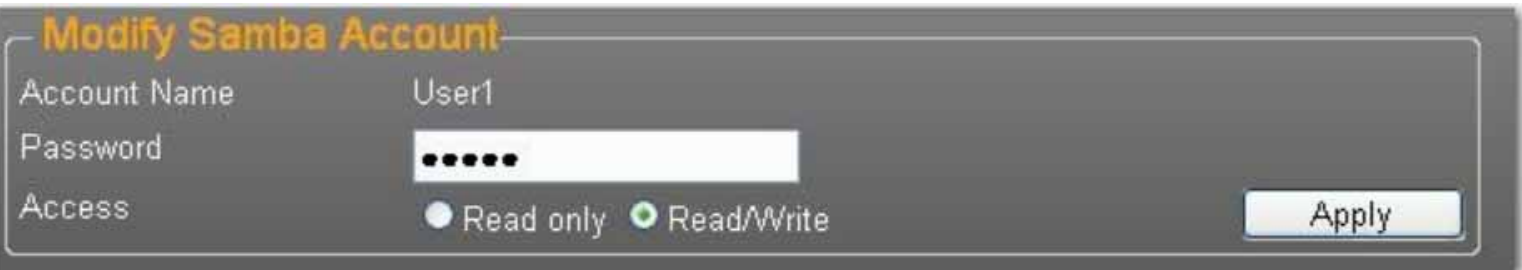

## **Löschen eines Benutzerkontos**

Hinweis: Das Löschen des Kontos hat den Verlust sämtlicher Daten innerhalb des Kontonamen-Ordners zur Folge. Wählen Sie das zu löschende Konto und klicken Sie auf **Delete** (Löschen), um fortzufahren.

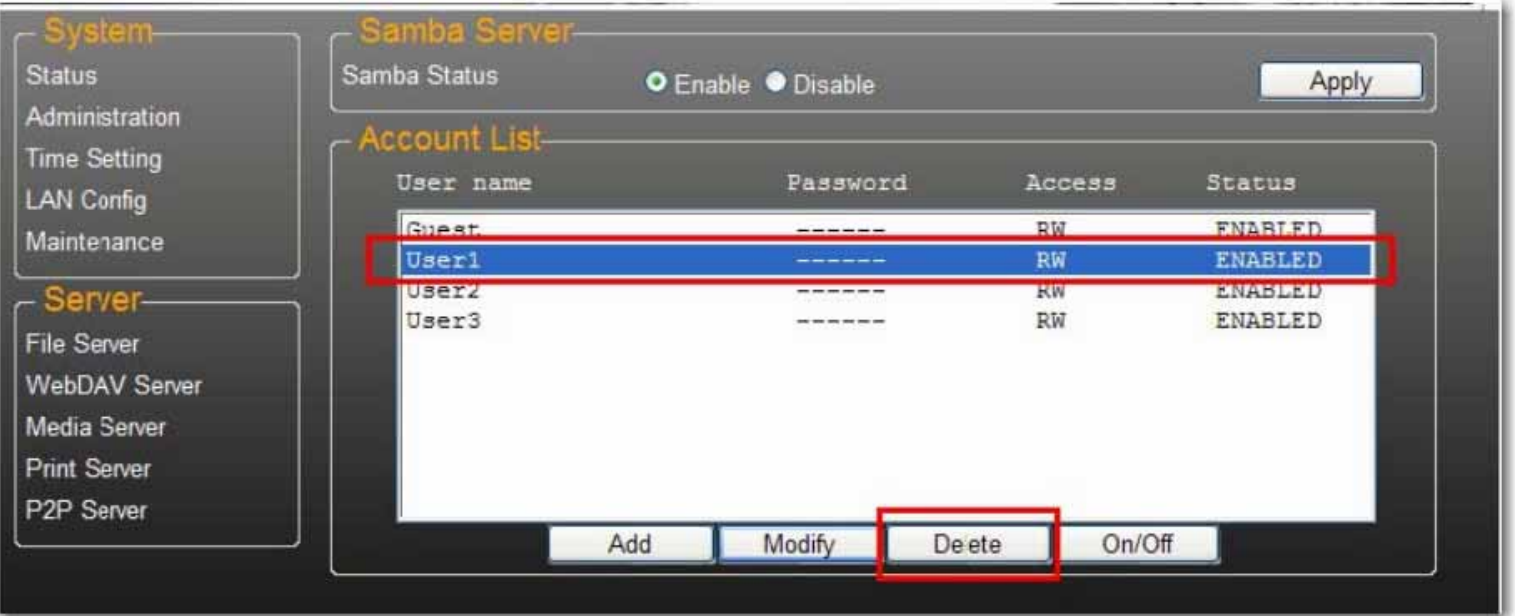

# **Herstellen einer Verbindung zu freigegebenen Ordnern in Ihrem uShare™ Mini NAS Adapter (Windows 7, Windows Vista und XP)**

Sie können in Ihrem Computersystem eine Netzlaufwerkverbindung zu freigegebenen Ordnern (im Netzwerk als NAS-Festplatten angezeigt) in Ihrem uShare™ Mini NAS Adapter herstellen. Um eine schnellere Verbindung und Nutzbarkeit zu ermöglichen, wird empfohlen, häufig verwendete Ordner als Netzlaufwerke zu verbinden. Auf diese Weise haben Sie vom Windows-Hauptordner "Computer" aus direkten Zugriff auf freigegebene Ordner in Ihrem uShare™ Mini NAS Adapter.

Hinweis: Um Laufwerke verbinden zu können, benötigen Sie die IP-Adresse Ihres uShare™ Mini NAS Adapters. Öffnen Sie ein Browserfenster und geben Sie **storage** in die Adressleiste ein, um Ihren uShare™ Mini NAS Adapter zu suchen und sich seine IP-Adresse anzeigen zu lassen.

1. Klicken Sie unter Windows auf **Start**, klicken Sie anschließend mit der rechten Maustaste auf **Computer** und wählen Sie **Netzlaufwerk verbinden**.

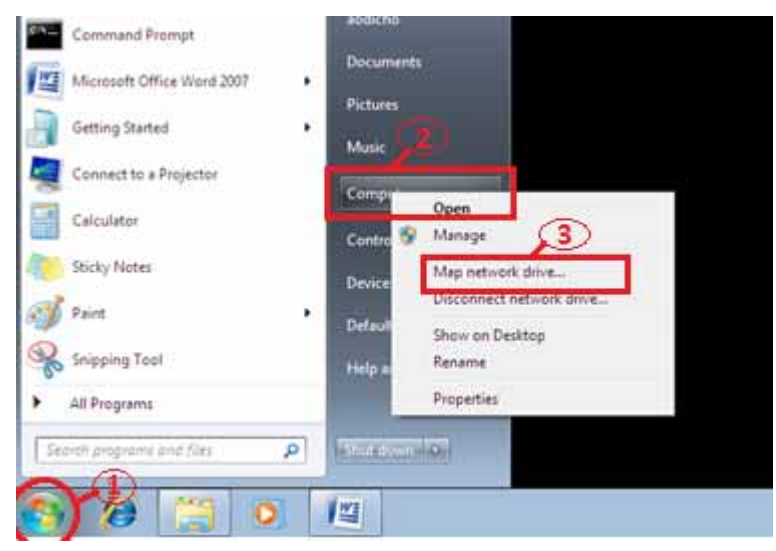

2. Geben Sie den Hostnamen oder die IP-Adresse des uShare™ Mini NAS Adapters, gefolgt vom Namen des freigegebenen Ordners ein und klicken Sie auf **Fertig stellen**.

Beispiel: Geben Sie **storage\public** (Hostname) oder **\\192.168.1.121\public** (IP-Adresse)\ ein.

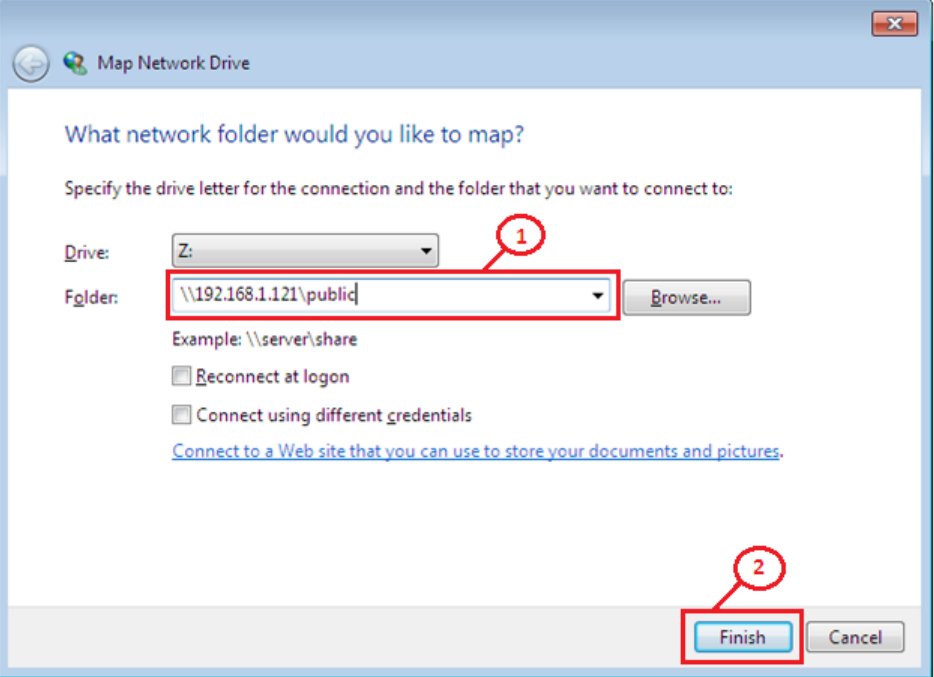

3. Geben Sie einen Benutzernamen und ein Passwort ein, um auf diesen freigegebenen Ordner zugreifen zu können, und klicken Sie auf **OK**.

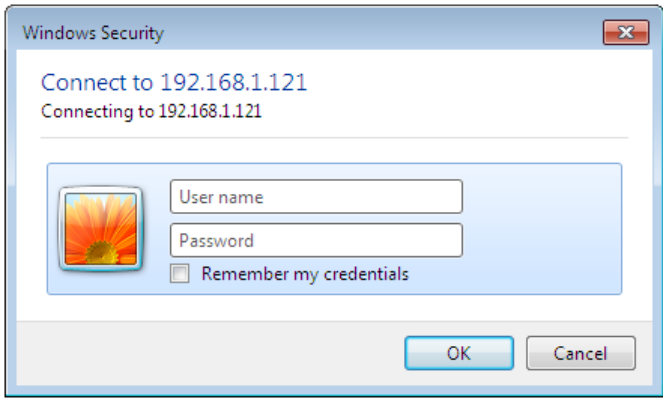

## **WebDAV-Server**

WebDAV ist eine Erweiterung des HTTP-Protokolls, mit dem Sie auf einen Webserver wie auf ein Standard-Netzlaufwerk zugreifen können. Mit WebDAV-Unterstützung haben Benutzer über das HTTP-Protokoll Fernzugriff auf die freigegebenen Ordner.

## **Erstellen eines WebDAV-Kontos**

1. Es wird ein standardmäßiges Gastkonto **Guest** erstellt. Das Gastkonto hat standardmäßig Zugang auf den öffentlichen Ordner **Public**.

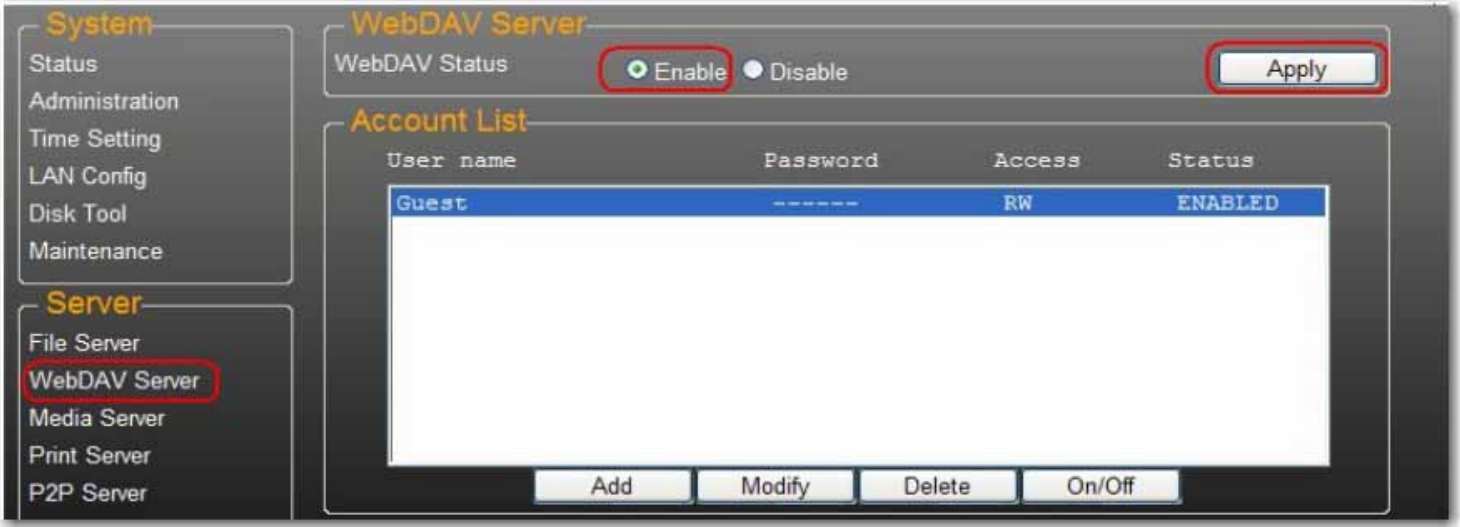

- 4. Als Nächstes müssen Sie ein WebDAV-Freigabekonto erstellen. Klicken Sie auf **Add** (Hinzufügen).
- 5. Füllen Sie die Felder **Account Name** (Kontoname) und **Password** (Passwort) aus und legen Sie im Feld **Access** die Art der Zugriffsberechtigung fest (**Read only** (nur Leseberechtigung) oder **Read/Write** (Lese- und Schreibberechtigung)). Klicken Sie anschließend auf **Add**.

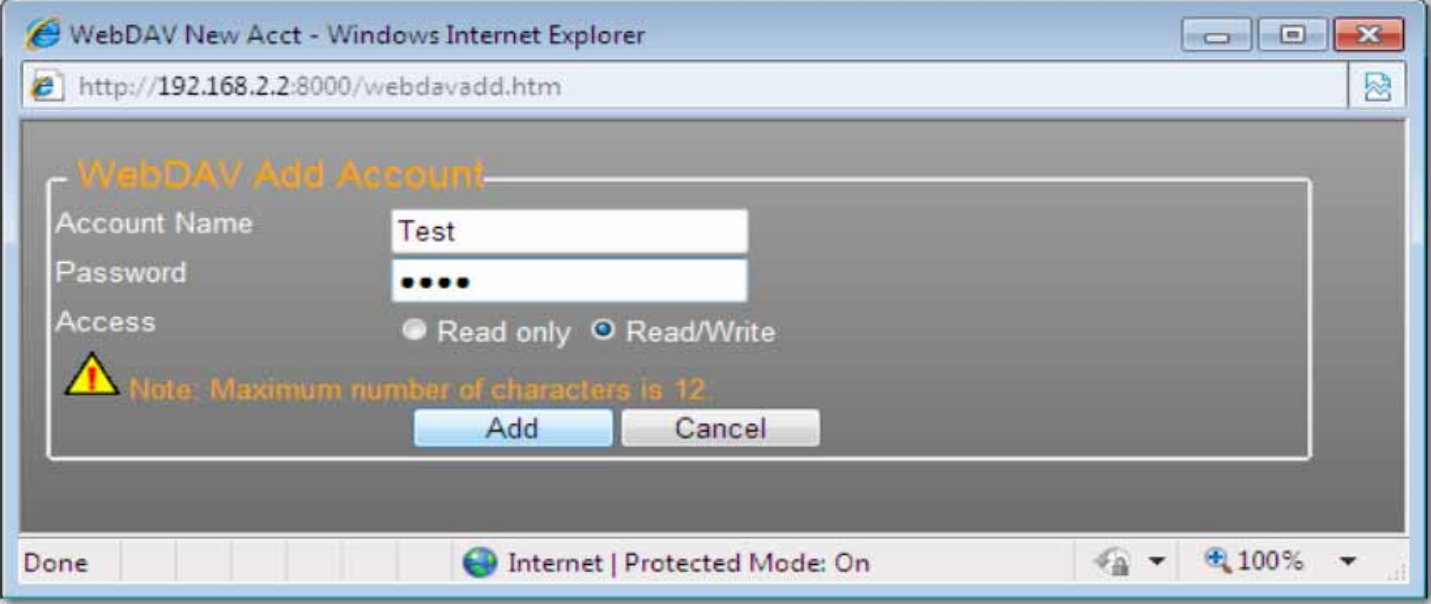

6. Nachdem das WebDAV-Freigabekonto erstellt ist, klicken Sie auf **Modify** (Ändern), um die WebDAV-Zugriffsberechtigung für jeden freigegebenen Ordner einzustellen. Fügen Sie an dieser Stelle den öffentlichen Ordner "Public" zu den Konten hinzu. Klicken Sie auf **Return** (Eingabe), um Ihre Einstellungen zu speichern.

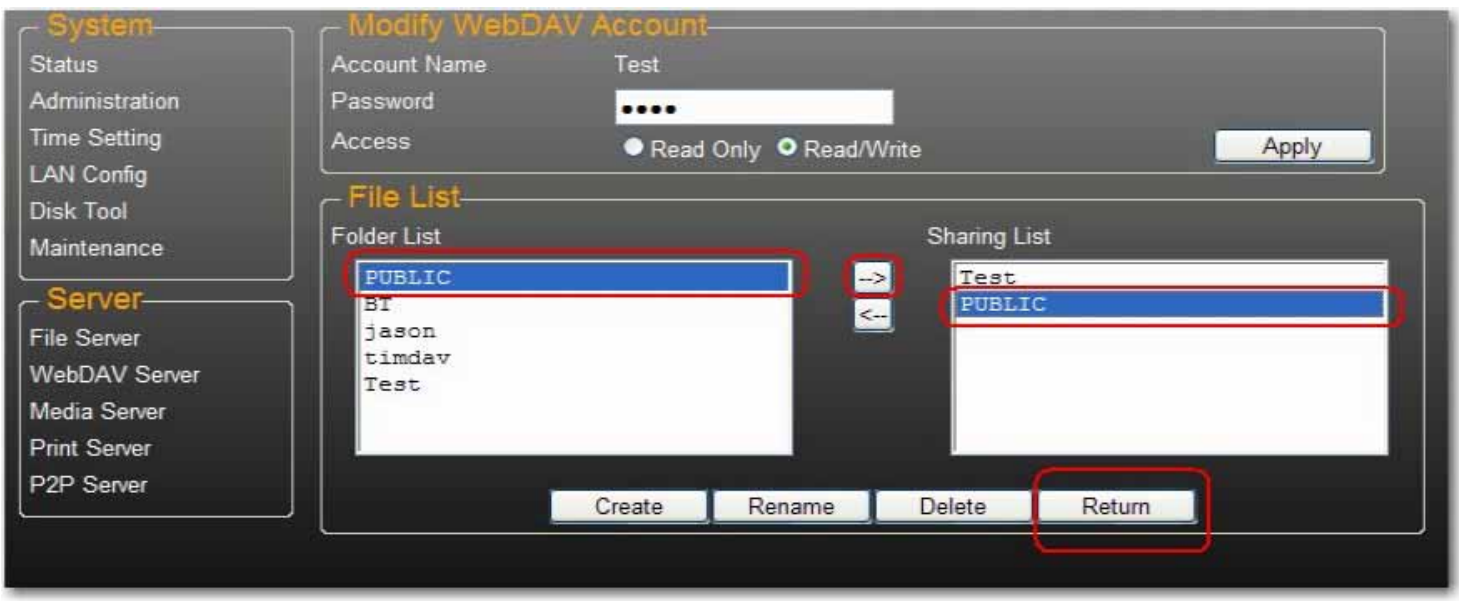

## **Verbinden eines Netzlaufwerks mit WebDAV unter Windows 7**

In der untenstehenden Schritt-für-Schritt-Anleitung wird erklärt, wie Sie Ihr NAS-System über WebDAV mit Windows 7 verbinden können.

1. Klicken Sie unter Windows auf **Start**, klicken Sie anschließend mit der rechten Maustaste auf **Computer** und wählen Sie **Netzlaufwerk verbinden**.

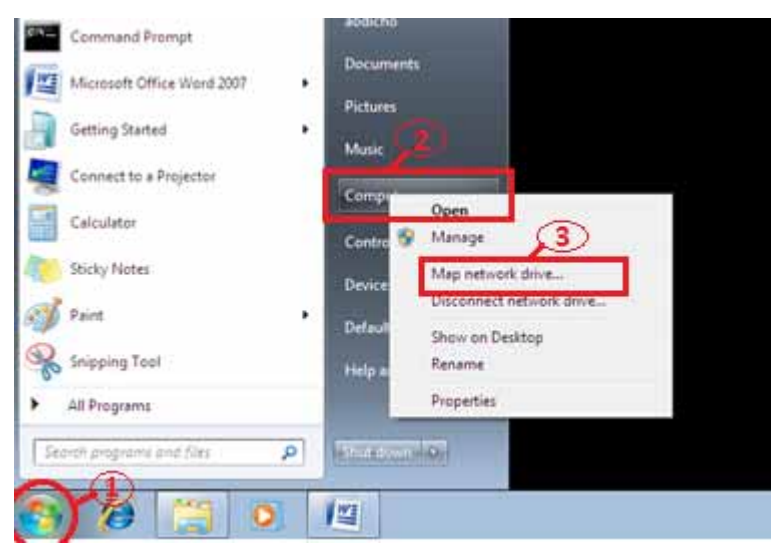

2. Klicken Sie auf **Verbindung mit einer Website herstellen, auf der Sie Dokumente und Bilder speichern können**.

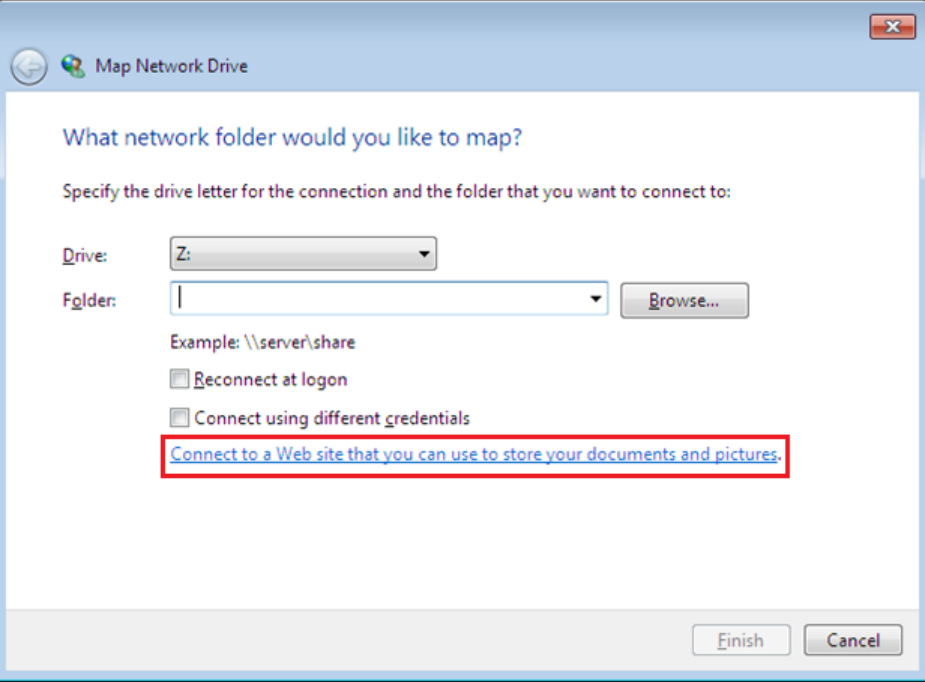

3. Klicken Sie auf **Weiter**.

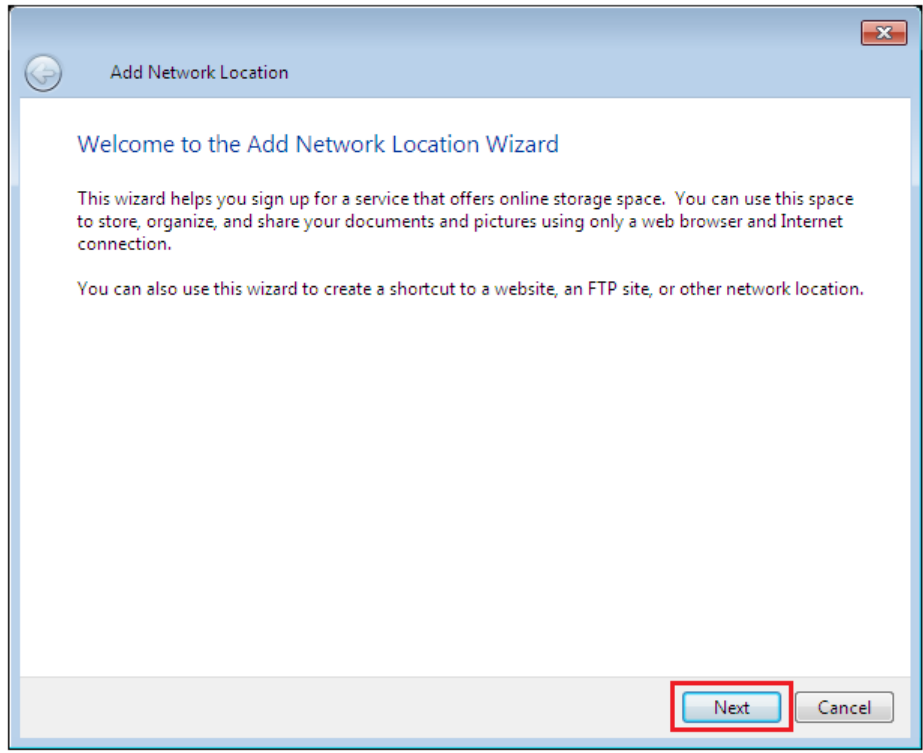

4. Klicken Sie auf **Weiter**, um eine benutzerdefinierte Netzwerkadresse auszuwählen.

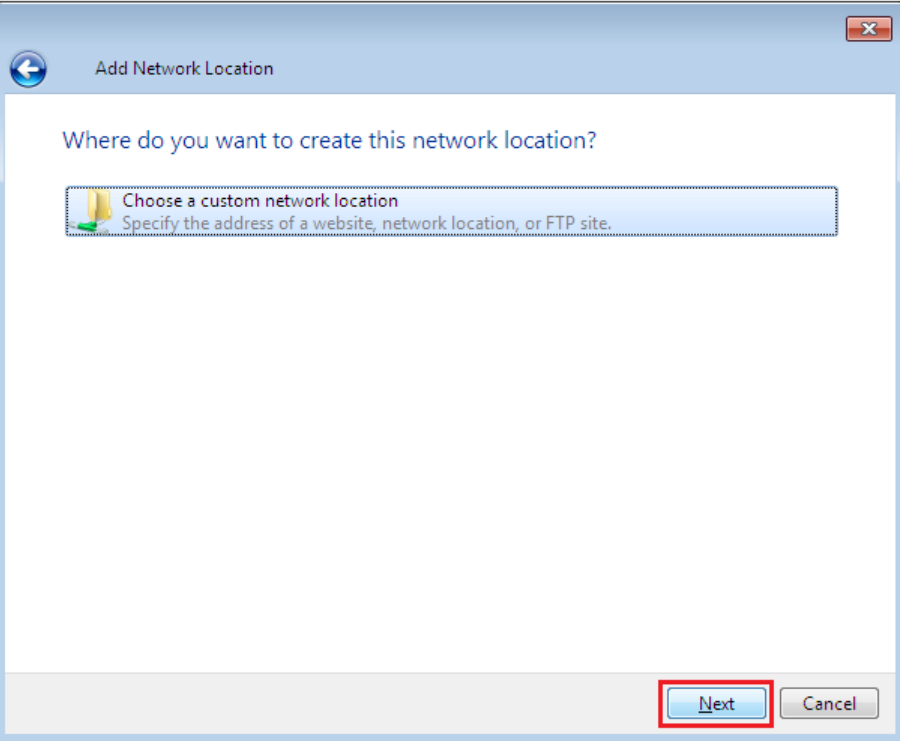

5. Geben Sie die URL Ihres uShare™ Mini NAS Adapters zusammen mit dem Namen des freigegebenen Ordners ein und klicken Sie auf **Weiter**.

Beispiel: **http://192.168.1.121/webdav/public**

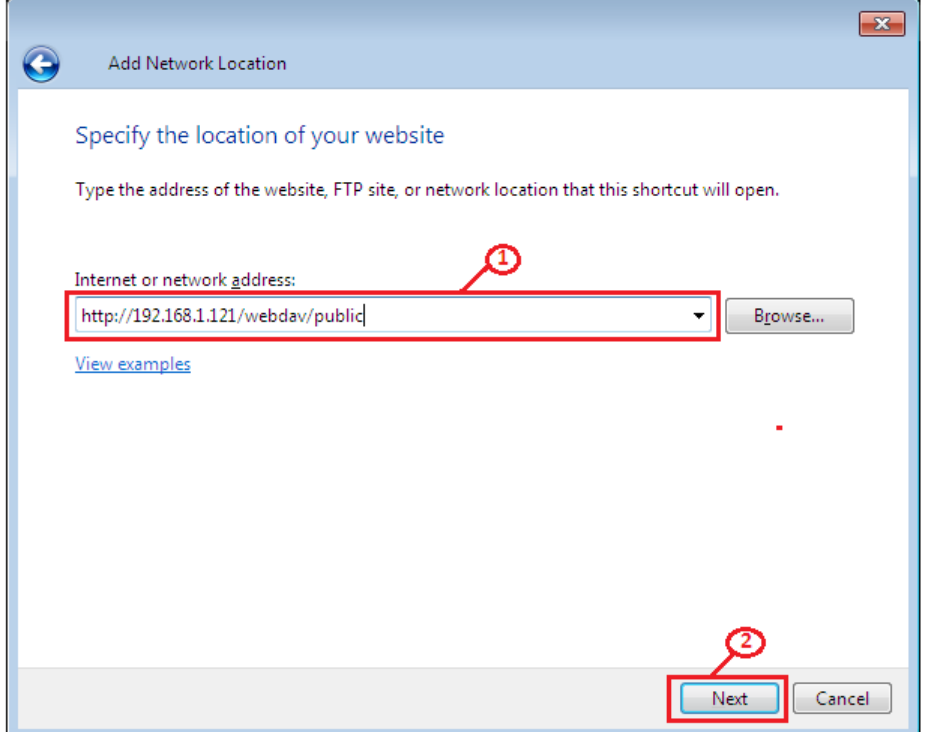

6. Geben Sie einen Benutzernamen und ein Passwort mit WebDAV-Zugriffsberechtigung auf diesen freigegebenen Ordner ein und klicken Sie auf **OK**.

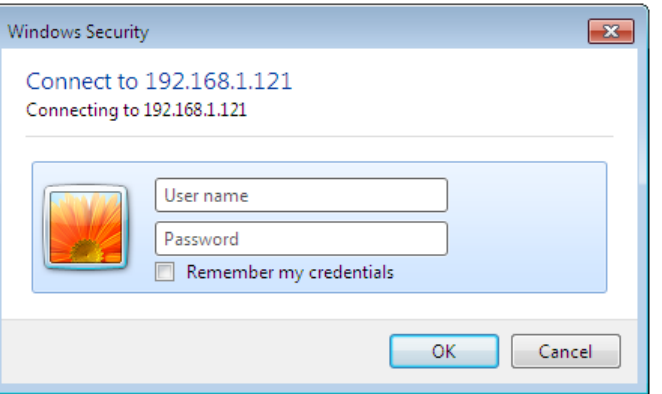

7. Geben Sie einen Namen für diese Netzwerkadresse ein. Klicken Sie auf **Weiter**.

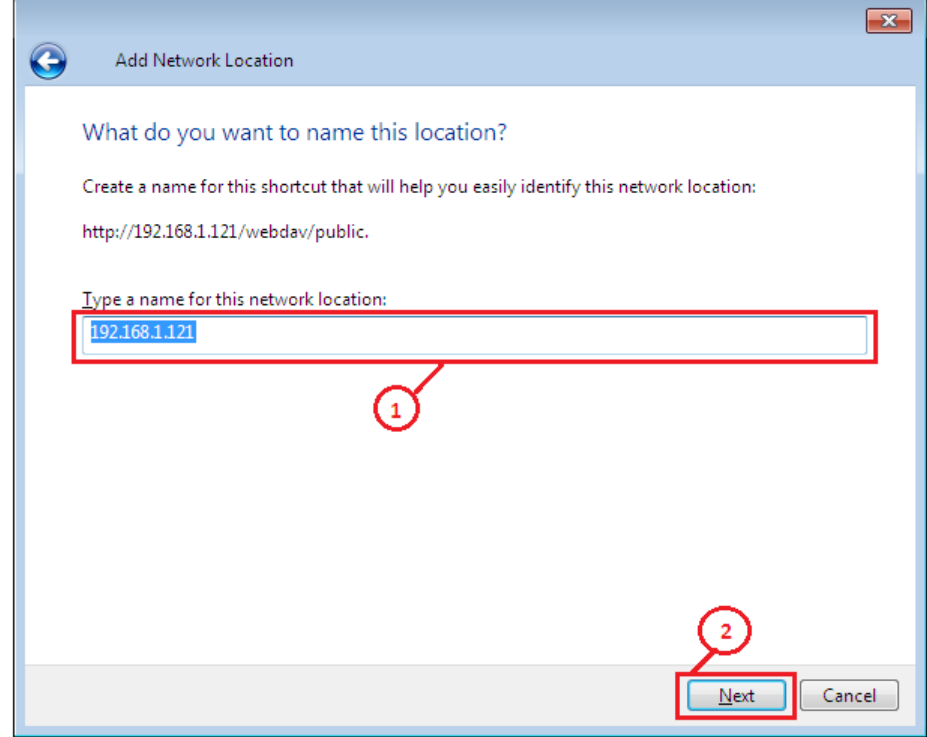

8. Klicken Sie auf **Fertig stellen**. Die Netzwerkressource wurde erstellt und kann nun verwendet werden.

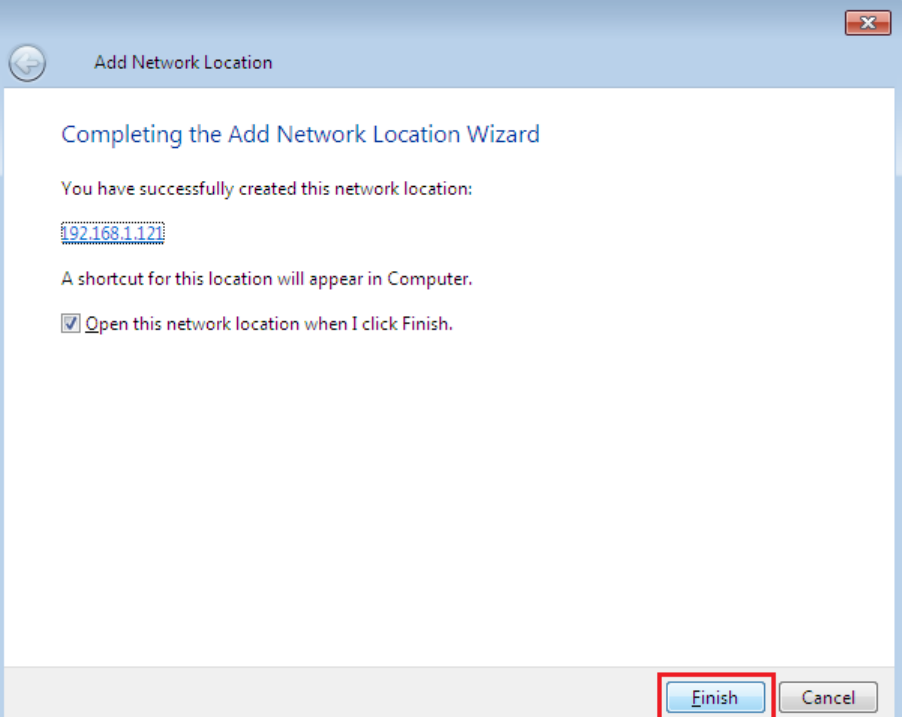

Hinweis: Die aktuelle Standardkapazität für WebDAV unter Windows beträgt nur 500 MB. Um diese Beschränkung ändern zu können, starten Sie bitte die USRobotics Installations-CD-ROM und klicken Sie auf **WebDAV Registry Editor**, um das Programm auszuführen. Danach haben Benutzer unter Windows-Betriebssystemen auch Zugriff auf Daten, die 500 MB übersteigen.

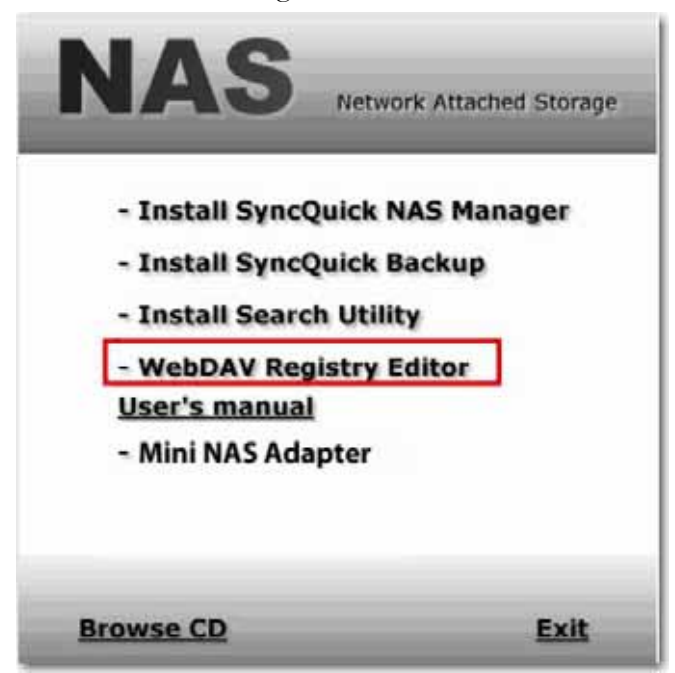

## **Fernzugriff auf freigegebene WebDAV-Ordner**

Um Fernzugriff auf freigegebene WebDAV-Ordner zu erhalten, müssen Sie Anschluss 80 Ihres Routers oder Ihrer Firewall an die IP-Adresse des NAS-Adapters weiterleiten. Die Weiterleitung von Anschluss 80 ermöglicht den Zugriff auf die WebDAV-fähigen freigegebenen Ordner. Die Vorgehensweise zur Anschlussweiterleitung finden Sie in der Bedienungsanleitung Ihres Routers oder Ihrer Firewall.

Bei manchen Routern oder Firewalls kann die Anschlussweiterleitung auch als "lokale Server" oder "virtuelle Server" bezeichnet sein.

Sobald die Anschlussweiterleitung in Ihrem Router oder Ihrer Firewall konfiguriert ist, müssen Sie die externe IP-Adresse, die von Ihrem ISP zugewiesen wurde, festlegen. Diese Information erhalten Sie auf der Benutzeroberfläche Ihres Routers oder Ihrer Firewall. Alternativ erhalten Sie diese Information auch auf Websites von Drittanbietern. Geben Sie bei der Suche nach diesen Websites als Suchbegriff "welche IP-Adresse habe ich" ein.

Schreiben Sie sich Ihre externe Adresse auf. *Beispiel*: 12.34.56.78

Der Fernzugriff auf einen WebDAV-Ordner funktioniert nach dem gleichen Prinzip wie der lokale Zugriff auf einen WebDAV-Ordner. Den einzigen Unterschied stellt die externe IP-Adresse dar.

Im Fall der obigen Beispiel-IP-Adresse würde die URL http://12.34.56.78/webdav/(Ordnername) lauten.

# **UPnP-Medienserver (Xbox 360, PS3, iTunes)**

Der Medienserver im uShare™ Mini NAS Adapter kann u. a. zur Freigabe Ihrer Multimediainhalte (Fotos, Musik und Videos) an eine Xbox 360 Spielkonsole verwendet werden, die mit demselben Netzwerk verbunden ist.

- Hinweis: Bevor Sie beginnen, sollten Sie sich vergewissern, dass beide Geräte eingeschaltet und mit demselben lokalen Netzwerk verbunden sind.
- 1. Öffnen Sie die Seite **Media Server** (Medienserver), wählen Sie den Ordner, in dem sich Ihre Multimediainhalte befinden, und klicken Sie auf **Share** (Freigeben).

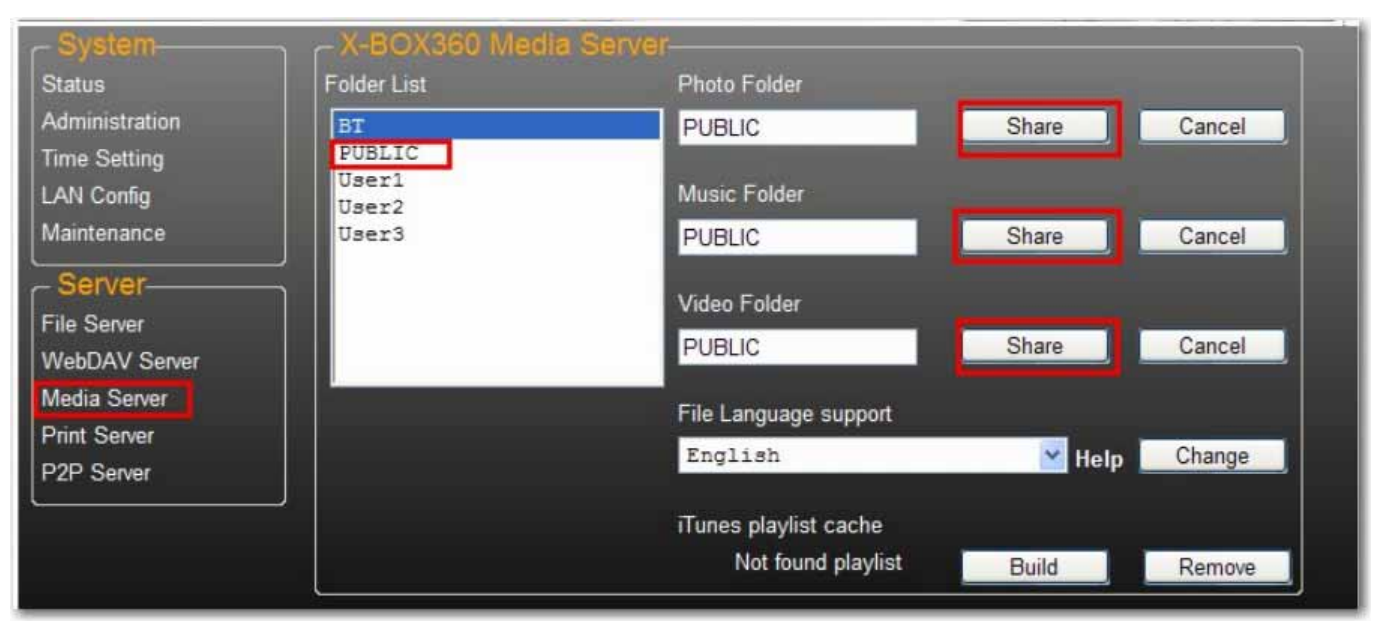

*Deutsch*

#### *Deutsch*

2. Nachdem der Medienserver des uShare™ Mini NAS Adapters aktiviert ist, öffnen Sie die Registerkarte "Medien" in Ihrer Xbox 360, wählen Sie **Musik** oder **Bilder** und drücken Sie die **A**-Taste, um auf Ihrer Xbox 360 fortzufahren.

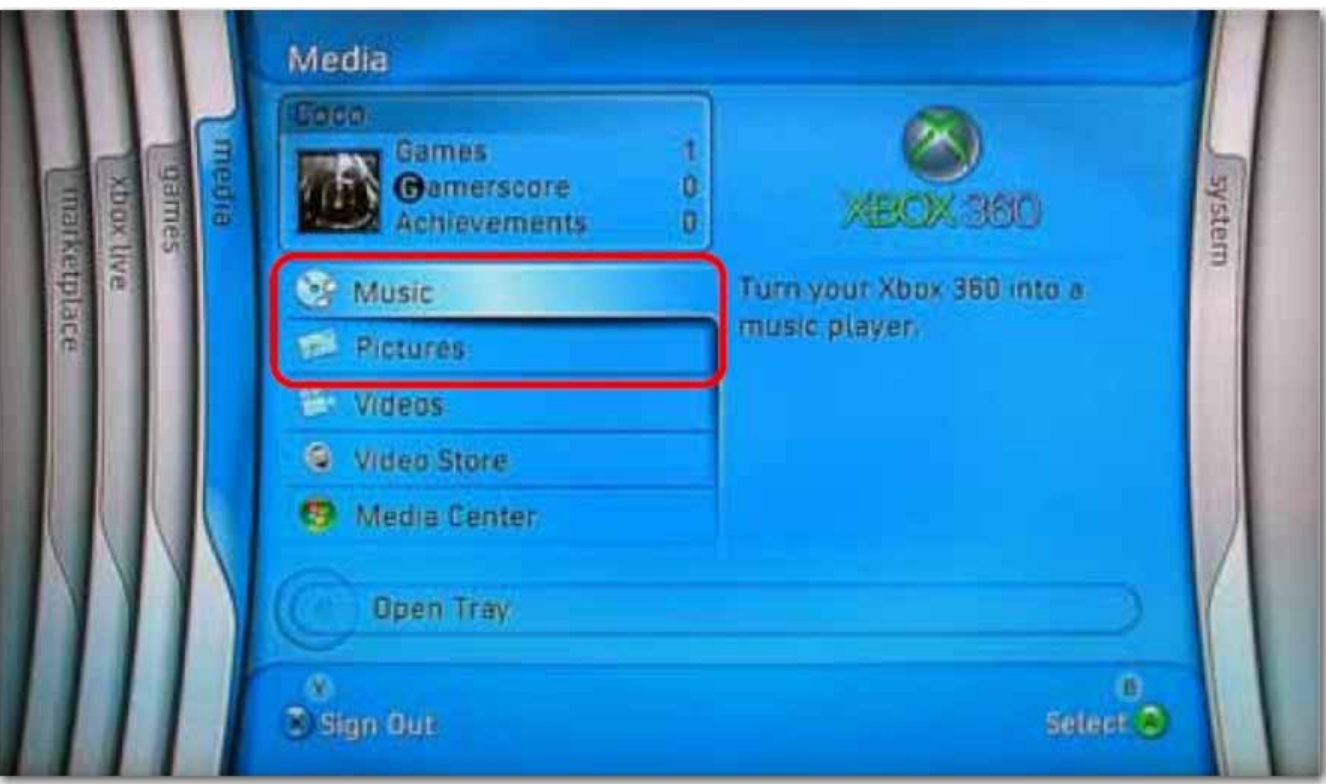

3. Drücken Sie die **X**-Taste, um Ihre Quelle zu ändern, und wählen Sie Ihr Netzlaufwerk. Es sollte als **storage-xxx** angezeigt werden und den Ordner anzeigen, den Sie auf Ihrem uShare™ Mini NAS Adapter freigegeben haben.

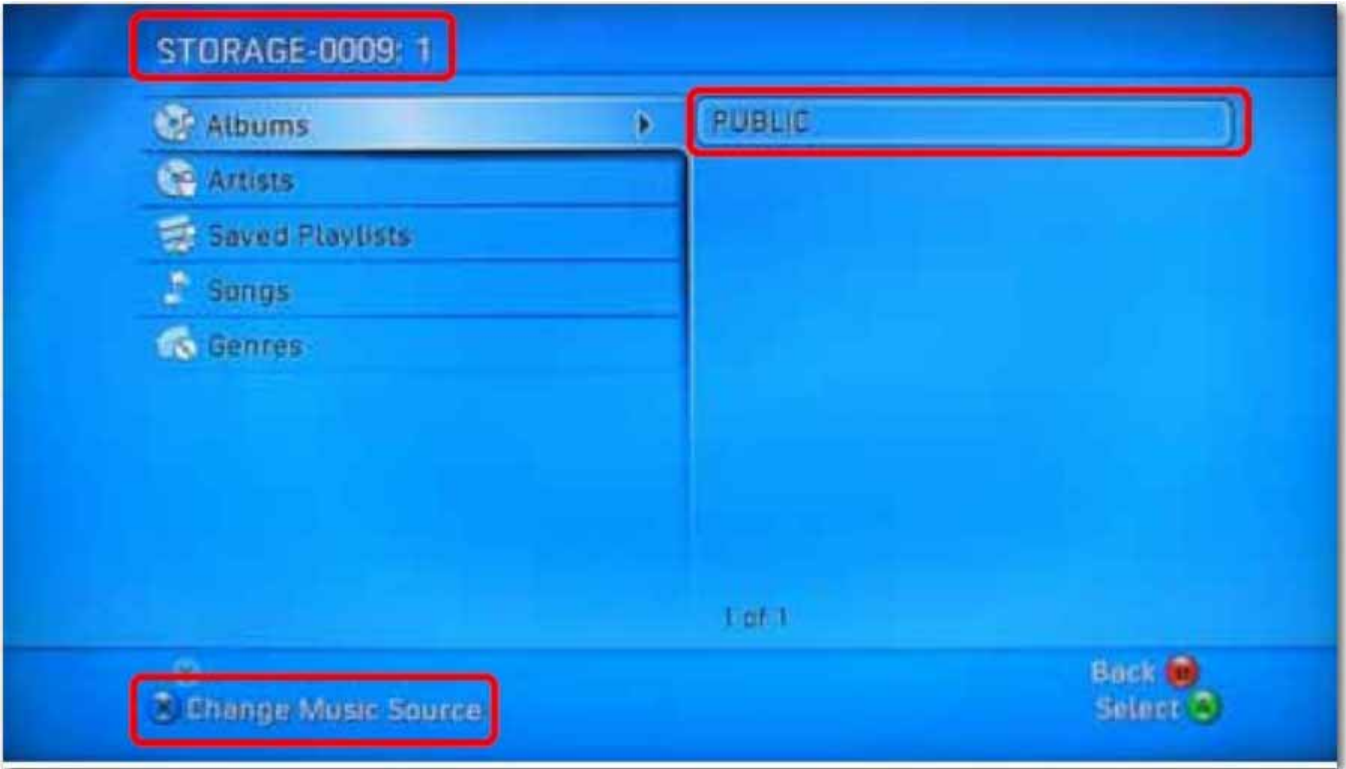

Über den freigegebenen Ordner haben Sie Zugriff auf Ihre freigegebenen Multimediadateien.

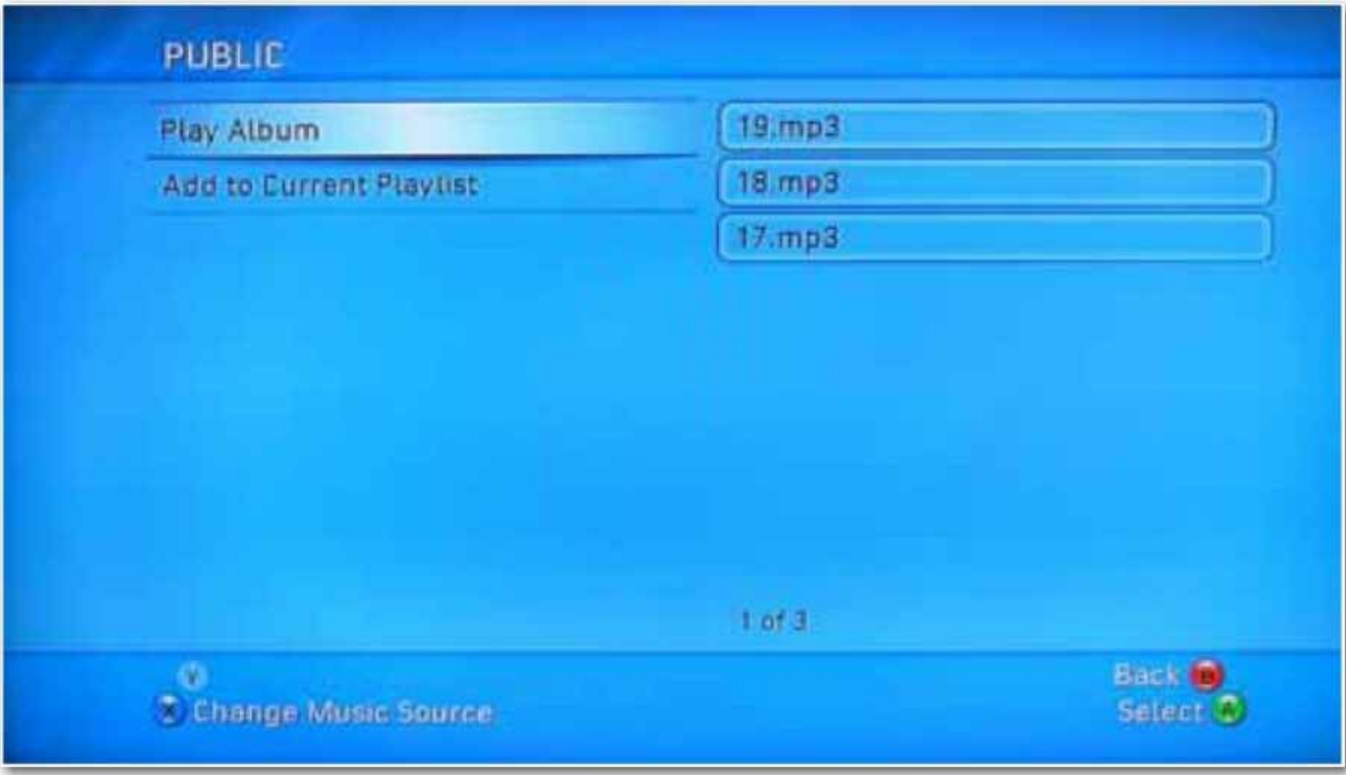

# **Druckerserver (Windows 7, Windows Vista und XP)**

- Hinweis: Um Ihren uShare™ Mini NAS Adapter als Druckerserver verwenden zu können, müssen Sie die IP-Adresse des Adapters kennen. Öffnen Sie ein Browserfenster und geben Sie **storage** in die Adressleiste ein, um Ihren uShare™ Mini NAS Adapter zu suchen und sich seine IP-Adresse anzeigen zu lassen.
- 1. Verbinden Sie Ihren USB-Drucker mit dem USB-Druckeranschluss Ihres uShare™ Mini NAS Adapters.

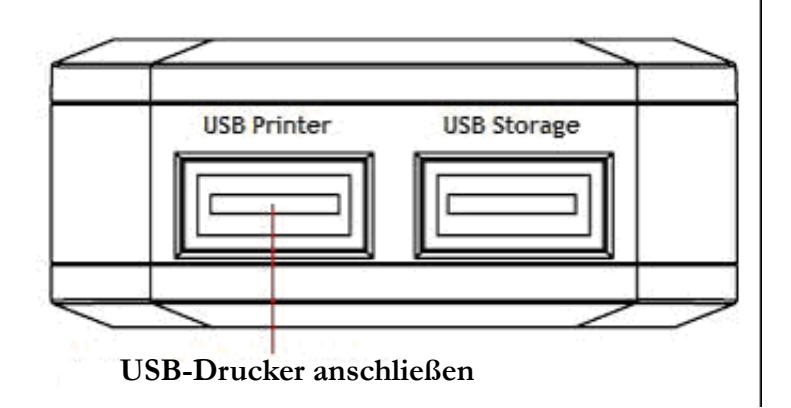

2. Installieren Sie auf Ihrem/Ihren Computer/n den Druckertreiber. Um einen Drucker über den uShare™ Mini NAS Adapter zu betreiben, muss der entsprechende Druckertreiber lokal auf dem/den Computer/n installiert sein.

3. Klicken Sie nach der Installation des Druckertreibers unter Windows auf **Start** > **Einstellungen** > **Drucker und Faxgeräte** > **Drucker hinzufügen** > **Weiter**.

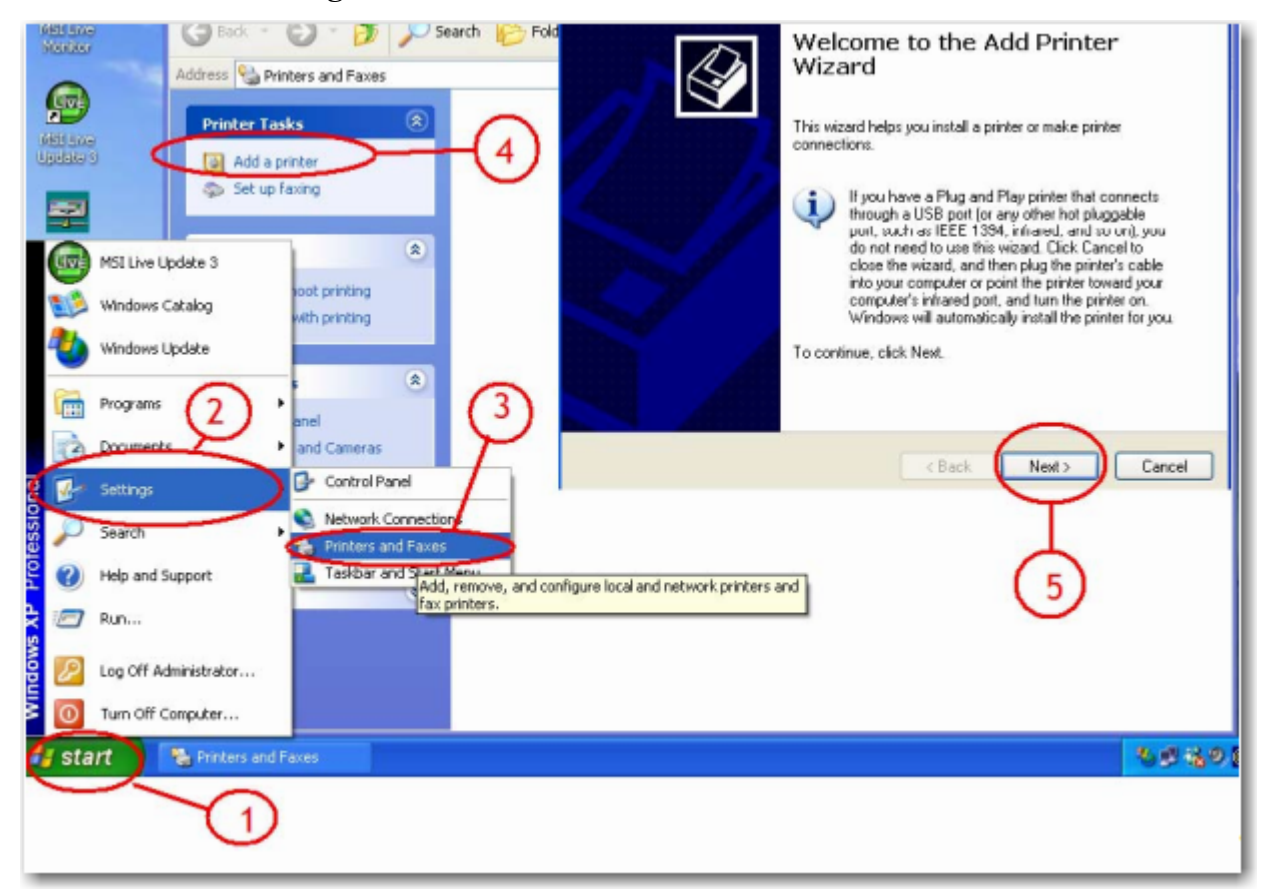

4. Wählen Sie im **Druckerinstallations-Assistenten** die Option **Lokaler Drucker** und klicken Sie auf **Weiter**.

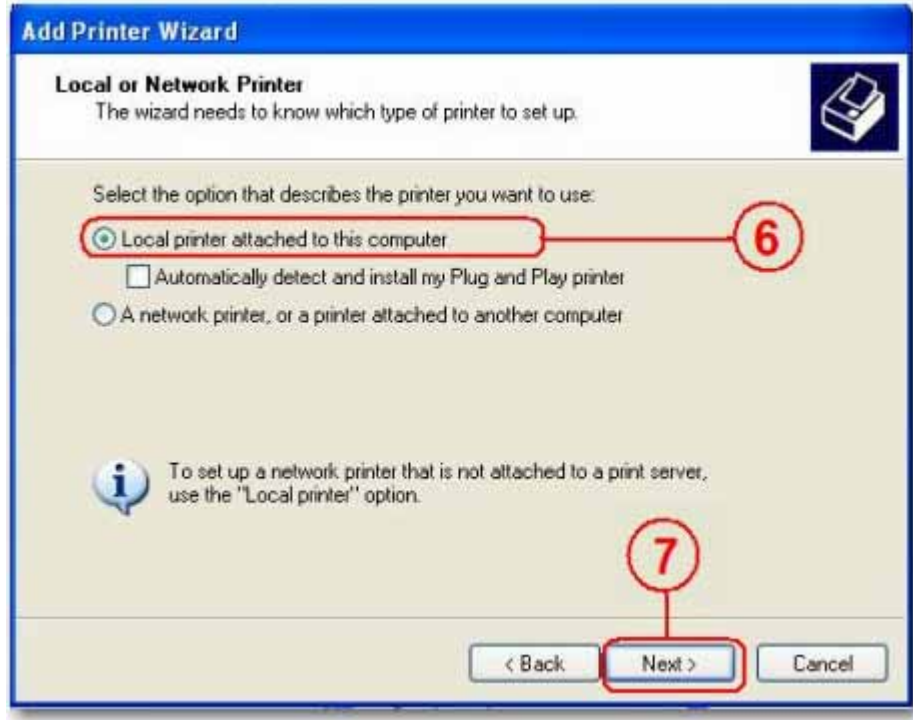

5. Wählen Sie **Neuen Anschluss erstellen:** und danach **Standard-TCP/IP-Port** und klicken Sie auf **Weiter**.

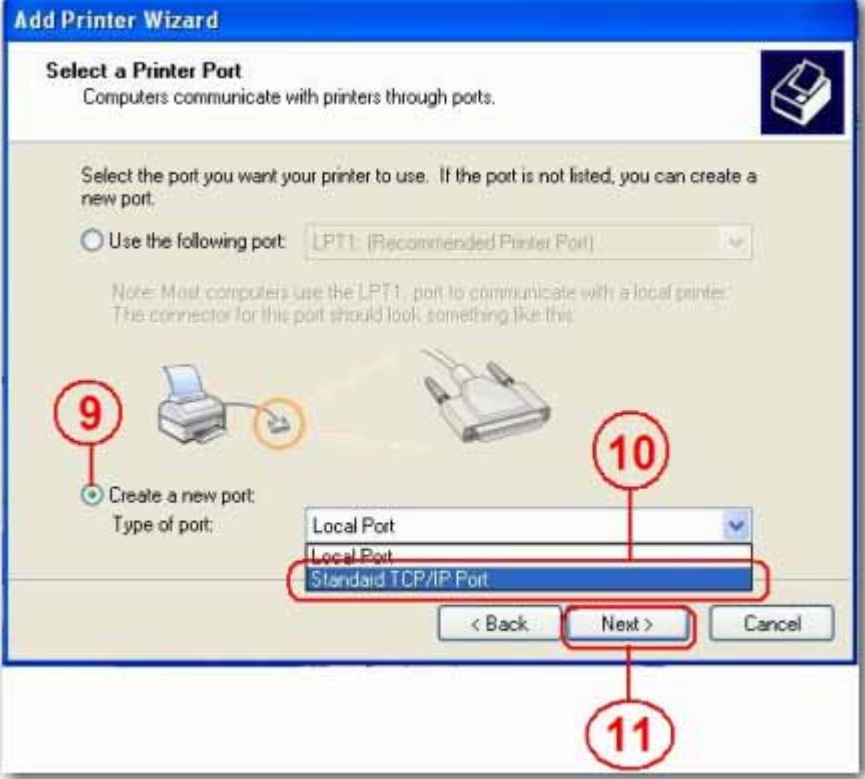

6. Geben Sie die IP-Adresse Ihres uShare™ Mini NAS Adapters an und klicken Sie auf **Weiter**.

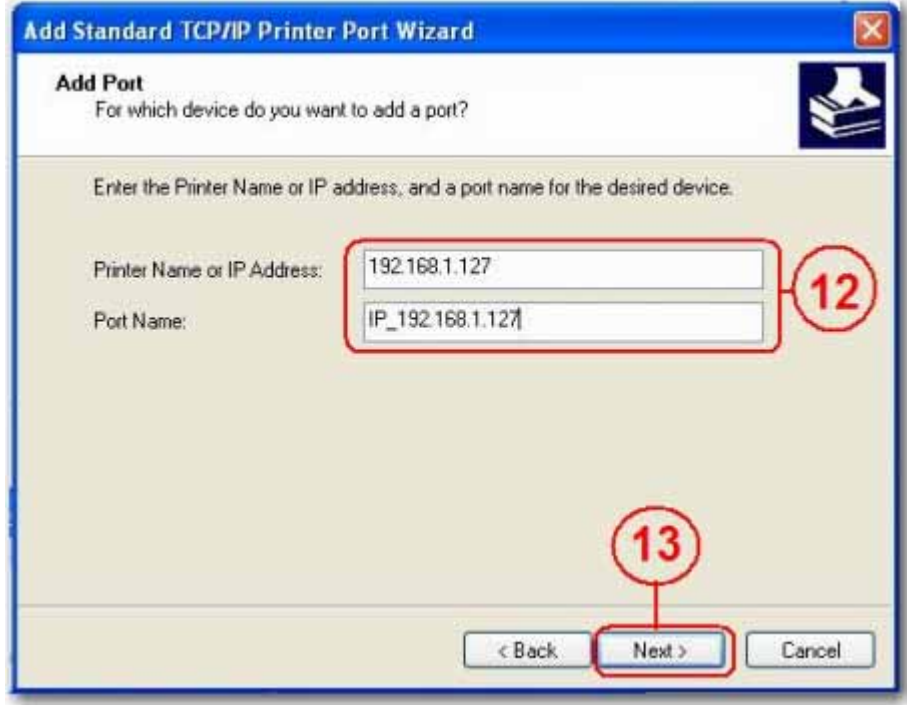

7. Wählen Sie **Benutzerdefiniert** und gehen Sie zu **Einstellungen**. Klicken Sie auf **Weiter**.

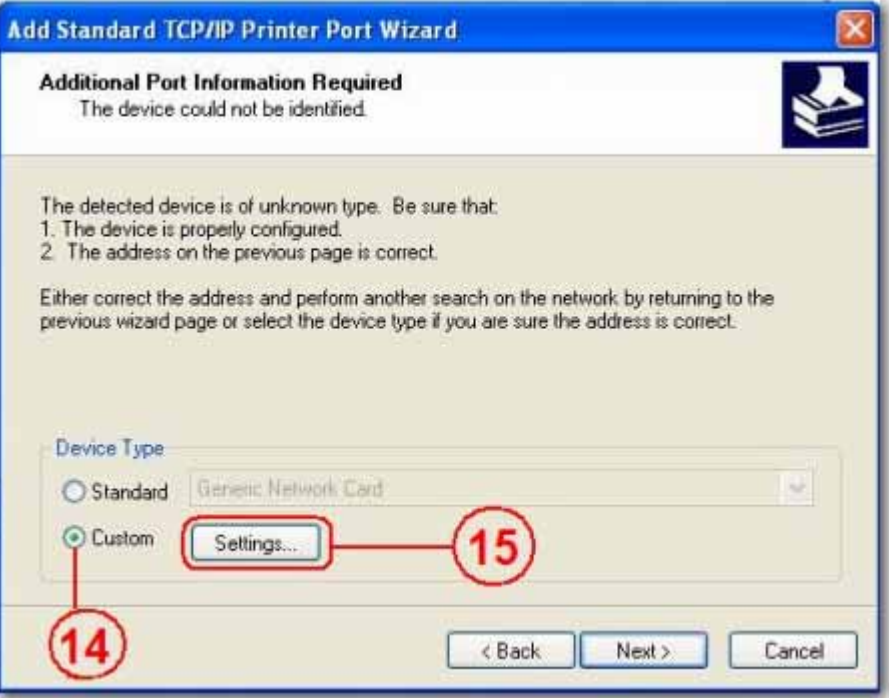

8. Wählen Sie **LPR** für das Protokoll, geben Sie einen Warteschlangennamen ein (Bsp.: LRxxx) und wählen Sie **LPR-Bytezählung aktiviert**.

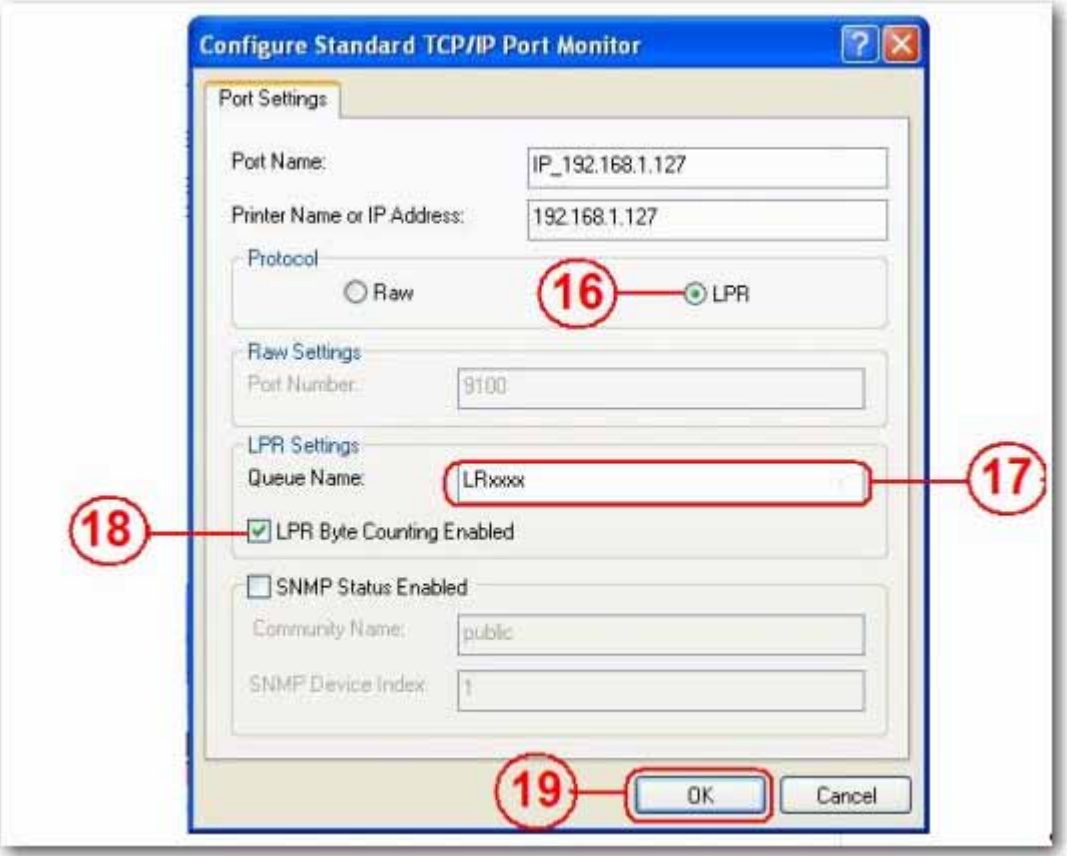

- 9. Klicken Sie auf **OK**, um die Anschlusseinstellungen zu speichern.
- 10.Klicken Sie auf **Fertig stellen**.

11.Öffnen Sie die Seite **Print Server** (Druckerserver) und überprüfen Sie den Druckerstatus. Wenn der Status auf "Online" steht, war die Einrichtung des Druckers erfolgreich.

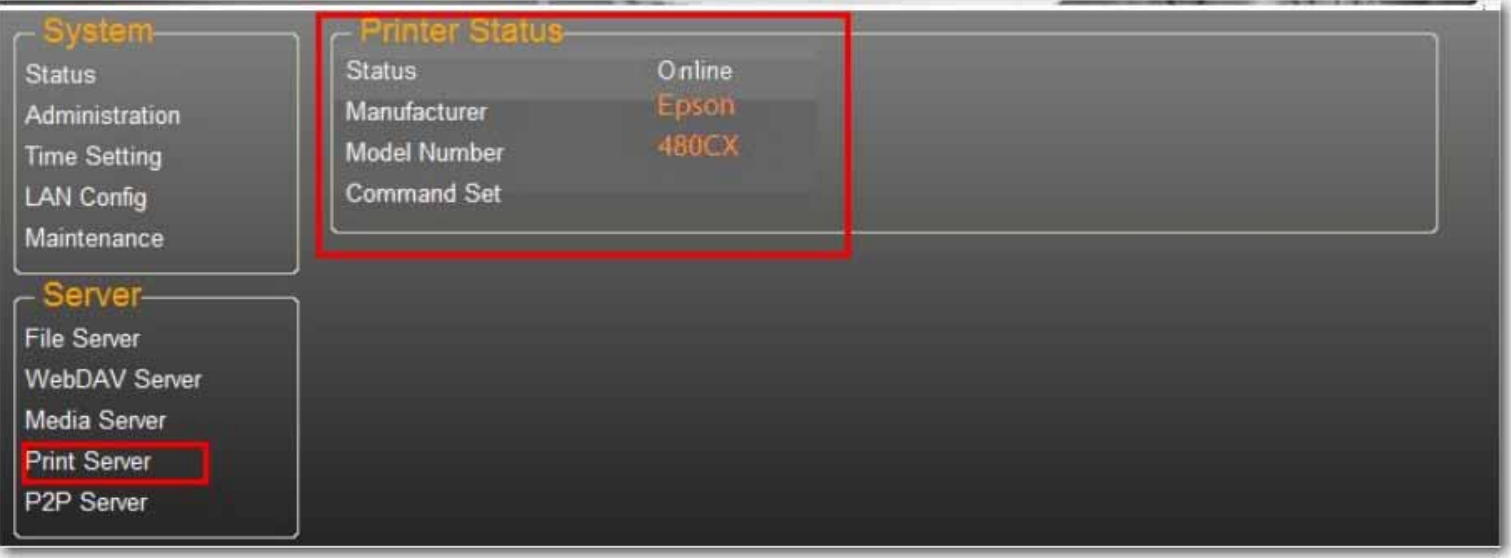

Hinweis: Der Druckerserver des uShare™ Mini NAS Adapters unterstützt keine GDI/Host-basierten Drucker. Bei einigen Multifunktionsdruckern funktioniert unter Umständen die Scanfunktion nicht. Detaillierte Informationen erhalten Sie beim Hersteller Ihres Druckers.

# **P2P-Server**

Der uShare™ Mini NAS Adapter unterstützt BitTorrent-Download, ohne dabei auf Computer-Ressourcen zurückgreifen zu müssen. Es können bis zu vier BitTorrent-Downloads gleichzeitig durchgeführt werden.

1. Öffnen Sie die Seite **P2P Server**. Wählen Sie im Feld **Download Path** den Downloadpfad aus, den Sie verwenden möchten. Klicken Sie auf **Apply** (Übernehmen), um Ihre Einstellungen zu speichern.

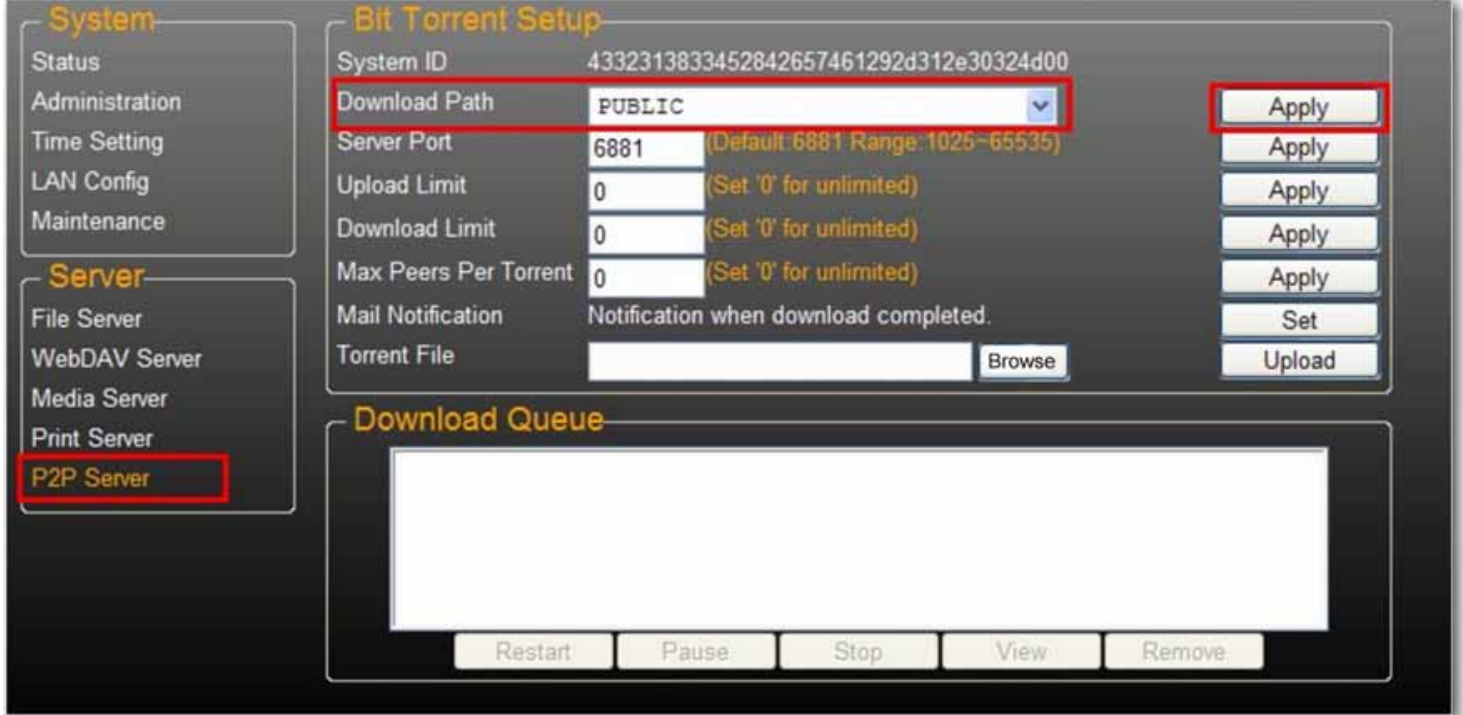

Hinweis: Ändern Sie die Pfadeinstellungen nicht, solange es aktive BitTorrent-Downloads gibt. Wenn Sie die Pfadeinstellungen ändern, während Downloads durchgeführt werden, schlagen diese Downloads fehl. 2. Legen Sie den Anschlussbereich des Servers (Server Port Range) fest. Der Anschlussbereich des Servers kann zwischen 6881 und 65535 liegen (der Standardwert ist 6881).

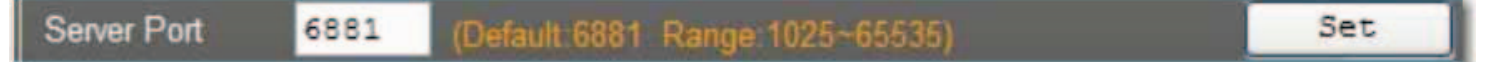

3. Legen Sie ein Upload Speed Limit (Upload-Geschwindigkeitsbegrenzung) fest: 0 = unbegrenzte Upload-Geschwindigkeit (die Mindestgeschwindigkeit beträgt 4 KBps) und klicken Sie auf **Set** (Einstellen), um Ihre Einstellungen zu speichern.

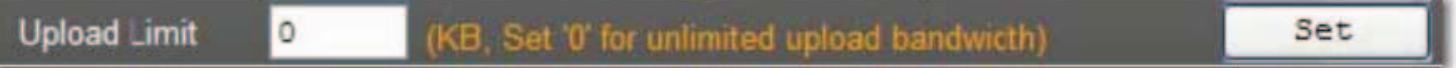

4. Klicken Sie auf **Browse** (Durchsuchen), wählen Sie die gewünschte Torrent-Datei und klicken Sie auf **Upload**, um sie in die Download Queue (Download-Warteschlange) einzureihen.

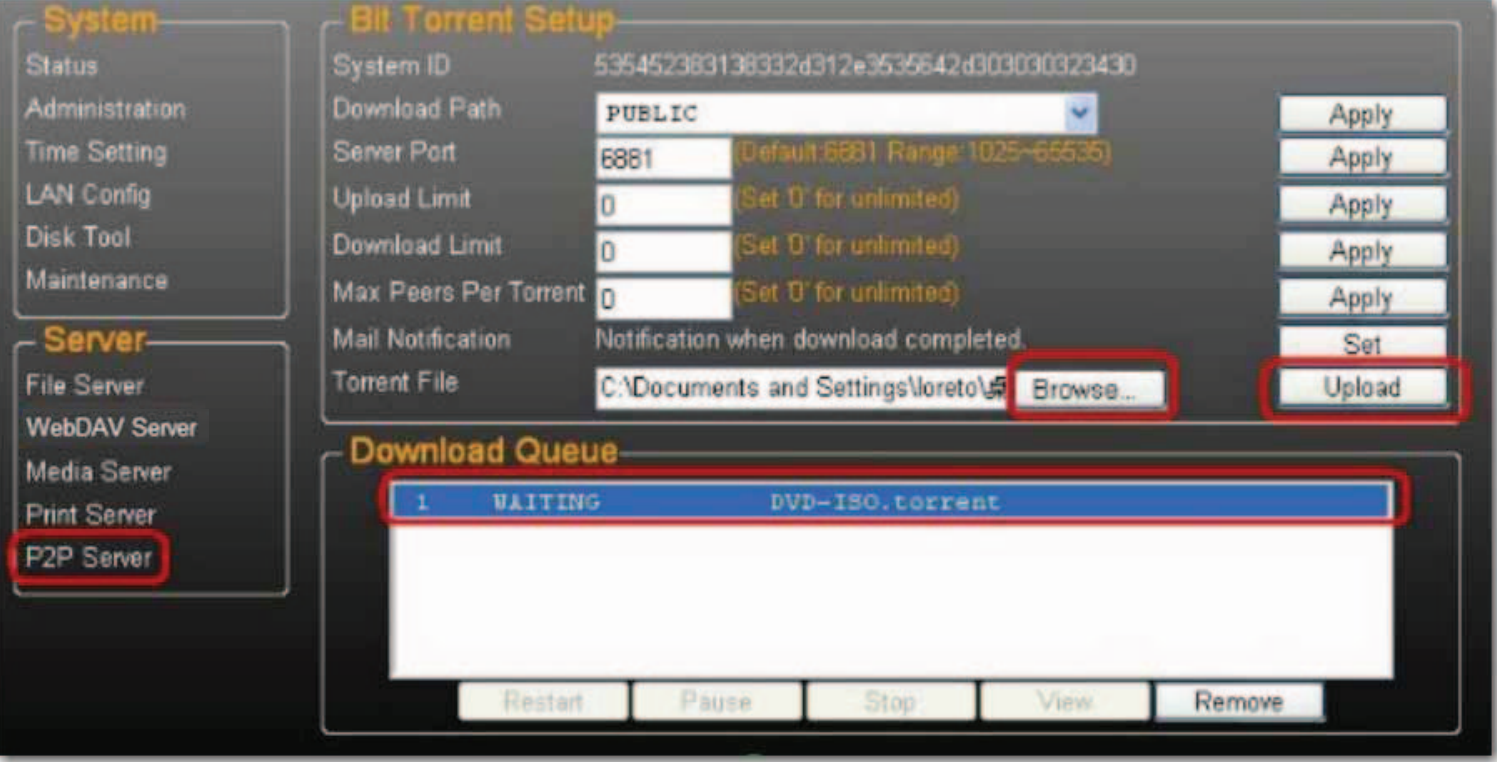

Hinweis: Download-Aufträge, die sich in der Warteschlange befinden, werden bei Ausschalten des uShare™ Mini NAS Adapters oder bei Entfernen der mit dem uShare™ Mini NAS Adapter verbundenen USB-Festplatte gelöscht.

5. Klicken Sie auf **Remove** (Entfernen), um BitTorrent-Aufträge nach Abschluss des Downloads aus der Warteschlange zu löschen.

#### **E-Mail-Benachrichtigungen**

Der uShare™ Mini NAS Adapter kann nach jedem erfolgreichen Download eine E-Mail-Benachrichtigung an eine festgelegte E-Mail-Adresse schicken.

1. Klicken Sie im Feld **Mail Notification** (E-Mail-Benachrichtigung) auf **Set** (Einstellen).

## 2. Wählen Sie **Enable** (Aktivieren).

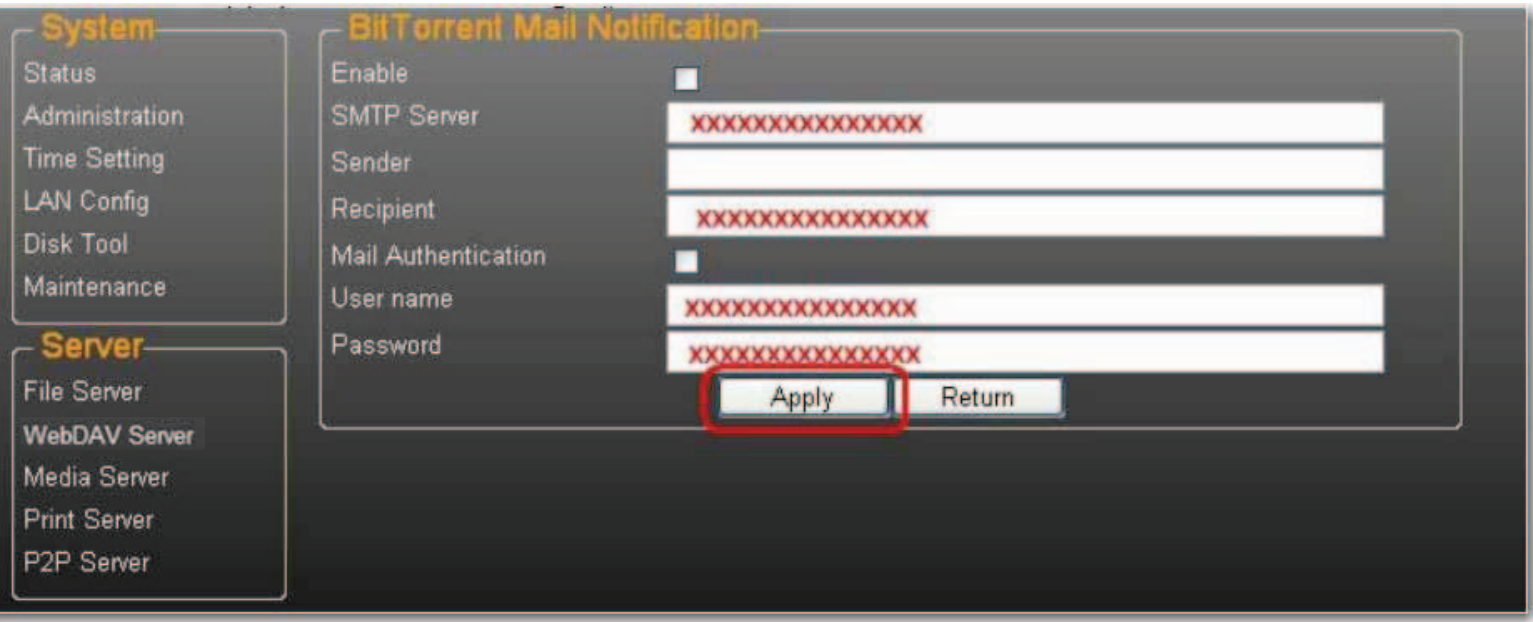

- 3. Füllen Sie die Felder **SMTP Server**, **Recipient** (E-Mail-Adresse des Empfängers), **User name** (SMTP- Benutzername) und **Password** (Passwort) aus.
- 4. Klicken Sie auf **Apply** (Übernehmen), um Ihre Einstellungen zu speichern.

# **Installation unter Mac OS X (Mac OS X 10.5.4 oder höher)**

1. Öffnen Sie Ihren Browser und geben Sie den Hostnamen oder die IP-Adresse des uShare™ Mini NAS Adapters in die Adressleiste ein.

Beispiel: Geben Sie **http://storage-1d5e** (Hostname) oder **http://192.168.1.121** (IP-Adresse) ein.

2. Der Standardbenutzername und das Standardpasswort lauten beide **admin**. Klicken Sie auf **Login** (Anmelden), um die Konfigurationsseite zu öffnen und Ihren uShare™ Mini NAS Adapter einzurichten.

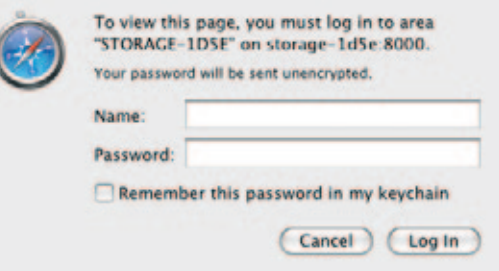

## **Zugriff auf SAMBA-Share unter Mac OS X**

1. Klicken Sie in der Toolbar auf **Gehe zu** und wählen Sie **Mit Server verbinden**.

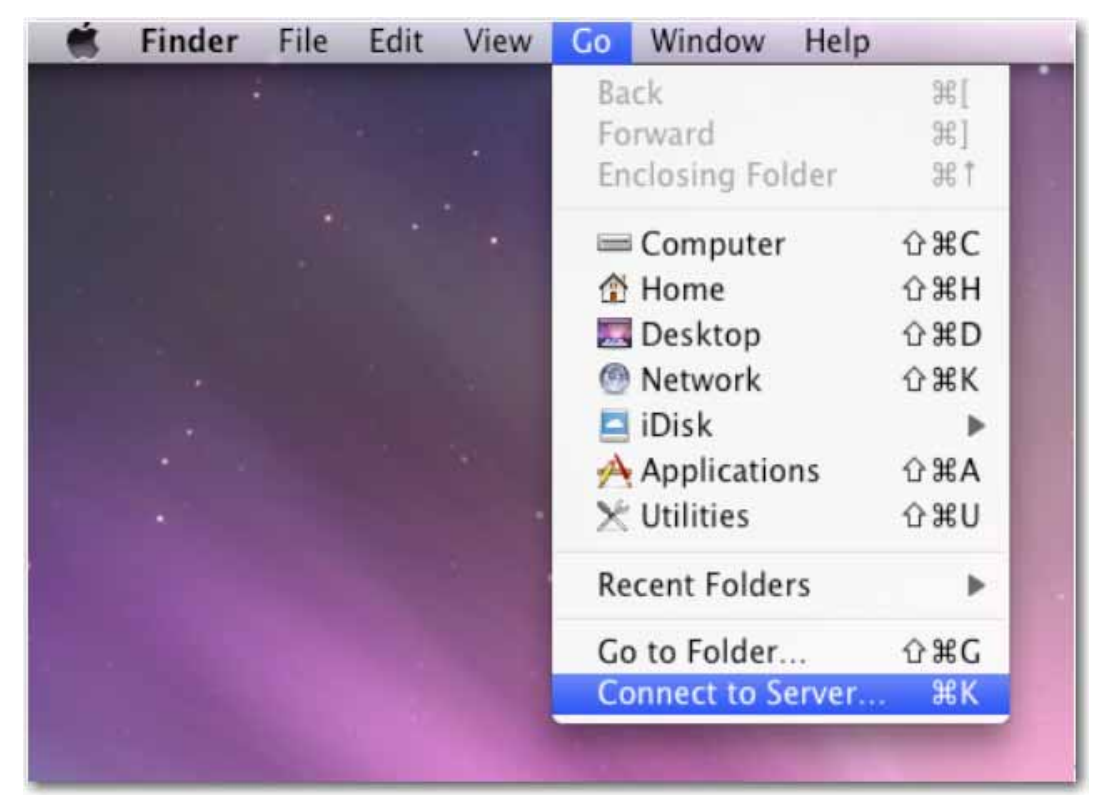

2. Geben Sie den Hostnamen oder die IP-Adresse des uShare™ Mini NAS Adapters ein und klicken Sie auf **Verbinden**. Beispiel: Geben Sie **smb://storage-1d5e** (Hostname) oder **smb://192.168.1.121** (IP-Adresse) ein.

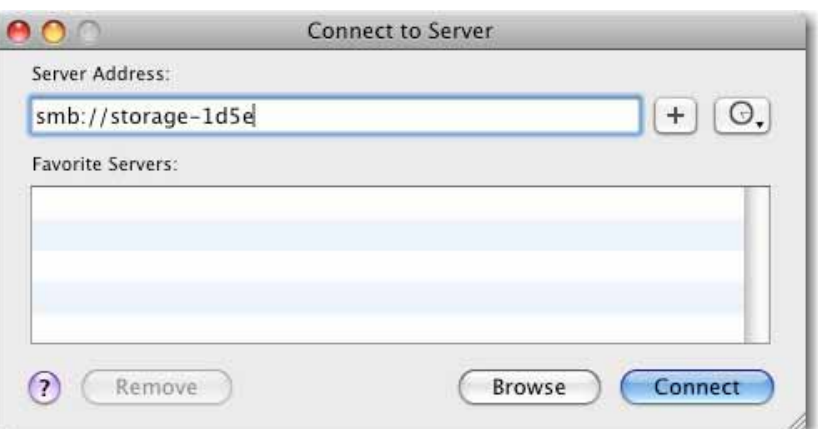

3. Wählen Sie eine Verbindung als Gast oder Registrierter Benutzer und klicken Sie auf **Verbinden**.

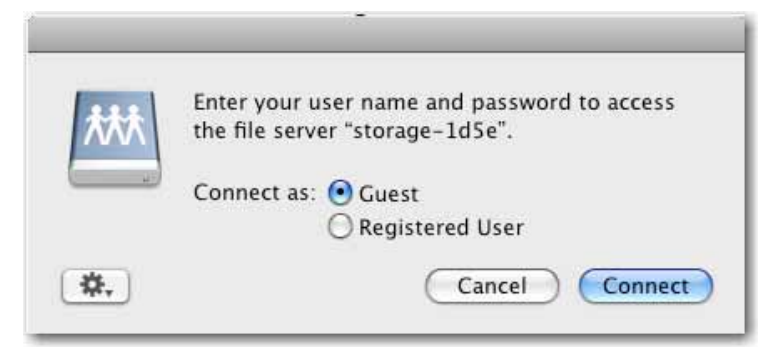

4. Wählen Sie die freigegebenen Volumes, die Sie aktivieren möchten, und klicken Sie auf **OK**.

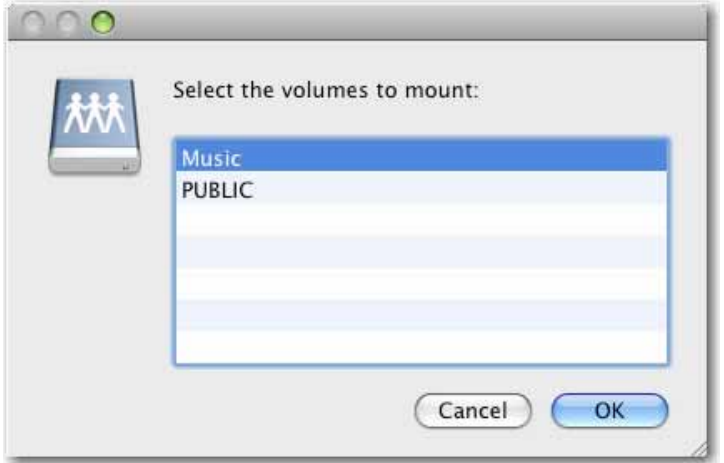

## **Zugriff auf WebDAV-Share unter Mac OS X**

1. Klicken Sie in der Toolbar auf **Gehe zu** und wählen Sie **Mit Server verbinden**.

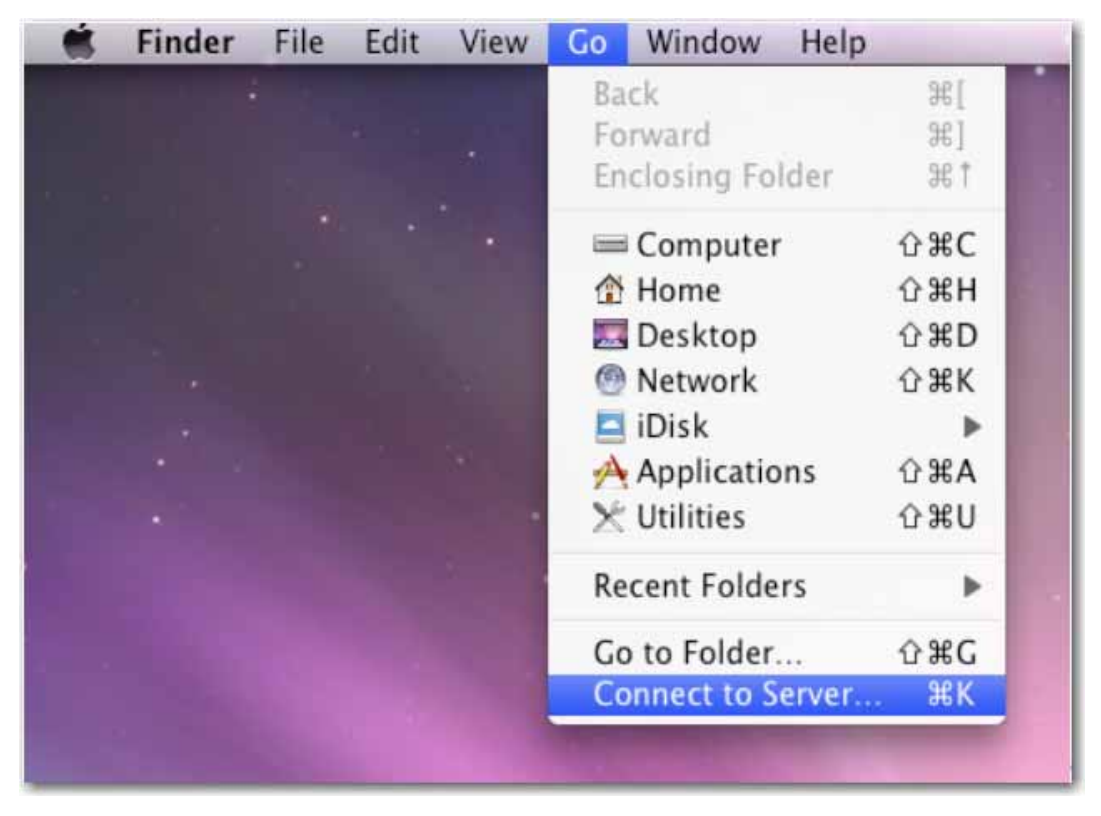

2. Geben Sie den Hostnamen oder die IP-Adresse des uShare™ Mini NAS Adapters ein und klicken Sie auf **Verbinden**.

Beispiel: Geben Sie **http://storage-1d5e/webdav** (Hostname) oder **http://192.168.1.121/webdav** (IP-Adresse) ein.

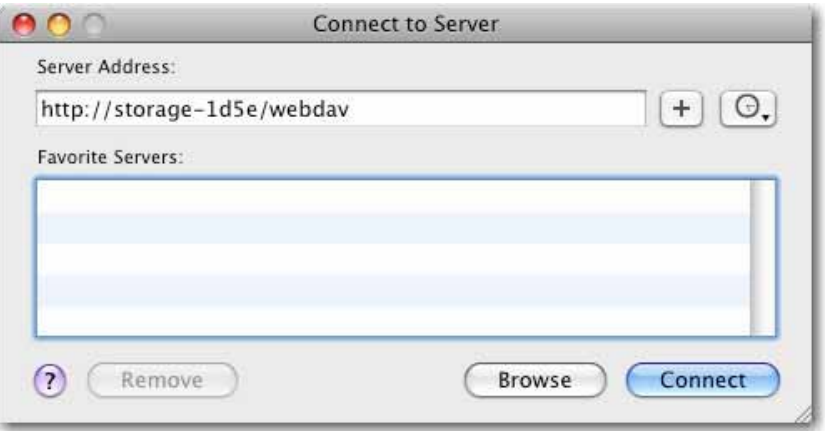

3. Geben Sie WebDAV-Benutzernamen und -Passwort ein und klicken Sie auf **OK**.

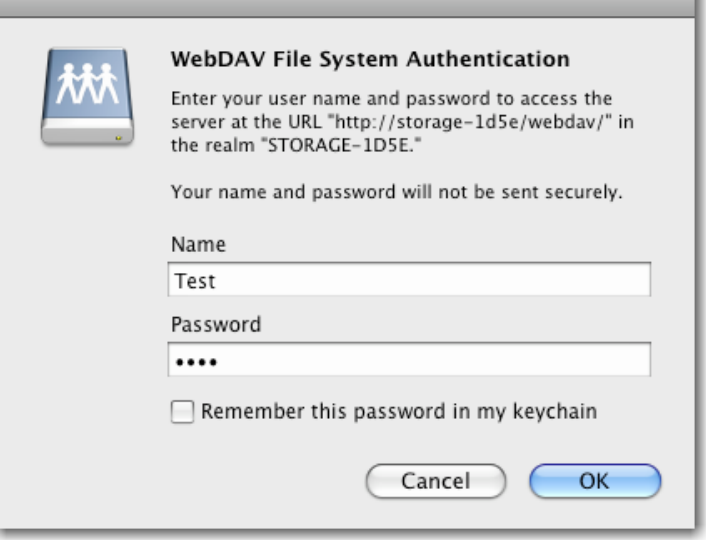

# **Fehlerbehebung**

#### **Wie lautet die Standard-IP-Adresse des uShare™ Mini NAS Adapters?**

#### **Lösung:**

Die Standard-IP-Adresse des uShare™ Mini NAS Adapters lautet **169.254.0.1**. Öffnen Sie ein Browserfenster und geben Sie **storage** in die Adressleiste ein, um Ihren uShare™ Mini NAS Adapter zu suchen und sich seine IP-Adresse anzeigen zu lassen.

## **Wie lauten der Standard-Benutzer-/Standard-Anmeldename und das Standardpasswort?**

#### **Lösung:**

Der Standard-Benutzername und das Standardpasswort lauten beide **admin**.

#### **Ich habe meinen Anmeldenamen und/oder mein Passwort vergessen. Was soll ich machen?**

#### **Lösung:**

Wenn Sie Ihren Anmeldenamen und/oder Ihr Passwort vergessen haben, müssen Sie den uShare™ Mini NAS Adapter auf die Werkseinstellungen zurücksetzen.

Hinweis: Lediglich die SAMBA/WebDAV-Kontoeinstellungen bleiben auf der Festplatte des uShare™ Mini NAS Adapters erhalten. Alle anderen Einstellungen werden auf die Werkseinstellungen zurückgesetzt.

- 1. Halten Sie die Reset-Taste gedrückt.
- 2. Trennen Sie den uShare™ Mini NAS Adapter vom Stromkreislauf und verbinden Sie ihn anschließend wieder.
- 3. Halten Sie die Reset-Taste weitere 30 Sekunden lang gedrückt und lassen Sie sie dann los.

Die Werkseinstellungen des uShare™ Mini NAS Adapters werden wiederhergestellt.

4. Wiederholen Sie sämtliche Schritte des Installationsvorgangs, um Ihren uShare™ Mini NAS Adapter erneut einzurichten.

## **Warum kann ich in SAMBA oder WebDAV keine Konten einrichten?**

#### **Lösung:**

Möglicherweise verwenden Sie ungültige Zeichen. Verwenden Sie bei der Erstellung/Freigabe von Ordnern nur englische Standardzeichen, um Sprachunterstützungsprobleme zu vermeiden.

### **Warum kann ich über die LAN-Verbindung keine Dateien hochladen?**

#### **Lösung:**

Stellen Sie sicher, dass Ihre Netzwerkverbindung aktiv ist und Sie die nötigen Lese- und Schreibrechte für die Ordner besitzen.

## **Mein uShare™ Mini NAS Adapter hat sich nicht auf Sommerzeit umgestellt.**

#### **Lösung:**

Der uShare™ Mini NAS Adapter unterstützt keine Sommerzeiteinstellungen. Sie müssen ihn manuell auf Sommerzeit umstellen.

### **Ich kann unter Windows XP nicht über den uShare™ Mini NAS Adapter per Passwort auf SMB-Ordner zugreifen.**

#### **Lösung:**

SAMBA wird von Windows XP SP2 oder höher unterstützt. Der Adapter benötigt Windows XP SP3 oder höher. Aktualisieren Sie Windows XP bitte auf SP3 oder höher. Falls Sie Norton Internet Security installiert haben, sollten Sie sich nach dem Update an den Norton-Support wenden.

### **Welche Betriebssysteme unterstützt der uShare™ Mini NAS Adapter**?

#### **Lösung:**

Der uShare™ Mini NAS Adapter unterstützt Windows 7, Windows Vista, XP SP3 sowie Mac OS X 10.5.4 oder höher.

#### **Wie viele Benutzerkonten können für den SAMBA-Server erstellt werden?**

#### **Lösung:**

- SAMBA-Server: Zugriff auf Benutzerebene (maximal 16 Benutzerkonten können erstellt sowie 16 Ordner von einem Konto freigegeben werden)
- Maximale Anzahl an Benutzerkonten: 8 SAMBA-Benutzer (insgesamt 64 TCP-Verbindungen gleichzeitig)

## **Welche Längenbeschränkung gilt für Dateinamen des uShare™ Mini NAS Adapters?**

#### **Lösung:**

Die Längenbeschränkung für Dateinamen beträgt 12 Bytes.

## **Kann ich den uShare™ Mini NAS Adapter als DHCP-Server verwenden?**

#### **Lösung:**

Für den Fall, dass Ihr lokales Netzwerk nicht über einen anderen DHCP-Server verfügt, können Sie den uShare™ Mini NAS Adapter als DHCP-Server einrichten. Andernfalls schaltet der uShare™ Mini NAS Adapter seine DHCP-Server-Funktion automatisch ab und wird zum DHCP-Client.

## **Unterstützt WebDAV Windows XP SP1?**

#### **Lösung:**

Die WebDAV-Unterstützung von Microsoft beginnt bei Windows XP SP2. Falls Sie noch Windows XP SP1 verwenden, laden Sie bitte das XP Service Pack 3 von der Microsoft-Website herunter.

### **Warum kann ich auf meinem Windows-Computer keinen neuen WebDAV-Link erstellen? Er will sich immer mit dem Link verbinden, den ich gelöscht habe.**

#### **Lösung:**

Öffnen Sie bitte den Papierkorb und löschen Sie den WebDAV-Link, den Sie hierhin verschoben haben.

#### **Wird während eines aktiven Downloads vom BitTorrent-Client ein Seeding (Upload) durchgeführt?**

#### **Lösung:**

Ja. Sobald der Download abgeschlossen ist, beendet BitTorrent auch das Seeding (Upload).

# **Garantie**

Dieses Produkt unterliegt der Garantie der USRobotics Corporation.

Eine Kopie der Garantie und weitere Informationen zur Kontaktaufnahme mit dem Technischen Support von USRobotics finden Sie auf der Unternehmenswebsite von USRobotics unter:

www.usr.com/support

# **Vorschriften**

# **FCC**

Tests haben ergeben, dass dieses Gerät die in Abschnitt 15 der FCC-Bestimmungen aufgeführten Bedingungen erfüllt. Der Betrieb unterliegt den beiden folgenden Bedingungen:

- 1. Dieses Gerät darf keine schädlichen Störungen verursachen.
- 2. Dieses Gerät muss alle Störungen vertragen, einschließlich Störungen, die unerwünschte Funktionen verursachen können.

## **CE**

Dieses Gerät erfüllt die Anforderungen der folgenden Bestimmungen: EN 55 022: KLASSE B

## **WEEE-Informationen**

Für die Nutzung innerhalb der Europäischen Union: Gemäß der Richtlinie über Elektro- und Elektronikaltgeräte (WEEE) darf dieses Produkt nicht im Rahmen des normalen Hausmülls oder als Gewerbeabfall entsorgt werden. Elektro- und Elektronikaltgeräte müssen ordnungsgemäß entsorgt und den Landesstandards entsprechend recycelt werden. Weitere Informationen zur Entsorgung dieses Produkts erhalten Sie bei Ihrer örtlichen Behörde, Ihrem Abfallentsorger oder dem Geschäft, in dem Sie das Produkt erworben haben.

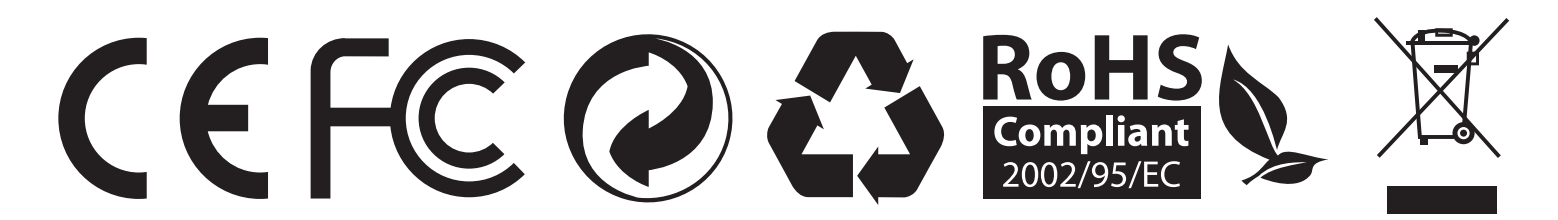
# **Información general**

El uShare™ Mini NAS Adapter le permite convertir una unidad de almacenamiento USB externa en un dispositivo de almacenamiento (NAS) o le permite conectar una impresora al uShare™ Mini NAS Adapter para compartir la impresora en red.

### **Sistemas operativos admitidos**

- Windows 7, Windows Vista y Windows XP SP3
- Mac OSX 10.5.4 y posterior

### **Características principales**

- Compatible con dispositivos de almacenamiento masivo (capacidad: mínimo 4 GB, máximo 2 TB)
- Compatible con IP automática (servidor o cliente DHCP)/IP fija
- Compatible con puerto Ethernet a  $10/100/1000$  Mb
- La gestión de contraseñas proporciona acceso seguro a la gestión de disco duro y web
- Compatible con SAMBA (SMB)
- Compatible con servidor WebDAV
- Compatible con descargas Bit Torrent
- Compatible con servidor de medios audiovisuales UPnP y servidor de música de Apple iTunes
- Compatible con servidor de impresora USB

### **Entorno de red**

Puede configurar el dispositivo de una de las tres formas siguientes:

- **Configurar el** uShare™ Mini NAS Adapter **como cliente DHCP**: si su uShare™ Mini NAS Adapter funciona con un router de servidor DHCP integrado (por ejemplo, concentrador de conexión compartida a Internet), obtendrá una IP del servidor DHCP automáticamente.
- **Configurar el** uShare™ Mini NAS Adapter **como servidor DHCP:** si su entorno operativo no admite un servidor DHCP, el uShare™ Mini NAS Adapter actuará inmediatamente como servidor DHCP y asignará una dirección IP para la instalación.
- **En un entorno de IP estática:** en primer lugar, debe configurar la IP para que el uShare™ Mini NAS Adapter funcione en el entorno de IP estática. Consulte en ["Configuración de LAN" en la página 111](#page-113-0) los detalles de la configuración.

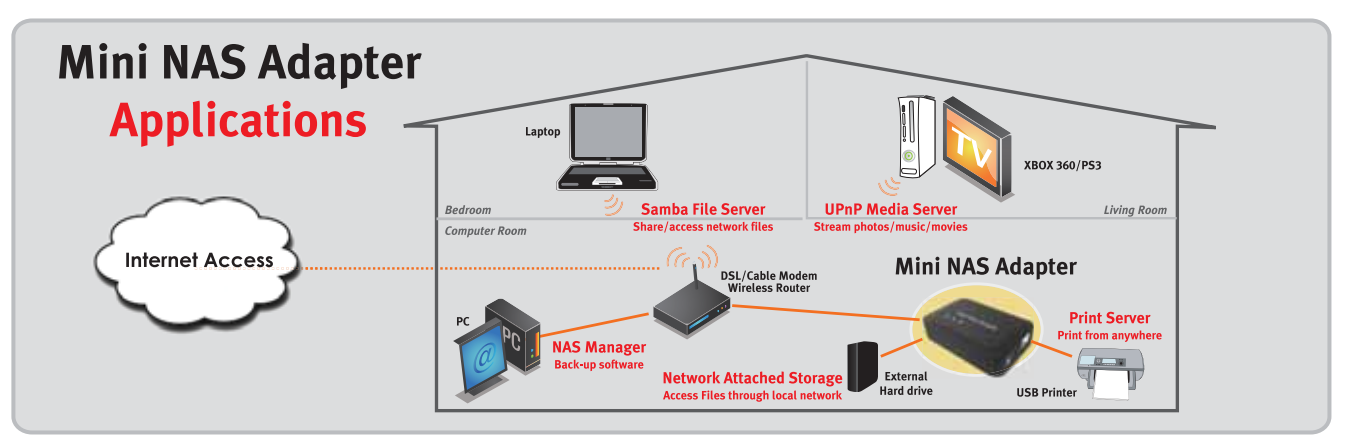

# **Instalación del hardware**

1. Conecte la unidad de almacenamiento USB al adaptador (a).\* O bien

Conecte la impresora USB al adaptador (b).

- 2. Conecte un cable Ethernet al adaptador (c) y al router o la puerta de enlace.
- 3. Conecte el adaptador de alimentación (d) y enchúfelo.
	- (e) LED de alimentación
	- (f) LED de sistema operativo
	- (g) LED de LAN
	- \*. El uShare™ Mini NAS Adapter admite los sistemas operativos FAT32/NTFS/FAT64. Asegúrese de que su unidad de almacenamiento USB se ha formateado previamente para uno de estos sistemas de archivos. Después, sólo tiene que conectar el almacenamiento USB al puerto USB Storage y el sistema reconocerá e inicializará la unidad.

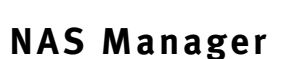

SyncQuick™ NAS Manager es un software de búsqueda y copia de seguridad de dispositivo NAS que se ha desarrollado específicamente para los usuarios de NAS Client a fin de ofrecer copias de seguridad sencillas, rápidas y fiables de la información personal, incluyendo fotos, archivos MP3 y otros documentos.

### **Búsqueda del uShare™ Mini NAS Adapter con SyncQuick™ NAS Manager**

1. Introduzca el CD de instalación de USRobotics. Haga clic en **Install** SyncQuick™ NAS Manager.

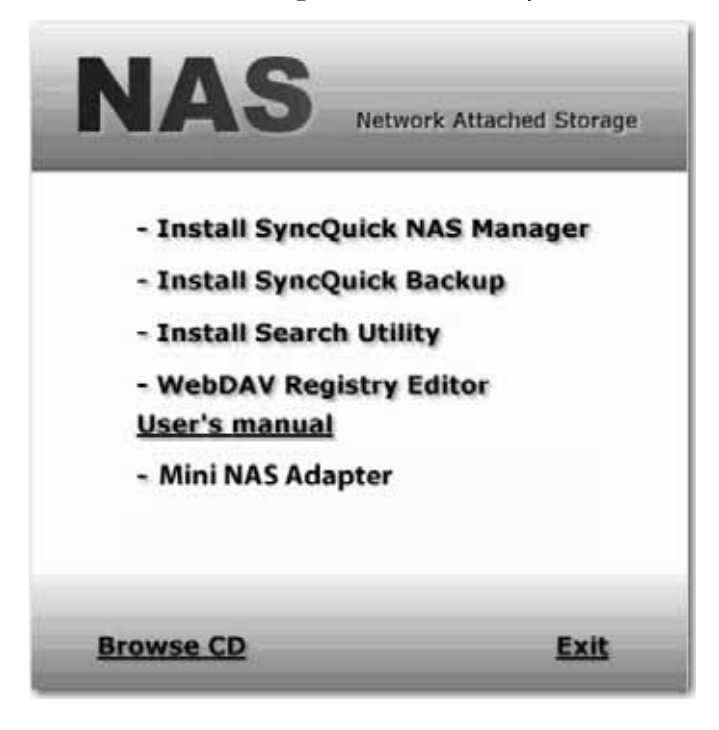

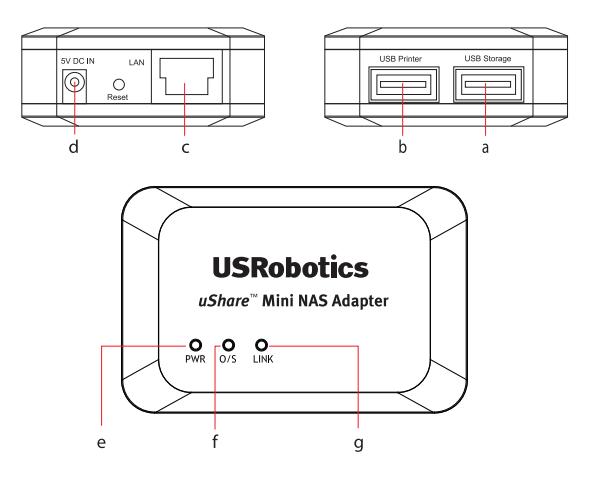

*Español*

2. Seleccione **Auto Search** (Búsqueda automática) y, a continuación, haga clic en la flecha verde. Cuando se encuentre el NAS, haga clic con el botón derecho del ratón y seleccione **Open NAS Control Page** (Abrir página de control de NAS).

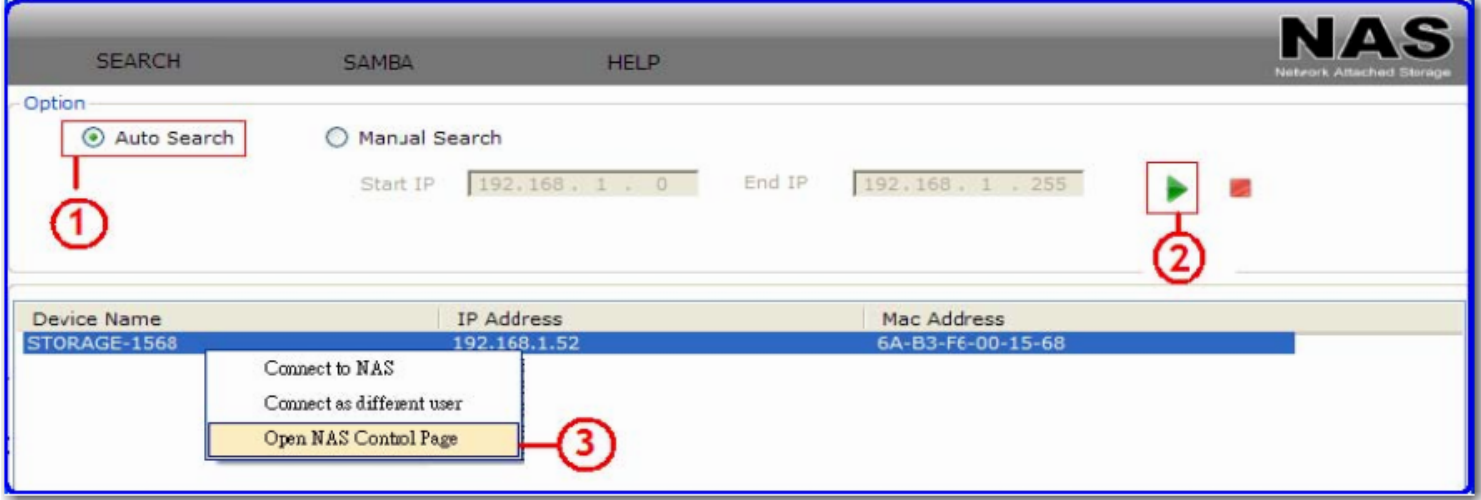

3. El nombre de usuario y la contraseña predeterminados es **admin**. Haga clic en **OK** (Aceptar) para abrir la página de configuración del dispositivo NAS.

### **Búsqueda manual del uShare™ Mini NAS Adapter con un navegador de Internet**

- 1. Para buscar la dirección IP del uShare™ Mini NAS Adapter, abra un navegador de Internet e introduzca **storage** en la barra de direcciones para encontrar el uShare™ Mini NAS Adapter y consultar la dirección IP.
- 2. El nombre de usuario y la contraseña predeterminados es **admin**. Haga clic en **OK** (Aceptar) para abrir la página de configuración.

## **Interfaz de usuario Web de NAS**

Para abrir la interfaz de usuario Web de NAS, inicie SyncQuick NAS Manager para localizar el dispositivo. El uShare™ Mini NAS Adapter admite una interfaz de usuario traducida. Haga clic en una bandera para seleccionar su idioma.

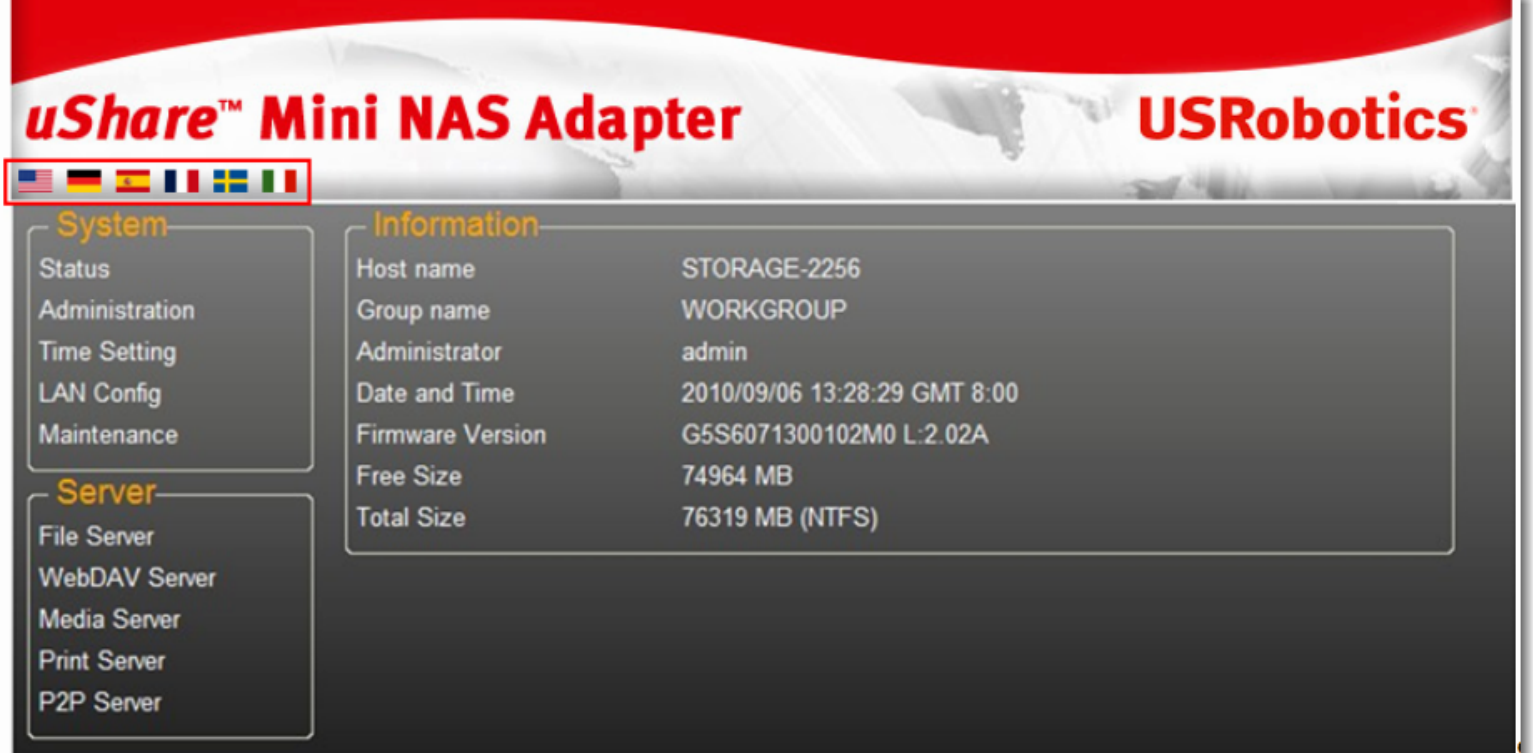

### **Compatibilidad con formato de disco duro**

El uShare™ Mini NAS Adapter admite los sistemas operativos FAT32/NTFS/FAT64. Asegúrese de que su unidad de almacenamiento USB se ha formateado previamente para uno de estos sistemas de archivos. Después, sólo tiene que conectar el almacenamiento USB en el puerto correspondiente y el sistema reconocerá e inicializará la unidad.

#### **Estado**

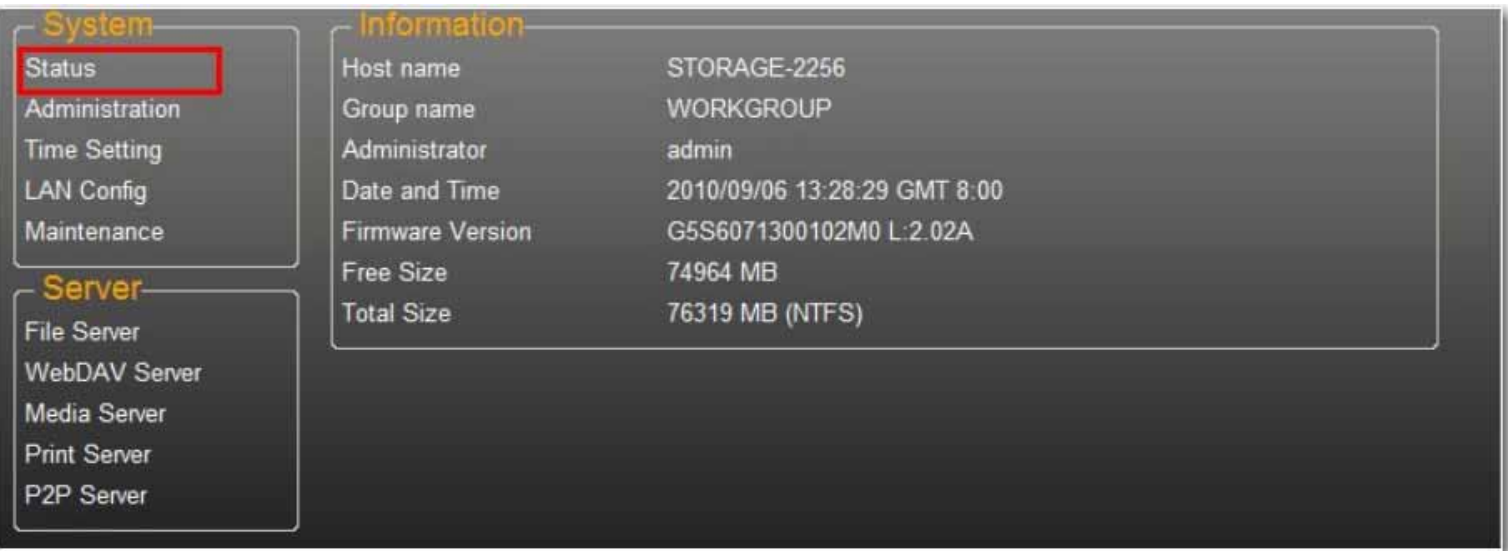

Esta página proporciona información básica acerca del uShare™ Mini NAS Adapter. En esta página puede consultar la versión de firmware y la capacidad de disco duro disponible.

### **Administración**

En esta página puede cambiar y modificar el nombre de host, el nombre de grupo y la contraseña. Haga clic en **Apply** (Aplicar) para guardar la configuración.

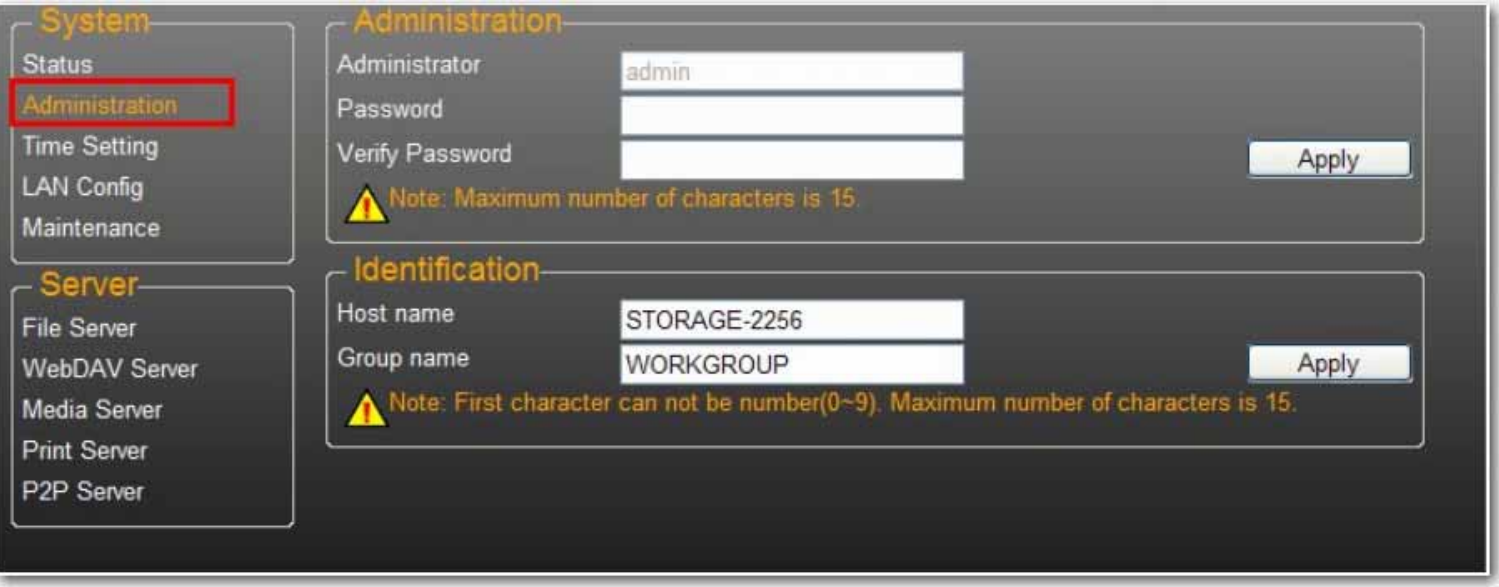

• **Host name** (Nombre de host): se utiliza para identificar el dispositivo en la red. Si prefiere un nombre distinto, escríbalo y haga clic en **Apply** (Aplicar).

• **Group name** (Nombre de grupo): debe ser el mismo que el grupo de trabajo. A menos que haya configurado manualmente los grupos de trabajo de su red, el valor predeterminado es "WORKGROUP". Si su estación de trabajo pertenece a otro grupo de trabajo, introduzca el nombre de grupo correcto para modificarlo.

En Windows, haga clic con el botón derecho del ratón en **Mi PC**, seleccione **Propiedades** y vaya a la ficha del nombre de equipo para consultar el grupo de trabajo actual.

### **Configuración de fecha y hora**

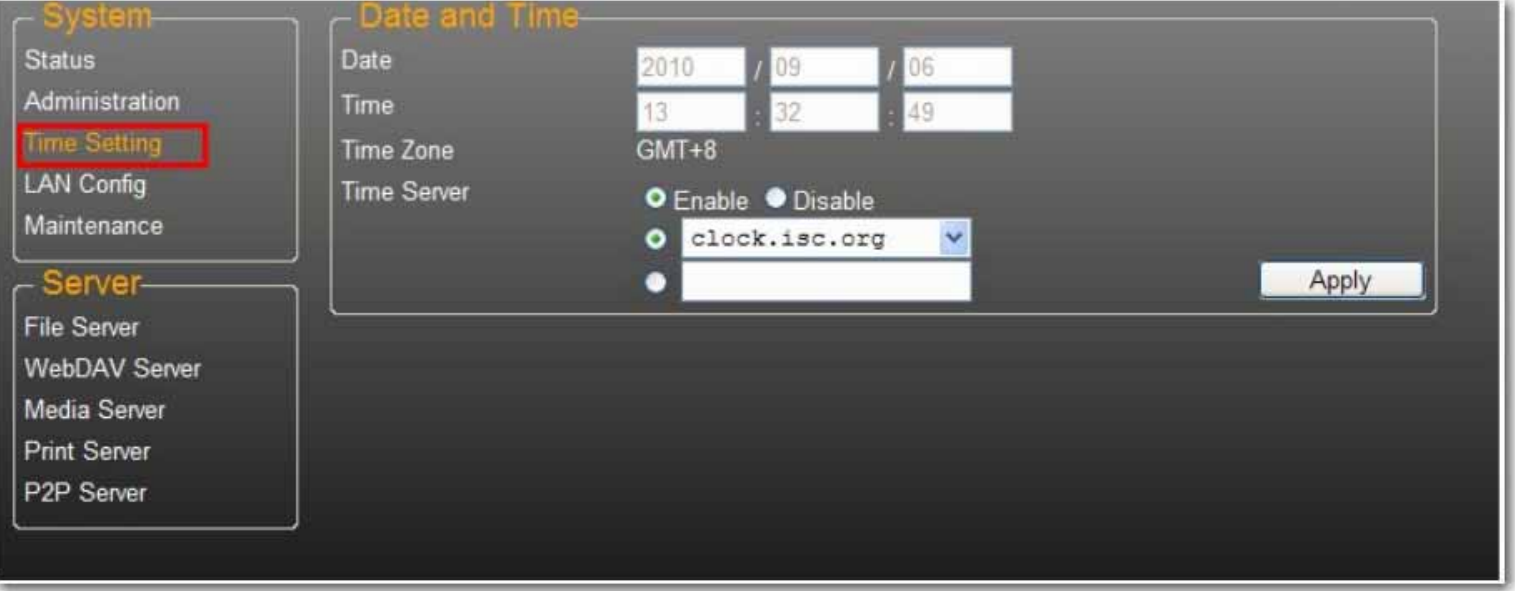

En esta página puede cambiar la configuración de fecha y hora. Haga clic en **Enable** (Activar) y **Apply** (Aplicar) para activar el servidor de hora. De forma predeterminada, SNTP está configurado en el servicio de hora de red **clock.isc.org**. También puede seleccionar **Synchronize to PC** (Sincronizar con el PC) en la lista desplegable. Si está disponible el acceso a Internet, se recomienda configurar SNTP en el servicio de hora de red.

Para desactivar el servidor de hora, seleccione **Disable** (Desactivar) y haga clic en **Apply** (Aplicar). Puede que sea necesario configurar manualmente la información de fecha y hora.

### <span id="page-113-0"></span>**Configuración de LAN**

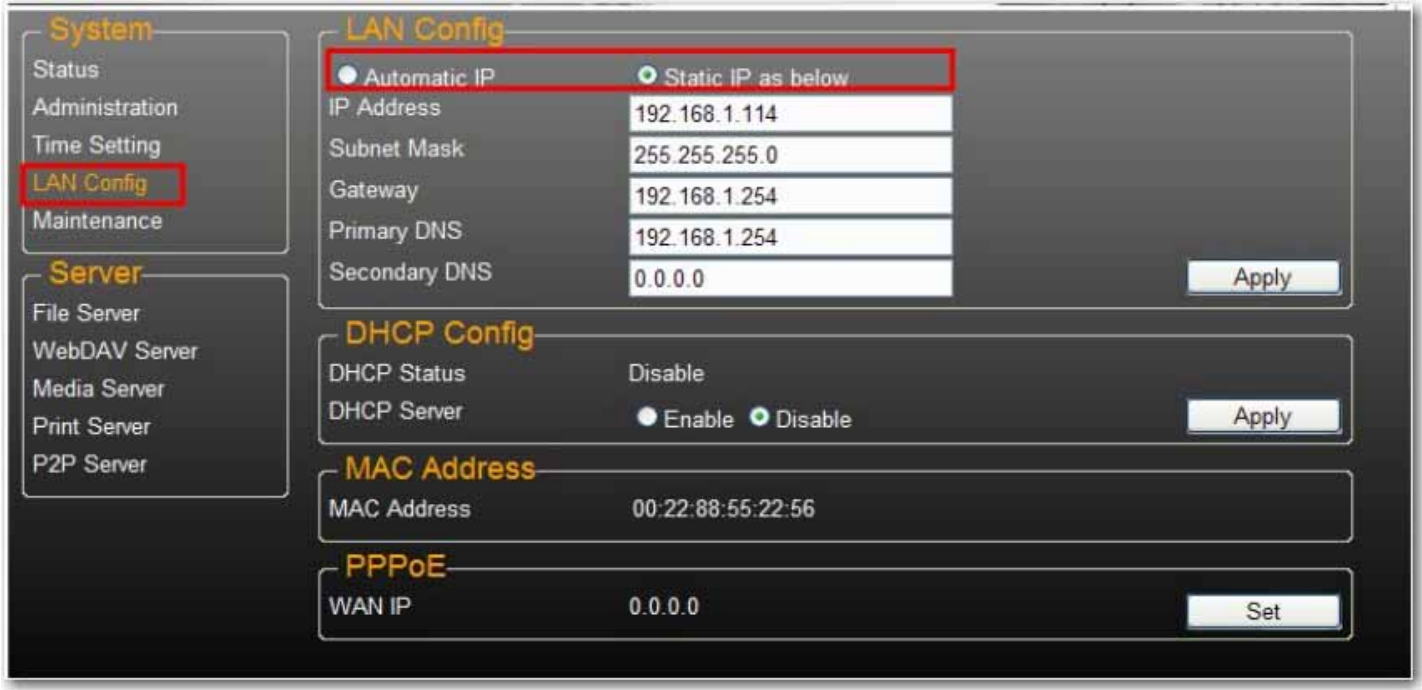

De forma predeterminada, **IP Setting** (Configuración de IP) se ha establecido en **Automatic IP** (IP automática). Se trata de la configuración recomendada y permitirá al uShare™ Mini NAS Adapter obtener su dirección IP automáticamente.

Si lo prefiere, seleccione **Static IP** (IP estática) e introduzca la información del servidor: **IP address** (Dirección IP), **Subnet Mask** (Máscara de subred), **Gateway** (Puerta de enlace) y **Primary DNS** (DNS principal); a continuación, haga clic en **Apply** (Aplicar). Las direcciones IP resultan útiles al montar unidades de red o usar el reenvío de puertos.

#### **Configuración de PPPoE**

PPPoE (protocolo punto a punto sobre Ethernet) es un protocolo de conexión a Internet que permite a los usuarios conectarse a Internet sin un router. Todos los usuarios locales pueden compartir una conexión PPPoE para acceder a Internet.

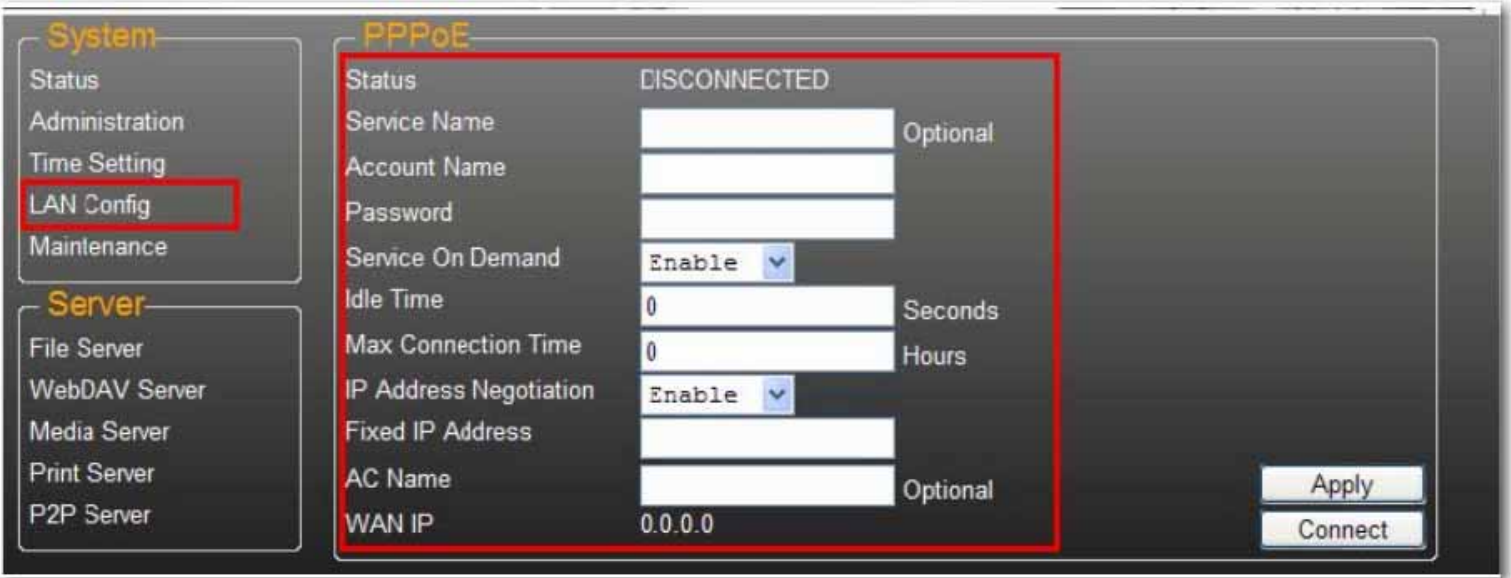

Si desea configurar la opción de PPPoE para su NAS, haga clic en el botón **Set** (Establecer) e introduzca la información de la conexión al ISP.

*Español*

- **Status** (Estado): muestra el estado de la conexión PPPoE.
- Service Name (Nombre del servicio): campo opcional.
- **Account Name** (Nombre de la cuenta): introduzca el nombre que le ha proporcionado su ISP.
- **Password** (Contraseña): introduzca la contraseña que le ha proporcionado su ISP.
- **Service on Demand** (Servicio a petición): el router SÓLO se conectará al ISP cuando haya una solicitud de Internet pedida por un usuario de la LAN y se desconectará cuando la transacción se haya realizado.
- **Idle Time (Seconds)** / Tiempo de inactividad (segundos): el tiempo de inactividad significa que el adaptador se desconectará del ISP después de haber estado inactivo durante un periodo específico. Si el tiempo se establece en 0, el adaptador no se desconectará automáticamente.
- **Max Connection Time (Hours)** / Tiempo de conexión máximo (horas): un periodo específico que indica cuánto tiempo puede el dispositivo de almacenamiento estar conectado al ISP.
- **IP Address Negotiation** (Negociación de dirección IP): la dirección IP y la máscara de subred se deben asignar en la misma red que el módem DSL habilitado para PPPoE.
- **Fixed IP Address** (Dirección IP fija): se usa para asignar una dirección IP manualmente.
- **AC Name** (Nombre de CA): campo opcional. Se usa para configurar un concentrador de accesos (CA) en la interfaz de PPPoE.
- **WAN IP** (IP de WAN): se trata de la dirección IP actual del dispositivo de almacenamiento.

#### **Configuración de DDNS**

El servicio DNS (sistema de nombres de dominio) se utiliza para la conversión de las direcciones IP de los nombres de dominio al formato de dirección IP numérica. La conversión del nombre de dominio al conjunto de números se lleva a cabo mediante el servidor DNS adecuado.

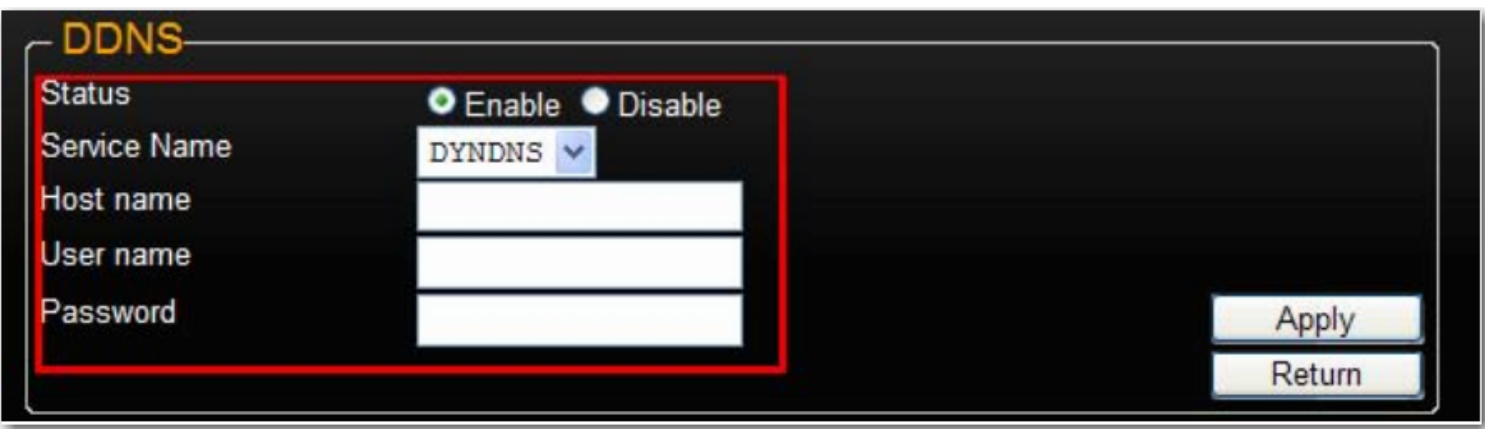

El uShare™ Mini NAS Adapter admite DNS dinámico de los siguientes proveedores:

- http://www.dyndns.com (**DYDNS**)
- http://www.2mydns.com (**2MYDNS**) Nota: 2MYDNS ya no se admite

Para activar el servicio de DNS dinámico para el uShare™ Mini NAS Adapter, seleccione un servicio de DNS dinámico e introduzca los valores correspondientes para **Host name** (Nombre del host), **User name** (Nombre de usuario) y **Password** (Contraseña); a continuación, haga clic en **Apply** (Aplicar). Para salir, haga clic en **Return** (Volver).

#### *Español*

### **Maintenance (Mantenimiento)**

En esta página se puede actualizar el firmware del uShare™ Mini NAS Adapter, reiniciar el sistema o restaurar el uShare™ Mini NAS Adapter a sus valores de fábrica.

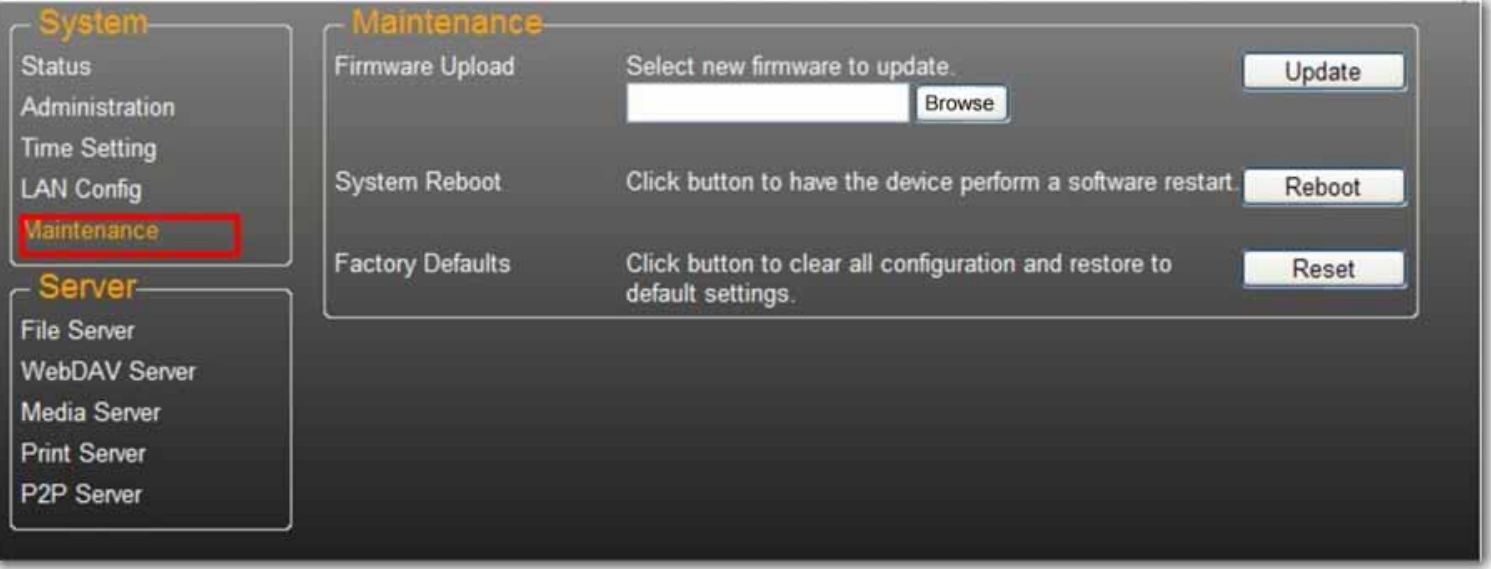

#### **Firmware Upload (Carga de firmware)**

- 1. Descargue el firmware más reciente de USRobotics: www.usr.com/support
- 2. Guarde el archivo de firmware en el ordenador y descomprima el archivo, si es necesario.
- 3. En la página Maintenance (Mantenimiento), haga clic en **Browse** (Examinar) y desplácese a la carpeta donde ha descomprimido el archivo de la actualización de firmware.
- 4. Haga clic en el botón **Update** (Actualizar).

5. Confirme el mensaje emergente para comenzar la actualización.

Comienza la actualización de firmware. Puede tardar varios minutos.

Atención: No apague ni desenchufe el uShare™ Mini NAS Adapter durante la actualización de firmware.

6. Una vez terminada la actualización, el uShare™ Mini NAS Adapter se reiniciará.

#### **Factory Defaults (Valores de fábrica)**

Haga clic en el botón **Reset** (Restablecer) para restaurar los valores de fábrica. La configuración de cuenta SAMBA/ WebDAV seguirá permaneciendo en el uShare™ Mini NAS Adapter. El resto de la configuración del sistema volverá a los valores de fábrica.

#### **System Reboot (Reinicio del sistema)**

Se puede usar para reiniciar manualmente la unidad de red después de una actualización de firmware o si tiene problemas con el uShare™ Mini NAS Adapter. Haga clic en **Reboot** (Reiniciar) para reiniciar el uShare™ Mini NAS Adapter.

## **Servidor de archivos SAMBA (SMB)**

El servidor SMB permite compartir datos o archivos a través del entorno de LAN. Se crea una cuenta "Guest" (Invitado) y la carpeta "Public" está accesible para la cuenta de invitado de forma predeterminada.

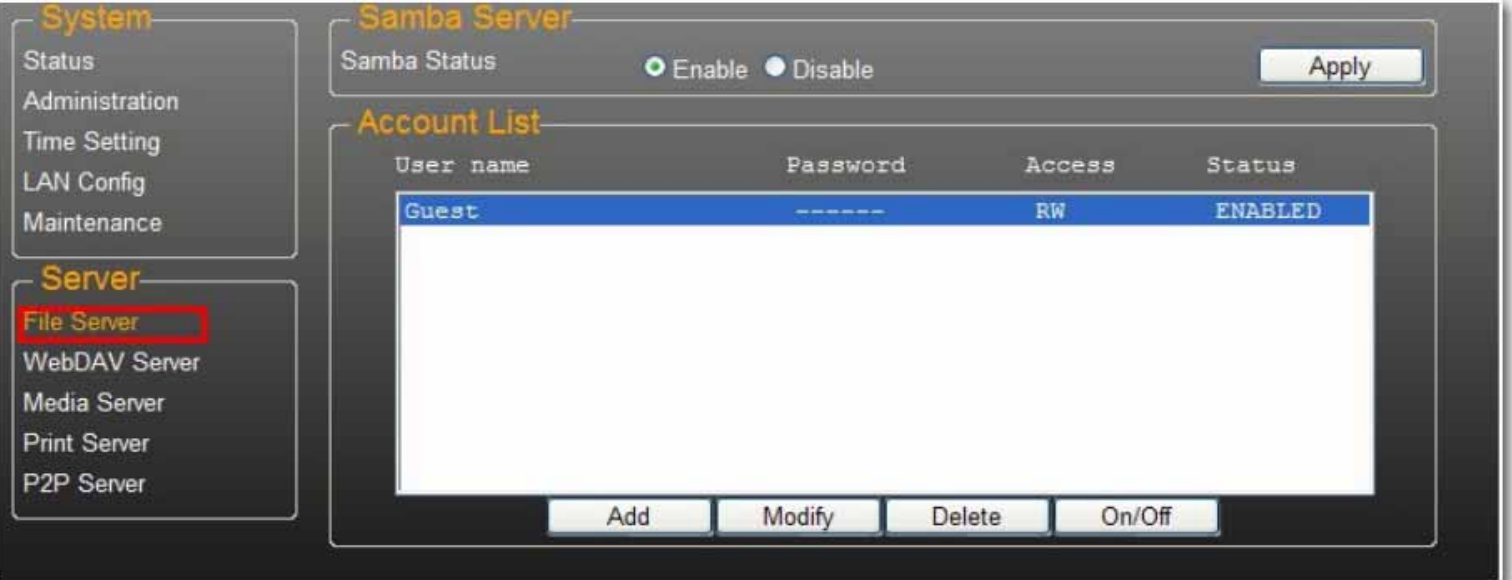

Nota: Para evitar problemas de compatibilidad de idioma, utilice únicamente caracteres en inglés estándar para crear o compartir carpetas.

### **Creación de cuentas de usuario adicionales para el uShare™ Mini NAS Adapter**

1. Haga clic en el botón **Add** (Agregar).

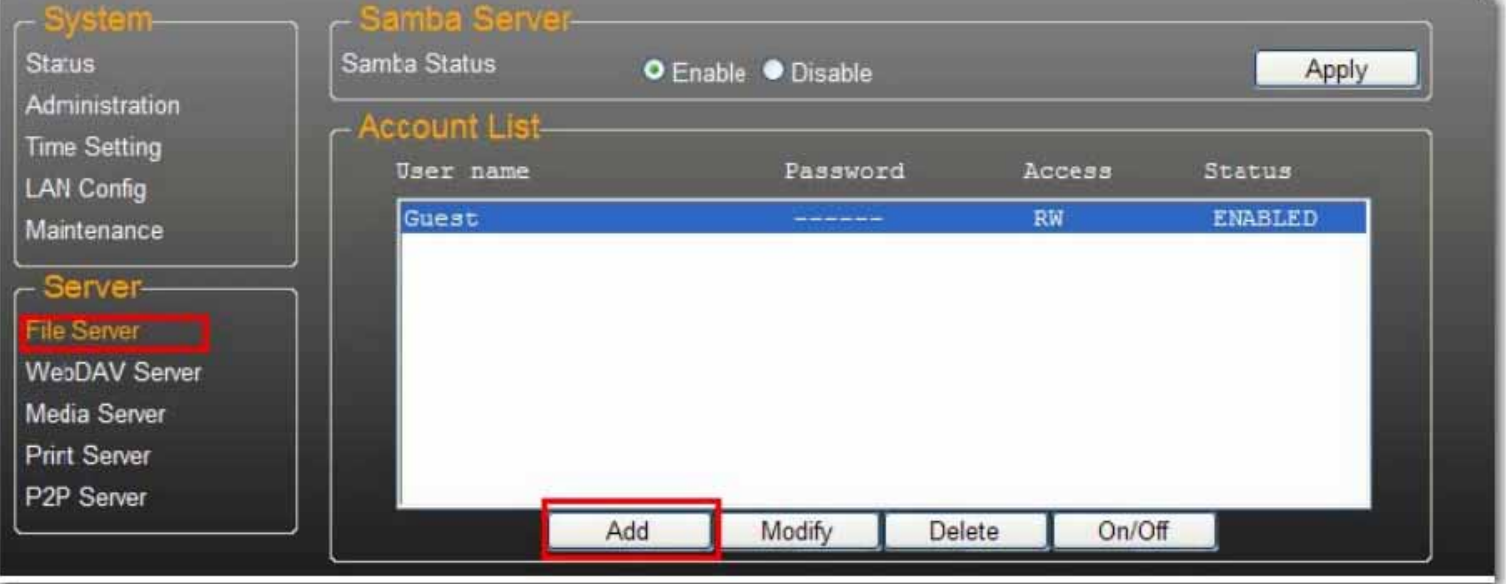

2. Introduzca un nuevo **Account Name** (Nombre de cuenta) y **Password** (Contraseña), establezca el nivel de **Acceso** como **Read only** (Sólo lectura) o **Read/Write** (Lectura/escritura) y, a continuación, haga clic en **Add (Agregar)**.

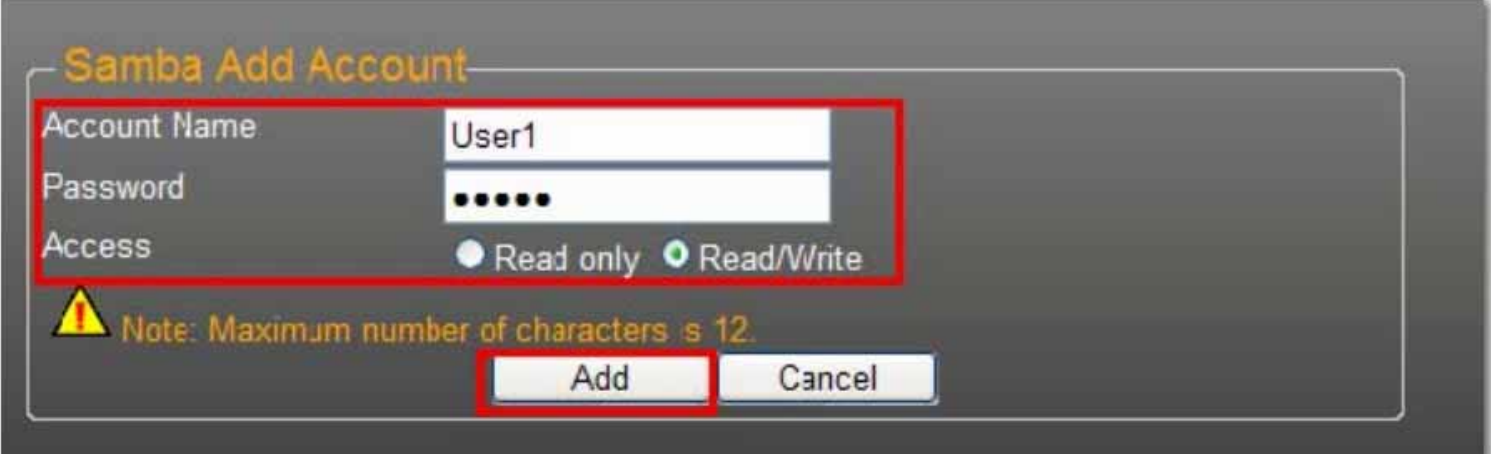

3. El uShare™ Mini NAS Adapter creará una carpeta SAMBA con el mismo nombre que el de la cuenta.

### **Modificación de cuentas de usuario**

1. Resalte el nombre de la cuenta y, a continuación, haga clic en **Modify** (Modificar).

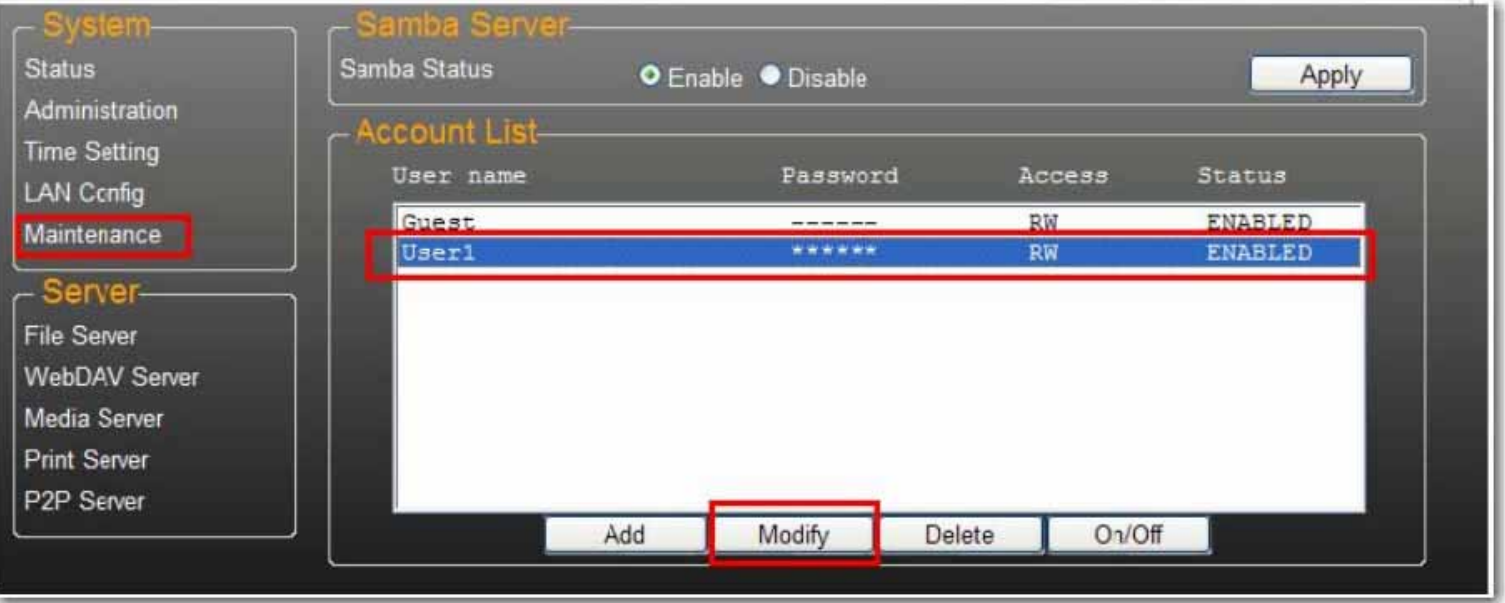

2. En esta página puede añadir una lista de recursos compartidos de carpeta para el usuario seleccionado o crear una nueva carpeta. Haga clic en **Return** (Volver) para guardar la configuración.

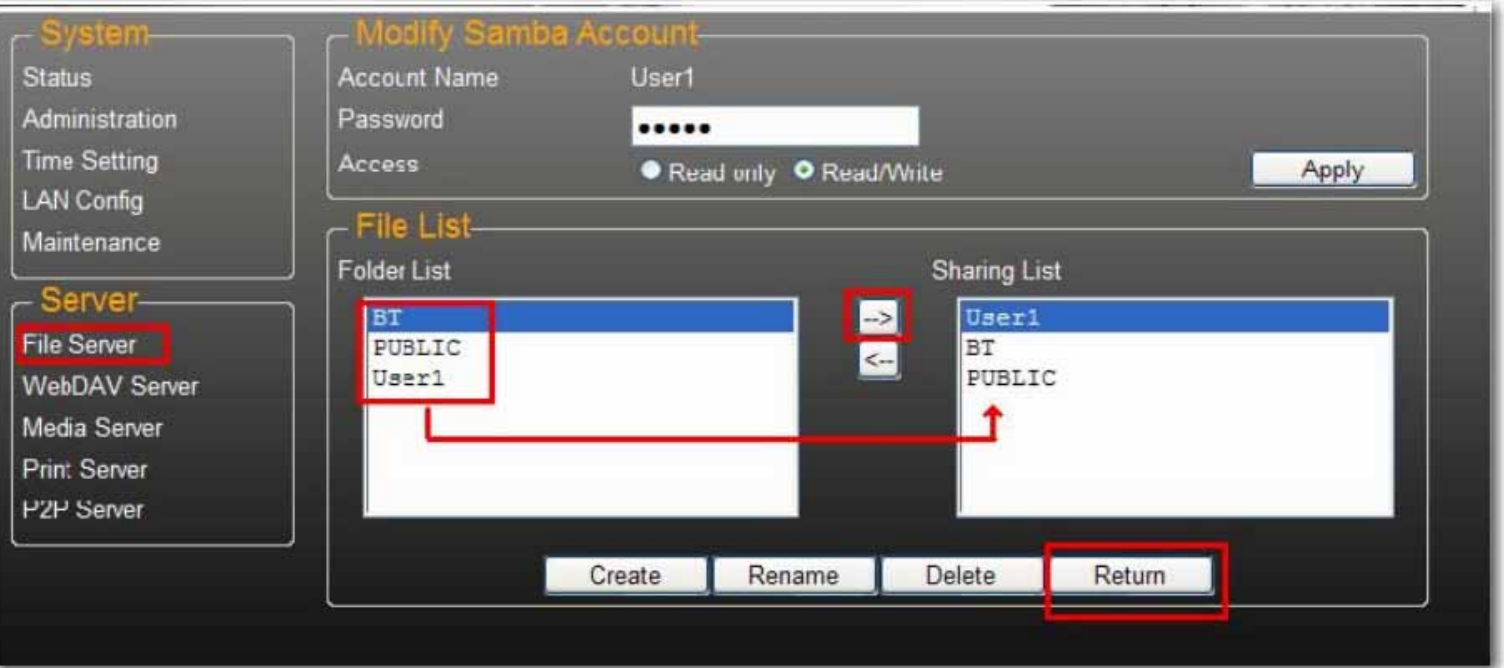

### **Modificación de una campaña de cuenta de usuario**

1. Seleccione el nombre de la cuenta y haga clic en **Modify** (Modificar).

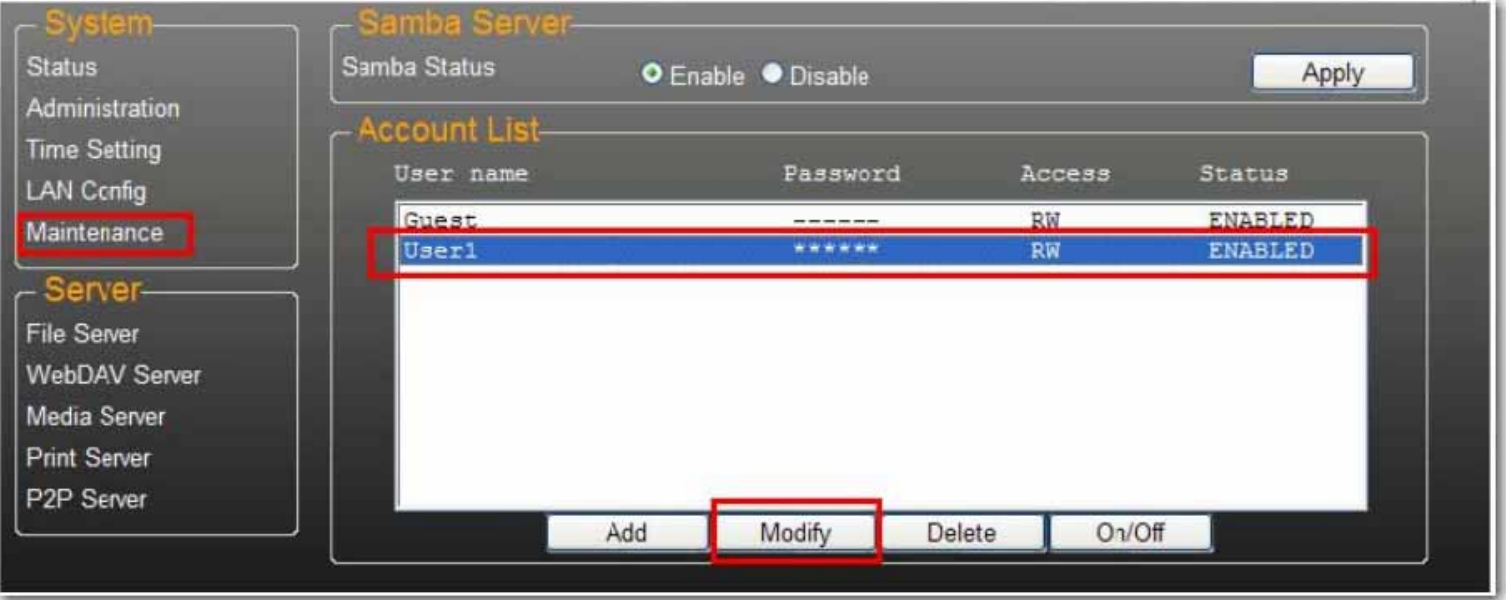

2. Introduzca la nueva **Password** (Contraseña) y haga clic en **Apply** (Aplicar) para guardar la configuración.

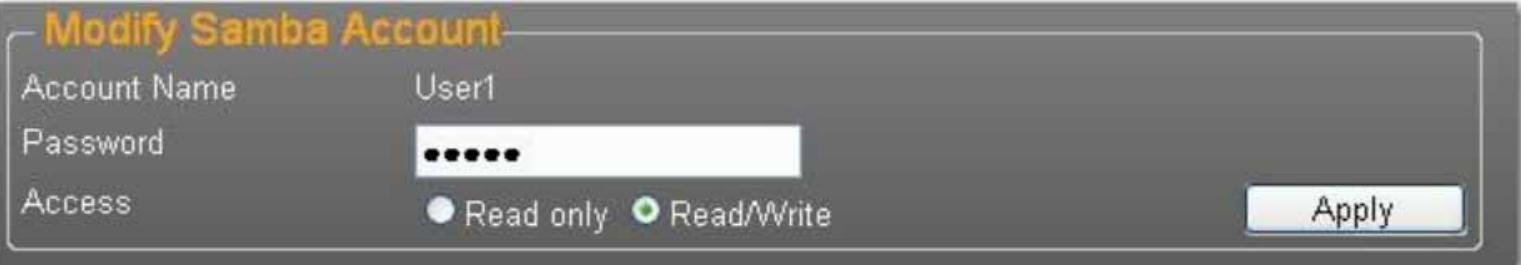

### **Borrado de una cuenta de usuario**

Nota: Todos los datos que contiene la carpeta de nombre de usuario se perderán después de que se borre la cuenta.

Seleccione la cuenta que desee borrar y, a continuación, haga clic en **Delete** (Borrar) para continuar.

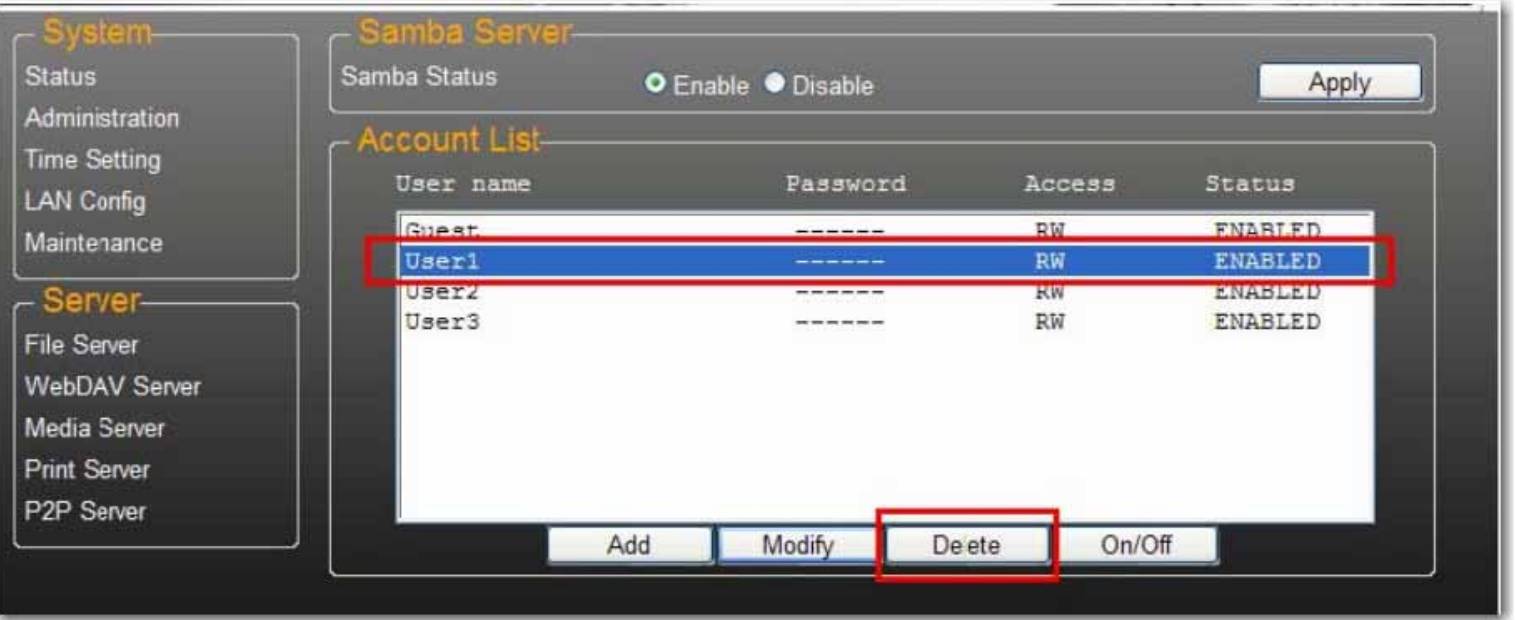

## **Asignación de carpetas compartidas en el uShare™ Mini NAS Adapter (Windows 7, Windows Vista y XP)**

Puede asignar carpetas compartidas en el uShare™ Mini NAS Adapter como unidades de red en el sistema informático (visualización de la unidad de disco NAS en la red). Para obtener una conexión más rápida y capacidad de uso, se recomienda asignar carpetas que se usen constantemente como unidades de red. De este modo se crea un acceso directo a las carpetas compartidas en el uShare™ Mini NAS Adapter desde Mi PC.

- Nota: Debe conocer la dirección IP del uShare™ Mini NAS Adapter para asignar unidades. Para buscar la dirección IP del uShare™ Mini NAS Adapter, abra un navegador de Internet e introduzca **storage** en la barra de direcciones para encontrar el uShare™ Mini NAS Adapter y consultar la dirección IP.
- 1. Haga clic en **Inicio** de Windows; a continuación, haga clic con el botón derecho del ratón en **Equipo** y seleccione **Conectar a unidad de red**.

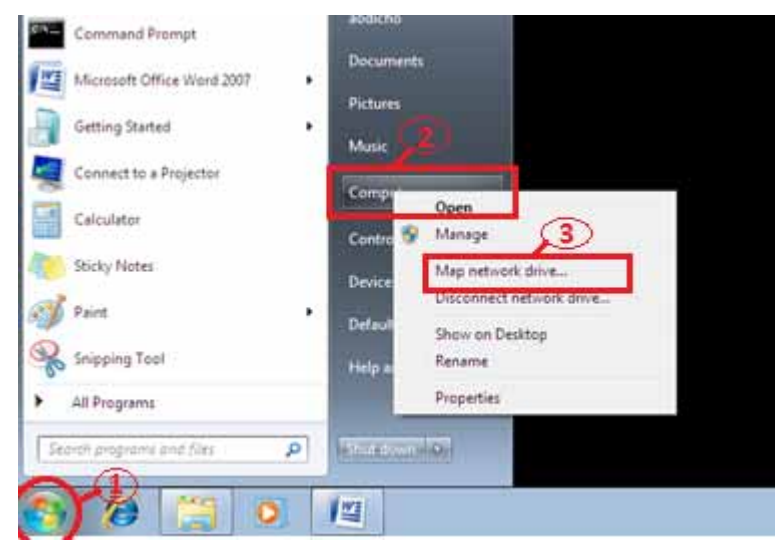

2. Introduzca el nombre del host o la dirección IP del uShare™ Mini NAS Adapter seguido del nombre de carpeta compartida y haga clic en **Finalizar**.

Ejemplo: introduzca **storage\public** (nombre de host) o **\\192.168.1.121\public** (dirección IP)\

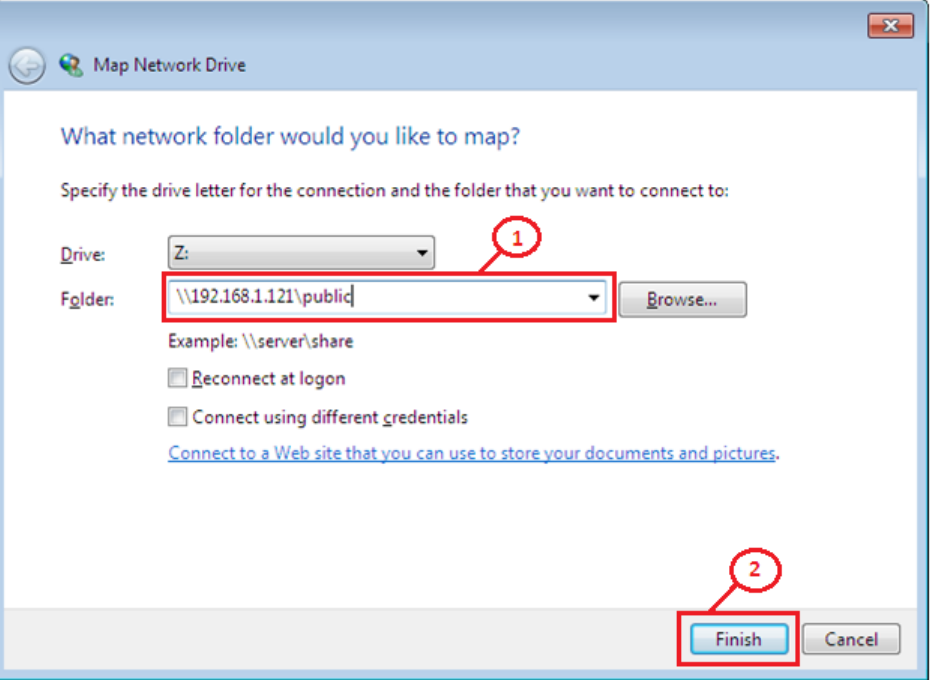

3. Introduzca un nombre de usuario y una contraseña para acceder a esta carpeta compartida; a continuación, haga clic en **Aceptar**.

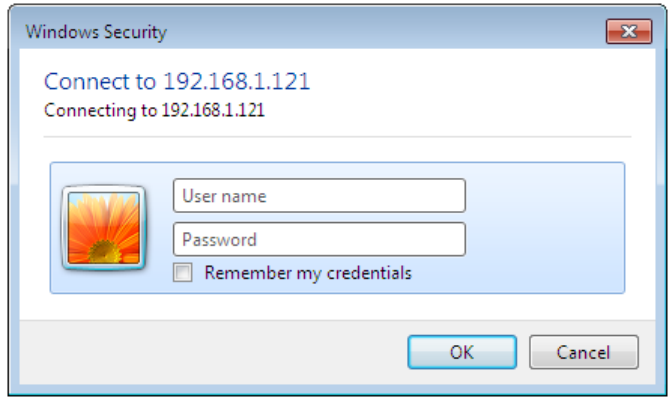

## **Servidor WebDAV**

WebDAV es un conjunto de extensiones del protocolo HTTP que permite a un servidor web aparecer como una unidad de red estándar. Con la compatibilidad con WebDAV, los usuarios podrán acceder a las carpetas compartidas mediante el protocolo HTTP de forma remota.

### **Creación de una cuenta WebDAV**

1. Se crea una cuenta **Guest** (de invitado) predeterminada. La carpeta **Public** está accesible para la cuenta de invitado de forma predeterminada.

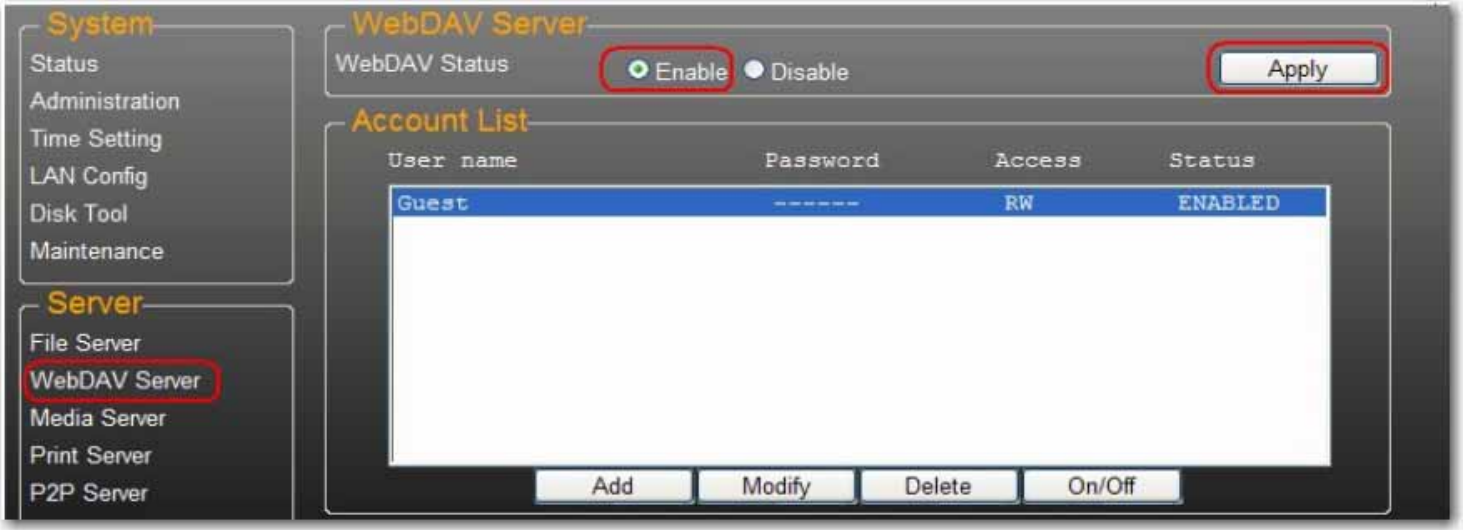

- 4. A continuación, debe crear una cuenta de recurso compartido WebDav. Haga clic en el botón **Add** (Agregar).
- 5. Introduzca un nuevo **Account Name** (Nombre de cuenta) y **Password** (Contraseña), establezca el nivel de **Acceso** como **Read only** (Sólo lectura) o **Read/Write** (Lectura/escritura) y, a continuación, haga clic en **Add** (Agregar).

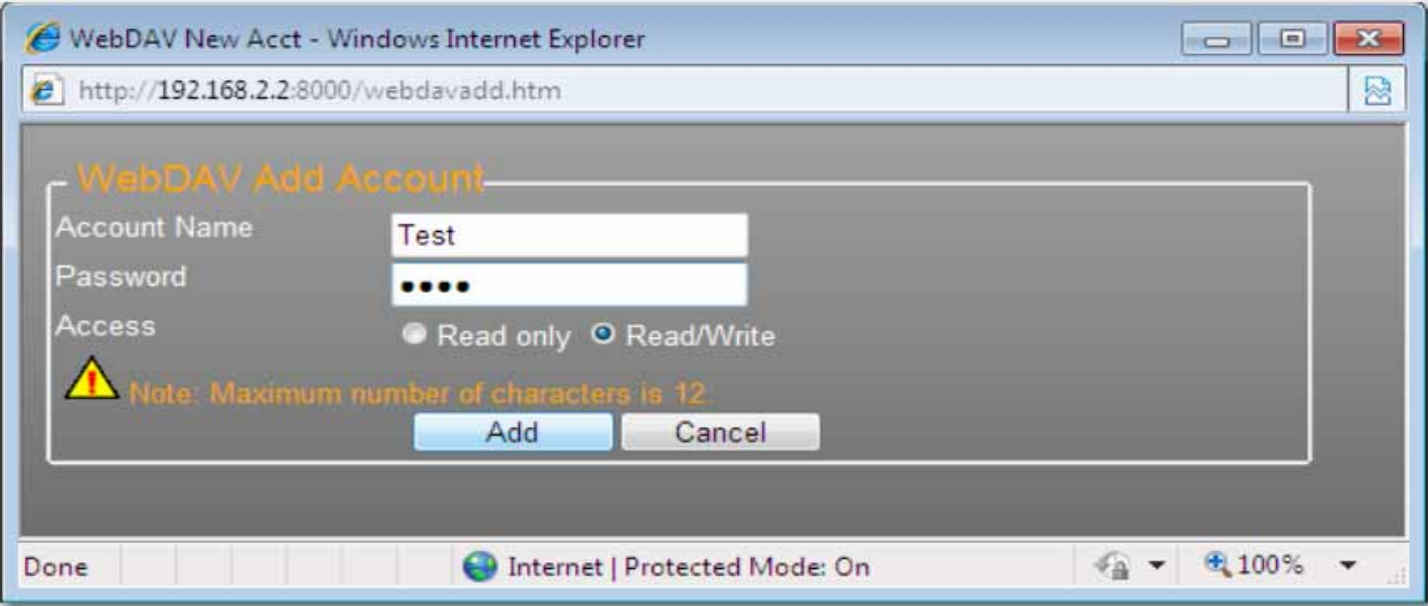

6. Después de que se haya creado la cuenta de recurso compartido WebDAV, haga clic en **Modify** (Modificar) para configurar el derecho de acceso de WebDAV para cada carpeta compartida. Aquí añadimos la carpeta "Public" a la cuenta. Haga clic en **Return** (Volver) para guardar la configuración.

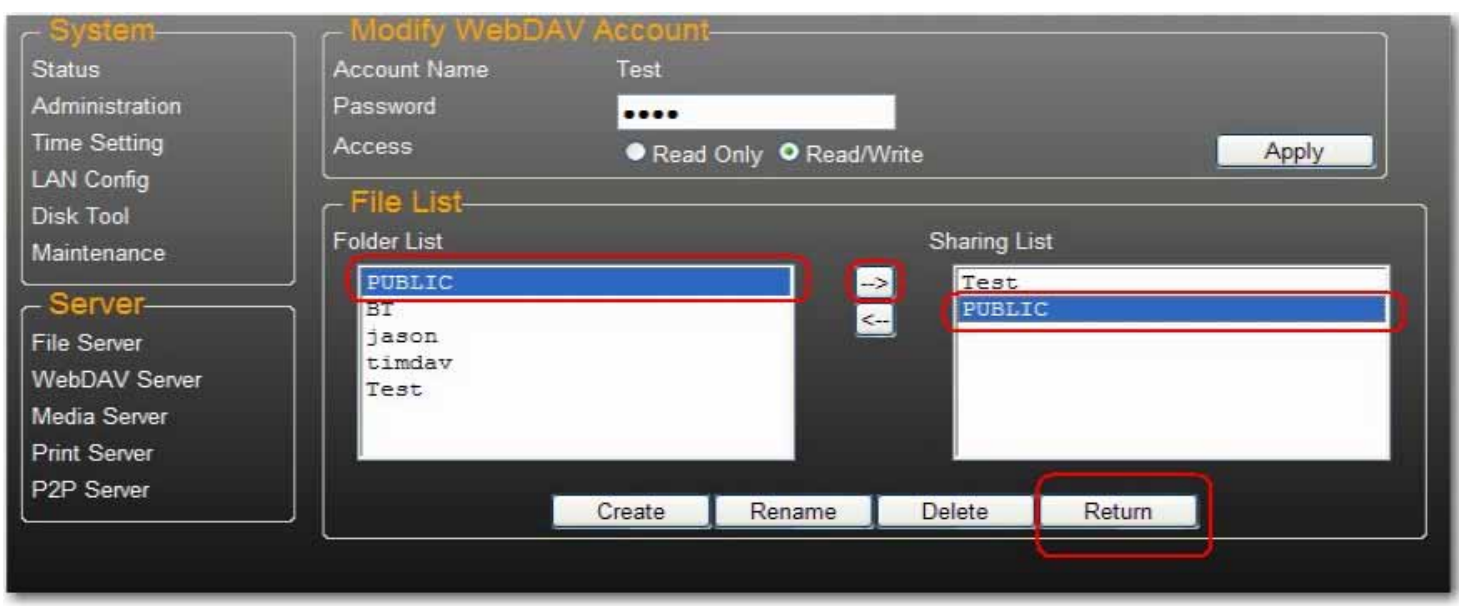

### **Asignación de una unidad de red a WebDAV en Windows 7**

En la guía paso a paso siguiente se demuestra cómo conectar el NAS a través de WebDAV en Windows 7.

1. Haga clic en **Inicio** de Windows; a continuación, haga clic con el botón derecho del ratón en **Equipo** y seleccione **Conectar a unidad de red**.

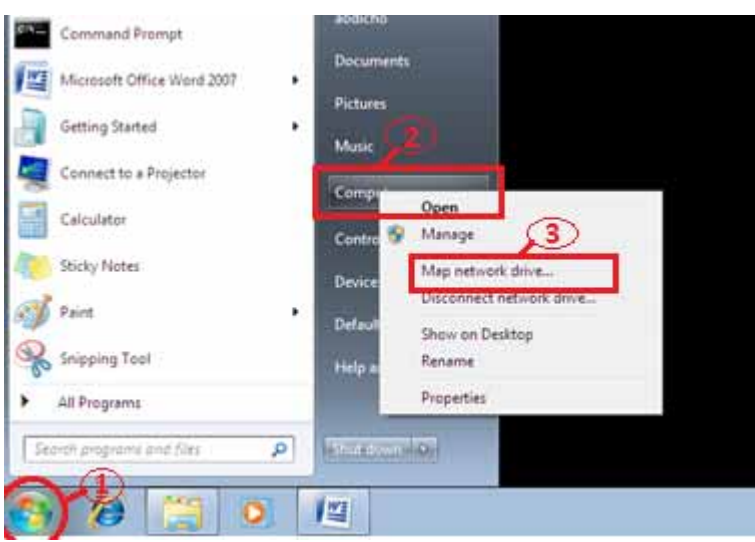

2. Haga clic en **Conectarse a un sitio web para usarlo como almacén de documentos e imágenes**.

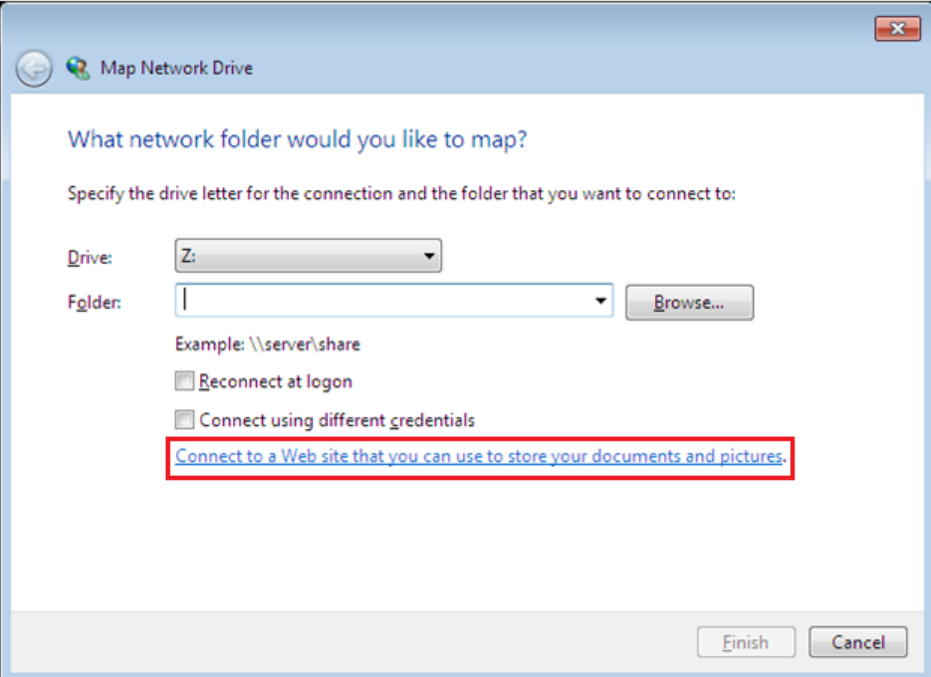

3. Haga clic en **Next** (Siguiente).

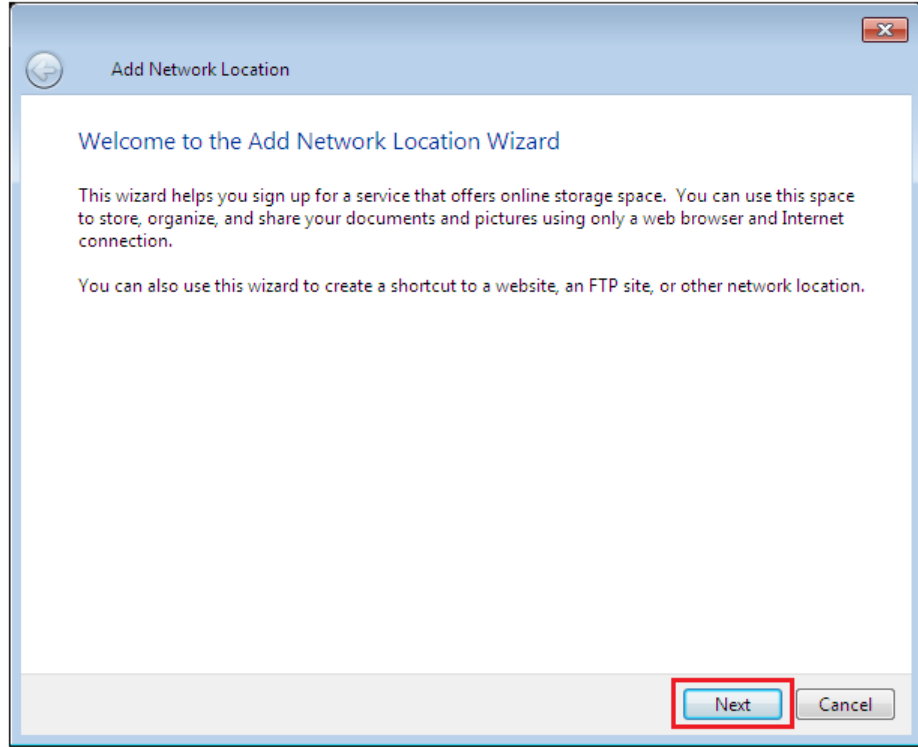

4. Haga clic en **Siguiente** para elegir una ubicación de red personalizada.

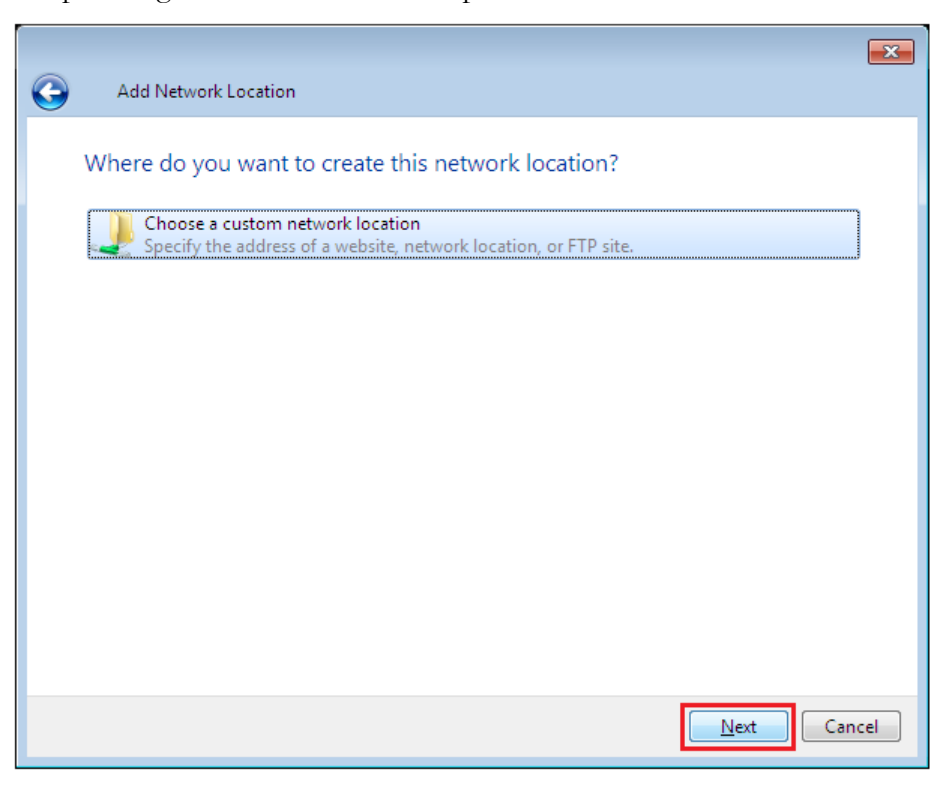

5. Introduzca la URL del uShare™ Mini NAS Adapter con el nombre de carpeta de recurso compartido y haga clic en **Siguiente**.

Ejemplo: **http://192.168.1.121/webdav/public**

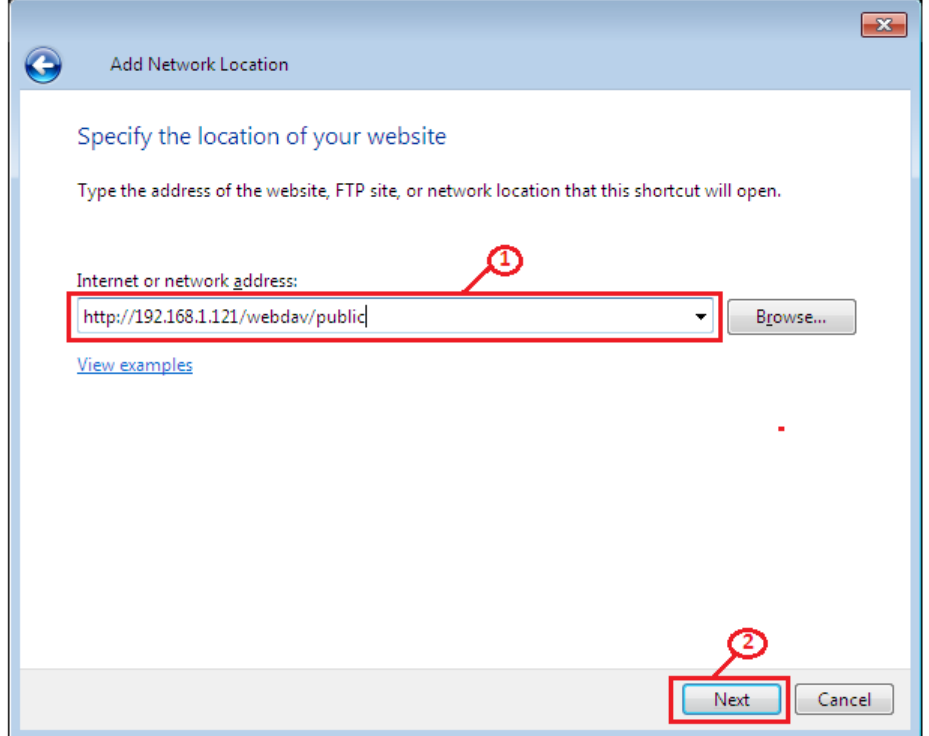

6. Introduzca un nombre de usuario y una contraseña que tenga privilegio de WebDAV para acceder a esta carpeta compartida; a continuación, haga clic en **Aceptar**.

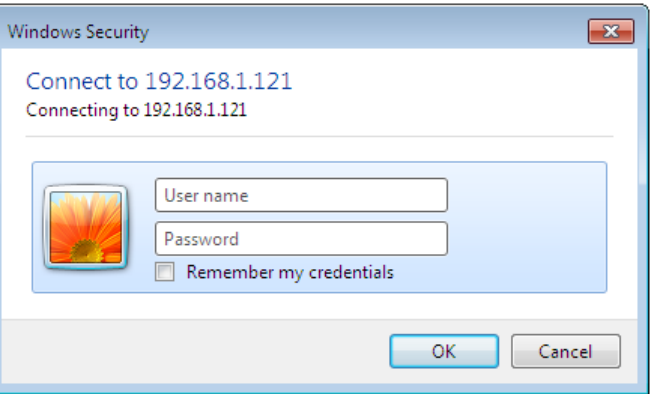

7. Introduzca un nombre para esta ubicación de red. Haga clic en **Next** (Siguiente).

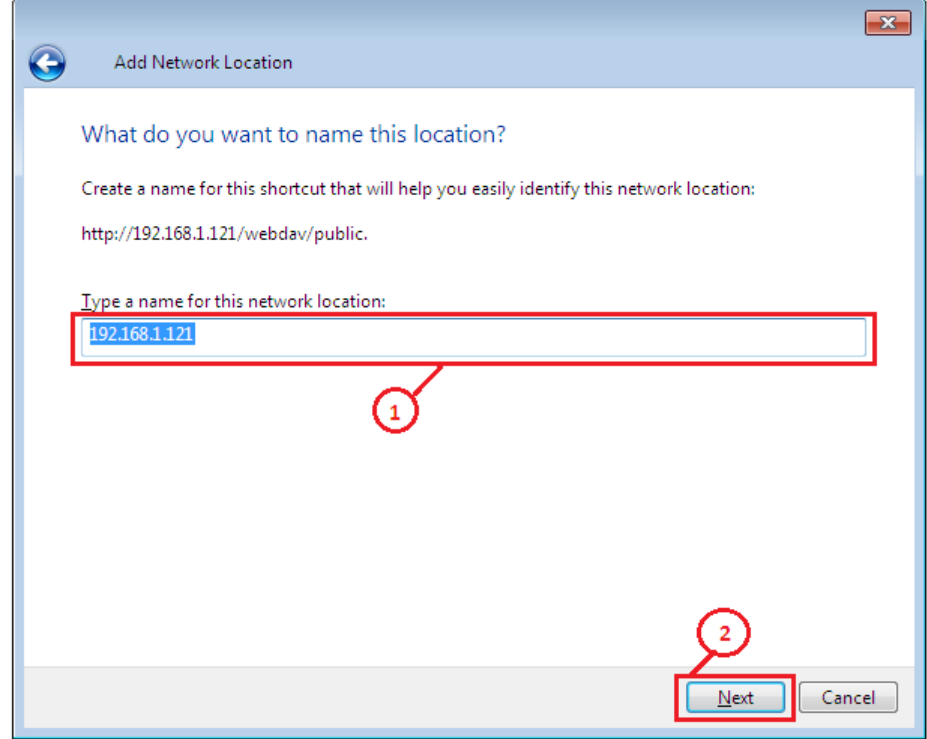

8. Haga clic en **Finalizar**. Se ha creado el lugar de red y está preparado para usarse.

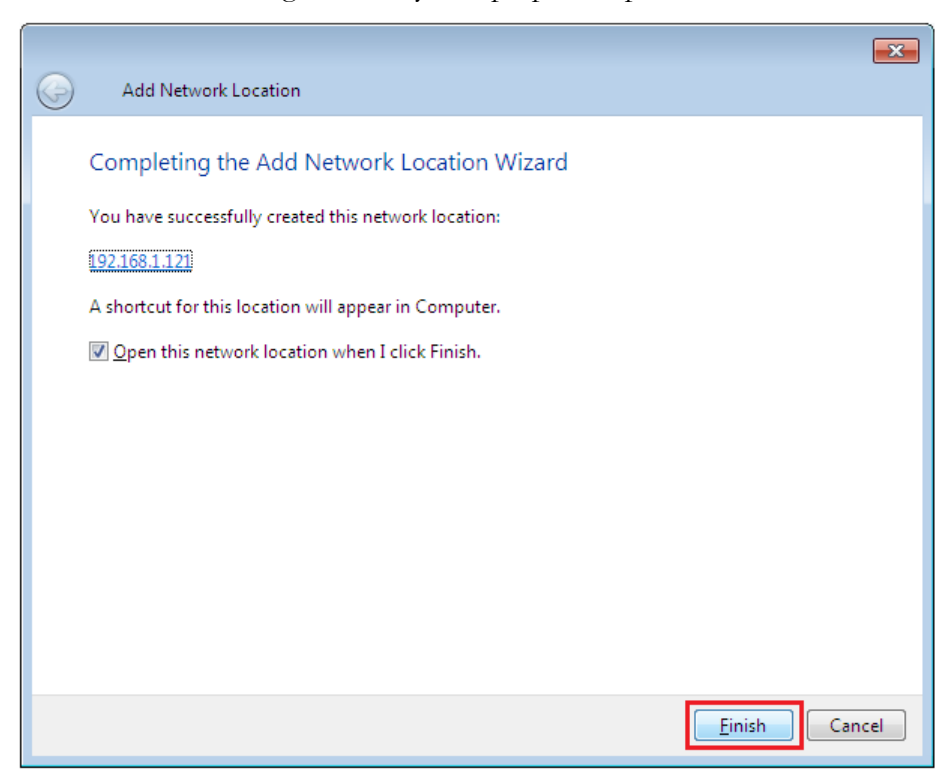

Nota: La capacidad predeterminada de Windows actual para WebDAV es de 500 MB únicamente. Para cambiar esta limitación, ejecute el CD de instalación de USRobotics y haga clic en **WebDAV Registry Editor** (Editor del registro de WebDAV) para ejecutar el programa. Esto permitirá a los usuarios acceder a volúmenes de datos superiores a 500 MB en sistemas operativos Windows.

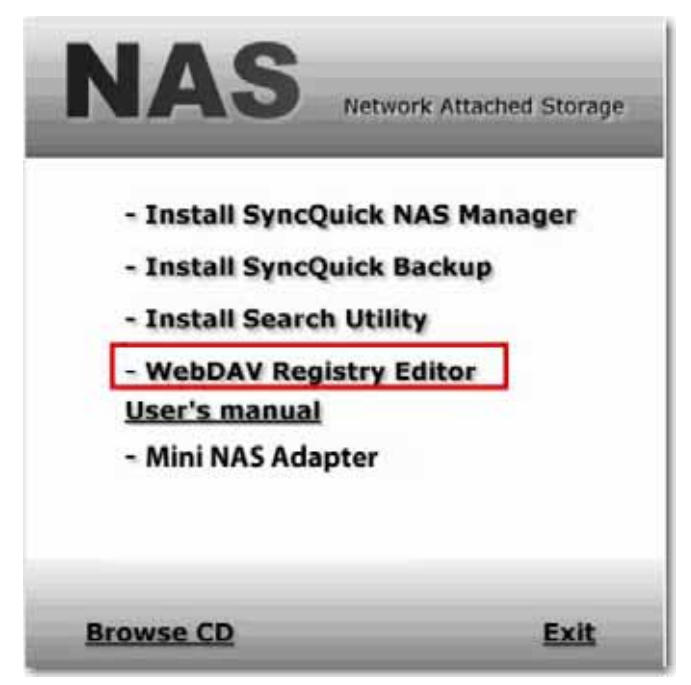

### **Acceso remoto a la carpeta compartida WebDAV**

Deberá reenviar el puerto 80 del router o del cortafuegos a la dirección IP del adaptador NAS para poder acceder a los recursos compartidos WebDAV de forma remota. El reenvío del puerto 80 permite el acceso al recurso compartido activado para WebDAV. Consulte la documentación de su router o cortafuegos para obtener instrucciones sobre el reenvío de puertos.

El reenvío de puertos en algunos routers o cortafuegos también se puede denominar "servidores locales" o "servidores virtuales".

Una vez configurado el reenvío de puertos en el cortafuegos o router, deberá determinar la dirección IP externa que le ha asignado su ISP. Esta información se puede obtener en la interfaz de usuario del router o cortafuegos. También puede usar sitios web de terceros que puedan ofrecer esta información. Utilice el término de búsqueda "cuál es mi dirección IP" como ejemplo para encontrar estos sitios web.

Anote su dirección externa. *Ejemplo*: 12.34.56.78

En el acceso a una carpeta WebDAV de forma remota se utiliza el mismo procedimiento que en el acceso a una carpeta WebDAV de forma local. El único cambio es la dirección IP externa.

Si utilizamos la dirección IP anterior, la URL de WebDAV será http://12.34.56.78/webdav/(nombre de carpeta)

# **Servidor de medios UPnP (Xbox 360, PS3, iTunes)**

El servidor de medios del uShare™ Mini NAS Adapter se puede usar para compartir contenido multimedia (fotografías, música y vídeo) con una videoconsola Xbox 360 conectada a la misma red local.

Nota:Antes de empezar, asegúrese de que ambos dispositivos están conectados a la misma red local y encendidos.

1. Vaya a la página **Media Server** (Servidor de medios) y seleccione la carpeta donde se encuentra el contenido multimedia y haga clic en **Share** (Compartir).

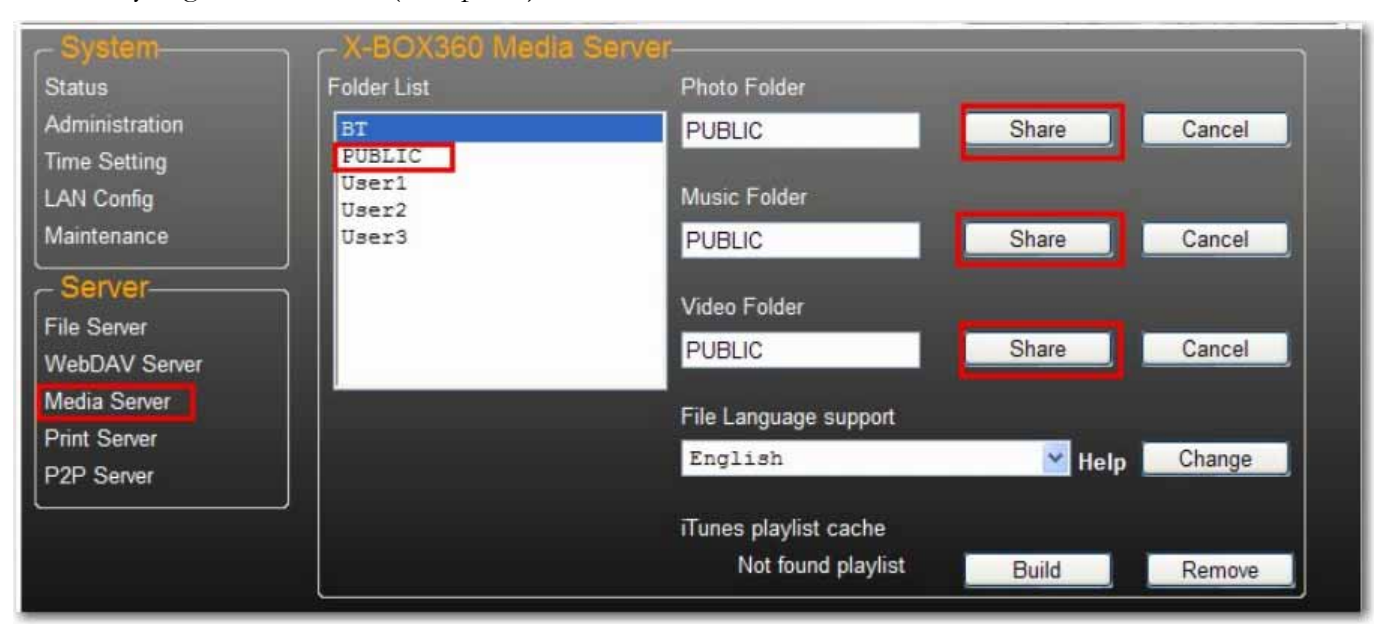

*Español*

2. Después de que se haya activado el servidor de medios del uShare™ Mini NAS Adapter, vaya a la página de medios de la Xbox 360, seleccione **Música** o **Imágenes** y pulse **A** para continuar en la Xbox 360.

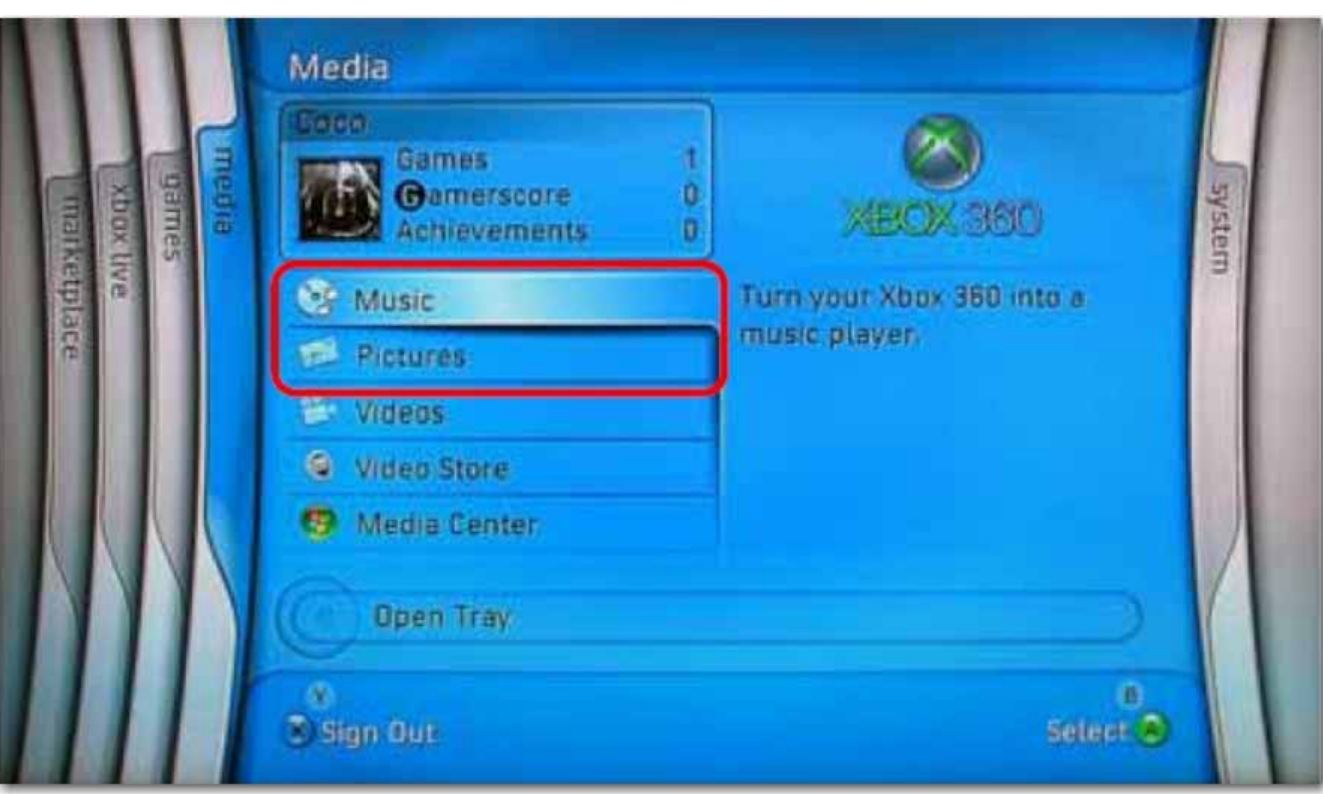

3. Pulse **X** para cambiar de origen y seleccionar la unidad de red. Debe aparecer como **storage-xxx** y mostrar la carpeta que ha activado para el uso compartido desde el uShare™ Mini NAS Adapter.

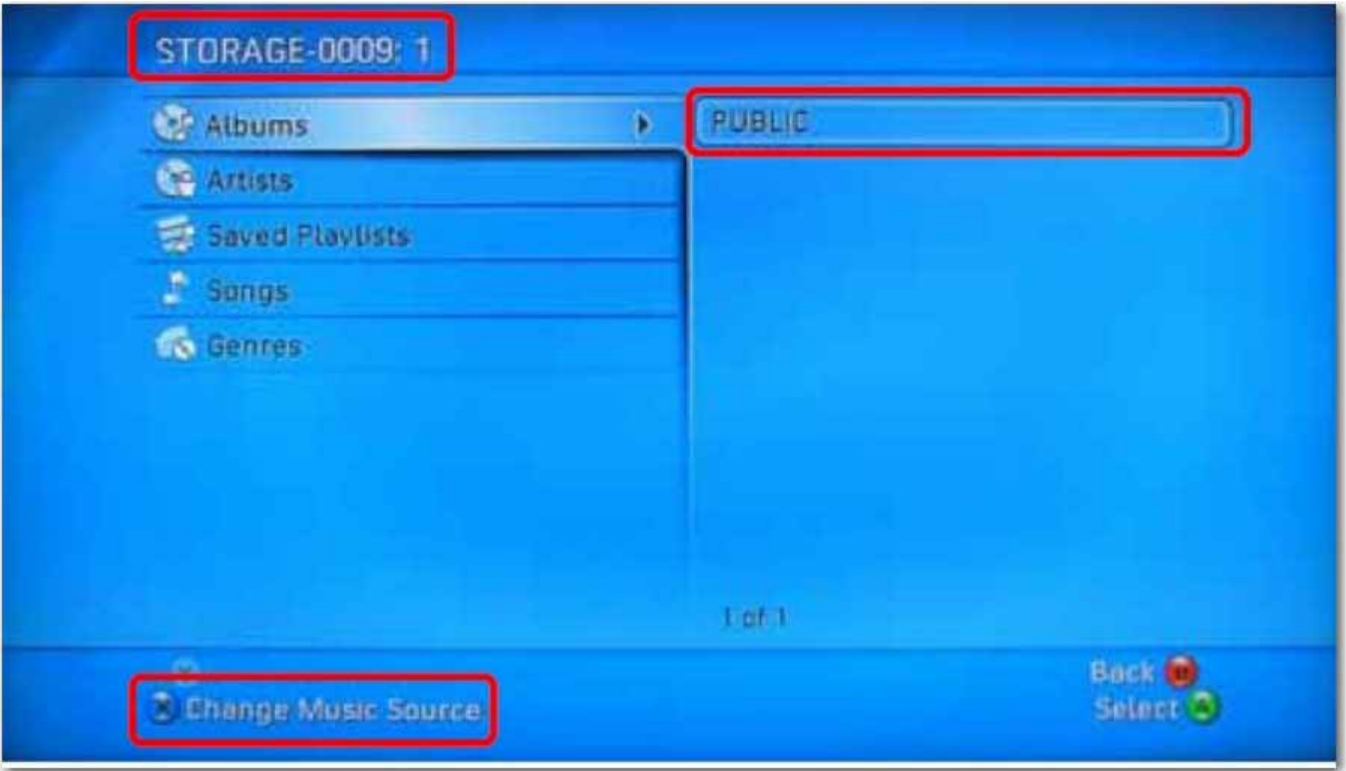

En la carpeta compartida, puede acceder a sus archivos multimedia compartidos.

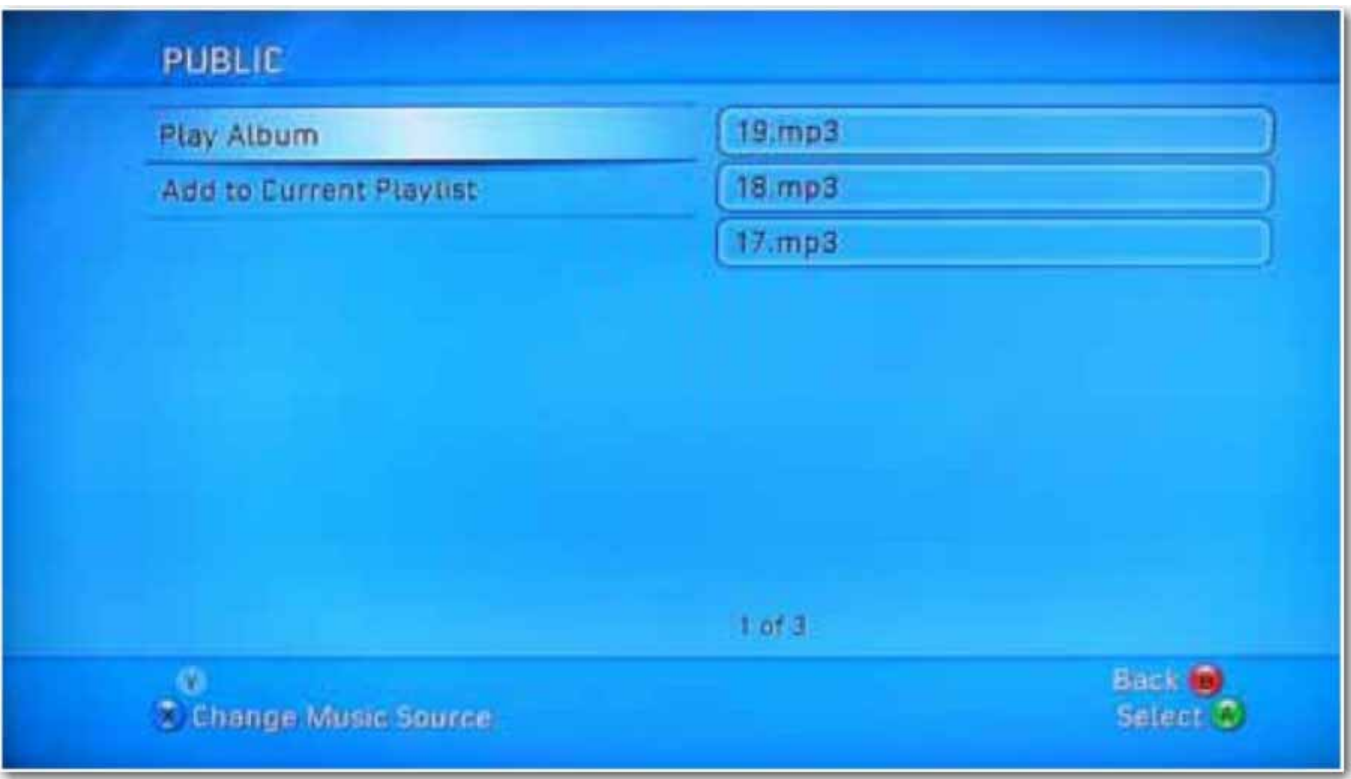

# **Servidor de impresora (Windows 7, Windows Vista y XP)**

- Nota: Debe conocer la dirección IP del uShare™ Mini NAS Adapter para usar el adaptador como un servidor de impresora. Para buscar la dirección IP del uShare™ Mini NAS Adapter, abra un navegador de Internet e introduzca **storage** en la barra de direcciones para encontrar el uShare™ Mini NAS Adapter y consultar la dirección IP.
- 1. Conecte la impresora USB al puerto USB Printer en el uShare™ Mini NAS Adapter.

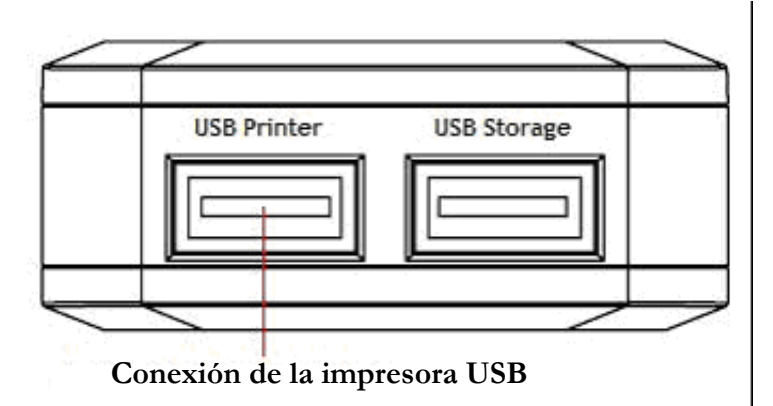

2. Instale el controlador de impresora en los ordenadores. Para usar una impresora conectada al uShare™ Mini NAS Adapter, los controladores de impresora se deben instalar localmente en los ordenadores.

3. Después de la instalación del controlador de impresora, haga clic en **Inicio** de Windows > **Configuración** > **Impresora y faxes** > **Agregar una impresora** > **Siguiente**.

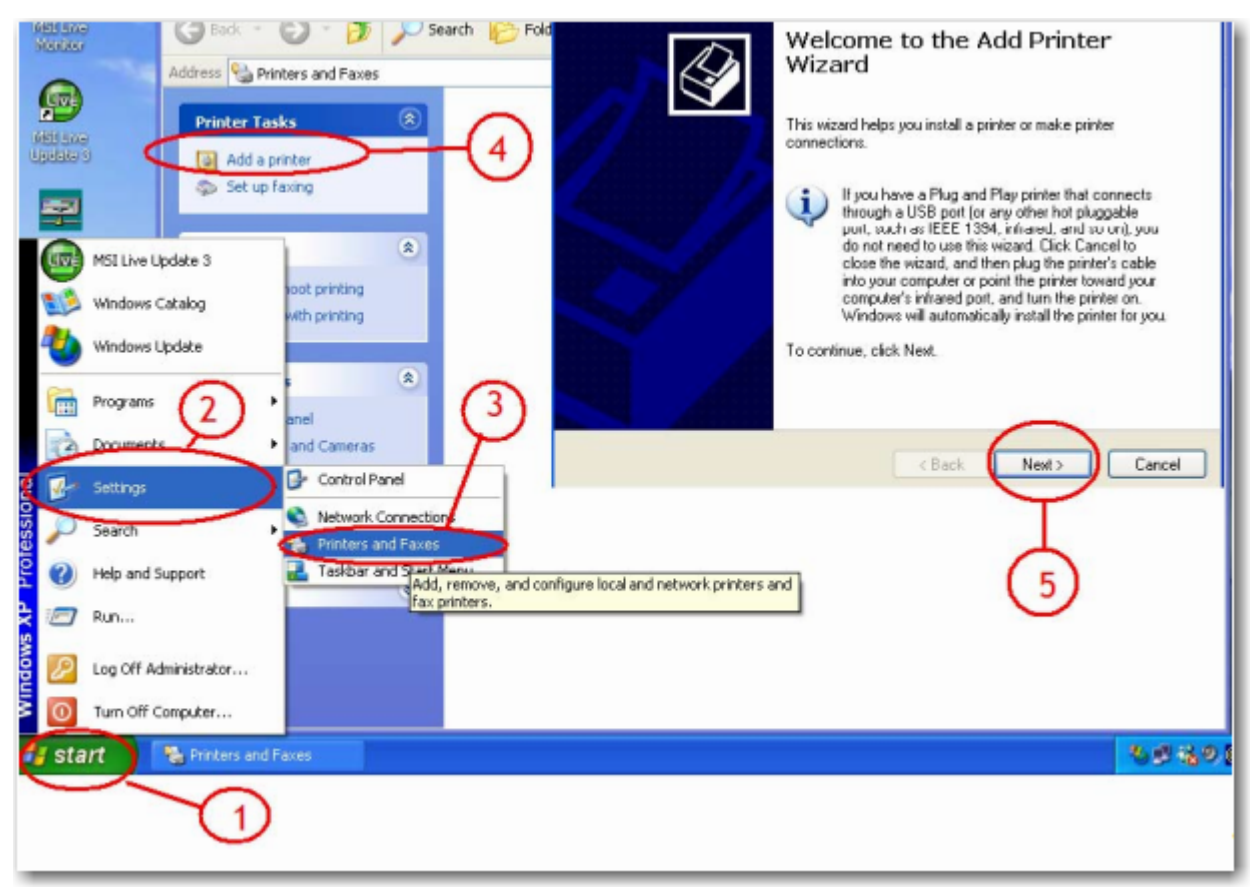

4. En el **Asistente para agregar impresora**, seleccione **Impresora local** y haga clic en **Siguiente**.

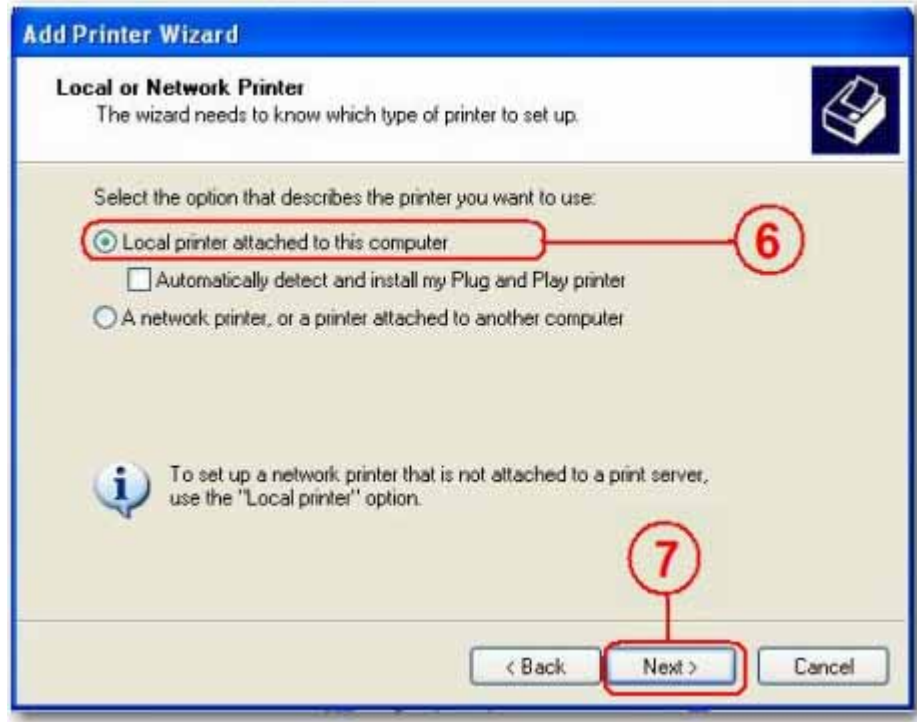

*Español*

5. Seleccione **Crear nuevo puerto Tipo de puerto:**; a continuación, seleccione **Puerto TCP/IP estándar** y haga clic en **Siguiente**.

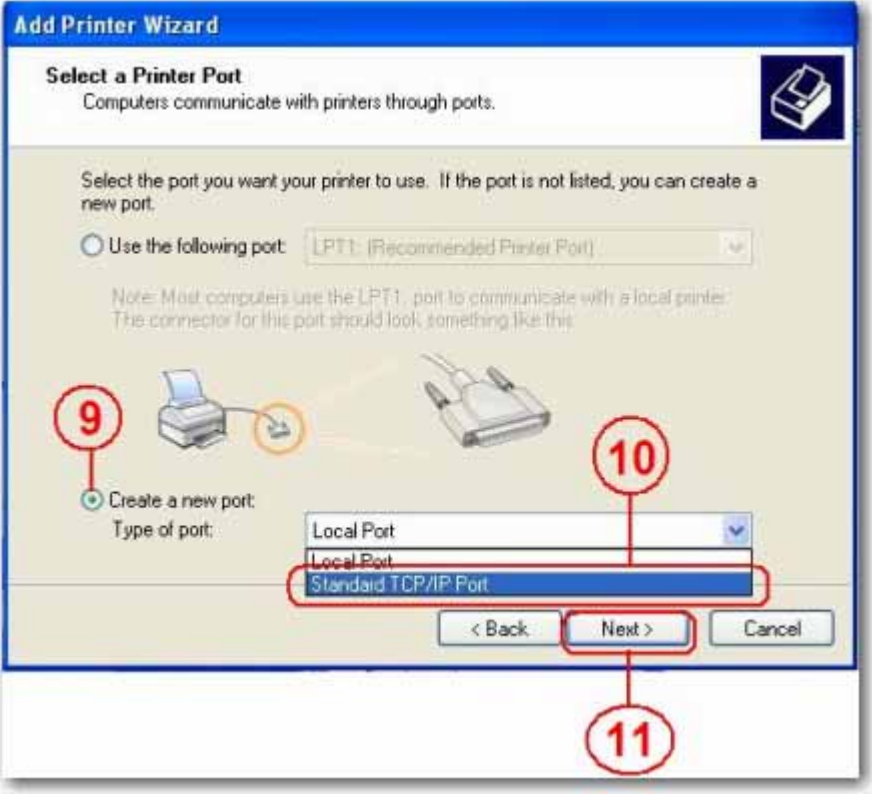

6. Introduzca la dirección IP del uShare™ Mini NAS Adapter y haga clic en **Siguiente**.

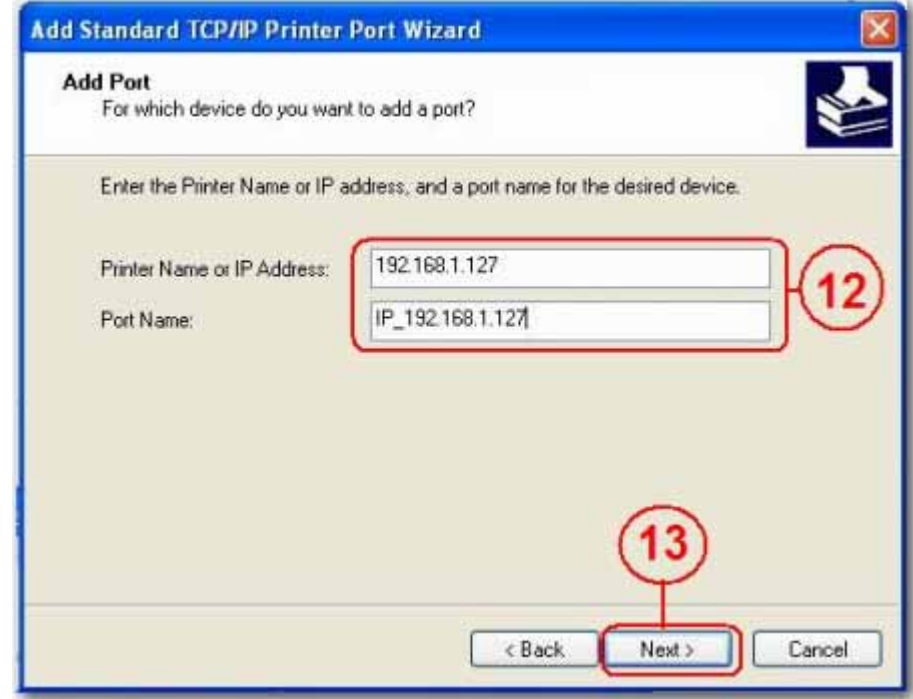

7. Seleccione **Personalizado** y vaya a **Configuración**. Haga clic en **Siguiente**.

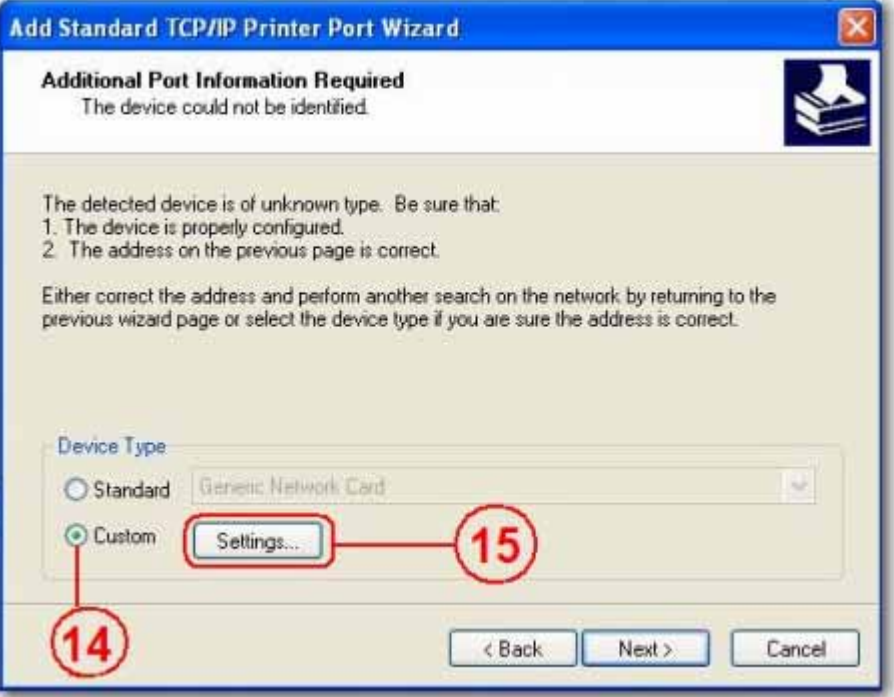

8. Seleccione **LPR** para el protocolo e introduzca un nombre de cola (ejemplo: LRxxx) y seleccione **Cuenta de bytes LPR habilitada**.

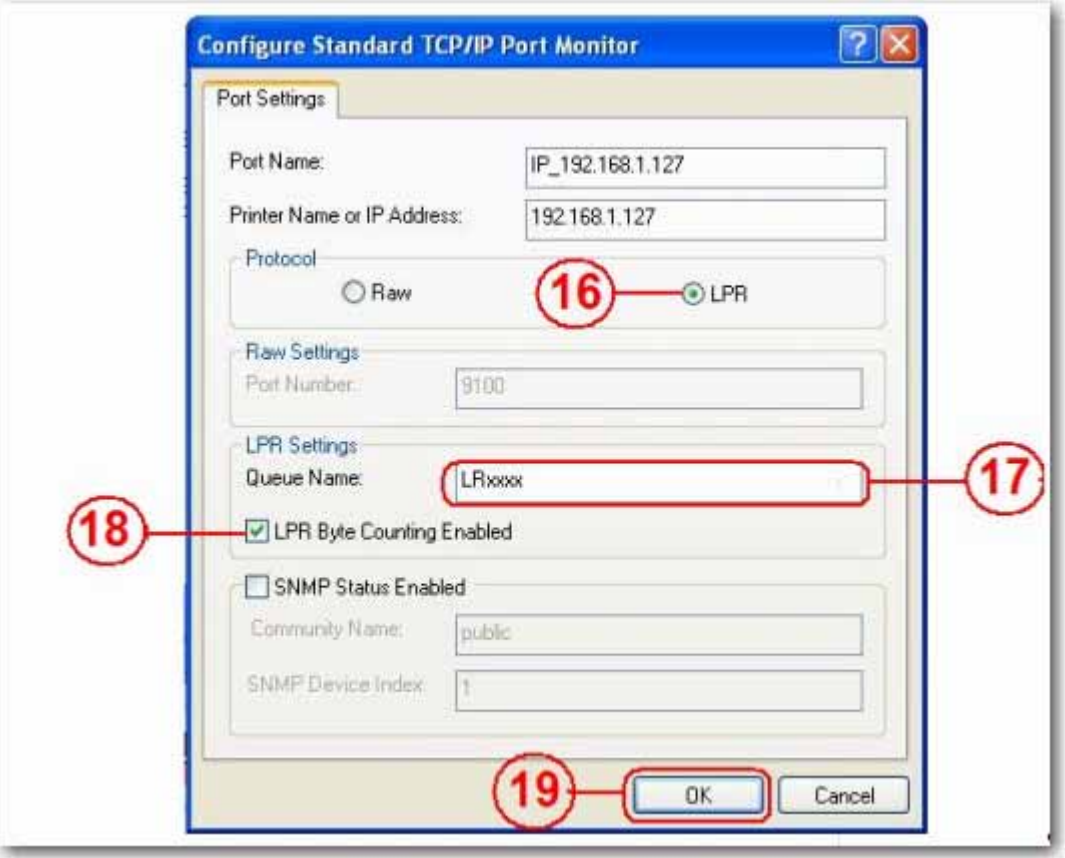

- 9. Haga clic en **Aceptar** para guardar la configuración de puerto.
- 10.Haga clic en **Finalizar**.

*Español*

11.Vaya a la página **Print Server** (Servidor de impresión) y compruebe la información del cuadro **Printer Status** (Estado de la impresora). Si la información que se muestra en **Status** (Estado) es correcta, la impresora se ha configurado correctamente.

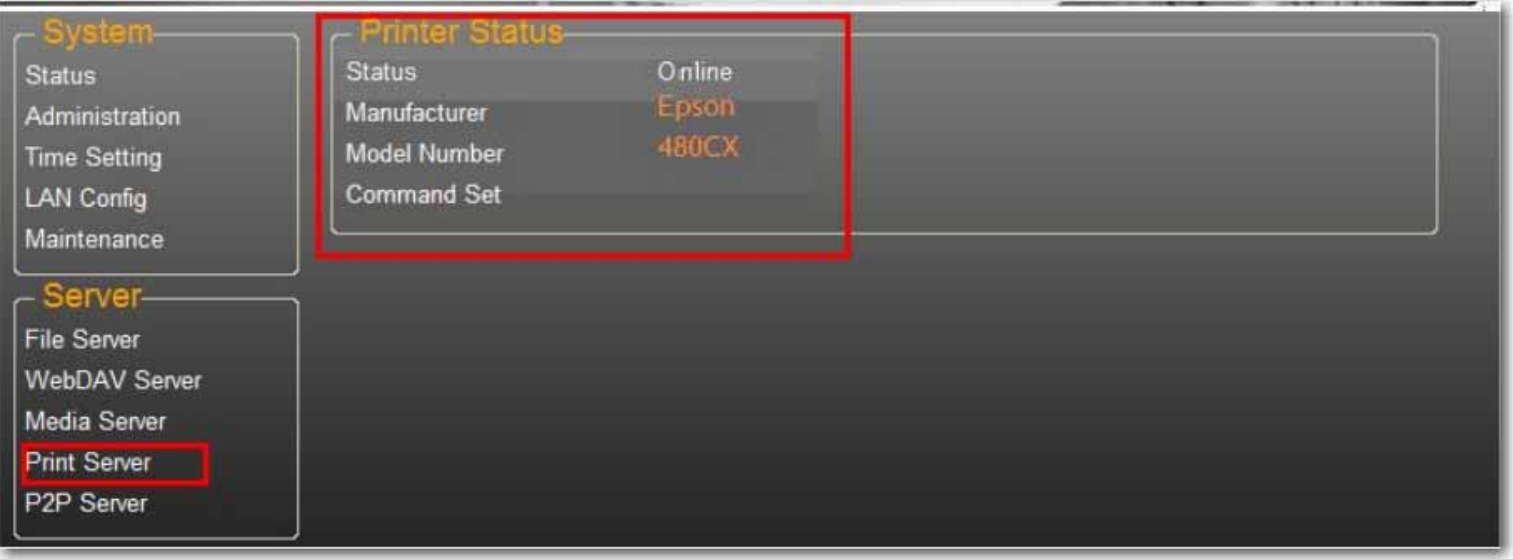

Nota: El servidor de impresión en el uShare™ Mini NAS Adapter no admite impresoras GDI/basadas en host. En el caso de algunas impresoras multifunción (MFP), es posible que no estén operativas las funciones de escaneo. Póngase en contacto con el fabricante de la impresora para obtener especificaciones detalladas.

# **Servidor P2P**

El uShare™ Mini NAS Adapter admite descargas Bit Torrent de forma independiente sin utilizar recursos de PC. Se puede ejecutar un máximo de 4 descargas Bit Torrent a la vez.

1. Seleccione **P2P Server** (Servidor P2P). Seleccione la **Dowload Path** (Ruta de descarga) que desee usar. Haga clic en **Apply** (Aplicar) para guardar la configuración.

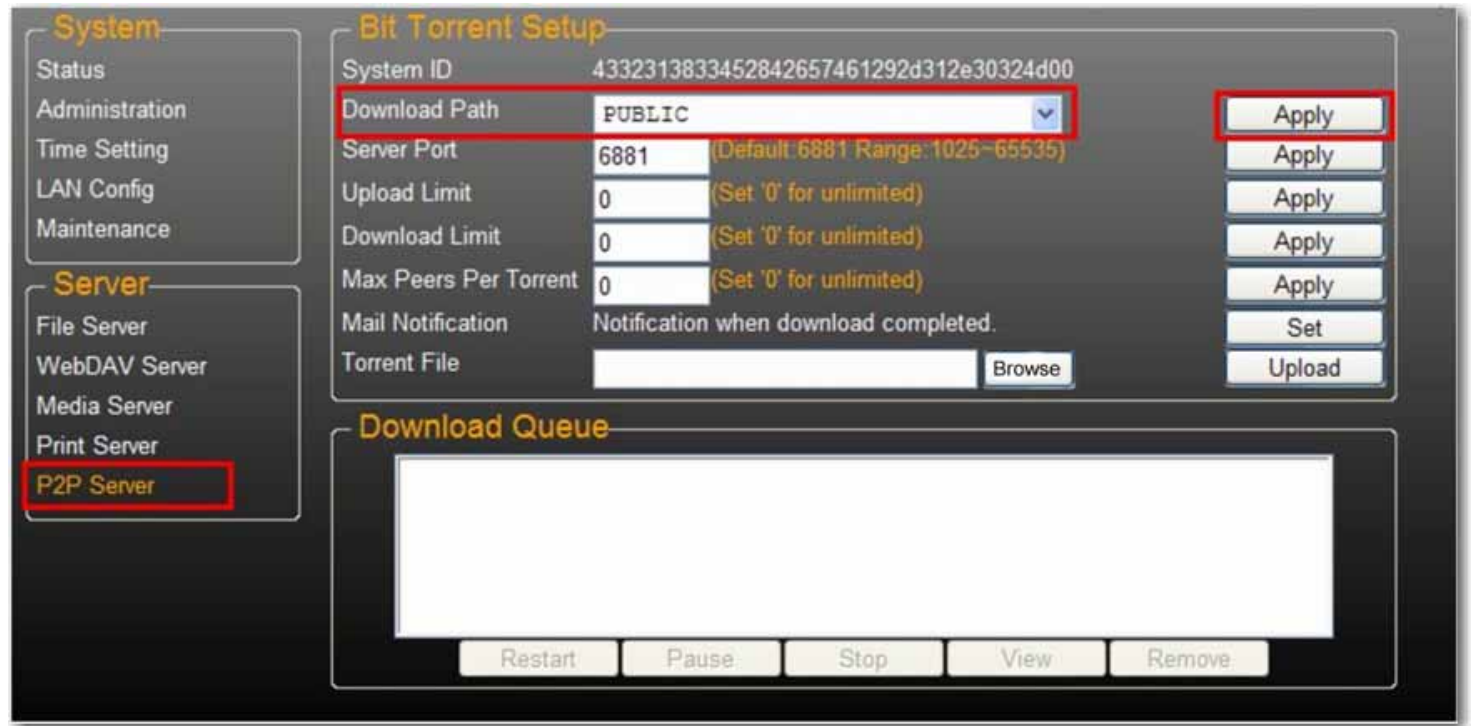

Nota: No cambie la configuración de ruta mientras esté activa alguna descarga Bit Torrent. Si cambia la configuración de ruta mientras haya descargas en curso, éstas fallarán.

*Español*

2. Establezca el intervalo de puertos del servidor. El intervalo de puertos del servidor se puede elegir de 6881 a 65535 (el valor predeterminado es 6881).

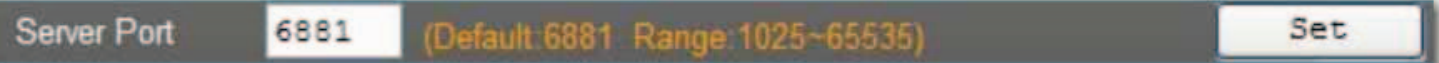

3. Cree un límite de velocidad de carga: 0=velocidad de carga ilimitada (4 KBps es la velocidad mínima) y haga clic en **Set** (Establecer) para guardar la configuración.

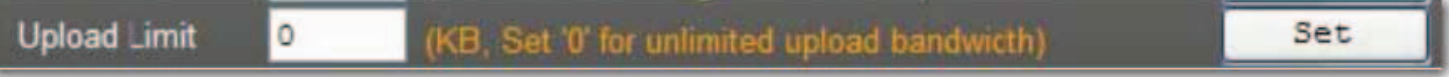

4. Haga clic en **Browse** (Examinar), seleccione el archivo .torrent y haga clic en **Upload** (Cargar) para poner en cola la descarga Torrent.

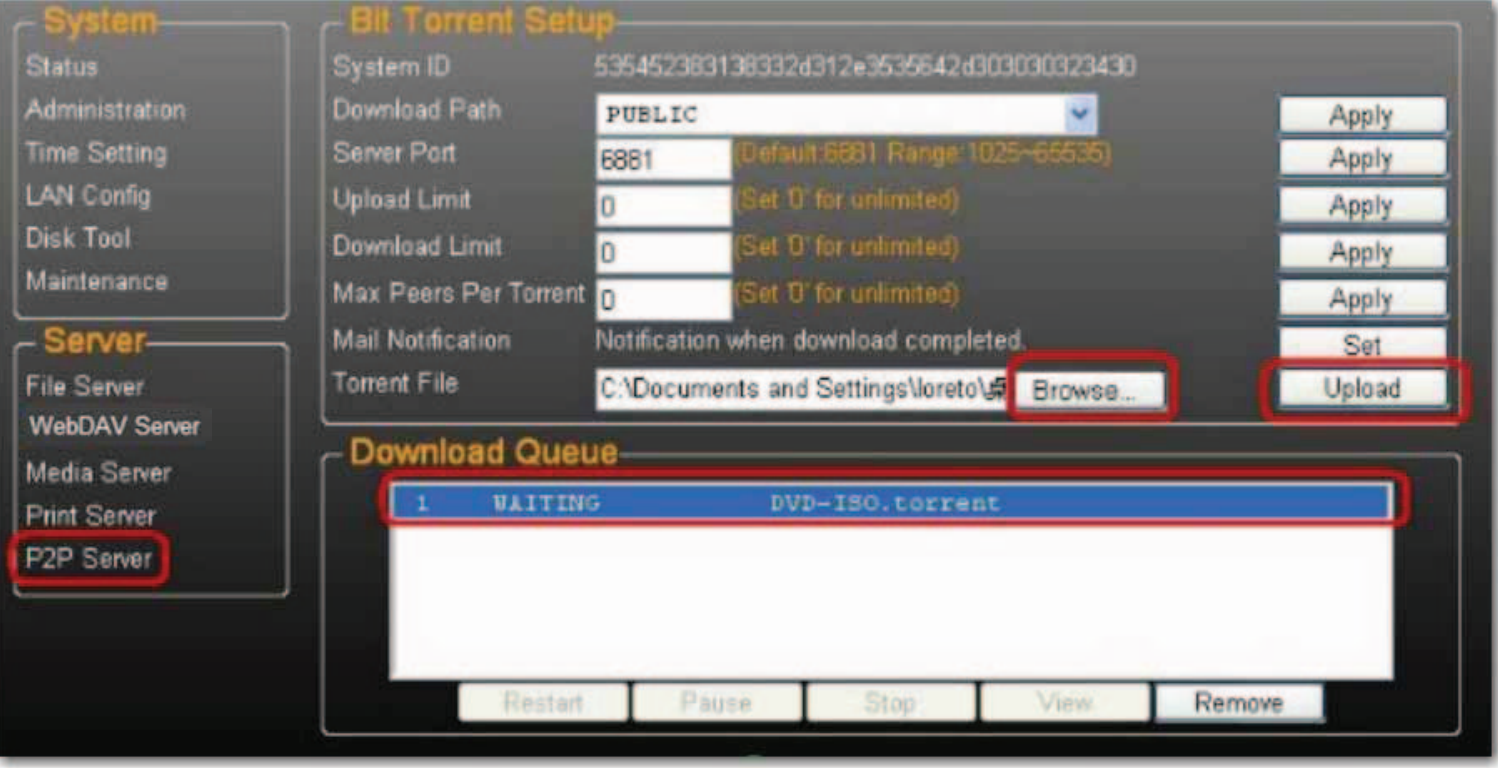

- No ta: Los trabajos enumerados en la cola de descarga se eliminarán cuando se apague uShare™ Mini NAS Adapter o se extraiga la unidad USB conectada a uShare™ Mini NAS Adapter.
- 5. Para borrar trabajos Bit Torrent después de que termine la descarga, haga clic en **Remove** (Eliminar) para borrar los trabajos de descarga de la cola.

#### **Notificaciones por correo electrónico**

El uShare™ Mini NAS Adapter puede enviar una notificación por correo electrónico a una determinada dirección de correo electrónico después de cada descarga correcta.

1. Vaya a **Mail Notification** (Notificación por correo electrónico) y haga clic en el botón **Set** (Establecer).

### 2. Seleccione **Enable** (Activar).

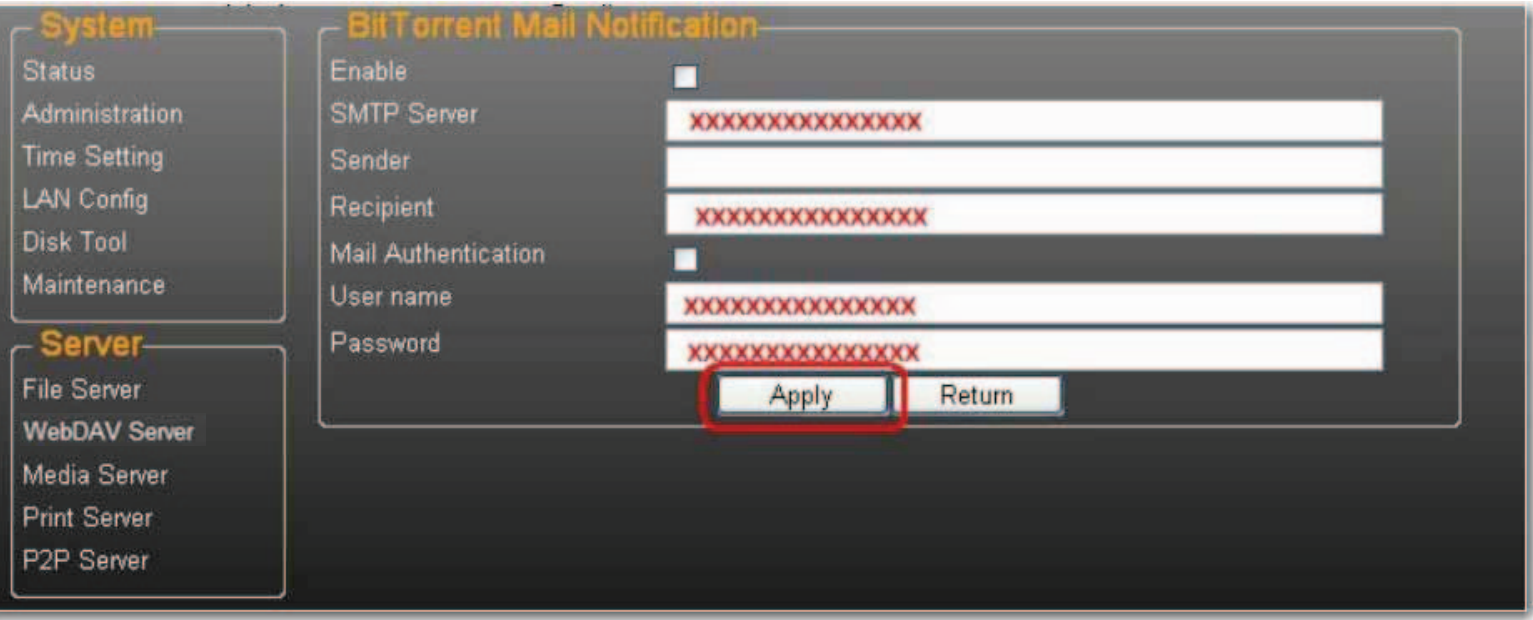

- 3. Complete los campos **SMTP Server** (Servidor SMTP), **Recipient** (Correo electrónico del Destinatario), **User name** (Nombre de usuario) y **Password** (Contraseña) de SMTP.
- 4. Haga clic en **Apply** (Aplicar) para guardar la configuración.

## **Instalación de Mac (Mac 10.5.4 y posterior)**

- 1. Abra el navegador e introduzca el nombre de host o la dirección IP del uShare™ Mini NAS Adapter. Ejemplo: introduzca **http://storage-1d5e** (nombre de host) o **http://192.168.1.121** (dirección IP)
- 2. El nombre de usuario y la contraseña predeterminados es **admin**. Haga clic en **Login** (Inicio de sesión) para abrir la

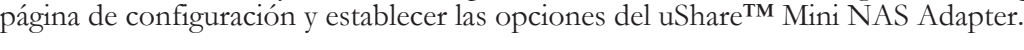

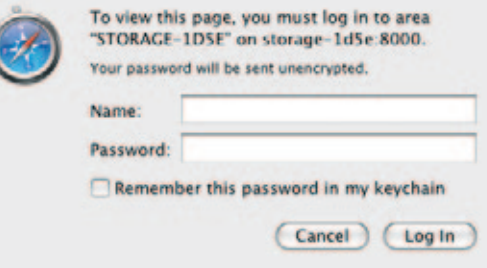

### **Acceso a un recurso compartido SAMBA en Mac OS X**

*Español*

1. Haga clic en **Ir** en la barra de herramientas y seleccione **Conectarse al servidor**.

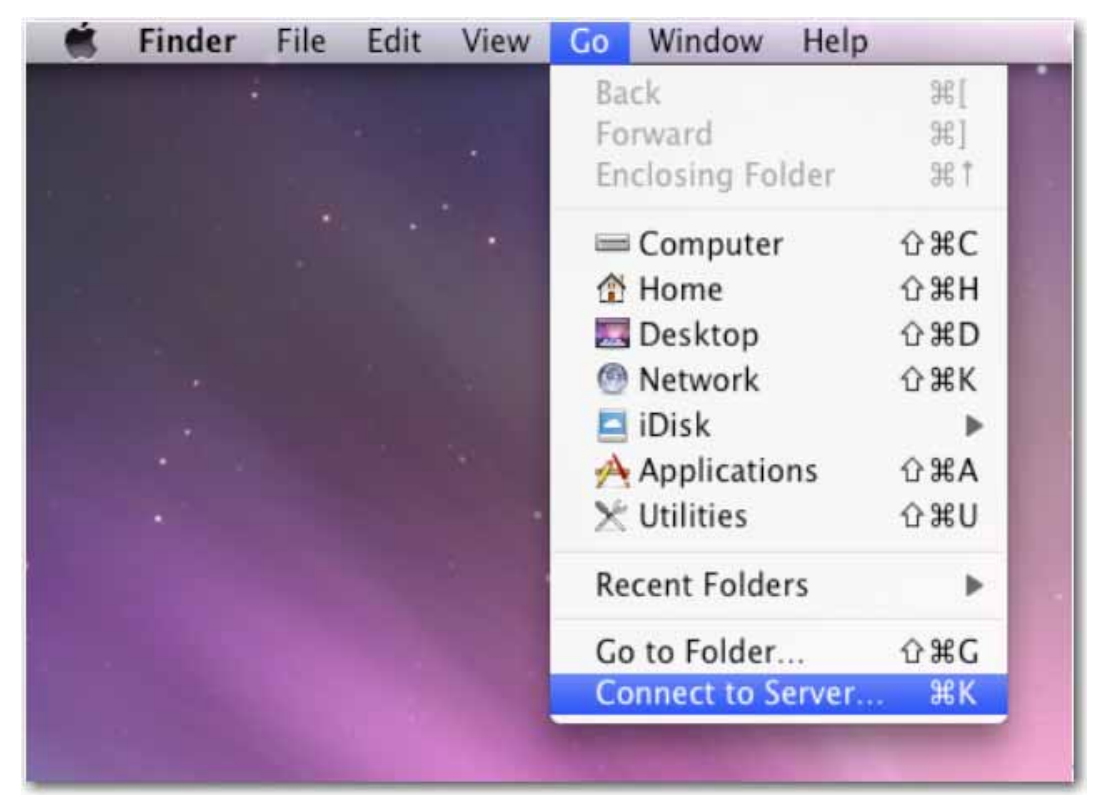

2. Introduzca el nombre de host o la dirección IP del uShare™ Mini NAS Adapter y haga clic en **Conectar**. Ejemplo: introduzca **smb://storage-1d5e** (nombre de host) o **smb://192.168.1.121** (dirección IP)

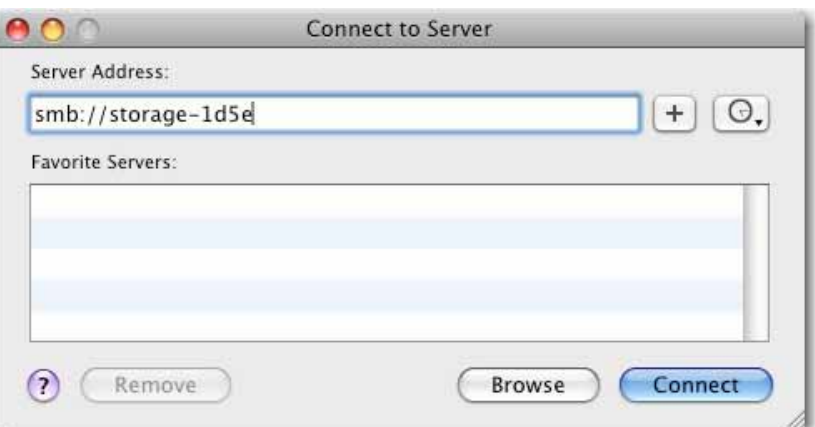

3. Conéctese como un usuario invitado o registrado; a continuación, haga clic en **Conectar**.

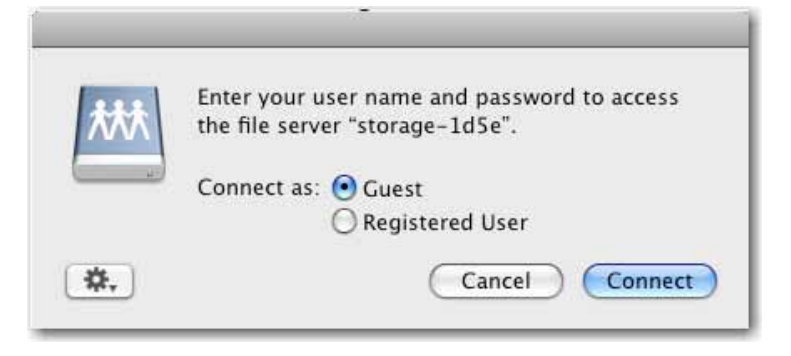

4. Seleccione los volúmenes compartidos que se montarán y, a continuación, haga clic en **OK**.

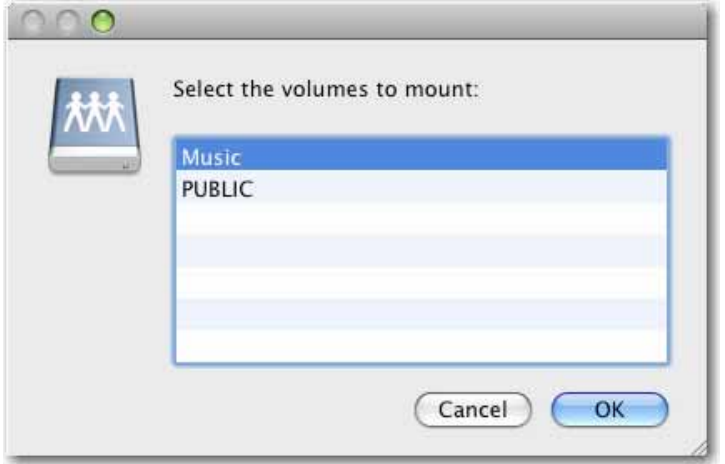

### **Acceso a un recurso compartido WebDAV en Mac OS X**

1. Haga clic en **Ir** en la barra de herramientas y seleccione **Conectarse al servidor**.

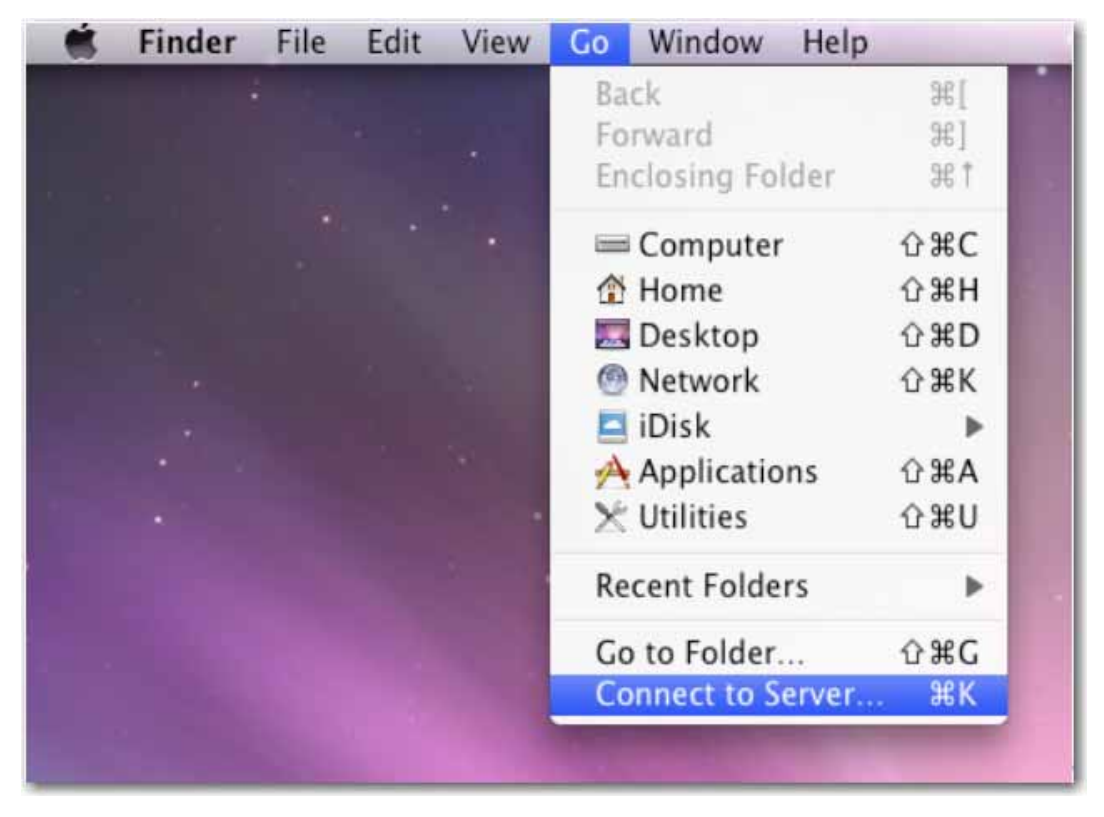

2. Introduzca el nombre de host o la dirección IP del uShare™ Mini NAS Adapter y haga clic en **Conectar**.

Ejemplo: introduzca **http://storage-1d5e/webdav** (nombre de host) o **http://192.168.1.121/webdav** (dirección IP)

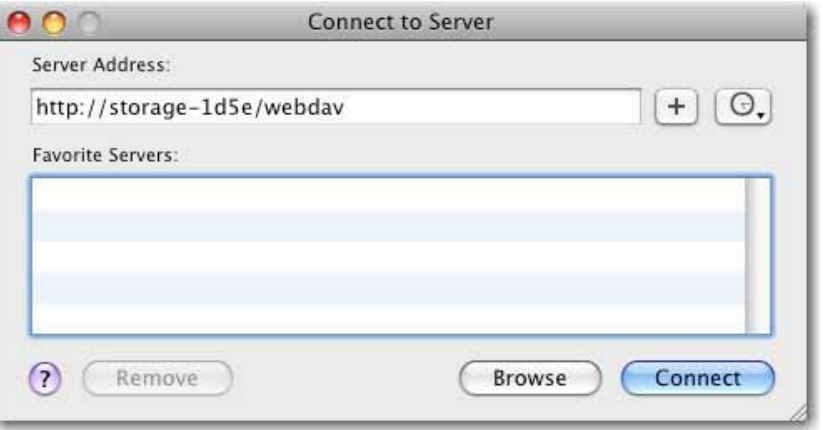

3. Introduzca el nombre de usuario y la contraseña de WebDAV; a continuación, haga clic en **OK** (Aceptar).

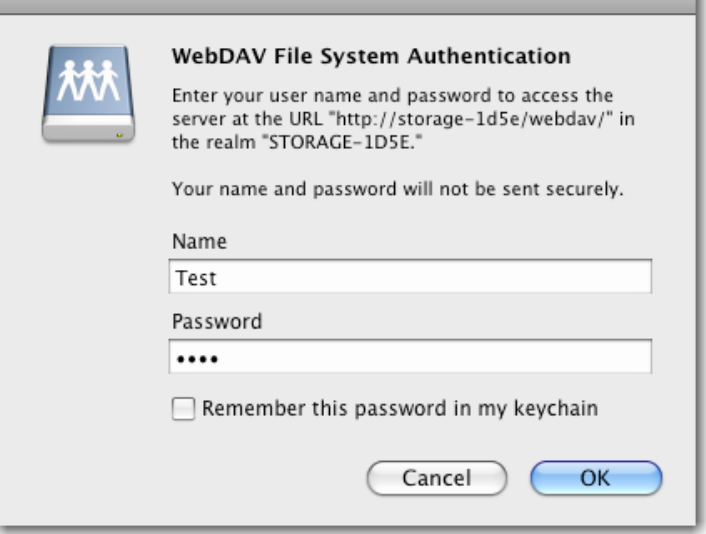

## **Solución de problemas**

## **¿Cuál es la dirección IP predeterminada del uShare™ Mini NAS Adapter?**

### **Solución:**

La dirección IP predeterminada del uShare™ Mini NAS Adapter es **169.254.0.1**. Para buscar la dirección IP del uShare™ Mini NAS Adapter, abra un navegador de Internet e introduzca **storage** en la barra de direcciones para encontrar el uShare™ Mini NAS Adapter y consultar la dirección IP.

### **¿Cuáles son el nombre de usuario y la contraseña predeterminados para el inicio de sesión?**

### **Solución:**

El nombre de usuario y la contraseña predeterminados son el mismo en ambos casos: **admin**.

## **He olvidado mi nombre de conexión o contraseña, ¿qué debo hacer?**

### **Solución:**

Si ha olvidado su nombre de conexión o contraseña, deberá restaurar los valores de fábrica del uShare™ Mini NAS Adapter.

Nota: Sólo la configuración de la cuenta SAMBA/WebDAV permanecerá en el disco duro del uShare™ Mini NAS Adapter. El resto de la configuración volverá a los valores de fábrica.

- 1. Mantenga pulsado el botón **Reset** (Restaurar).
- 2. Desconecte y vuelva a conectar la alimentación del uShare™ Mini NAS Adapter.
- 3. Siga pulsando el botón Reset durante 30 segundos y, a continuación, suéltelo.
	- La configuración del uShare™ Mini NAS Adapter se restaurará a sus ajustes de fábrica.
- 4. Repita los pasos de los procedimientos de instalación para volver a configurar el uShare™ Mini NAS Adapter.

### **¿Por qué no puedo crear cuentas en SAMBA o WebDAV?**

#### **Solución:**

Puede que esté usando caracteres no admitidos. Para evitar problemas de compatibilidad de idioma, utilice únicamente caracteres en inglés estándar para crear o compartir carpetas.

#### **¿Por qué no puedo cargar archivos a través de una conexión LAN?**

#### **Solución:**

Asegúrese de que dispone de una conexión de red correcta y de privilegios de acceso de lectura y escritura a las carpetas.

#### **Mi uShare™ Mini NAS Adapter no se ha ajustado al horario de verano.**

#### **Solución:**

El uShare™ Mini NAS Adapter no admite la configuración del horario de verano. Deberá ajustar manualmente el horario de verano.

#### **No puedo entrar en una carpeta SMB con contraseña a través del uShare™ Mini NAS Adapter en Windows XP.**

#### **Solución:**

SAMBA es compatible con XP SP2 o posterior. Este adaptador requiere Windows XP SP3 o posterior. Actualice Windows XP a SP3 o posterior. Después de la actualización, si ha instalado Norton Internet Security, consulte al centro de asistencia de Norton.

### **¿Qué sistemas operativos admite el uShare™ Mini NAS Adapter?**

#### **Solución:**

El uShare™ Mini NAS Adapter admite Windows 7, Windows Vista, XP SP3 y Mac OS 10.5.4 y posterior.

### **¿Cuáles son las limitaciones de conexiones de usuario con el servidor Samba?**

#### **Solución:**

- Servidor Samba: acceso de nivel de usuario (se puede crear un máximo de 16 cuentas de usuario, 16 carpetas compartidas por una cuenta)
- Máximo de inicios de sesión de usuario: 8 usuarios Samba (un total de 64 conexiones TCP a la vez)

### **¿Cuáles son las limitaciones de las longitudes de nombre de archivo del uShare™ Mini NAS Adapter?**

#### **Solución:**

La limitación de la longitud de nombre de archivo es de 12 bytes.

### **¿Puedo usar el uShare™ Mini NAS Adapter como un servidor DHCP?**

#### **Solución:**

Puede configurar el uShare™ Mini NAS Adapter como un servidor DHCP si no hay ningún otro servidor DHCP en la red local. De lo contrario, el uShare™ Mini NAS Adapter desactivará automáticamente su función de servidor DHCP y se convertirá en cliente DHCP.

### **¿WebDAV admite Win XP SP1?**

#### **Solución:**

Microsoft comenzó la compatibilidad con WebDAV con Windows XP SP2. Si sigue usando SP1, descargue e instale el archivo de XP Service Pack 3 de Microsoft.

#### **¿Por qué no puedo crear un nuevo enlace WebDAV en mi equipo con Windows? Siempre se conecta al enlace que he borrado anteriormente.**

#### **Solución:**

Vuelva a la papelera de reciclaje del ordenador y elimine el enlace WebDAV que ha borrado anteriormente.

### **¿El cliente Bit Torrent siembra (sube) el archivo durante una descarga activa?**

#### **Solución:**

Sí. Cuando la descarga se ha completado, termina la siembra (subida) a Bit Torrent.

# **Garantía**

Este producto está sujeto a la garantía limitada de U.S. Robotics Corporation.

Para consultar una copia de la garantía limitada y obtener información sobre cómo ponerse en contacto con el servicio de asistencia técnica de USRobotics, visite el sitio web corporativo de USRobotics en:

www.usr.com/support

# **Información normativa**

## **Condiciones de la FCC**

Tras realizar las pruebas correspondientes, se ha determinado que este equipo cumple lo establecido en la Normativa de la FCC, parte 15. Su funcionamiento está sujeto a las dos condiciones siguientes:

- 1. Este dispositivo no causa interferencias perjudiciales.
- 2. Este dispositivo tolera cualquier interferencia recibida, incluidas las que puedan provocar un funcionamiento no deseado.

### **CE**

Este equipo cumple con los requisitos de las siguientes normativas: EN55022: CLASE B

### **Información sobre RAEE**

Para los usuarios de la UE (Unión Europea): la directiva RAEE (Residuos de Aparatos Eléctricos y Electrónicos) prohíbe arrojar este producto a la basura doméstica o comercial. Los equipos electrónicos y eléctricos deben ser recogidos y reciclados de forma adecuada, tal y como se indique en las normas de su país. Para obtener más información sobre cómo reciclar este producto, póngase en contacto con las autoridades locales, el servicio de recogida de basuras local o el establecimiento donde adquirió el producto.

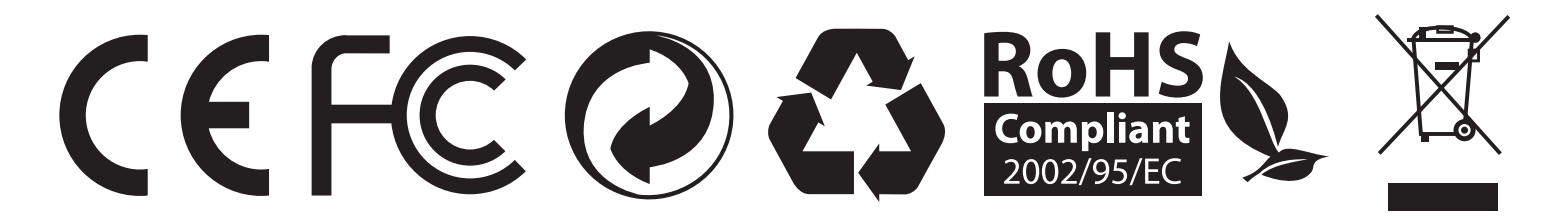

# **Introduzione**

Con uShare™ Mini NAS Adapter è possibile trasformare un'unità di memorizzazione USB esterna in un dispositivo Network Attached Storage (NAS) o collegare una stampante USB a uShare™ Mini NAS Adapter per condividerla in rete.

### **Sistemi operativi supportati**

- Windows 7, Windows Vista, Windows XP SP3
- Mac OSX versione 10.5.4 e superiore

### **Caratteristiche principali**

- Supporta dispositivo di memorizzazione di massa USB (capacità: minima 4 GB, massima 2 TB)
- Supporta IP automatico (server DHCP o client DHCP) / IP fisso
- Supporta porta Ethernet  $10/100/1000$  Mb
- La gestione delle password fornisce accesso sicuro a gestione Web e dischi rigidi
- Supporta SAMBA (SMB)
- Supporta server WebDAV
- Supporta download BitTorrent
- Supporta server multimediale UPnP AV e server Apple iTunes
- Supporta server per stampante USB

### **Ambiente di rete**

Esistono tre modi per configurare il dispositivo:

- **Configurazione di** uShare™ Mini NAS Adapter **come client DHCP**: se uShare™ Mini NAS Adapter opera con un server router DHCP incorporato (per es. un hub per la condivisione di Internet), otterrà automaticamente un indirizzo IP dal server DHCP.
- **Configurazione di** uShare™ Mini NAS Adapter **come server DHCP**: se l'ambiente operativo in uso non supporta server DHCP, uShare™ Mini NAS Adapter fungerà immediatamente da server DHCP e assegnerà un indirizzo IP per l'installazione.
- **In ambiente IP statico**: per prima cosa è necessario configurare l'indirizzo IP di uShare™ Mini NAS Adapter. Per maggiori dettagli sulla configurazione, consultare ["LAN Config \(Configurazione LAN\)" a pagina 146](#page-148-0).

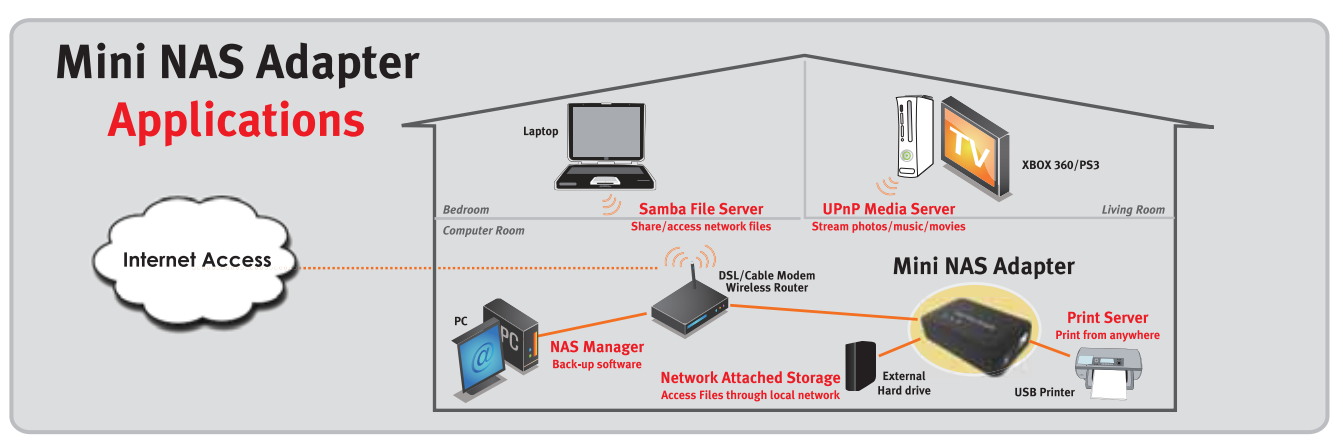
# **Installazione dell'hardware**

1. Collegare l'unità di memorizzazione USB all'adattatore (a).\* e/o

Collegare la stampante USB all'adattatore (b).

- 2. Collegare un cavo Ethernet all'adattatore (c) e al router o gateway.
- 3. Collegare l'adattatore di alimentazione (d).
	- (e) LED di alimentazione
	- (f) LED del sistema operativo
	- (g) LED LAN
	- \*. uShare™ Mini NAS Adapter supporta file system FAT32/NTFS/ FAT64. Accertarsi che l'unità di memorizzazione USB in uso sia preformattata con uno di questi file system. Quindi inserire il dispositivo di memorizzazione USB nella relativa porta USB: il sistema riconoscerà e inizializzerà automaticamente l'unità.

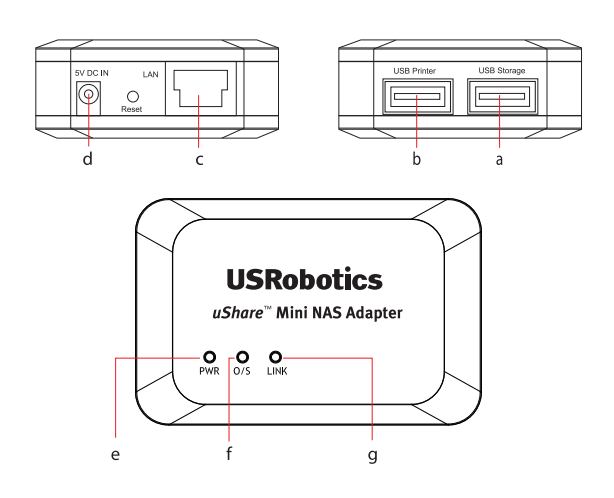

*Italiano*

# **NAS Manager**

SyncQuick™ NAS Manager è un software per la ricerca e il backup di dispositivi NAS che è stato ideato per fornire agli utenti di client NAS il backup semplice, veloce e affidabile di dati personali quali foto, file MP3 e altri documenti.

## **Ricerca di uShare™ Mini NAS Adapter con SyncQuick™ NAS Manager**

1. Inserire il CD-ROM di installazione USRobotics. Fare clic su **Install SyncQuick™ NAS Manager** (Installa SyncQuick™ NAS Manager).

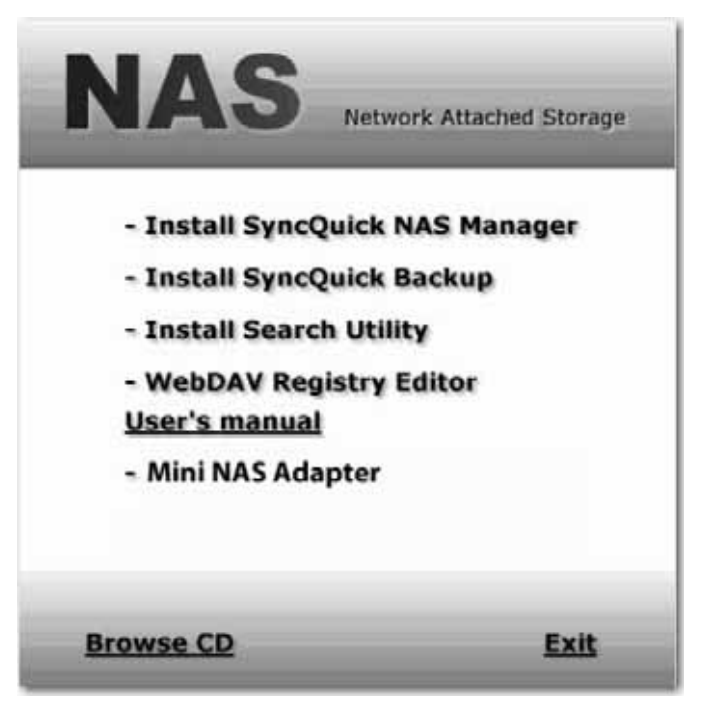

2. Selezionare **Auto Search** (Ricerca automatica), quindi fare clic sulla freccia verde. Una volta rilevato il dispositivo NAS, fare clic con il pulsante destro del mouse e selezionare **Open NAS Control Page** (Apri pagina di controllo NAS).

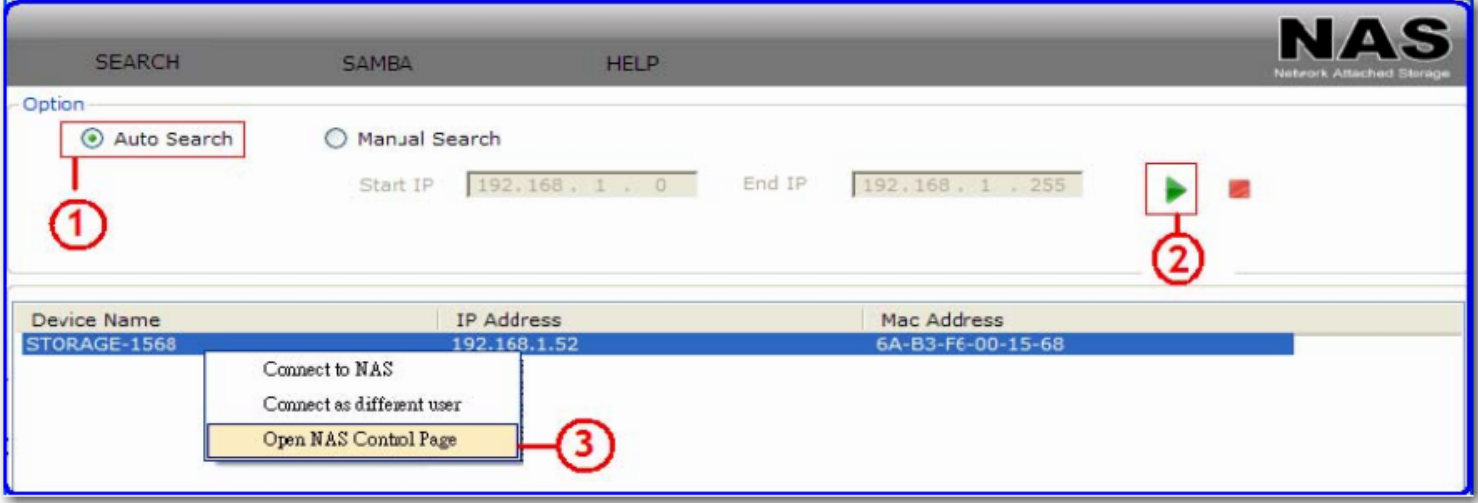

3. Il nome utente e la password predefiniti sono **admin**. Fare clic su **OK** per aprire la pagina di configurazione del dispositivo NAS.

#### **Ricerca manuale di uShare™ Mini NAS Adapter mediante un browser Web**

- 1. Per cercare l'indirizzo IP di uShare™ Mini NAS Adapter, aprire un browser Web e inserire **storage** nella barra degli indirizzi per individuare uShare™ Mini NAS Adapter e visualizzarne l'indirizzo IP.
- 2. Il nome utente e la password predefiniti sono **admin**. Fare clic su **OK** per aprire la pagina di configurazione.

# **Interfaccia utente Web di NAS**

Per aprire l'interfaccia utente Web di NAS, avviare SyncQuick NAS Manager per individuare il dispositivo. uShare™ Mini NAS Adapter supporta un'interfaccia utente localizzata. Fare clic su una bandiera per selezionare la lingua desiderata.

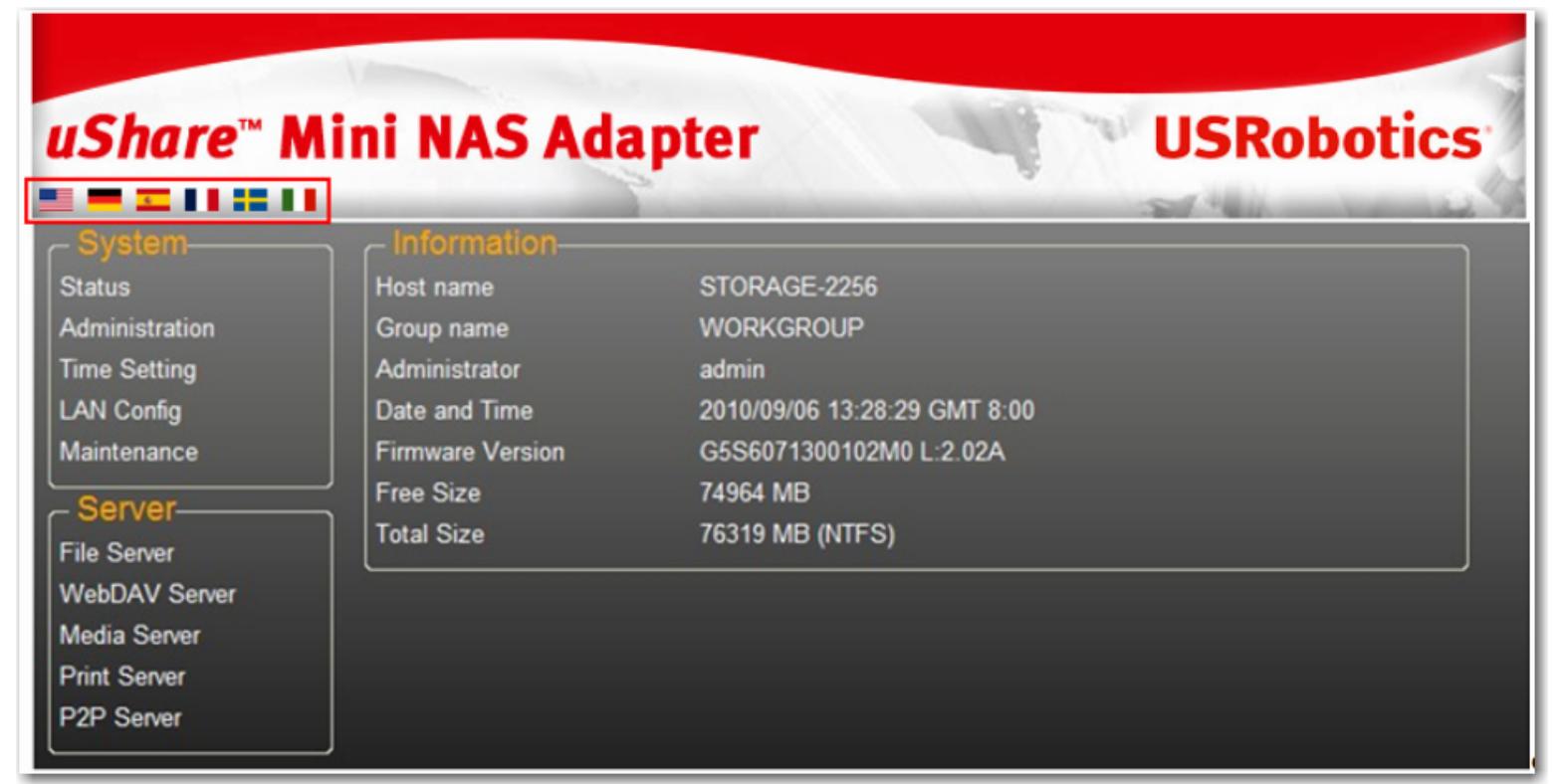

## **Supporto dei formati di disco rigido**

uShare™ Mini NAS Adapter supporta file system FAT32/NTFS/FAT64. Accertarsi che l'unità di memorizzazione USB in uso sia preformattata con uno di questi file system. Quindi inserire il dispositivo di memorizzazione USB nella relativa porta USB: il sistema riconoscerà e inizializzerà automaticamente l'unità.

## **Status (Stato)**

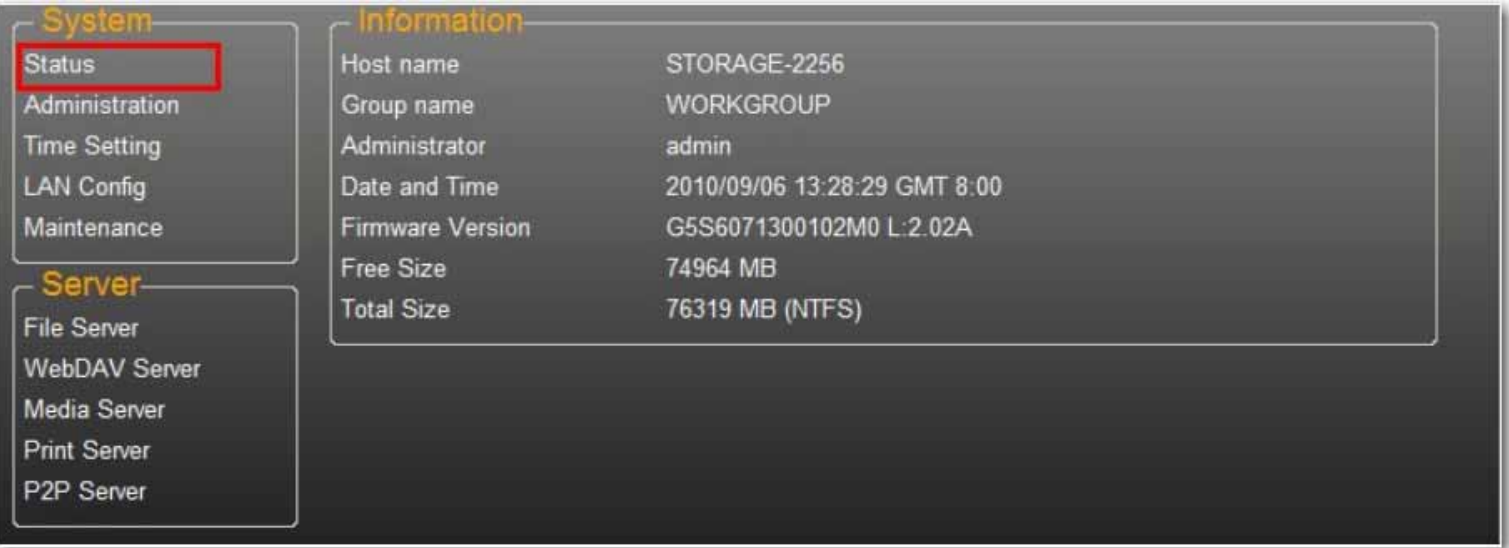

Questa pagina contiene informazioni di base su uShare™ Mini NAS Adapter. Qui è possibile verificare la versione del firmware e la capacità disponibile del disco rigido.

### **Administration (Amministrazione)**

Questa pagina consente di modificare nome host, nome gruppo e password. Fare clic su **Apply** (Applica) per salvare le modifiche.

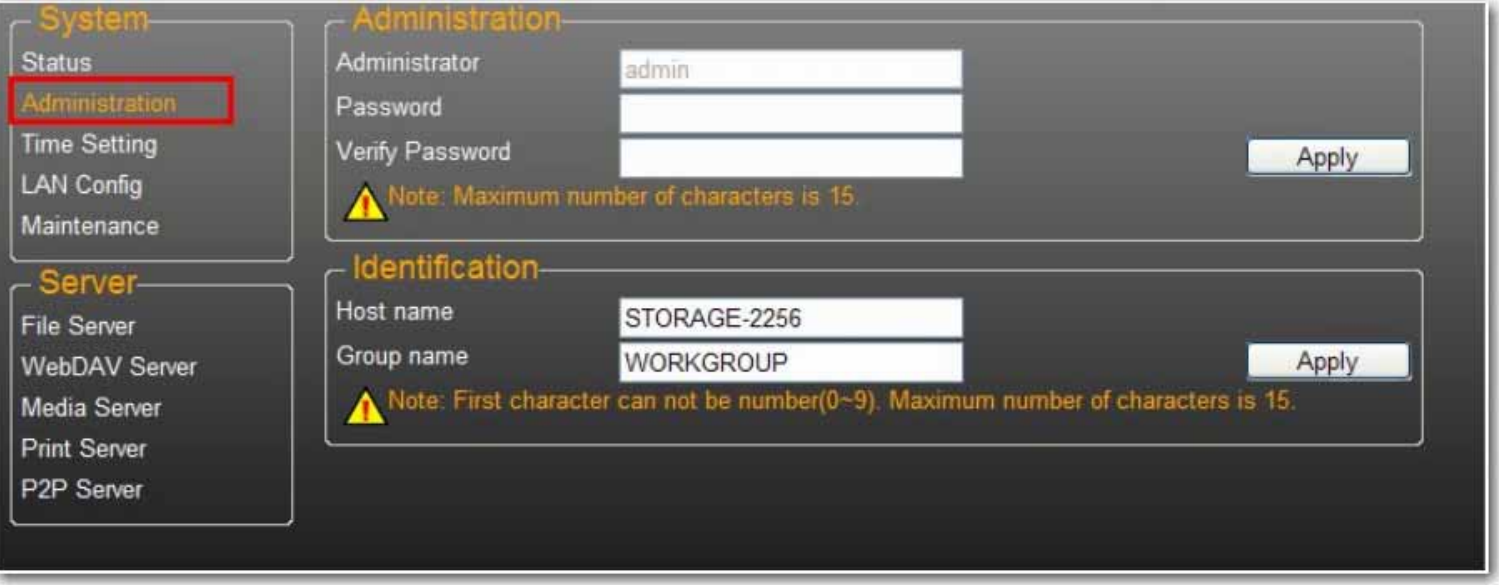

• **Host name** (Nome host): questo nome è usato per identificare il dispositivo in rete. Se si desidera modificarlo, digitare il nuovo nome e fare clic su **Apply** (Applica).

• **Group name** (Nome gruppo): questo nome deve corrispondere al proprio gruppo di lavoro. A meno che nella rete siano presenti gruppi di lavoro configurati manualmente, il nome predefinito è "WORKGROUP". Se la propria workstation appartiene a un altro gruppo di lavoro, digitare il nome corretto per modificarlo.

In Windows, fare clic con il pulsante destro del mouse su **Risorse del computer**, selezionare **Proprietà** e accedere alla scheda Nome computer per individuare il gruppo di lavoro attuale.

#### **Time Setting (Impostazione ora)**

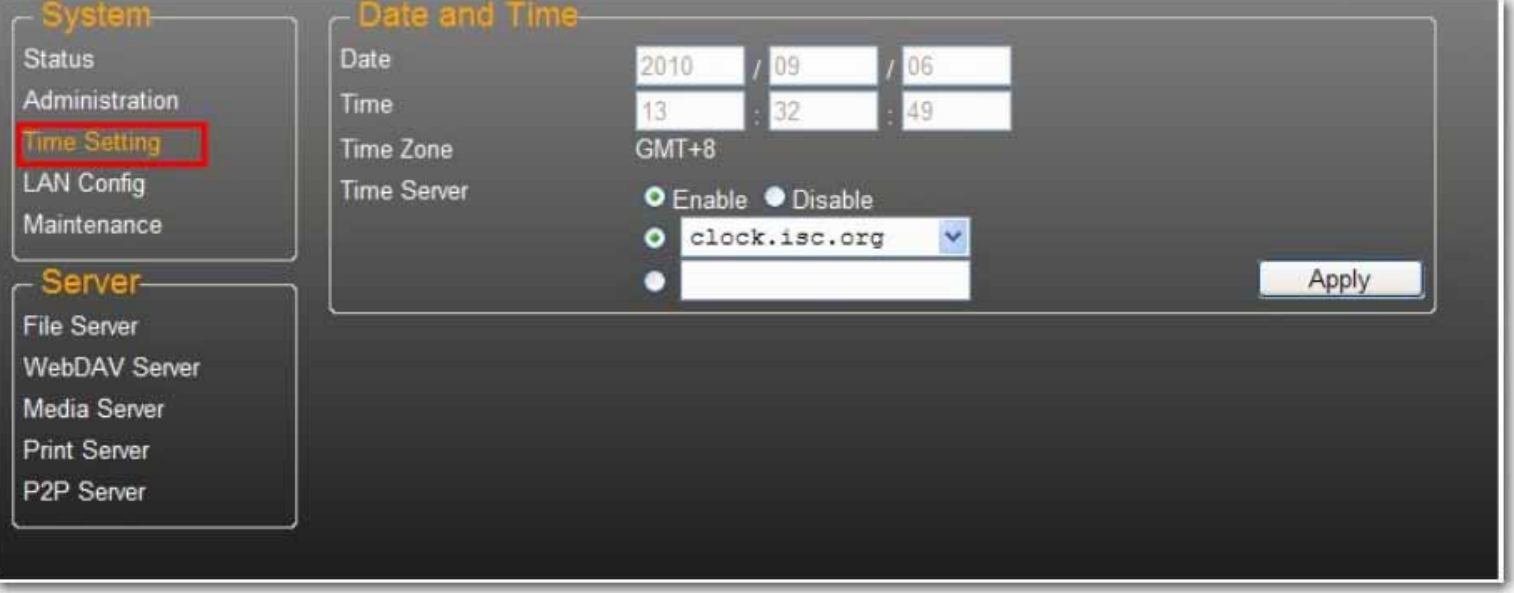

Questa pagina consente di modificare le impostazioni di data e ora. Selezionare **Enable** (Attiva) e fare clic su **Apply** (Applica) per attivare il server di riferimento orario. Per impostazione predefinita, il protocollo SNTP è impostato sul servizio orario di rete **clock.isc.org**. È inoltre possibile selezionare **Synchronize to PC** (Sincronizza al PC) dall'elenco a discesa. Se è disponibile l'accesso a Internet, è consigliabile impostare il protocollo SNTP sul servizio orario di rete.

Per disattivare il server di riferimento orario, selezionare **Disable** (Disattiva) e fare clic su **Apply** (Applica). Potrà essere necessario aggiornare data e ora manualmente.

## **LAN Config (Configurazione LAN)**

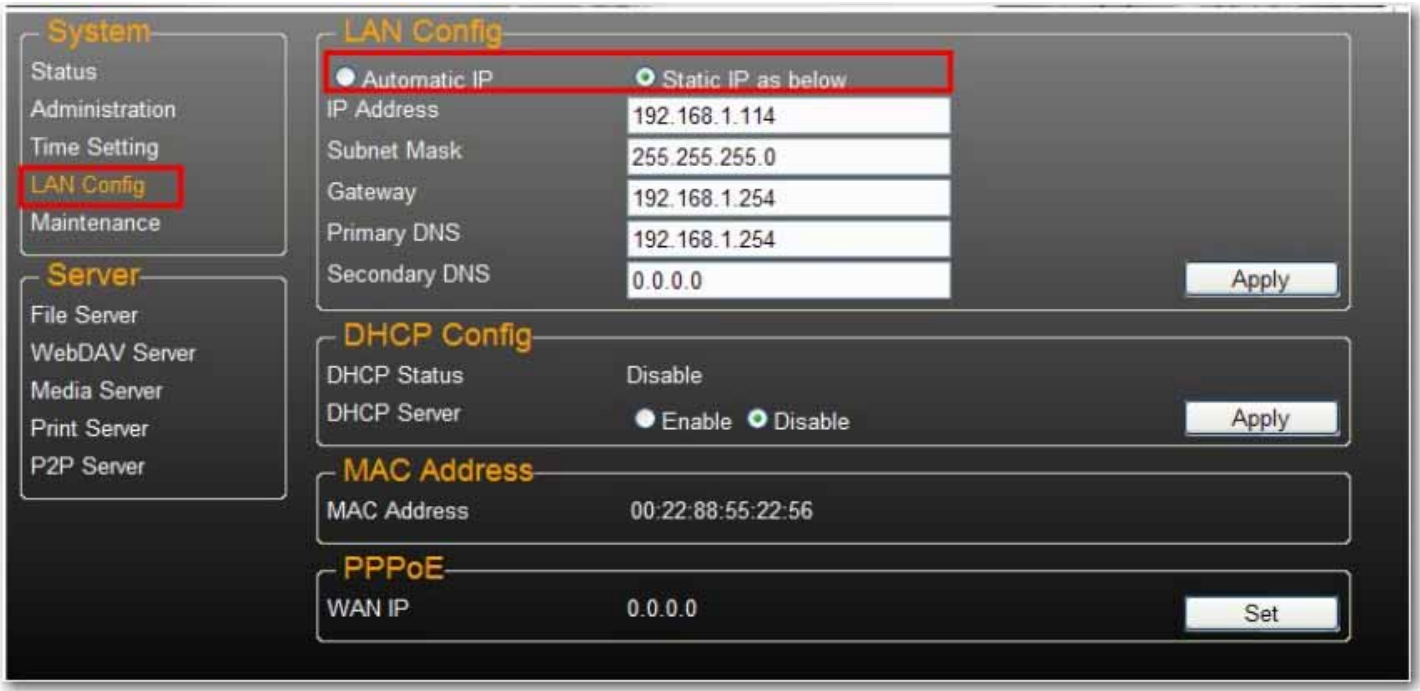

Per impostazione predefinita, l'**IP** è impostato su **Automatic IP** (IP automatico). Questa impostazione è consigliata e consente a uShare™ Mini NAS Adapter di ottenere automaticamente un indirizzo IP.

In alternativa, è possibile selezionare **Static IP** (IP statico) e digitare i relativi dati nei campi **IP address** (Indirizzo IP), **Subnet Mask**, **Gateway** e **Primary DNS** (DNS primario), quindi fare clic su **Apply** (Applica). Gli indirizzi IP statici sono utili quando si montano unità di rete o si utilizza l'inoltro delle porte.

#### **Impostazioni PPPoE**

PPPoE (Point-to-Point Protocol over Ethernet) è un protocollo che consente agli utenti di connettersi a Internet senza un router. Tutti gli utenti locali possono condividere una singola connessione PPPoE per accedere a Internet.

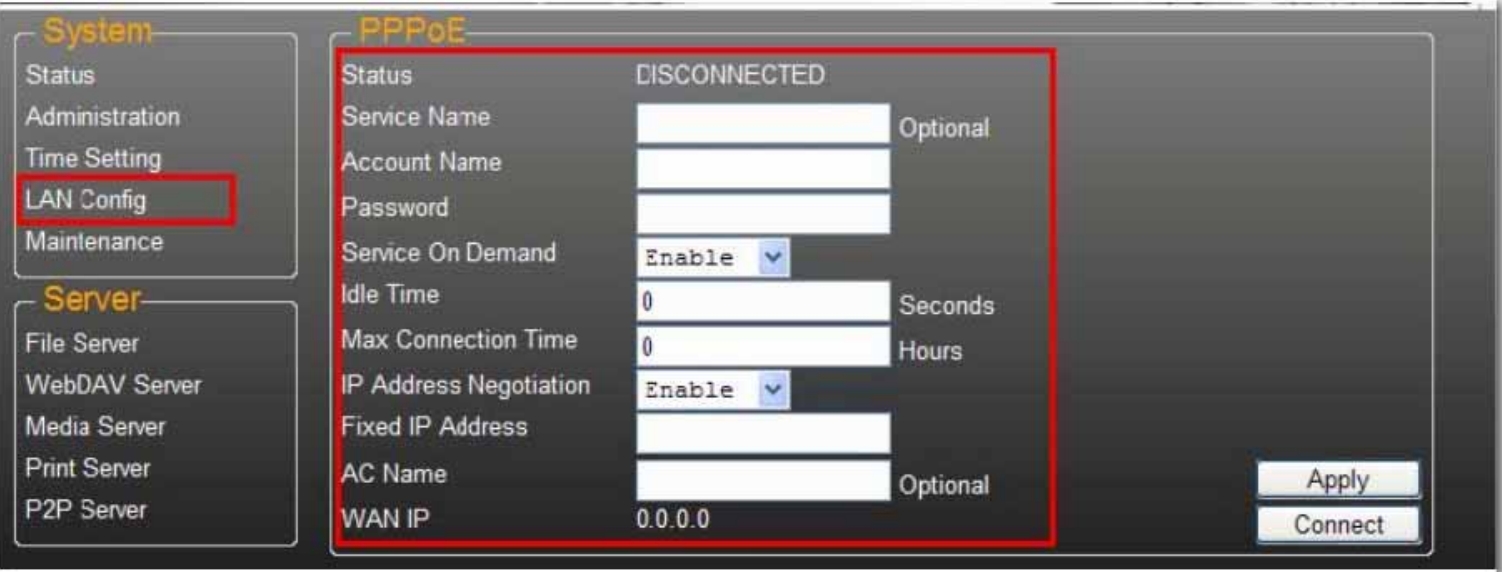

Se si desidera configurare l'impostazione di PPPoE per il proprio dispositivo NAS, fare clic sul pulsante **Set** (Imposta) e inserire i dati di connessione al proprio ISP.

• **Status** (Stato): indica lo stato della connessione PPPoE.

- **Service Name** (Nome servizio): campo facoltativo.
- **Account Name** (Nome account): inserire il nome utente fornito dall'ISP.
- **Password**: inserire la password fornita dall'ISP.
- **Service on Demand** (Servizio su richiesta): il router si connette all'ISP SOLAMENTE quando un utente LAN richiede la connessione a Internet e si disconnette al termine della transazione.
- **Idle Time (Seconds)** (Tempo di inattività Secondi): questa opzione consente all'adattatore di disconnettersi dall'ISP dopo un determinato periodo di inattività. Se l'opzione è impostata su 0, l'adattatore non si disconnetterà.
- **Max Connection Time (Hours)** (Tempo di connessione massimo Ore): questa opzione determina il periodo di tempo per cui il dispositivo di memorizzazione può rimanere connesso all'ISP.
- **IP Address Negotiation** (Negoziazione indirizzo IP): l'indirizzo IP e la subnet mask devono essere assegnati nella stessa rete del modem DSL abilitato PPPoE.
- **Fixed IP Address** (Indirizzo IP fisso): questa opzione consente di assegnare un indirizzo IP manualmente.
- **AC Name** (Nome CA): campo facoltativo. Consente di configurare un nome di concentratore di accesso (CA) sull'interfaccia PPPoE.
- **WAN IP** (IP WAN): l'attuale indirizzo IP del dispositivo di memorizzazione.

#### **Impostazioni DDNS**

Il servizio DNS (Domain Name System) viene usato per la traduzione di indirizzi IP da nomi di dominio al formato numerico. La traduzione del nome di dominio in una serie di numeri viene eseguita dal relativo server DNS.

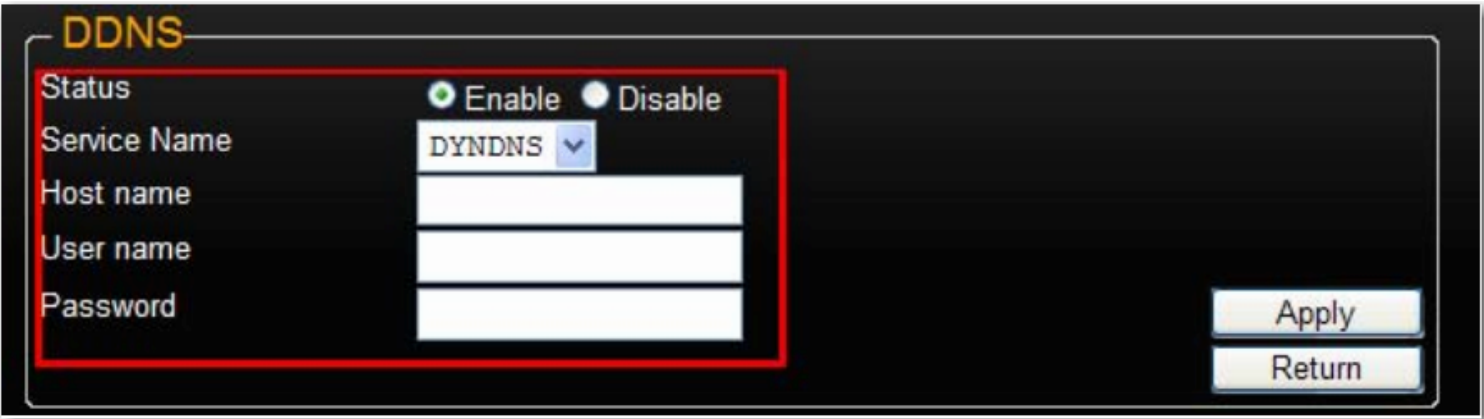

uShare™ Mini NAS Adapter supporta il servizio DNS dinamico fornito dai seguenti provider:

- http://www.dyndns.com (**DYDNS**)
- http://www.2mydns.com (**2MYDNS**) Nota: 2MYDNS non è più supportato

Per abilitare il servizio DNS dinamico per uShare™ Mini NAS Adapter, selezionare un servizio DNS dinamico, compilare i campi **Host name** (Nome host), **User name** (Nome utente) e **Password** e fare clic su **Apply** (Applica). Per uscire, selezionare **Return** (Indietro).

*Italiano*

#### **Maintenance (Manutenzione)**

Questa pagina consente di aggiornare il firmware di uShare™ Mini NAS Adapter, riavviare il sistema o ripristinare le impostazioni predefinite di uShare™ Mini NAS Adapter.

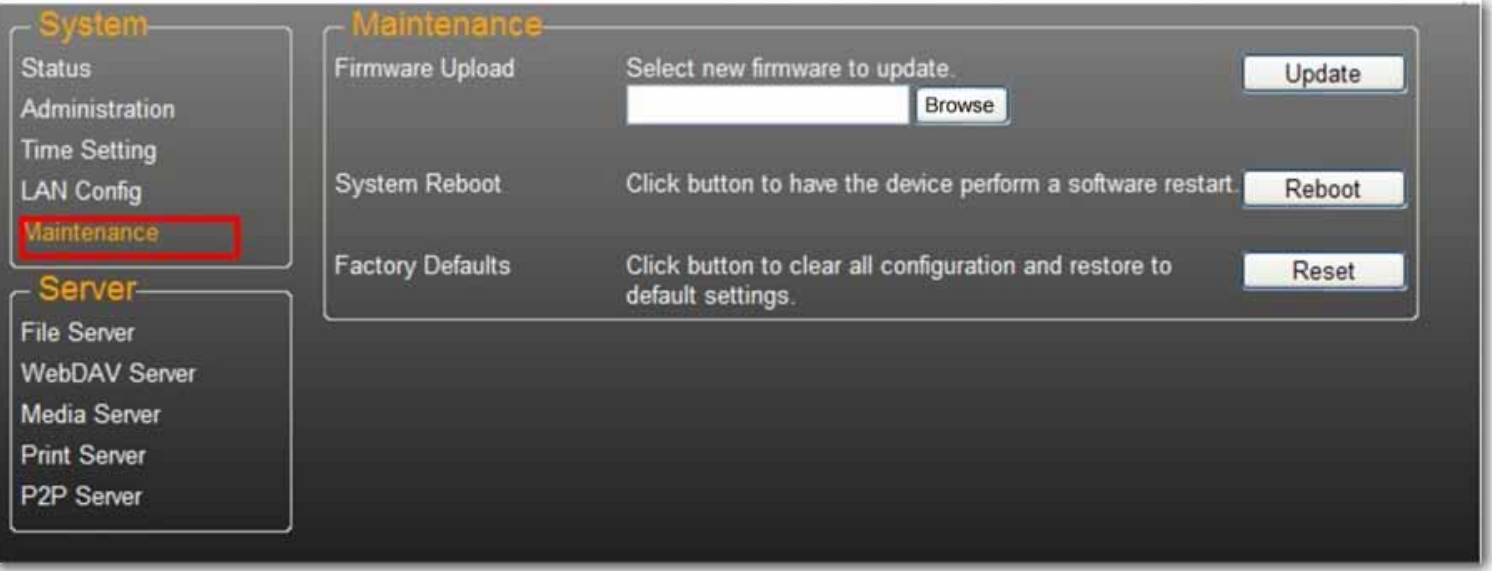

#### **Firmware Upload (Upload firmware)**

- 1. Scaricare la versione firmware più aggiornata da USRobotics: www.usr.com/support
- 2. Salvare il file del firmware sul computer e decomprimerlo (se necessario).
- 3. Dalla pagina Maintenance, fare clic su **Browse** (Sfoglia) e accedere alla cartella contenente il file di aggiornamento firmware decompresso.
- 4. Fare clic sul pulsante **Update** (Aggiorna).

5. Confermare il messaggio pop-up per avviare l'aggiornamento.

L'aggiornamento del firmware verrà avviato. Questa operazione potrebbe richiedere qualche minuto.

Avvertenza: non spegnere né scollegare uShare™ Mini NAS Adapter durante l'aggiornamento del firmware.

6. Al termine dell'aggiornamento, uShare™ Mini NAS Adapter viene riavviato.

#### **Factory Defaults (Impostazioni predefinite)**

Fare clic sul pulsante **Reset** (Ripristina) per ripristinare le impostazioni predefinite. uShare™ Mini NAS Adapter conserva le impostazioni degli account SAMBA/WebDAV. Per tutte le altre impostazioni di sistema vengono ripristinati i valori predefiniti.

#### **System Reboot (Riavvio sistema)**

Questa opzione consente di riavviare manualmente l'unità di rete dopo un aggiornamento del firmware o in caso di problemi con uShare™ Mini NAS Adapter. Fare clic su **Reboot** (Riavvia) per riavviare uShare™ Mini NAS Adapter.

## **File Server SAMBA (SMB)**

Il server SMB consente di condividere dati o file nell'ambiente LAN. Viene creato un account "Guest" predefinito che può accedere alla cartella "Public" (Pubblica) per impostazione predefinita.

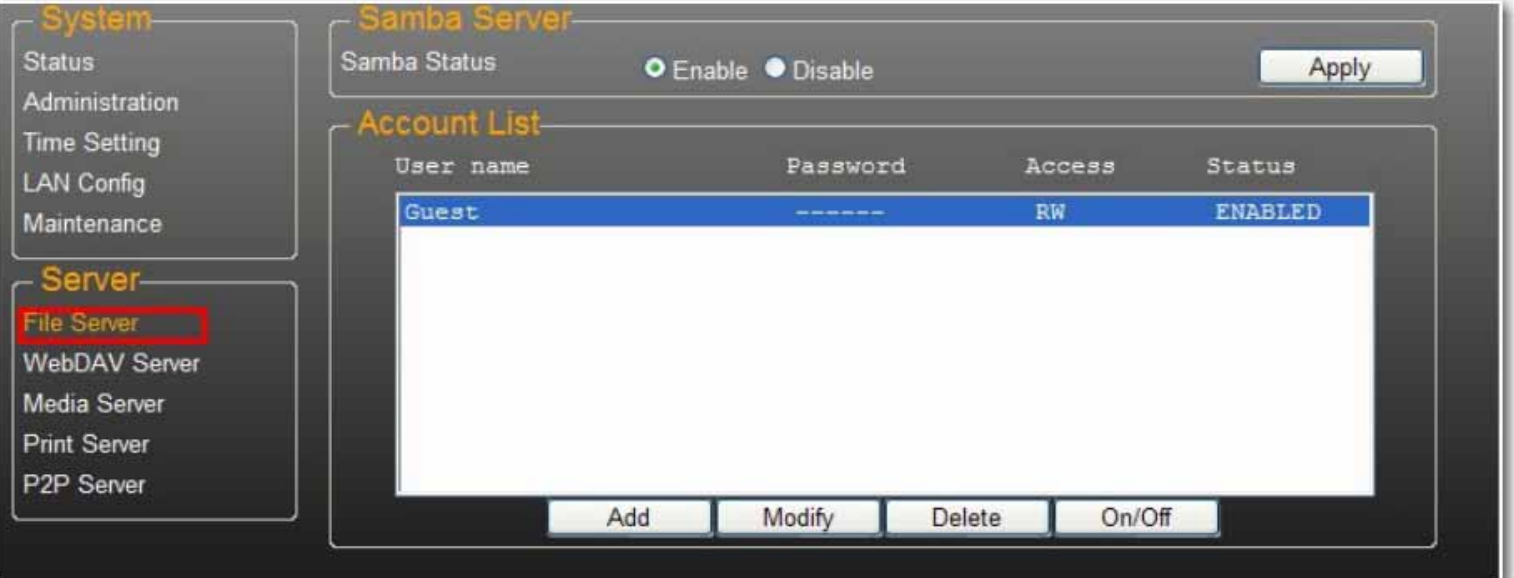

Nota: per evitare problemi di supporto della lingua, utilizzare solamente caratteri standard per creare/condividere cartelle.

## **Creazione di account utente aggiuntivi per uShare™ Mini NAS Adapter**

1. Fare clic sul pulsante **Add** (Aggiungi).

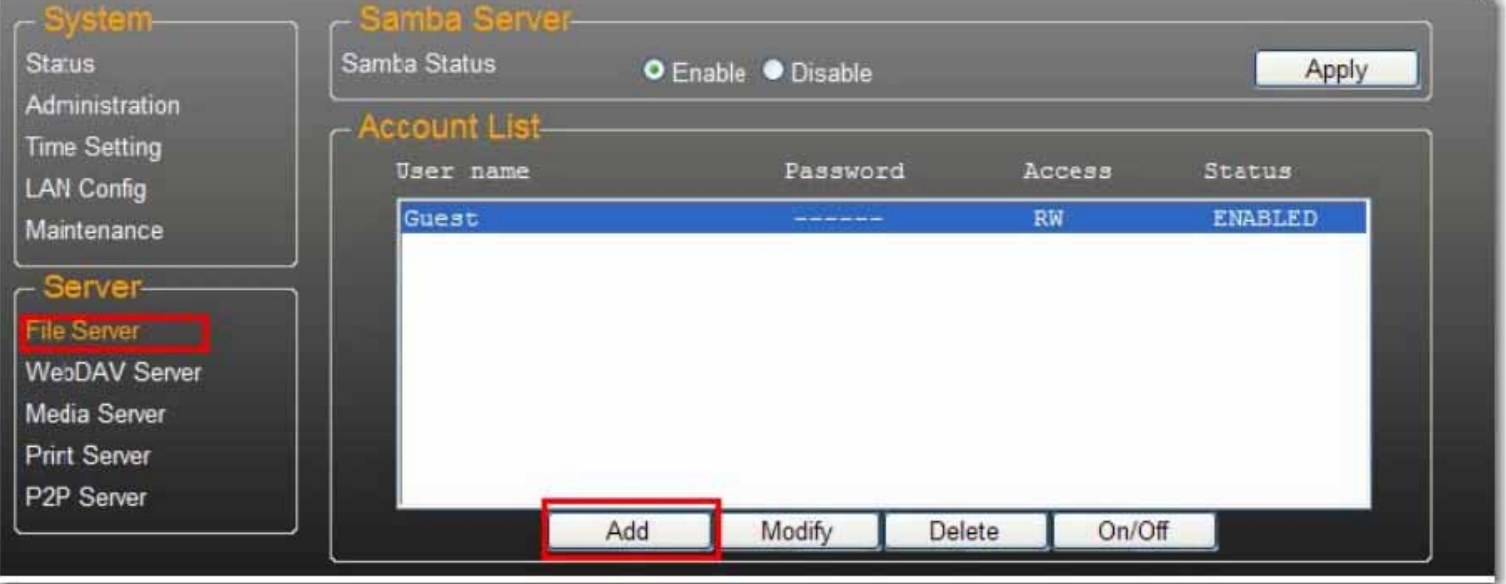

2. Compilare i campi **Account Name** (Nome account) e **Password**, impostare l'opzione **Access** (Accesso) su **Read only** (Sola lettura) o **Read/Write** (Lettura/scrittura), quindi fare clic su **Add** (Aggiungi).

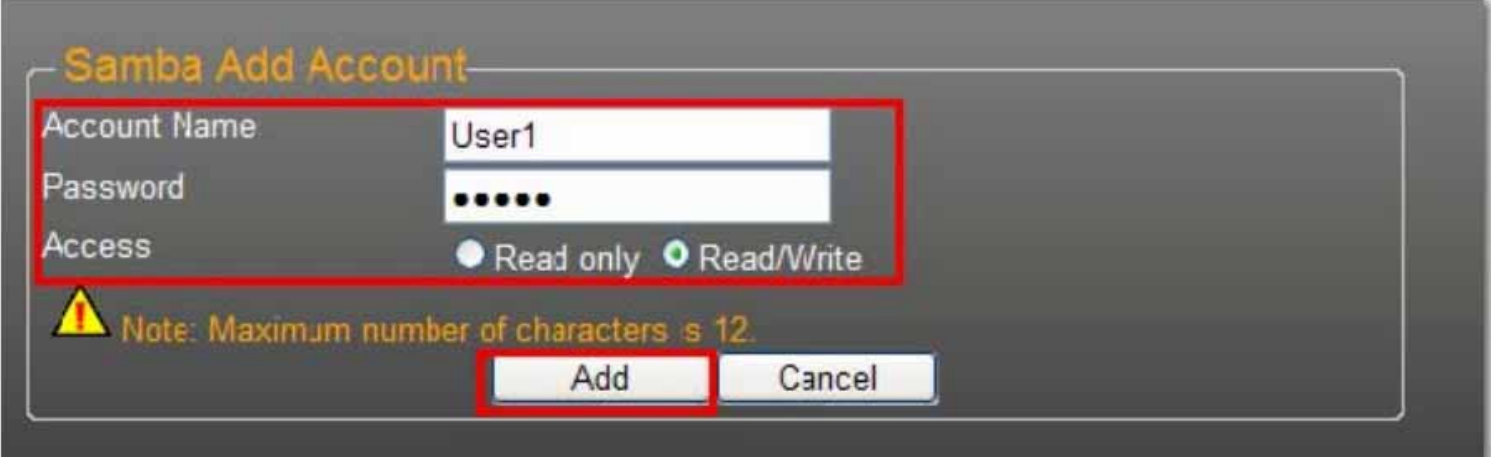

3. uShare™ Mini NAS Adapter creerà una cartella SAMBA con lo stesso nome del nome account.

## **Modifica di account utente**

1. Evidenziare il nome dell'account e fare clic su **Modify** (Modifica).

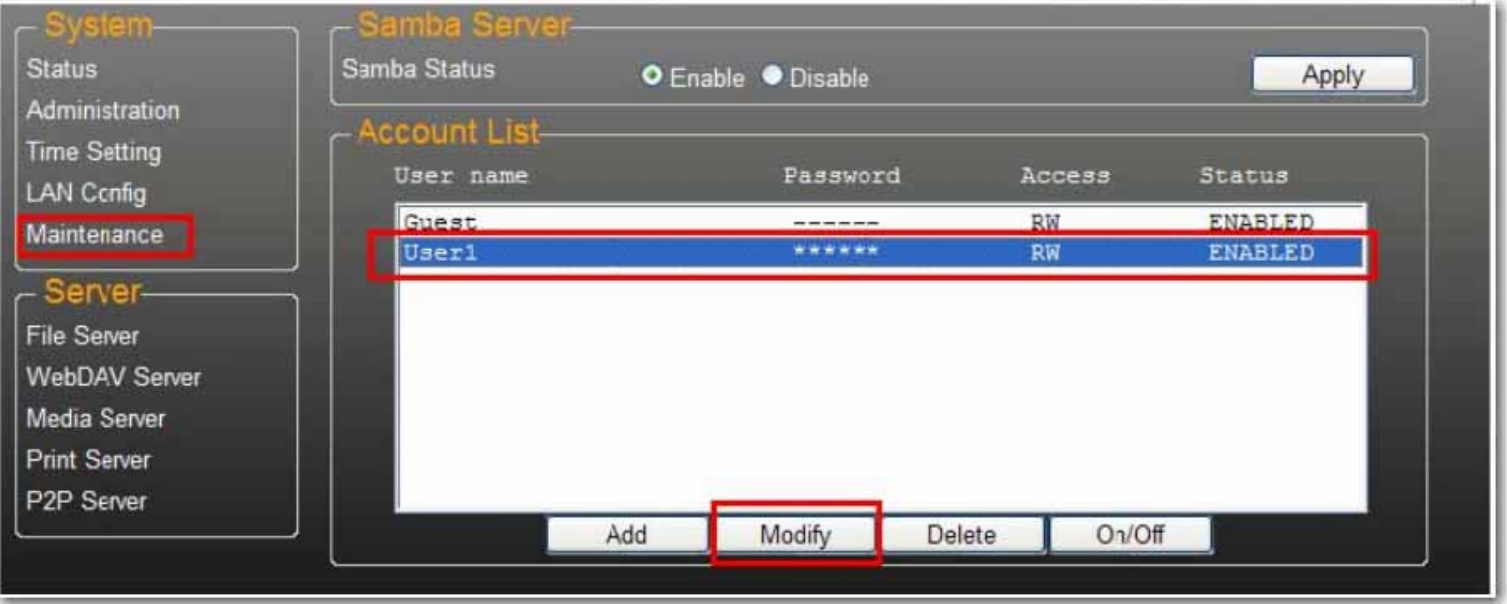

2. Questa pagina consente di aggiungere un elenco di condivisione cartelle per l'utente selezionato o di creare una nuova cartella. Fare clic su **Return** (Indietro) per salvare le impostazioni.

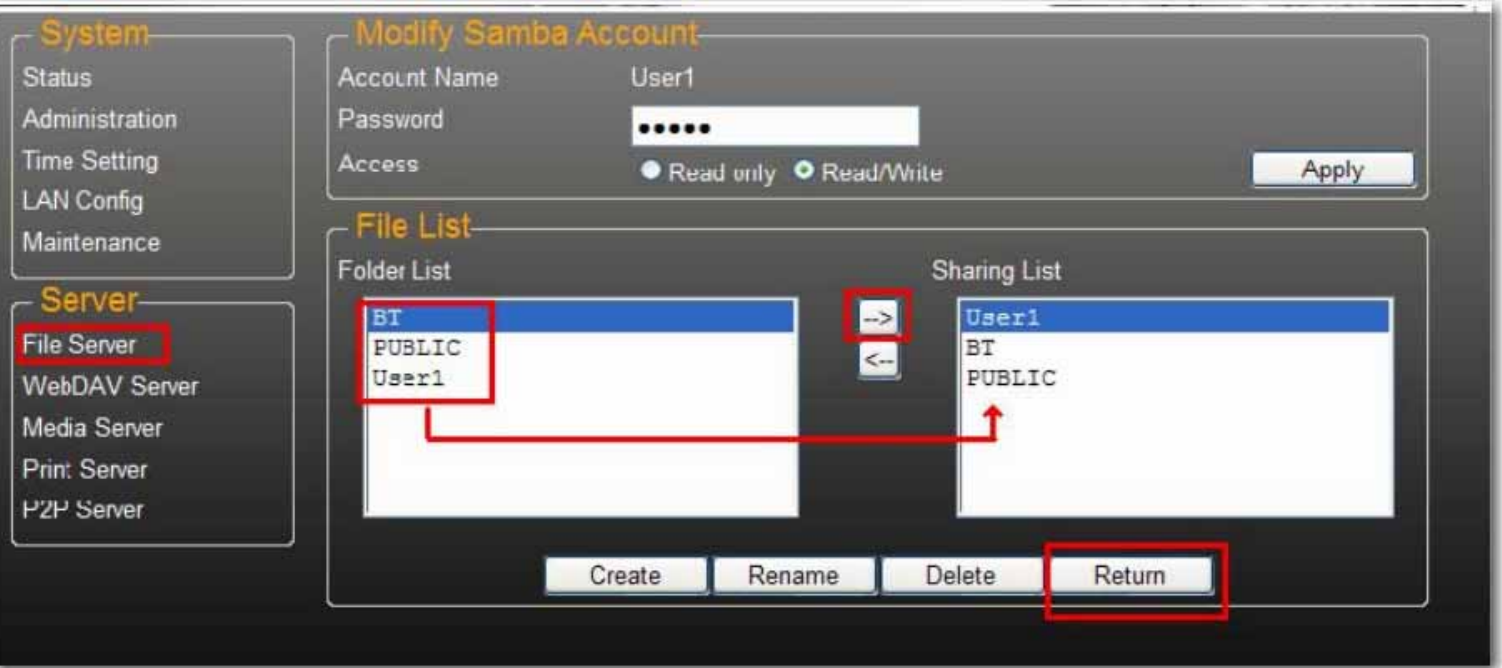

## **Modifica della password di un account utente**

1. Selezionare il nome dell'account e fare clic su **Modify** (Modifica).

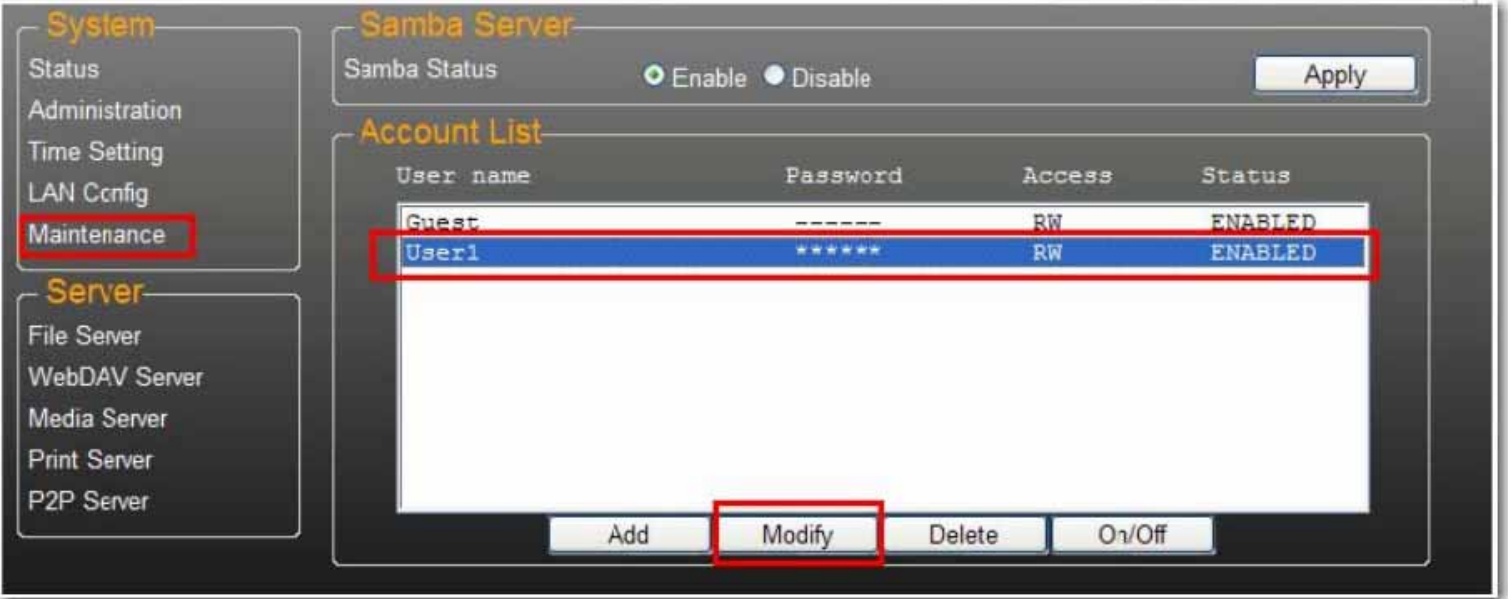

2. Inserire la nuova **Password** e fare clic su **Apply** (Applica) per salvare le impostazioni.

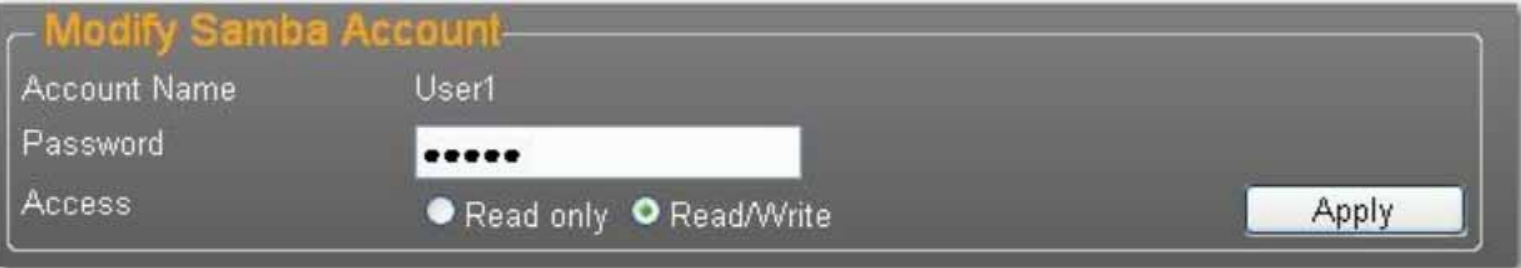

#### **Eliminazione di un account utente**

Nota: tutti i dati contenuti nella cartella con il nome dell'account andranno persi con l'eliminazione dell'account.

Selezionare l'account che si desidera eliminare e fare clic su **Delete** (Elimina).

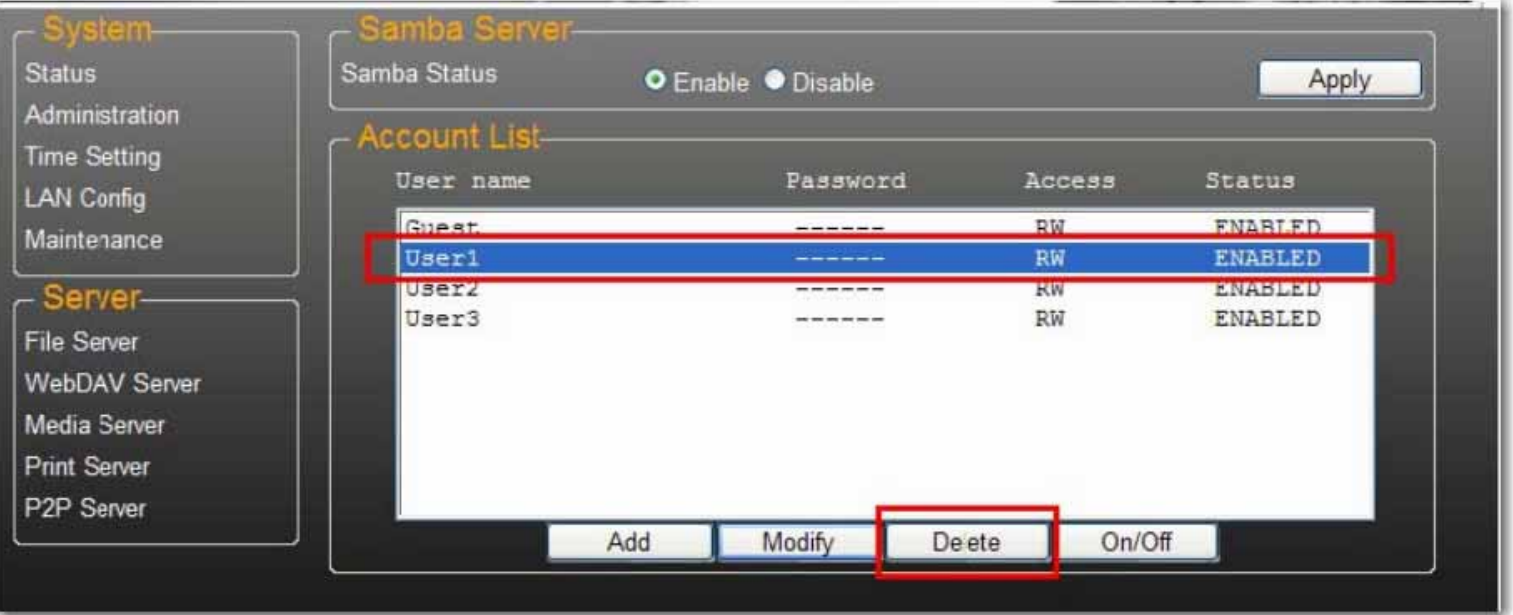

## **Mappatura di cartelle condivise su uShare™ Mini NAS Adapter (Windows 7, Windows Vista e XP)**

È possibile mappare cartelle condivise su uShare™ Mini NAS Adapter come unità di rete sul computer in uso (visualizzando le unità disco NAS in rete). Per una connessione più rapida e una maggiore usabilità, è consigliabile mappare come unità di rete le cartelle utilizzate più di frequente. Ciò consente l'accesso diretto alle cartelle condivise su uShare™ Mini NAS Adapter da Risorse del computer.

Nota: per mappare le unità è necessario l'indirizzo IP di uShare™ Mini NAS Adapter. Per cercare l'indirizzo IP di uShare™ Mini NAS Adapter, aprire un browser Web e inserire **storage** nella barra degli indirizzi per individuare uShare™ Mini NAS Adapter e visualizzarne l'indirizzo IP.

1. Fare clic su **Start** di Windows, quindi fare clic con il pulsante destro del mouse su **Computer** e selezionare **Connetti unità di rete**.

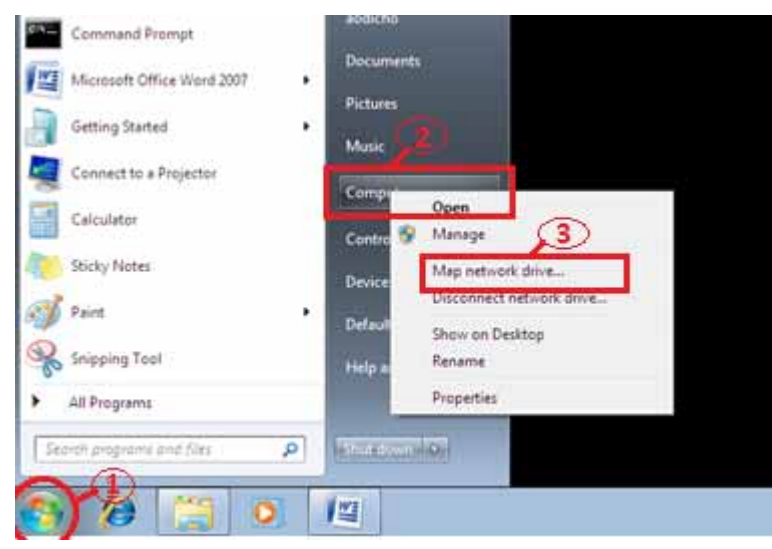

2. Inserire il nome host o l'indirizzo IP di uShare™ Mini NAS Adapter seguito dal nome della cartella condivisa e fare clic su **Fine**.

Esempio: inserire **storage\public** (nome host) o **\\192.168.1.121\public** (indirizzo IP)\

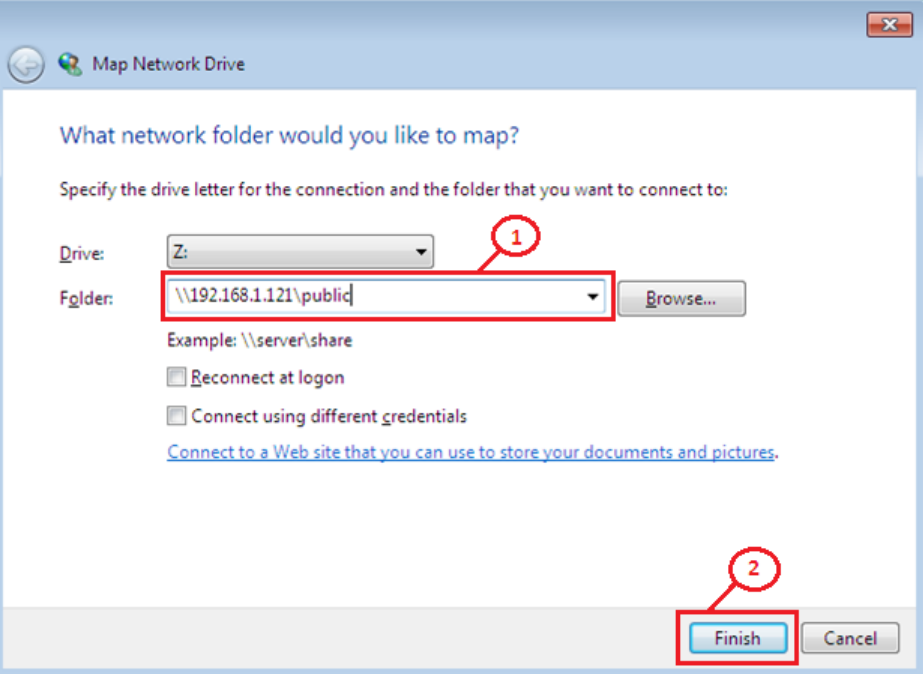

3. Inserire un nome utente e una password per accedere alla cartella condivisa e fare clic su **OK**.

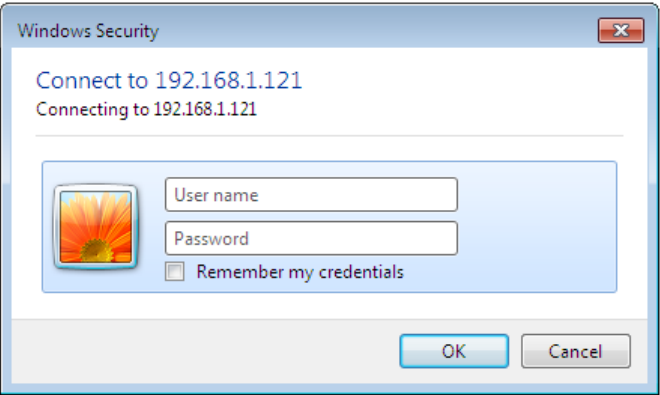

## **Server WebDAV**

WebDAV è un set di estensioni del protocollo HTTP che consente a un server Web di comparire come unità di rete standard. Grazie al supporto di WebDAV, gli utenti potranno effettuare l'accesso remoto alle cartelle condivise tramite il protocollo HTTP.

### **Creazione di un account WebDAV**

1. Viene creato un account **Guest** predefinito. L'account Guest può accedere alla cartella **Public** (Pubblica) per impostazione predefinita.

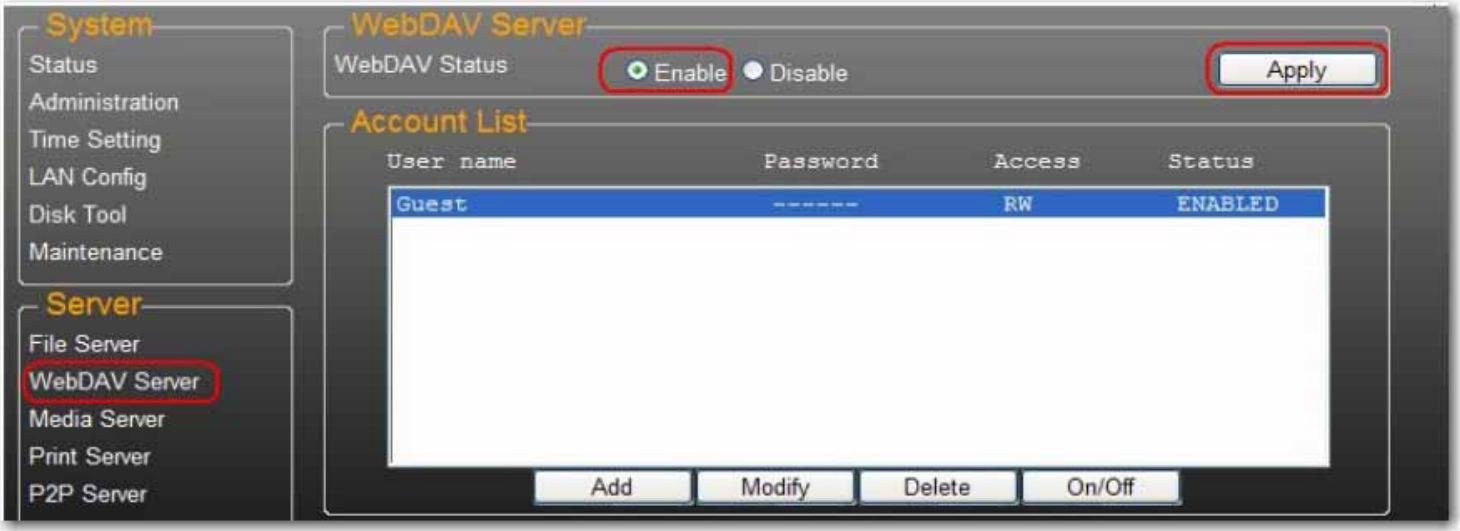

- 4. È ora necessario creare un account di condivisione WebDav. Fare clic sul pulsante **Add** (Aggiungi).
- 5. Compilare i campi **Account Name** (Nome account) e **Password**, impostare l'opzione **Access** (Accesso) su **Read only** (Sola lettura) o **Read/Write** (Lettura/scrittura), quindi fare clic su **Add**.

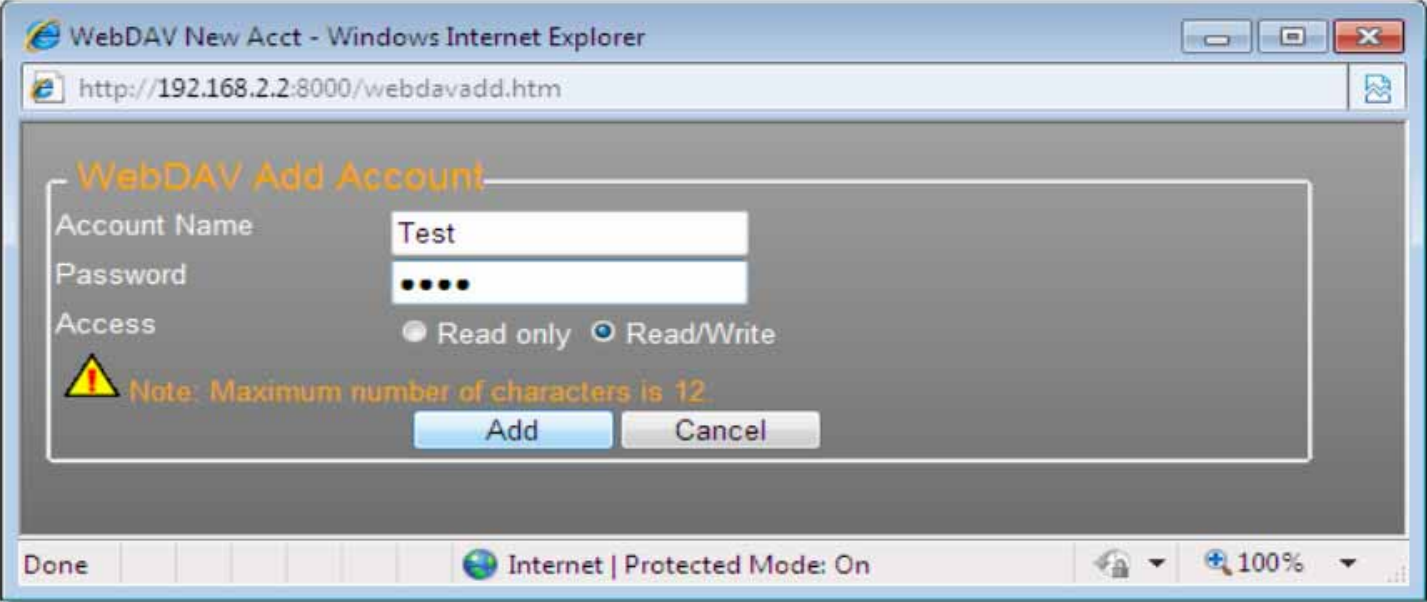

6. Una volta creato un account di condivisione WebDav, fare clic su **Modify** (Modifica) per impostare i diritti di accesso WebDAV per ogni cartella condivisa. Qui viene aggiunta la cartella "Public" all'account. Fare clic su **Return** (Indietro) per salvare le impostazioni.

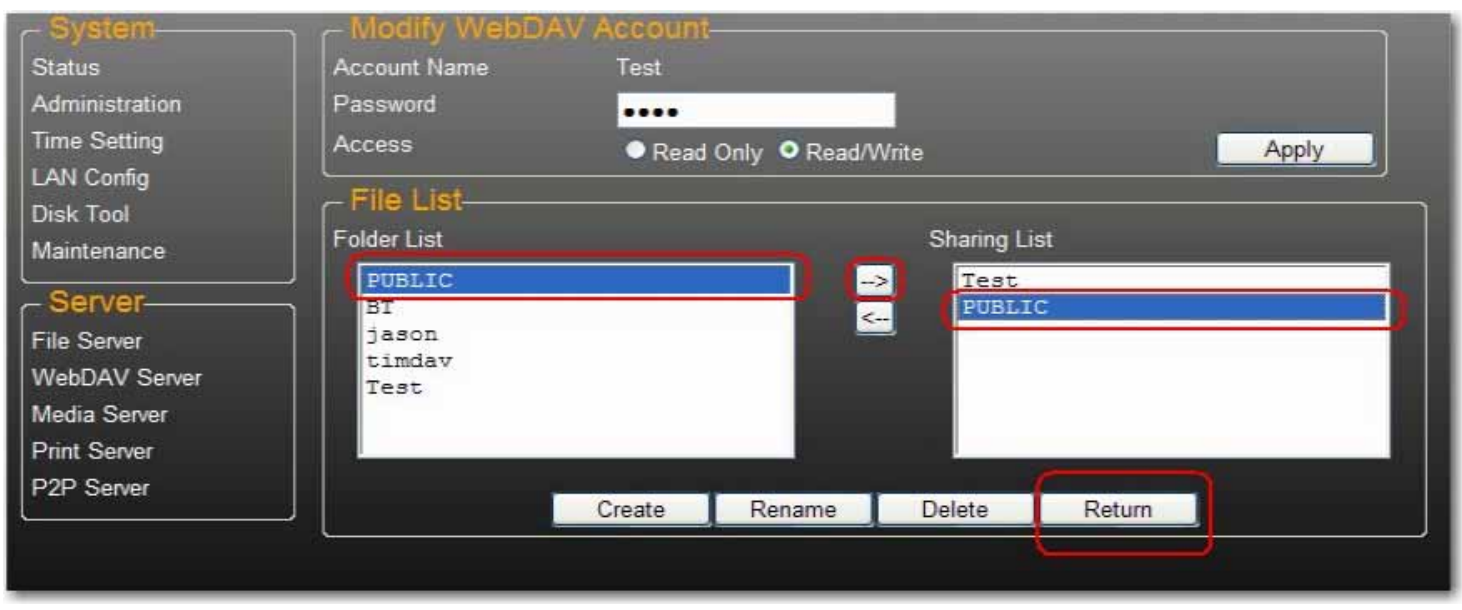

#### **Mappatura di un'unità di rete a WebDAV in Windows 7**

La seguente procedura dettagliata illustra come connettersi all'unità NAS mediante WebDAV in Windows 7.

1. Fare clic su **Start** di Windows, quindi fare clic con il pulsante destro del mouse su **Computer** e selezionare **Connetti unità di rete**.

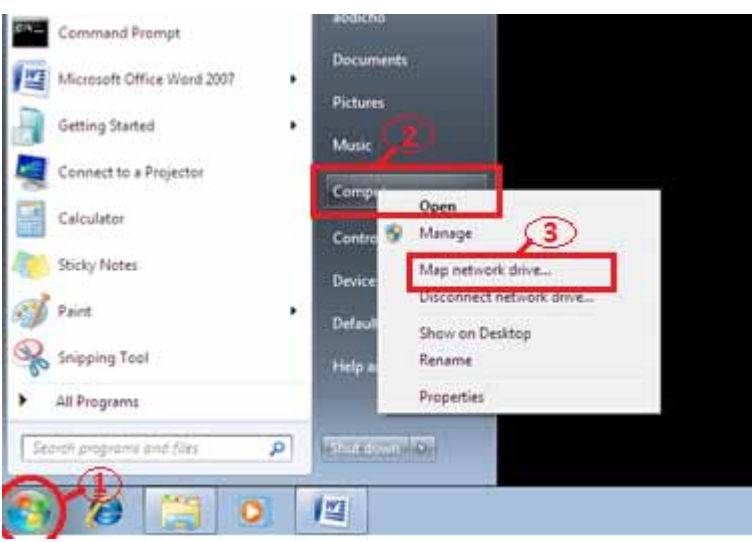

2. Fare clic su **Connessione a un sito Web per l'archiviazione di documenti e immagini**.

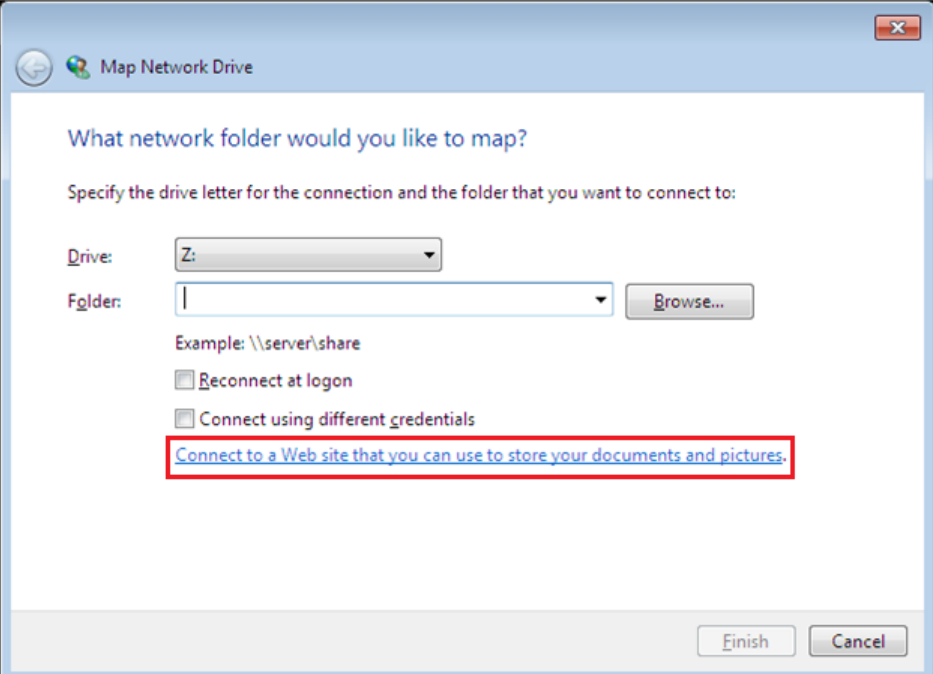

3. Fare clic su **Avanti**.

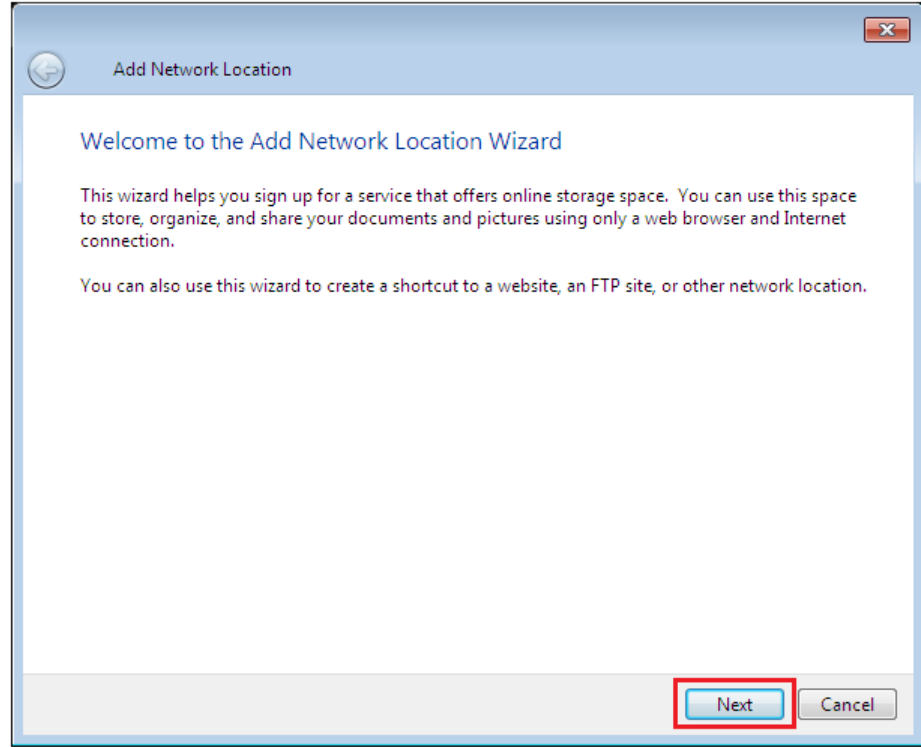

4. Fare clic su **Avanti** per selezionare un percorso di rete personalizzato.

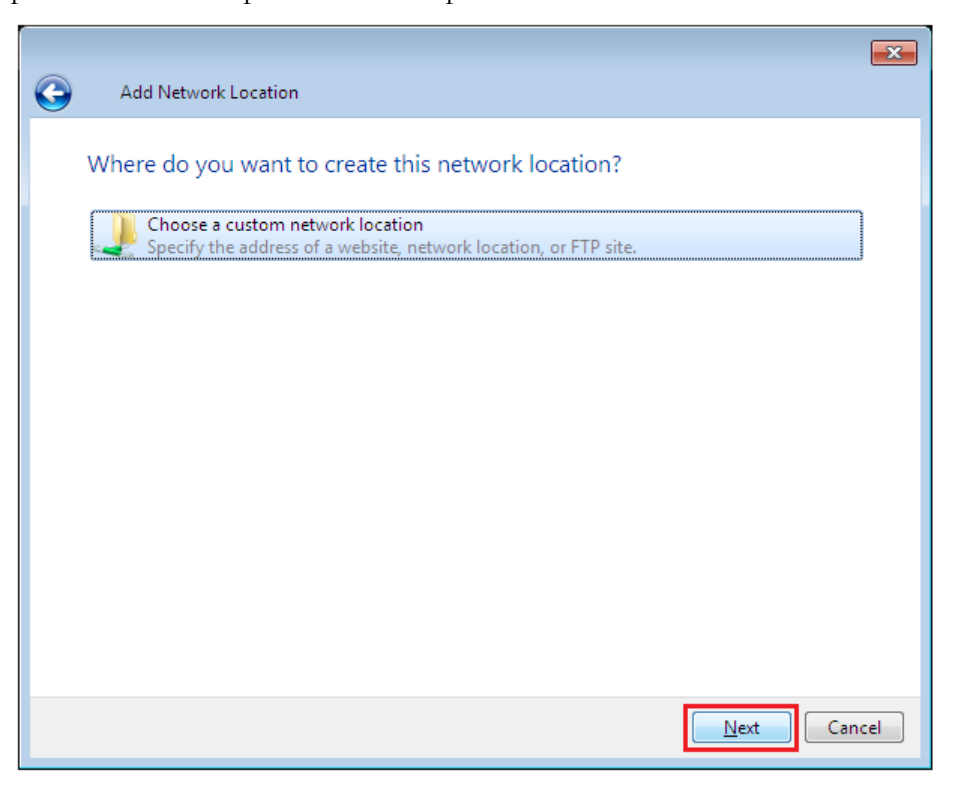

5. Inserire l'URL di uShare™ Mini NAS Adapter con il nome della cartella condivisa e fare clic su **Avanti**. Esempio: **http://192.168.1.121/webdav/public**

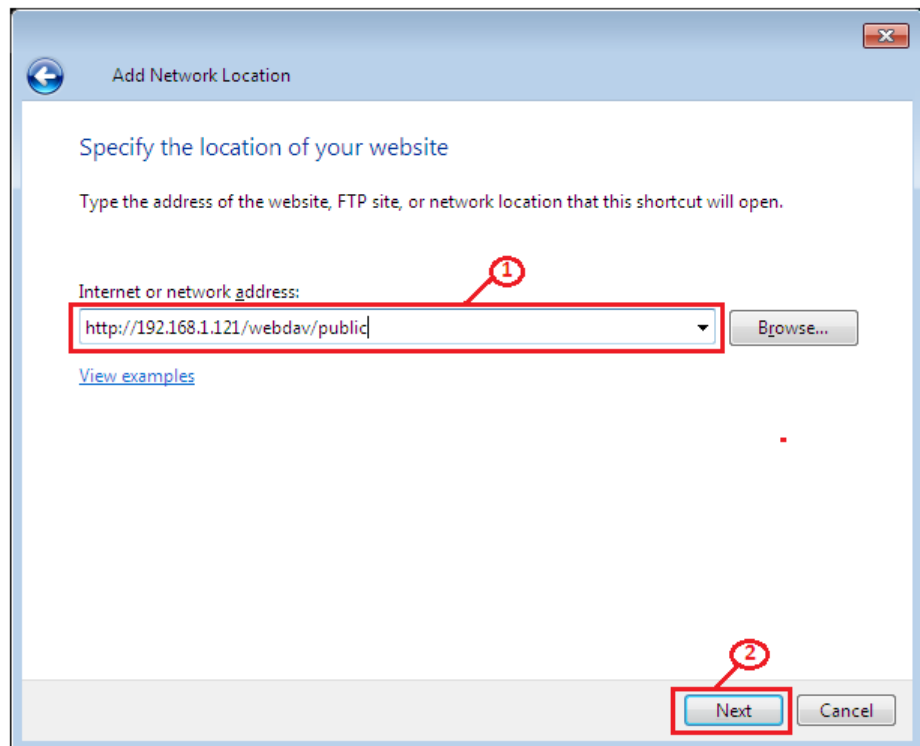

6. Inserire un nome utente e una password con autorizzazione WebDAV per accedere alla cartella condivisa e fare clic su **OK**.

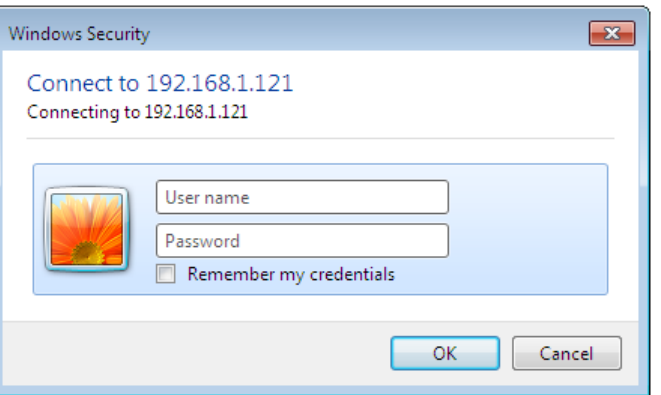

7. Inserire un nome per questo percorso di rete. Fare clic su **Avanti**.

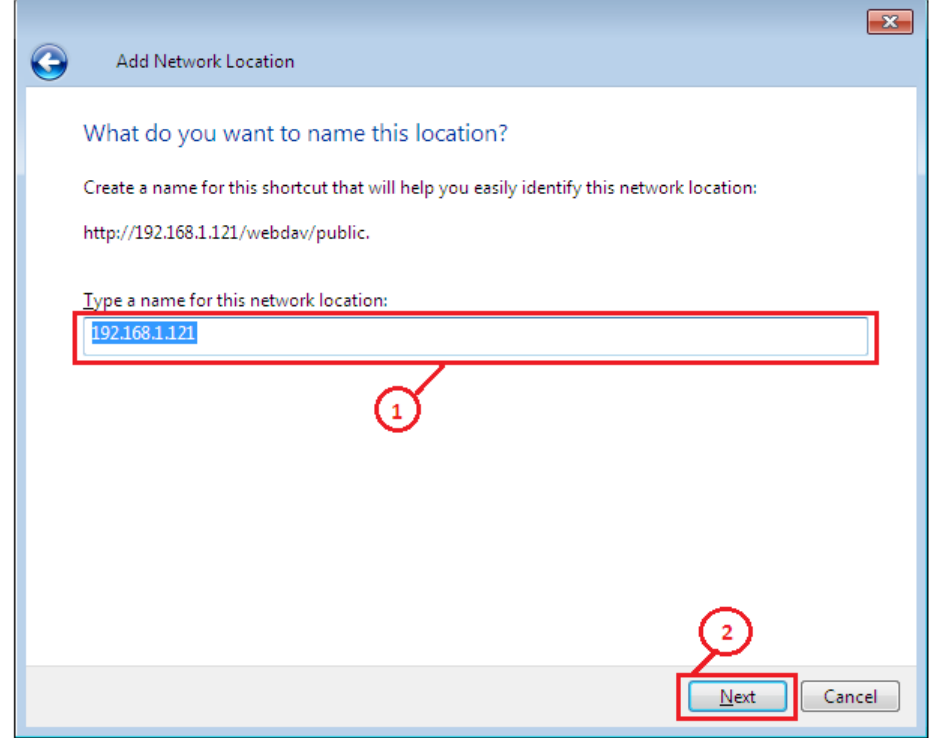

8. Fare clic su **Fine**. La risorsa di rete è stata creata ed è pronta per essere utilizzata.

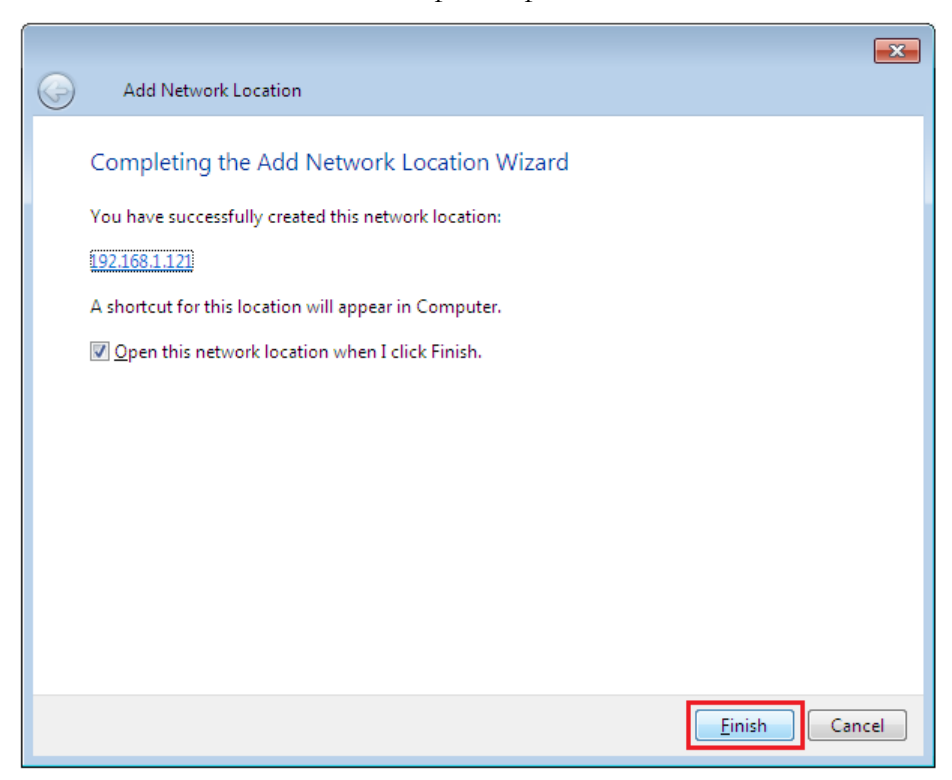

Nota: l'attuale capacità Windows predefinita per WebDAV è di soli 500 MB. Per modificare questa limitazione, eseguire il CD-ROM di installazione USRobotics e fare clic su **WebDAV Registry Editor** per avviare il programma. Ciò consentirà agli utenti di accedere a dati di dimensioni superiori a 500 MB nei sistemi operativi Windows.

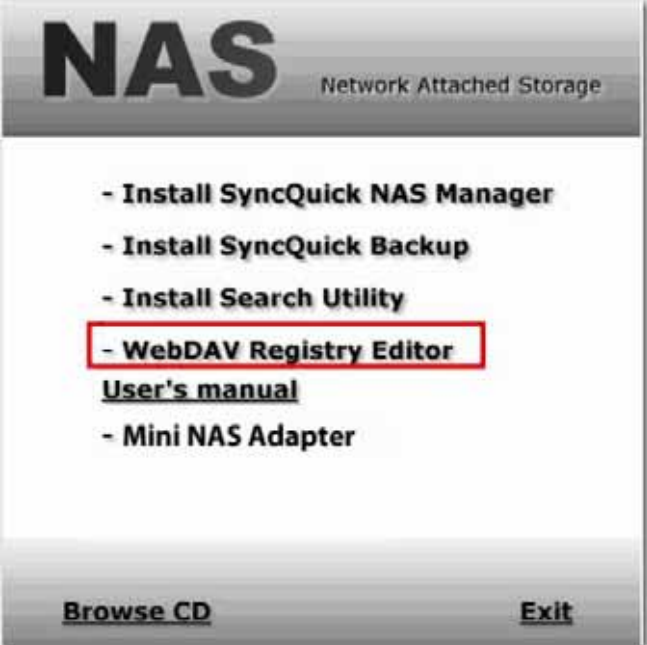

#### **Accesso remoto a cartelle condivise WebDav**

Per effettuare l'accesso remoto alle cartelle condivise WebDav, è necessario inoltrare la porta 80 nel router o firewall all'indirizzo IP dell'adattatore NAS. L'inoltro della porta 80 consente l'accesso alle cartelle condivise WebDAV abilitate. Consultare la documentazione del router o firewall per ulteriori istruzioni sull'inoltro delle porte.

In alcuni router o firewall, l'inoltro delle porte può anche essere chiamato "server locale" o "server virtuale".

Una volta configurato l'inoltro delle porte nel firewall o router, è necessario determinare l'indirizzo IP esterno assegnato dall'ISP. Questa informazione può essere ottenuta mediante l'interfaccia utente del router o firewall. In alternativa, è possibile utilizzare appositi siti Web di terze parti. Eseguire una ricerca sul Web usando la frase "qual è il mio indirizzo IP" per accedere a tali siti.

Annotare l'indirizzo esterno. *Esempio*: 12.34.56.78

L'accesso remoto a una cartella WebDav segue la stessa procedura dell'accesso locale. L'unica differenza consiste nell'indirizzo IP.

Usando l'indirizzo IP qui sopra, l'URL WebDav sarà http://12.34.56.78/webdav/(nome cartella)

# **Server multimediale UPnP (Xbox 360, PS3, iTunes)**

Il server multimediale di uShare™ Mini NAS Adapter può essere utilizzato per condividere contenuti multimediali (foto, musica e video) con una console di gioco Xbox 360 connessa alla stessa rete locale.

Nota: prima di iniziare, accertarsi che entrambi i dispositivi siano accesi e connessi alla stessa rete locale.

1. Accedere alla pagina **Media Server** (Server multimediale), selezionare la cartella con i contenuti desiderati e fare clic su **Share** (Condividi).

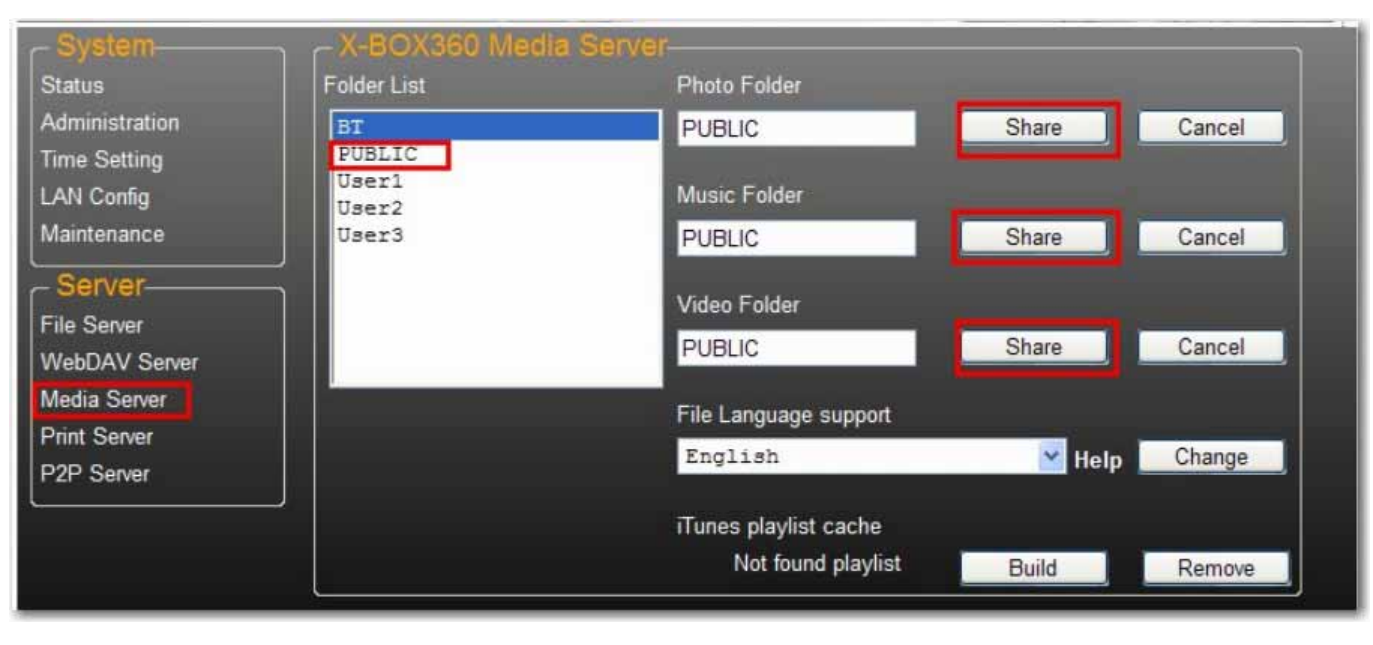

*Italiano*

2. Una volta attivato il server multimediale di uShare™ Mini NAS Adapter, accedere alla pagina multimediale di Xbox 360, selezionare **Music** (Musica) o **Pictures** (Immagini) e premere **A** per continuare.

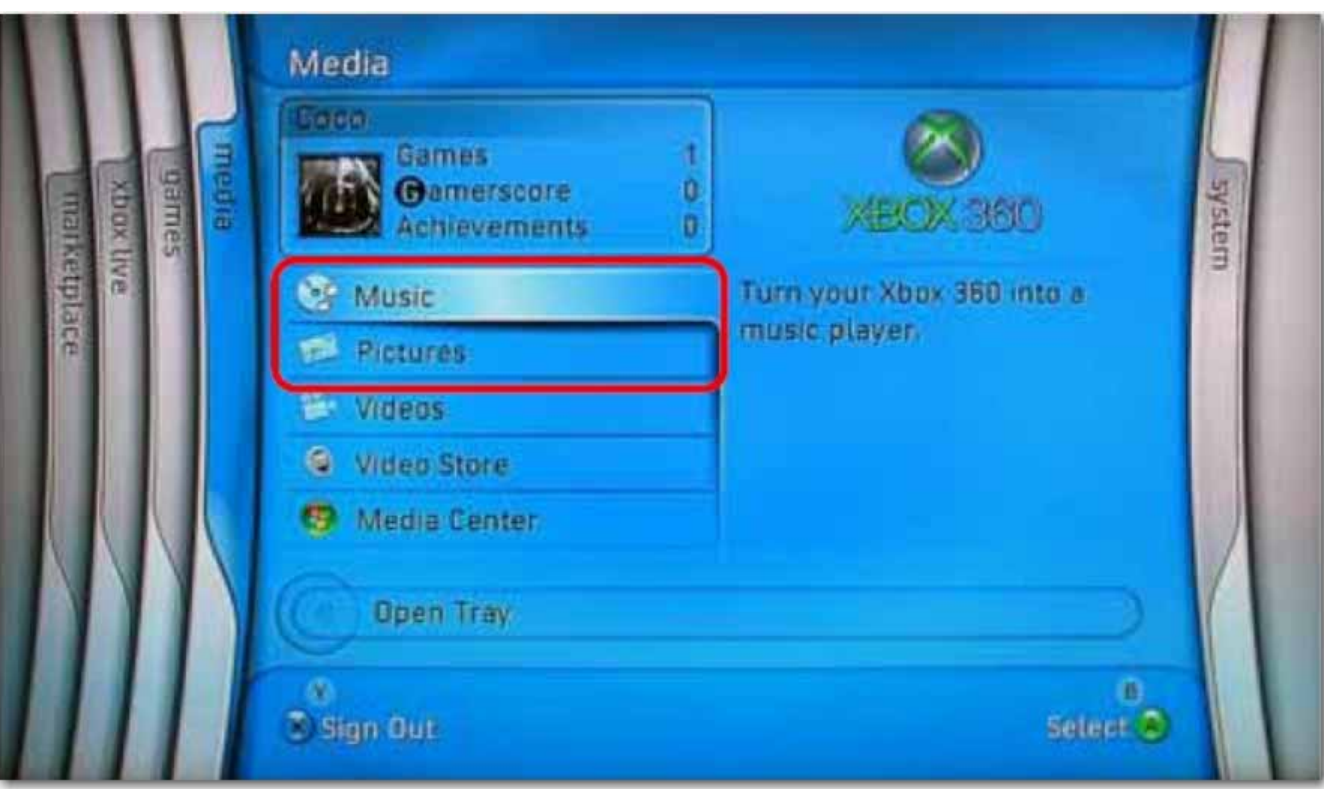

3. Premere **X** per cambiare l'origine e selezionare l'unità di rete. Comparirà come **storage-xxx** e indicherà la cartella di uShare™ Mini NAS Adapter che è stata abilitata per la condivisione.

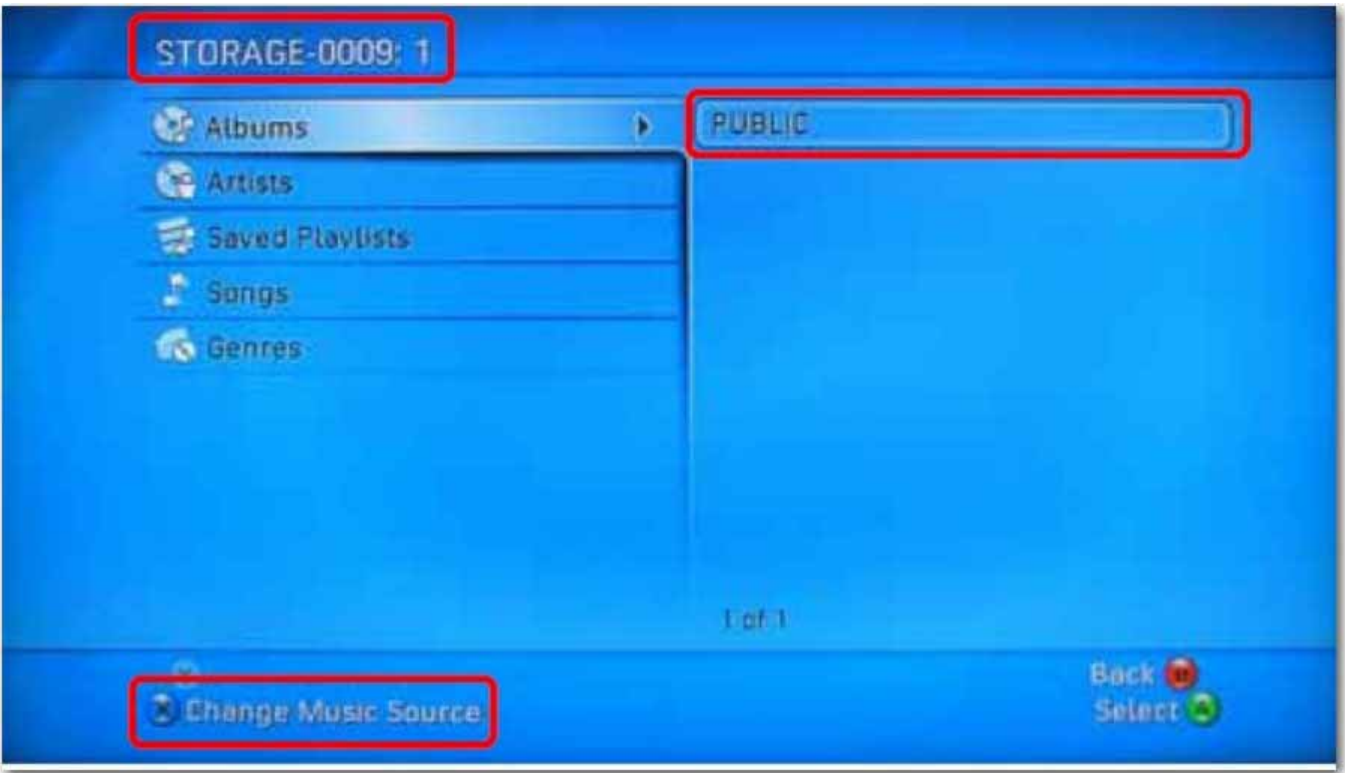

All'interno della cartella condivisa sarà possibile accedere ai file multimediali condivisi.

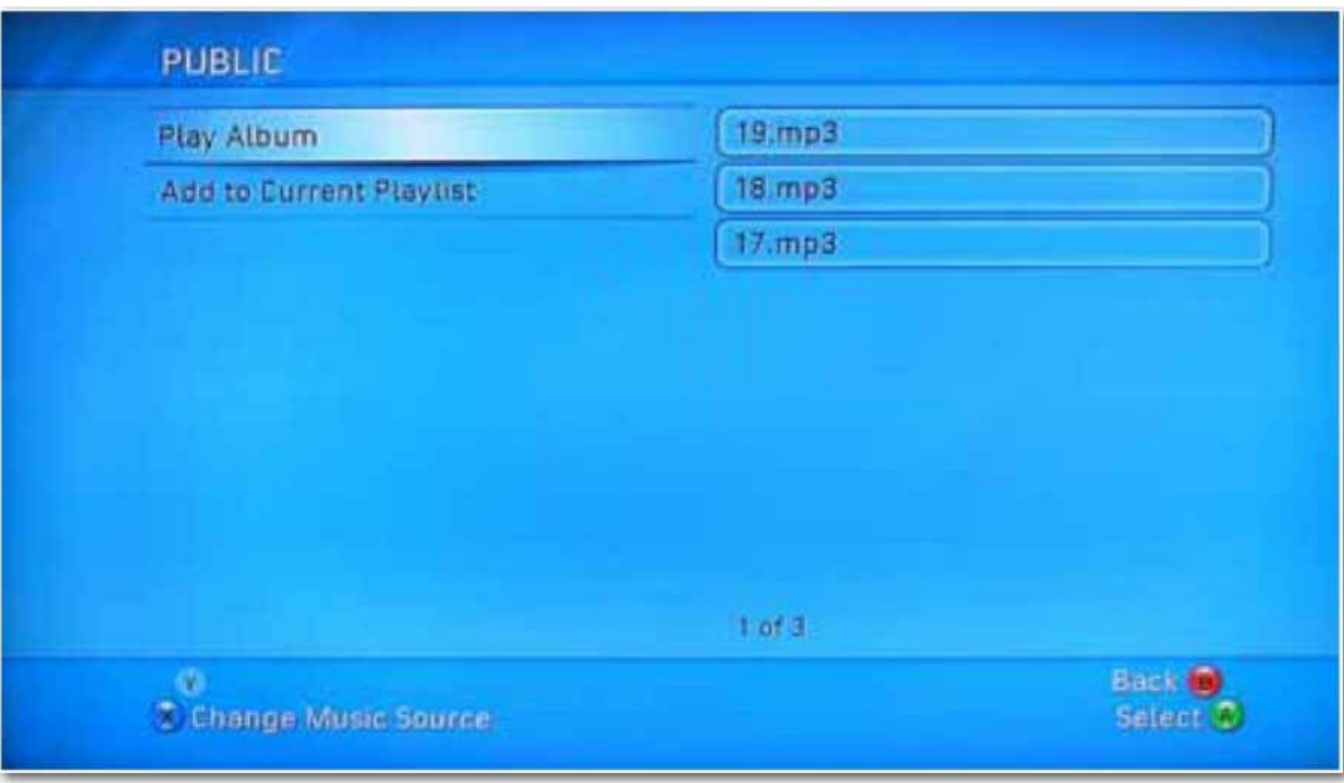

## **Server per stampante (Windows 7, Windows Vista e XP)**

- Nota: per utilizzare l'adattatore come server per stampante è necessario l'indirizzo IP di uShare™ Mini NAS Adapter. Per cercare l'indirizzo IP di uShare™ Mini NAS Adapter, aprire un browser Web e inserire **storage** nella barra degli indirizzi per individuare uShare™ Mini NAS Adapter e visualizzarne l'indirizzo IP.
- 1. Collegare la stampante USB alla porta per stampante USB di uShare™ Mini NAS Adapter.

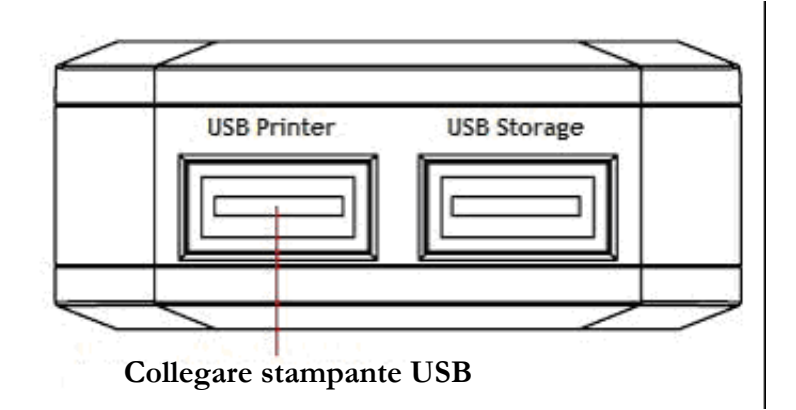

2. Installare il driver della stampante sul computer. Per utilizzare una stampante collegata a uShare™ Mini NAS Adapter, i driver della stampante devono essere installati localmente sul computer.

3. Una volta installati i driver della stampante, fare clic su **Start** > **Impostazioni** > **Stampanti e fax** > **Aggiungi stampante** > **Avanti**.

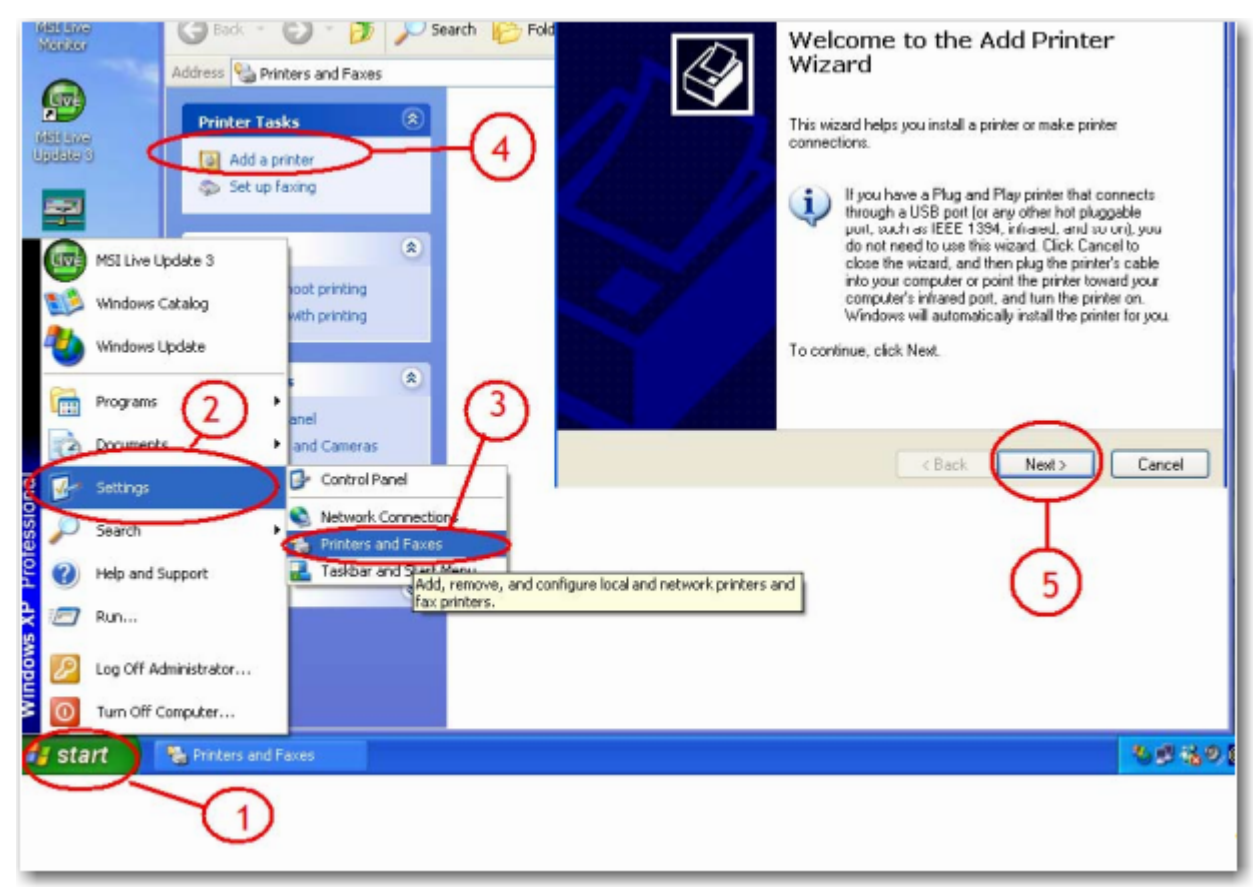

4. Nella finestra **Installazione guidata stampante**, selezionare **Stampante locale** e fare clic su **Avanti**.

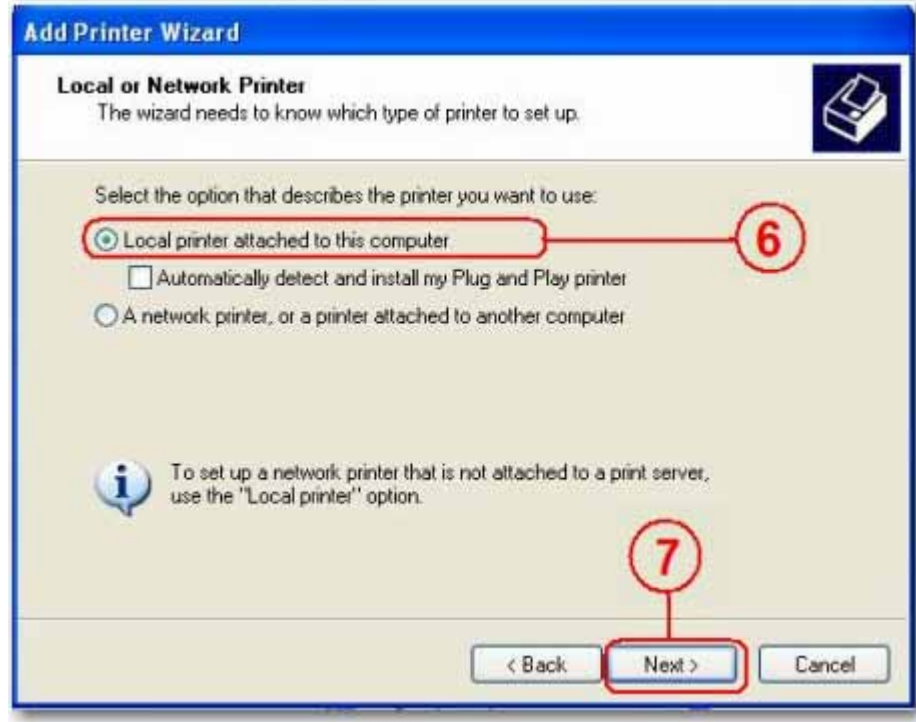

5. Selezionare **Crea una nuova porta:** e **Standard TCP/IP Port,** quindi fare clic su **Avanti**.

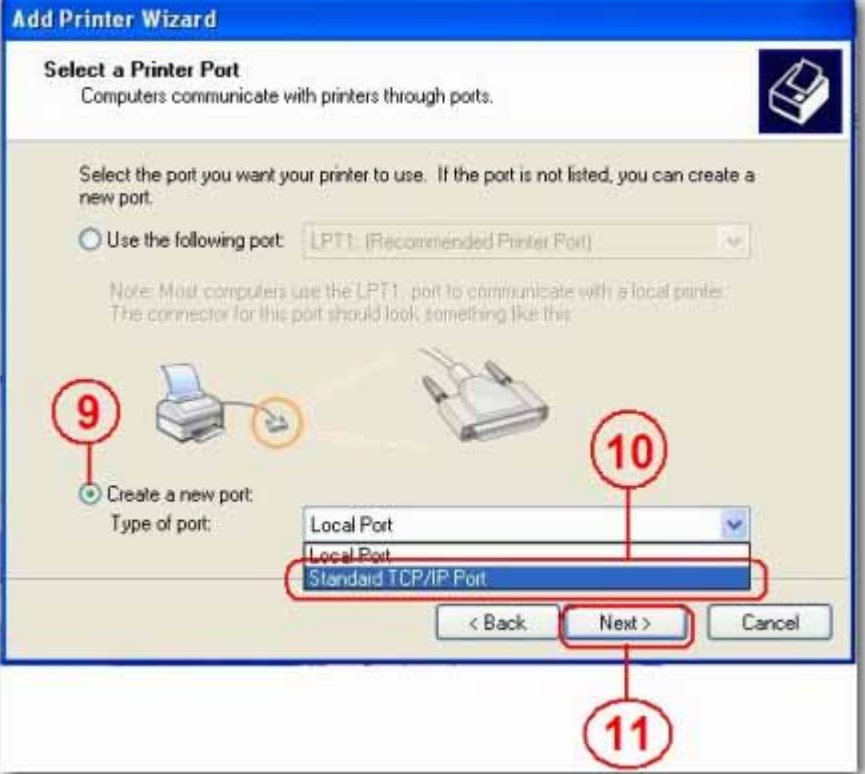

6. Inserire l'indirizzo IP di uShare™ Mini NAS Adapter e fare clic su **Avanti**.

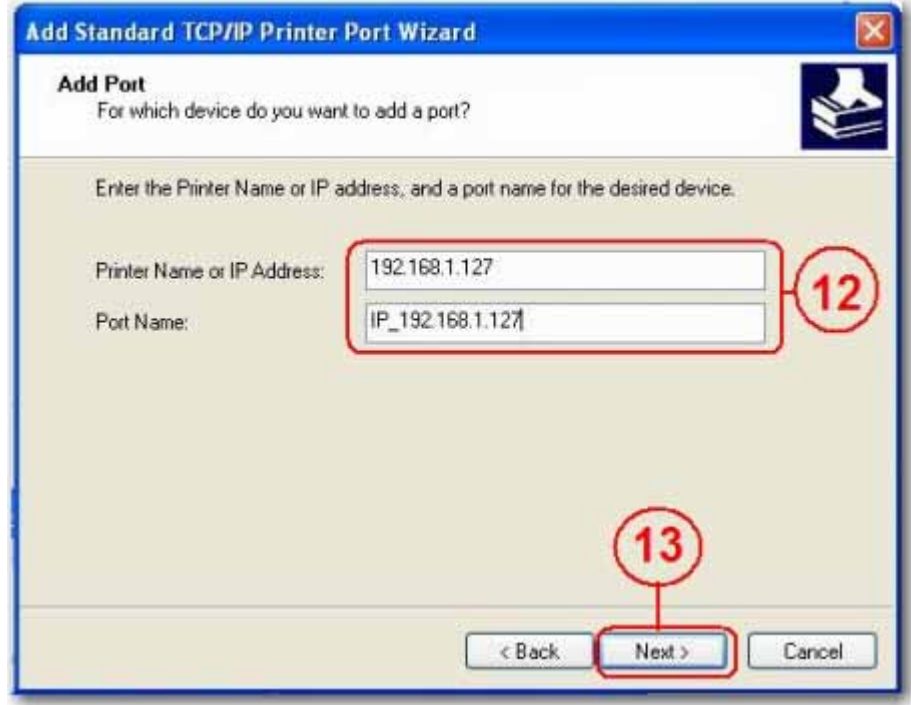

7. Selezionare **Personalizzata** e fare clic su **Impostazioni**. Fare clic su **Avanti**.

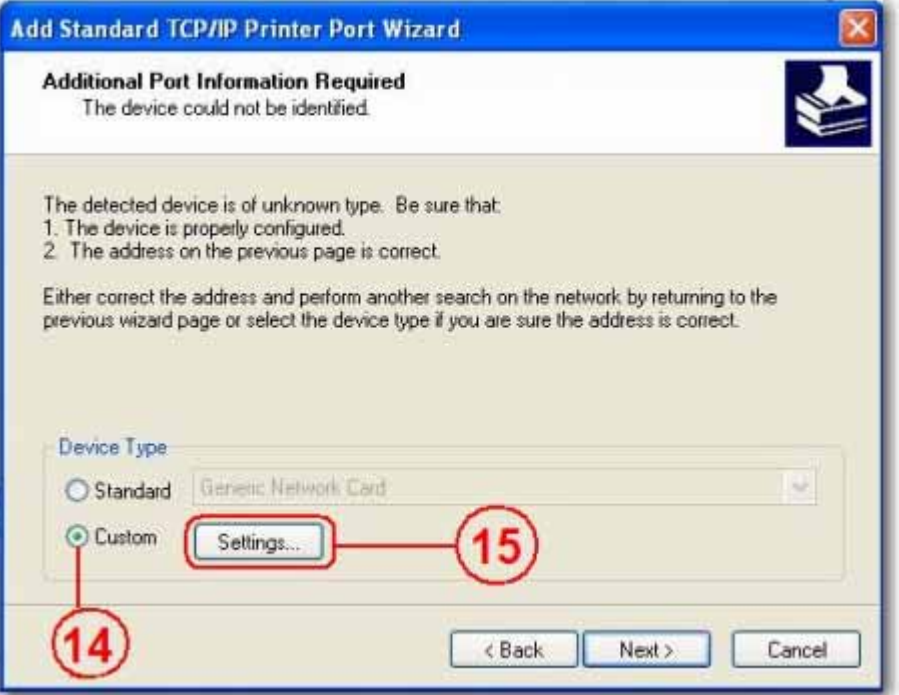

8. Selezionare il protocollo **LPR**, inserire un nome coda (esempio: LRxxx) e selezionare **Conteggio byte LPR abilitato**.

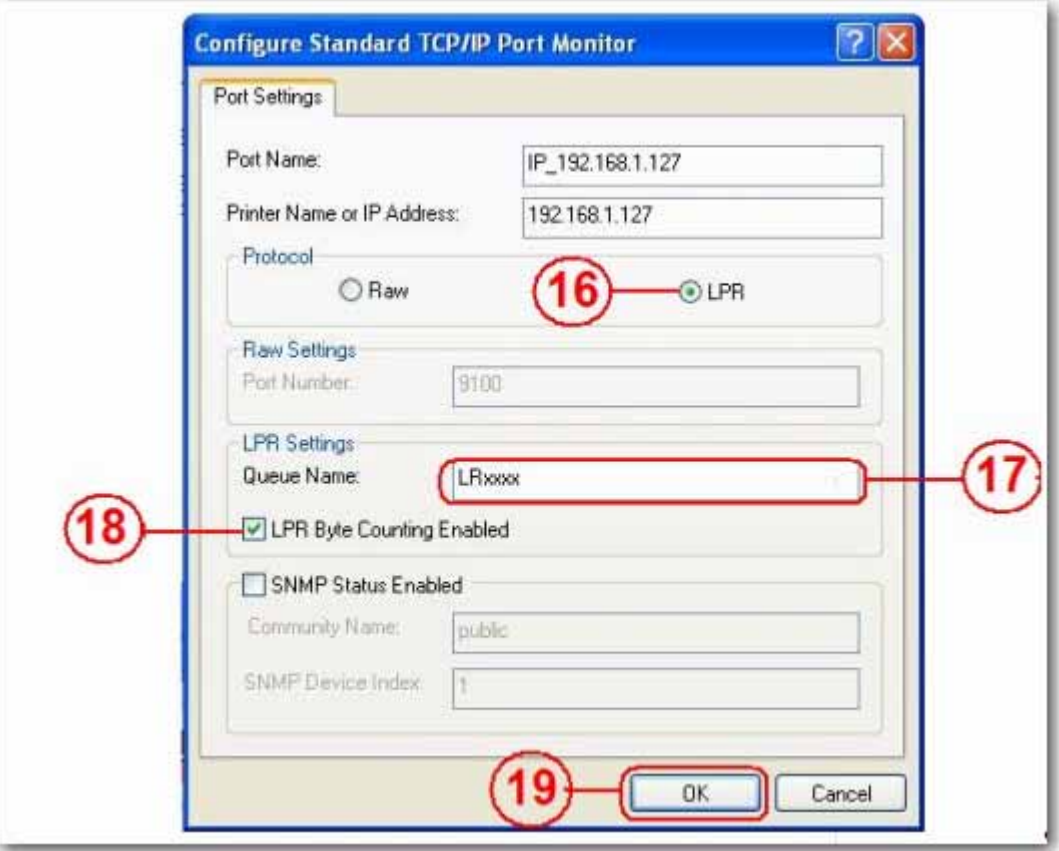

- 9. Fare clic su **OK** per salvare le impostazioni della porta.
- 10.Fare clic su **Fine**.

11.Accedere alla pagina **Print Server** (Server di stampa) per verificare lo stato della stampante. Se lo stato viene visualizzato correttamente, la stampante è stata configurata correttamente.

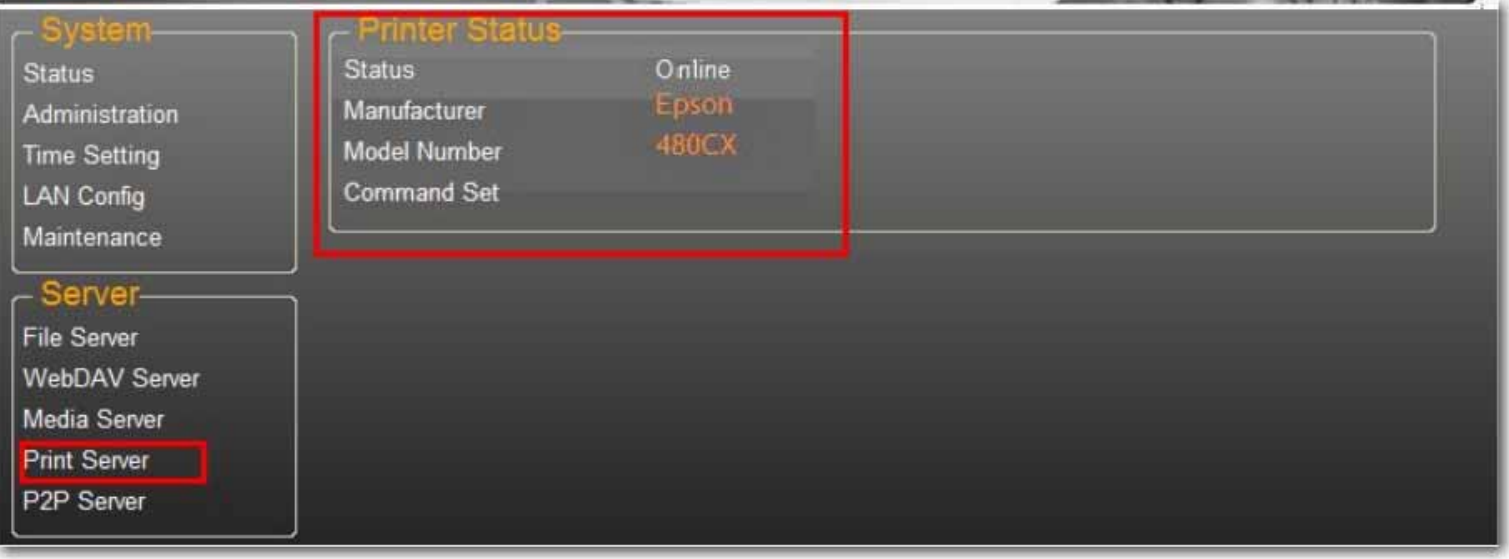

Nota: il server di stampa di uShare™ Mini NAS Adapter non supporta stampanti GDI/basate su host. Per alcune stampanti multifunzione, le funzioni di scansione potrebbero non essere supportate. Contattare il fornitore della stampante per specifiche più dettagliate.

## **Server P2P**

uShare™ Mini NAS Adapter supporta il download BitTorrent in modo indipendente, senza utilizzare le risorse del PC. È possibile eseguire fino a 4 download BitTorrent contemporaneamente.

1. Selezionare **P2P Server** (Server P2P). Selezionare il **Download Path** (Percorso di download) che si desidera utilizzare. Fare clic su **Apply** (Applica) per salvare le impostazioni.

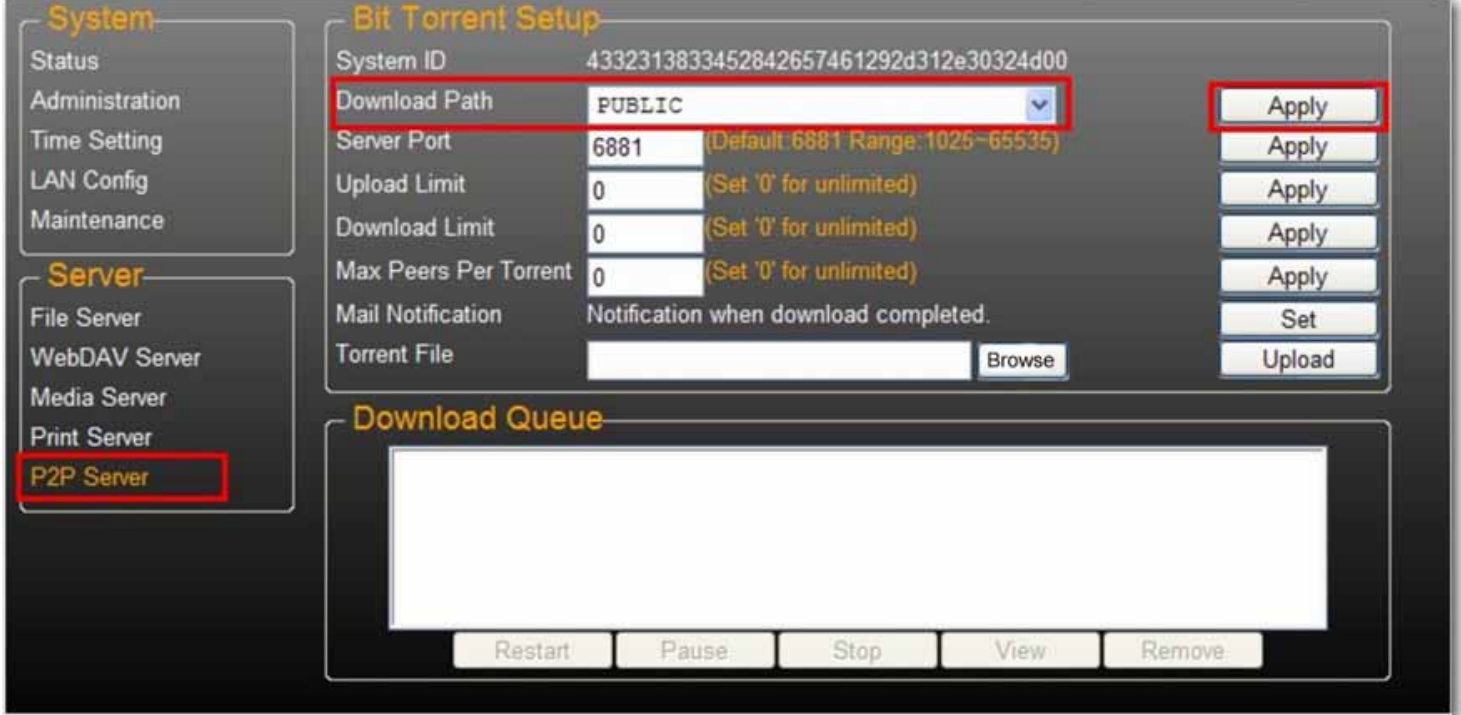

Nota: non modificare l'impostazione del percorso quando sono in corso dei download BitTorrent. Se il percorso viene modificato durante un download, il download si interrompe.

2. Compilare il campo Server port (Porta server). L'intervallo della porta server può essere selezionato tra 6881 e 65535 (il valore predefinito è 6881).

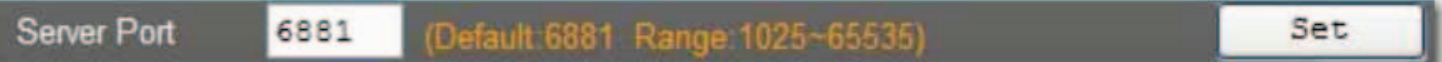

3. Impostare un limite di velocità per l'upload. 0=velocità di upload illimitata (4 KBps è la velocità minima). Fare clic su **Set** (Imposta) per salvare le impostazioni.

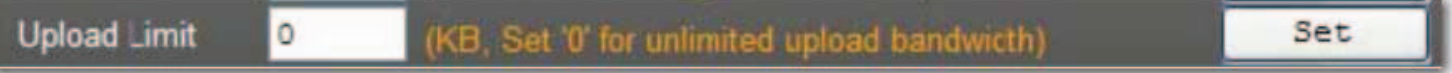

4. Fare clic su **Browse** (Sfoglia), selezionare il file .torrent e fare clic su **Upload** (Carica) per aggiungerlo alla coda di download.

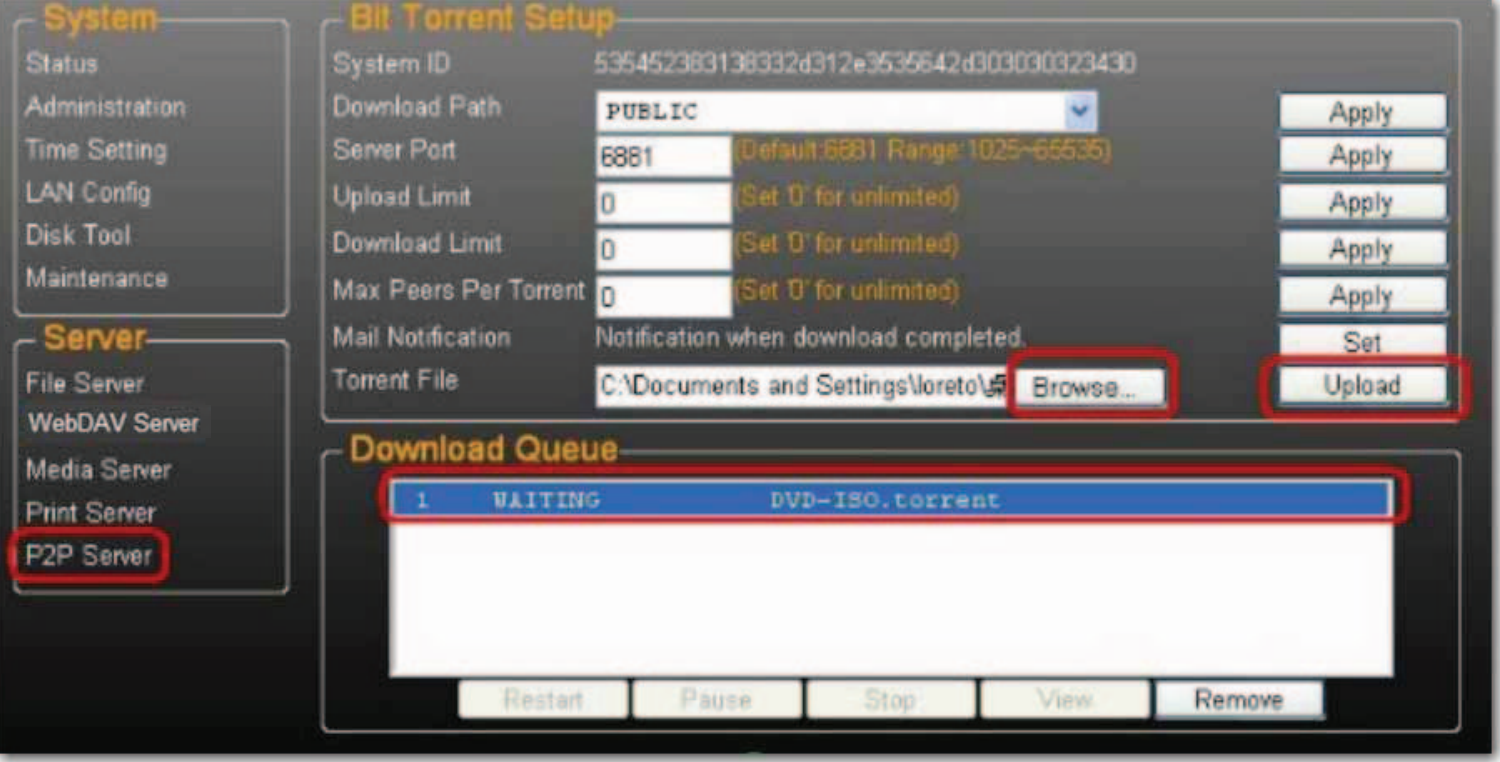

- No ta: i processi elencati nella coda di download vengono eliminati se uShare™ Mini NAS Adapter viene spento o se l'unità USB connessa a uShare™ Mini NAS Adapter viene rimossa.
- 5. Per eliminare i processi BitTorrent una volta completato il download, fare clic su **Remove** (Rimuovi) ed eliminare i processi di download dalla coda.

#### **Notifiche e-mail**

Alla fine di ogni download, uShare™ Mini NAS Adapter può inviare un'e-mail di notifica a un indirizzo impostato.

1. Accedere a **Mail Notification** (Notifica per e-mail) e fare clic sul pulsante **Set** (Imposta).

#### 2. Selezionare **Enable** (Attiva).

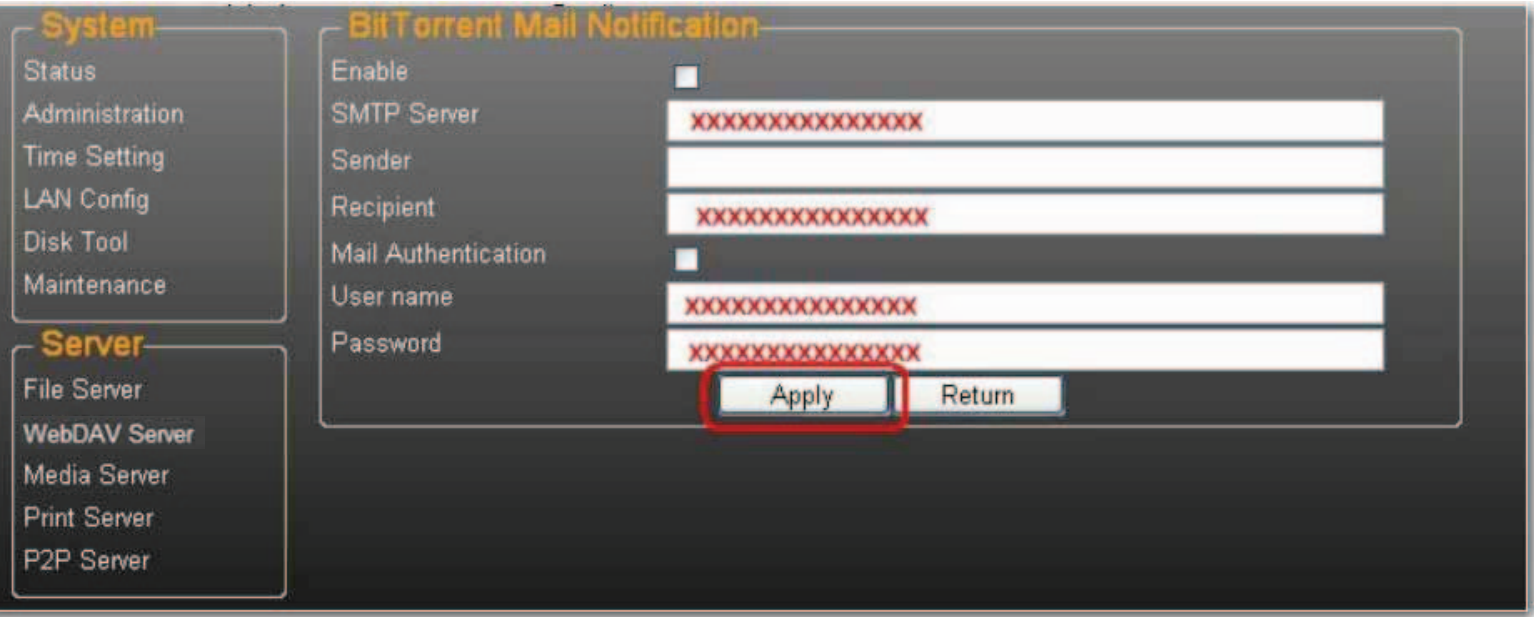

- 3. Compilare i campi **SMTP Server** (Server SMTP), **Recipient** (Destinatario), **User name** (Nome utente) e **Password**.
- 4. Fare clic su **Apply** (Applica) per salvare le modifiche.

## **Installazione su Mac (Mac 10.5.4 e versioni successive)**

- 1. Aprire il browser e inserire il nome host o l'indirizzo IP di uShare™ Mini NAS Adapter. Esempio: inserire **http://storage-1d5e** (nome host) o **http://192.168.1.121** (indirizzo IP)
- 2. Il nome utente e la password predefiniti sono **admin**. Fare clic su **Login** per accedere alla pagina di configurazione di uShare™ Mini NAS Adapter.

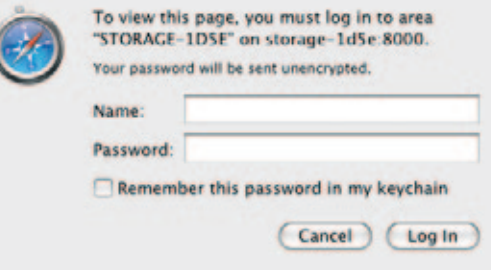

### **Accesso di contenuti condivisi SAMBA in Mac OS X**

- Finder File Edit **View Co** Window Help 竺 Back **36** Forward **36] Enclosing Folder 96 T** Computer **介 36 C** Home **介出H** Desktop **☆ 米D** Network **☆ 兆K**  $\blacksquare$  iDisk Þ Applications **☆ 3€ A ★ Utilities 介兆**U **Recent Folders** Þ Go to Folder... **☆ %G** K **Connect to Server...**
- 1. Fare clic su **Vai** dalla barra degli strumenti e selezionare **Collegamento al Server**.

2. Inserire il nome host o l'indirizzo IP di uShare™ Mini NAS Adapter e fare clic su **Collega**. Esempio: inserire **smb://storage-1d5e** (nome host) o **smb://192.168.1.121** (indirizzo IP)

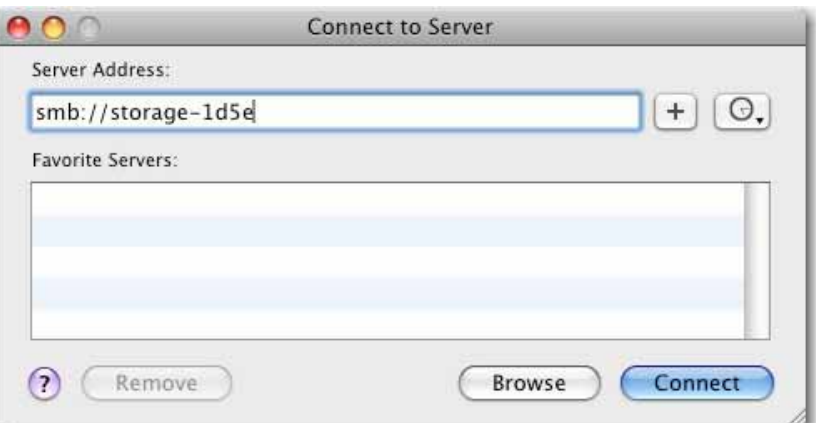

3. Connettersi come Ospite o Utente Registrato, quindi fare clic su **Collega**.

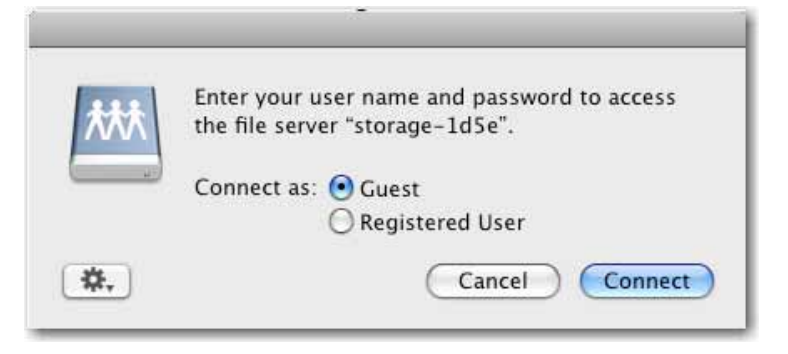

4. Selezionare i volumi condivisi da montare e fare clic su **OK**.

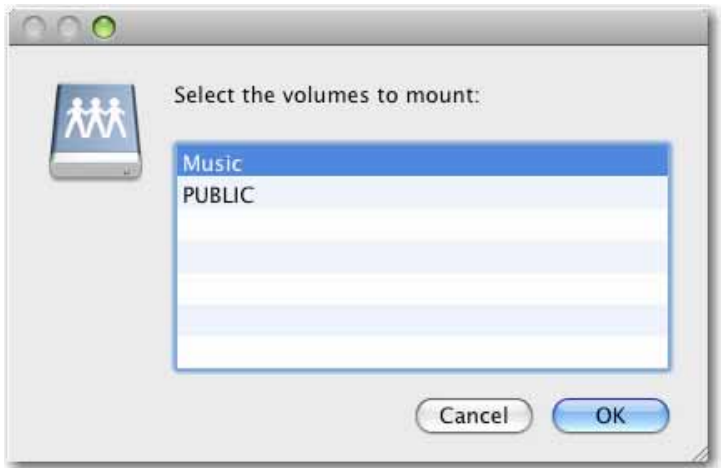

#### **Accesso di contenuti condivisi WebDAV in Mac OS X**

1. Fare clic su **Vai** dalla barra degli strumenti e selezionare **Collegamento al Server**.

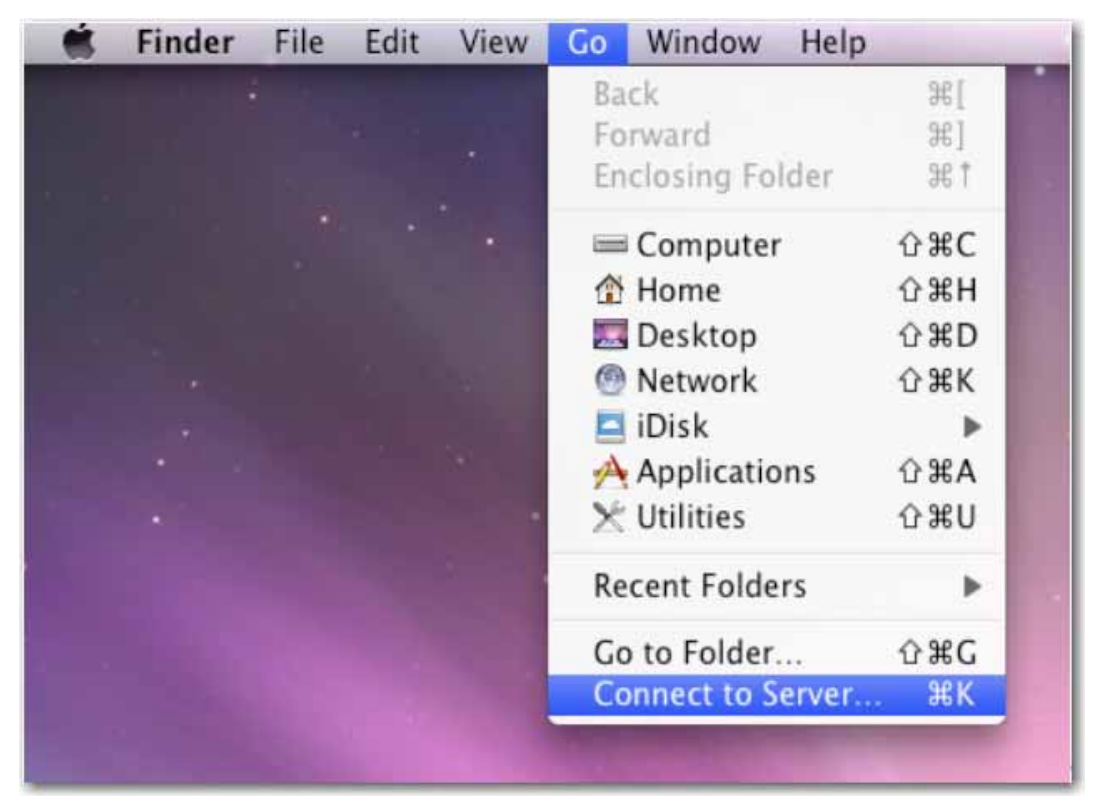

2. Inserire il nome host o l'indirizzo IP di uShare™ Mini NAS Adapter e fare clic su **Collega**.

Esempio: inserire **http://storage-1d5e/webdav** (nome host) o **http://192.168.1.121/webdav** (indirizzo IP)

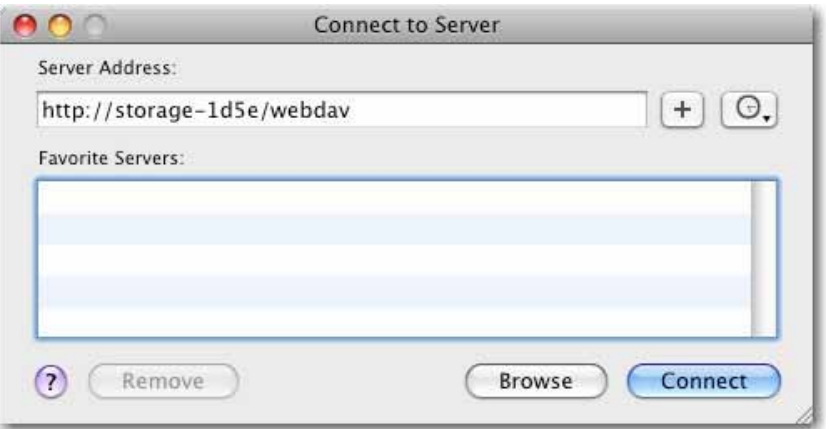

3. Inserire il nome utente e la password WebDAV, quindi fare clic su **OK**.

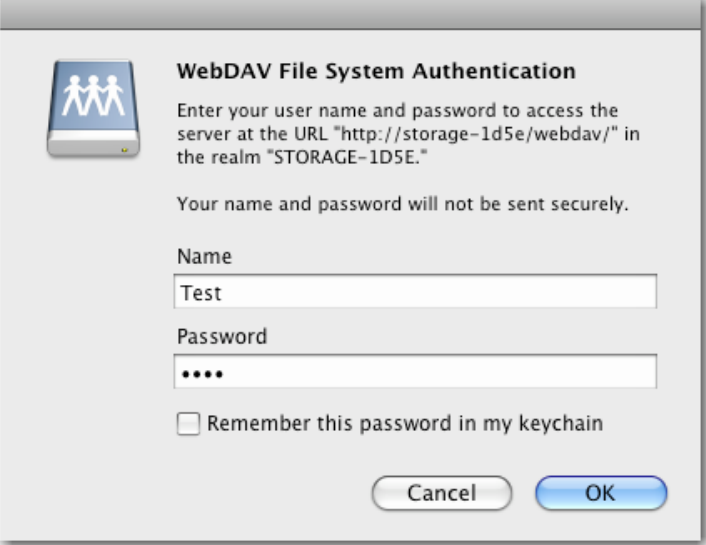

## **Risoluzione di problemi**

#### **Qual è l'indirizzo IP predefinito di uShare™ Mini NAS Adapter?**

#### **Soluzione:**

L'indirizzo IP predefinito di uShare™ Mini NAS Adapter è **169.254.0.1**. Per cercare l'indirizzo IP di uShare™ Mini NAS Adapter, aprire un browser Web e inserire **storage** nella barra degli indirizzi per individuare uShare™ Mini NAS Adapter e visualizzarne l'indirizzo IP.

#### **Quali sono il nome utente e la password predefiniti?**

#### **Soluzione:**

Il nome utente e la password predefiniti sono **admin**.

#### **Si è dimenticato il nome utente e/o la password.**

#### **Soluzione:**

Se si dimentica il nome utente e/o la password, è necessario reimpostare le impostazioni predefinite di uShare™ Mini NAS Adapter.

Nota: il disco rigido di uShare™ Mini NAS Adapter conserva solo le impostazioni degli account SAMBA/WebDAV. Per tutte le altre impostazioni vengono ripristinati i valori predefiniti.

- 1. Premere e tenere premuto il tasto di ripristino.
- 2. Scollegare e ricollegare uShare™ Mini NAS Adapter dall'alimentazione.
- 3. Tenere premuto il tasto di ripristino per 30 secondi, quindi rilasciarlo.

Verranno ripristinate le impostazioni predefinite di uShare™ Mini NAS Adapter.

4. Ripetere le fasi del processo di installazione per configurare nuovamente uShare™ Mini NAS Adapter.

### **Non è possibile creare account in SAMBA o WebDAV.**

#### **Soluzione:**

È possibile che si stiano utilizzando caratteri non supportati. Per evitare problemi di supporto della lingua, utilizzare solamente caratteri standard per creare/condividere cartelle.

### **Non è possibile caricare file mediante connessione LAN.**

#### **Soluzione:**

Accertarsi di disporre di una connessione di rete appropriata e dei diritti di accesso (lettura e scrittura) per le cartelle.

#### **uShare™ Mini NAS Adapter non è passato automaticamente all'ora legale.**

#### **Soluzione:**

uShare™ Mini NAS Adapter non supporta le impostazioni per l'ora legale. È quindi necessario impostare l'ora legale manualmente.

#### **Non è possibile accedere a una cartella SMB con password mediante uShare™ Mini NAS Adapter in Windows XP.**

### **Soluzione:**

SAMBA è supportato in XP SP2 o versioni successive. Questo adattatore richiede Windows XP SP3 o versioni successive. Aggiornare Windows XP a SP3 o versioni successive. Dopo l'aggiornamento, se si possiede Norton Internet Security, consultare l'assistenza Norton.

### **Quali sistemi operativi supporta uShare™ Mini NAS Adapter ?**

### **Soluzione:**

uShare™ Mini NAS Adapter supporta Windows 7, Windows Vista, XP SP3 e Mac OS 10.5.4 e versioni successive.

### **Quali sono le limitazioni per i login utente con il server Samba?**

### **Soluzione:**

- Server Samba: accesso livello utenti (creazione di un massimo di 16 account utenti, 16 cartelle condivise da un account)
- Login utenti massimo: 8 utenti Samba (totale di 64 connessioni TCP simultanee)

### **Qual è il limite per la lunghezza dei nomi di file uShare™ Mini NAS Adapter?**

### **Soluzione:**

Il limite per la lunghezza dei nomi di file è di 12 byte.

### **È possibile usare uShare™ Mini NAS Adapter come server DHCP?**

#### **Soluzione:**

È possibile configurare uShare™ Mini NAS Adapter come server DHCP se nella rete locale non è presente un altro server DHCP. In caso contrario, uShare™ Mini NAS Adapter disattiva automaticamente la propria funzione di server DHCP e diventa un client DHCP.

#### **WebDAV supporta Win XP SP1?**

#### **Soluzione:**

Microsoft ha iniziato il supporto di WebDAV con Windows XP SP2. Se si utilizza SP1, scaricare e installare il Service Pack 3 di XP da Microsoft.

#### **Non è possibile creare un nuovo link WebDAV nel mio computer Windows. Continua a connettersi al link precedentemente eliminato.**

#### **Soluzione:**

Accedere al Cestino e rimuovere il link WebDAV precedentemente eliminato.

#### **Il client BitTorrent esegue l'upload del file durante un download attivo?**

#### **Soluzione:**

Sì. Al termine del download, viene completato anche l'upload BitTorrent.

# **Garanzia**

Questo prodotto è soggetto alla garanzia limitata di U.S. Robotics Corporation.

Per visualizzare una copia della garanzia limitata e per maggiori informazioni su come contattare l'assistenza tecnica di USRobotics, visitare il sito Web di USRobotics:

www.usr.com/support

# **Conformità**

## **Condizioni FCC**

Questo prodotto è stato testato ed è risultato conforme alla parte 15 delle normative FCC. L'utilizzo è soggetto alle due condizioni seguenti:

- 1. Il dispositivo non deve causare interferenze nocive.
- 2. Questo dispositivo deve accettare ogni interferenza ricevuta, incluse interferenze che potrebbero causare alterazioni del funzionamento.

## **CE**

Questo prodotto è conforme ai requisiti delle seguenti normative: EN55022, CLASSE B

## **Informazioni RAEE**

Per utenti appartenenti a Stati membri UE (Unione europea): in conformità alla direttiva RAEE (rifiuti di apparecchiature elettriche ed elettroniche), non smaltire questo prodotto alla stregua di rifiuti domestici o commerciali. I rifiuti di apparecchiature elettriche ed elettroniche devono essere raccolti e riciclati in modo appropriato, come stabilito dalle norme in vigore nel proprio Paese. Per maggiori informazioni sul riciclo di questo prodotto, contattare le autorità locali, il servizio di smaltimento dei rifiuti domestici o il negozio presso cui è stato acquistato il prodotto.

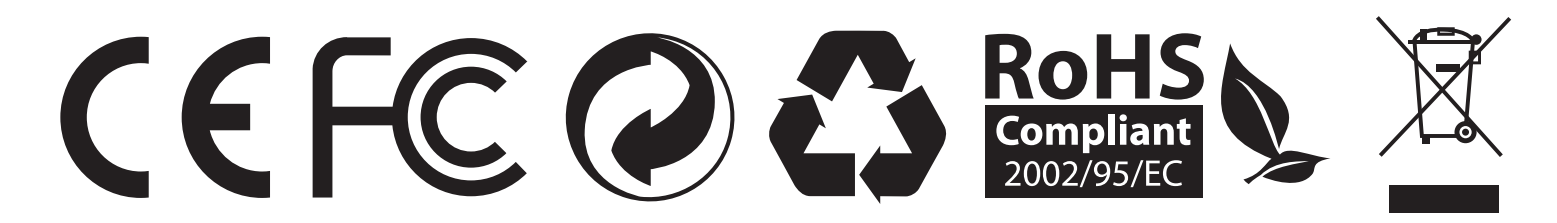